# CFX96™ Dx und CFX96 Deep Well Dx Systeme

# Bedienungsanleitung

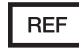

1845097-IVD 1844095-IVD 1841000-IVD 12007917

Revision der Bedienungsanleitung: Mai 2022 Revision der Software: 3.1

# $CE$   $WD$

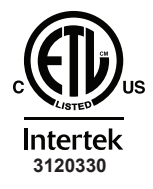

ETL-REGISTRIERUNG ENTSPRECHEND UL Std. 61010-1 UL Std. 61010-2-010 UL Std. 61010-2-101 UL Std. 61010-2-081 ZERTIFIZIERT FÜR CAN/CSA Std. C22.2 NO. 61010-1-12 CAN/CSA Std. C22.2 NO. 61010-2-010 CAN/CSA Std. C22.2 NO. 61010-2-101 CAN/CSA Std. C22.2 NO. 61010-2-081:2015

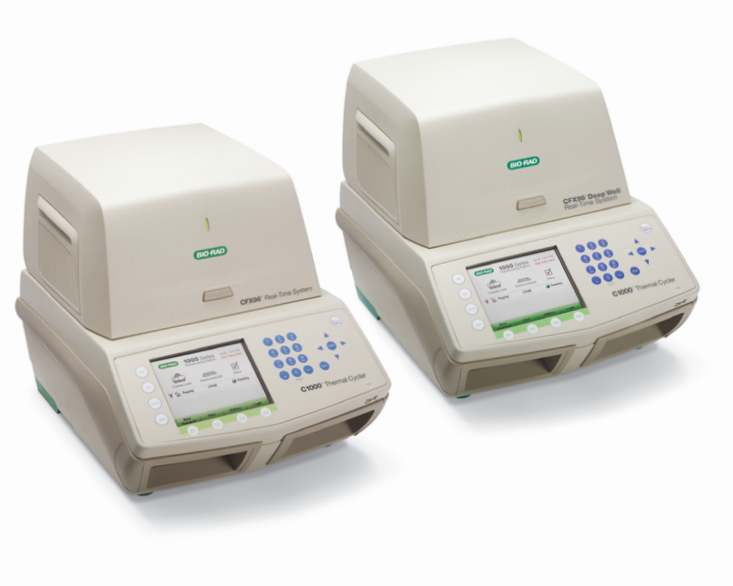

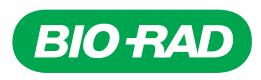

# **CFX96™ Dx und CFX96 Deep Well Dx Systeme**

**Bedienungsanleitung**

**Version 3.1**

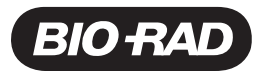

### **Bio-Rad Technischer Kundendienst**

Die Bio-Rad Technische Kundendientsabteilung in den USA ist von Montag bis Freitag von 05:00 Uhr bis 17:00 Uhr Pazifische Zeit erreichbar.

**Telefon:** 1-800-424-6723, Option 2

**E-Mail:** Support@bio-rad.com (Nur USA/Kanada)

Für technische Unterstützung außerhalb der USA und Kanada wenden Sie sich an Ihren technischen Kundendienst vor Ort oder klicken Sie auf unserer Seite [www.bio-rad.com](http://www.bio-rad.com/) auf den Link Kontaktieren Sie uns.

### **Hinweis**

Diese Publikation darf ohne die schriftliche Genehmigung von Bio-Rad weder teilweise, noch in irgendeiner Form oder durch irgendwelche Mittel, weder elektronisch noch mechanisch, einschließlich durch Kopien, Aufzeichnungen, Informationsspeichersystemen oder Datenabfragesystemen vervielfältigt oder übertragen werden.

Bio-Rad behält sich das Recht vor, seine Produkte und Dienste jederzeit zu ändern. Diese Anleitung kann jederzeit und ohne Vorankündigung geändert werden. Trotz aller getroffenen Maßnahmen zur Sicherstellung der Richtigkeit haftet Bio-Rad nicht für Fehler oder Auslassungen, oder für irgendwelche Schäden, die durch die Anwendung oder Verwendung dieser Informationen entstehen können.

BIO-RAD ist eine Marke von Bio-Rad Laboratories, Inc.

BIO-RAD, HARD-SHELL und MICROSEAL sind Marken von Bio-Rad Laboratories, Inc. in bestimmten Gerichtsbarkeiten.

SYBR ist eine Marke von Thermo Fisher Scientific Inc. Bio-Rad Laboratories, Inc. ist lizenziert, Reagenzien, die SYBR Green I enthalten, zur Verwendung in Echtzeit-PCR zu verkaufen – ausschließlich zu Forschungszwecken.

EvaGreen ist eine Marke von Biotium, Inc. Bio-Rad Laboratories, Inc. ist von Biotium, Inc. lizenziert, Reagenzien mit EvaGreen-Farbstoffen zur Verwendung in Echtzeit-PCR zu verkaufen – ausschließlich zu Forschungszwecken.

Alle hier verwendeten Marken sind Eigentum ihres jeweiligen Eigentümers.

Copyright © 2022 von Bio-Rad Laboratories, Inc. Alle Rechte vorbehalten.

# <span id="page-4-0"></span>**Verwendungszweck**

Das CFX96 Dx System und das CFX96 Deep Well Dx System mit der CFX Manager Dx Software sind zur Durchführung von fluoreszenzbasierter PCR zum Nachweisen und Quantifizieren von Nukleinsäuresequenzen vorgesehen. Die Systeme und die Software sind für die In-vitro-Diagnostik durch ausgebildete Labortechniker vorgesehen. Die Systeme sind für die Verwendung mit Nukleinsäuretests von Dritten vorgesehen, die zu Diagnostikzwecken hergestellt und für diese gekennzeichnet sind.

# <span id="page-4-1"></span>**Symbollexikon**

**Wichtig:** Maßgebliche Änderungen sind hervorgehoben!

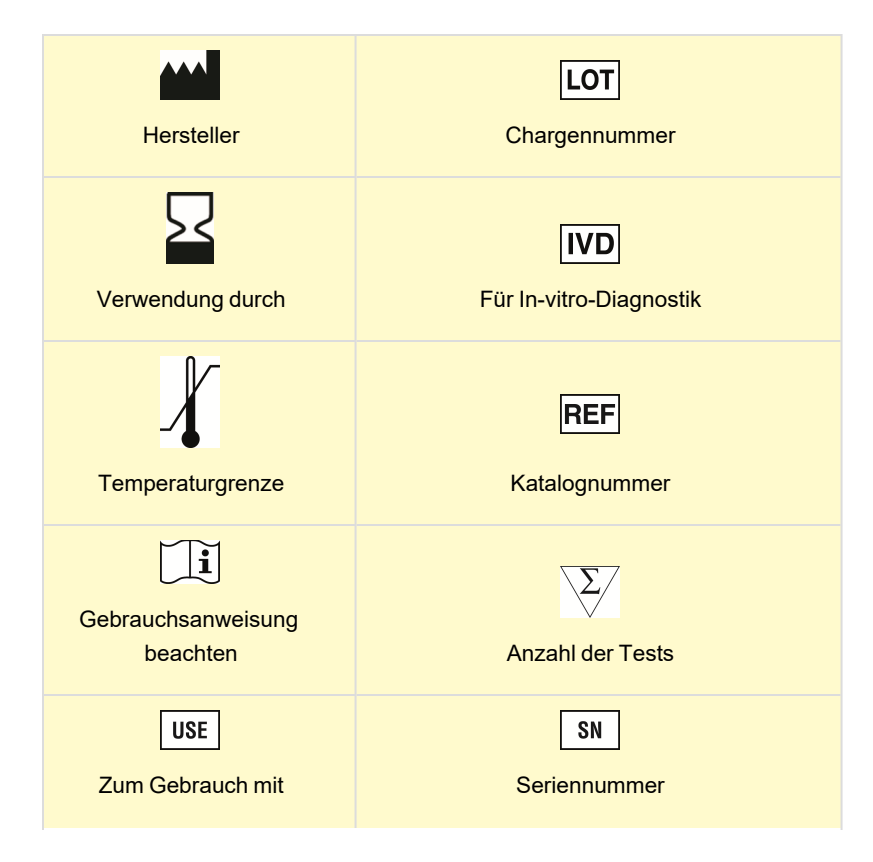

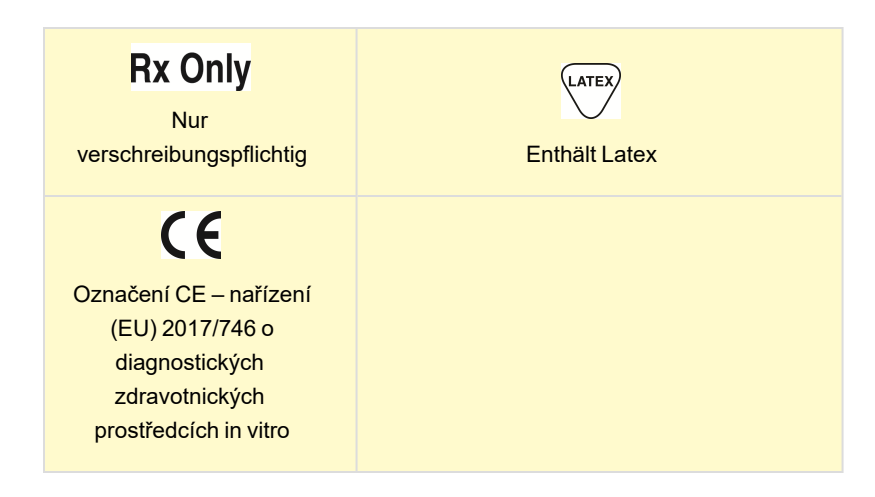

# <span id="page-5-0"></span>**Übersetzungen**

Produktdokumente können in weiteren Sprachen auf elektronischen Medien bereitgestellt werden.

# Inhaltsverzeichnis

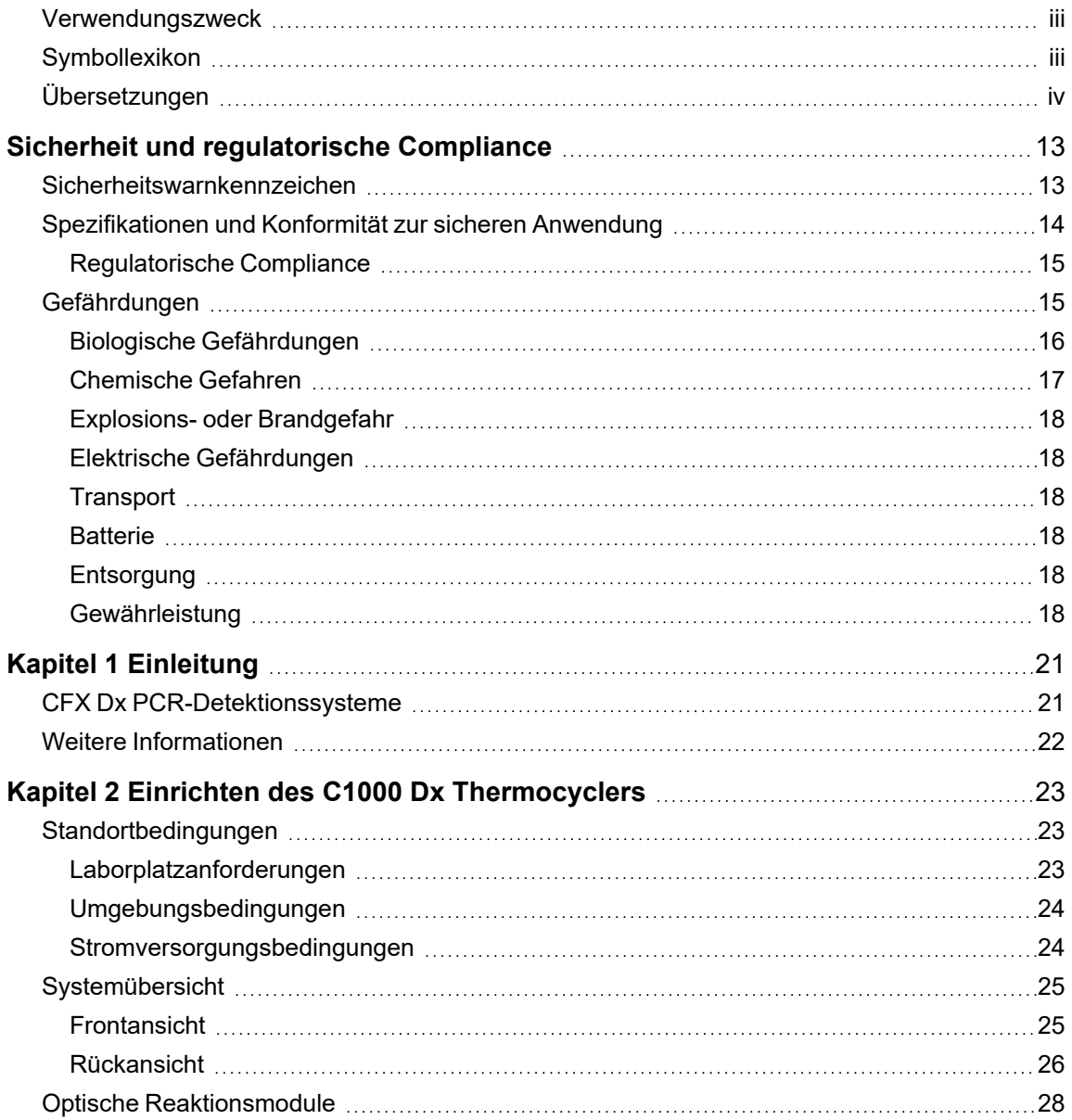

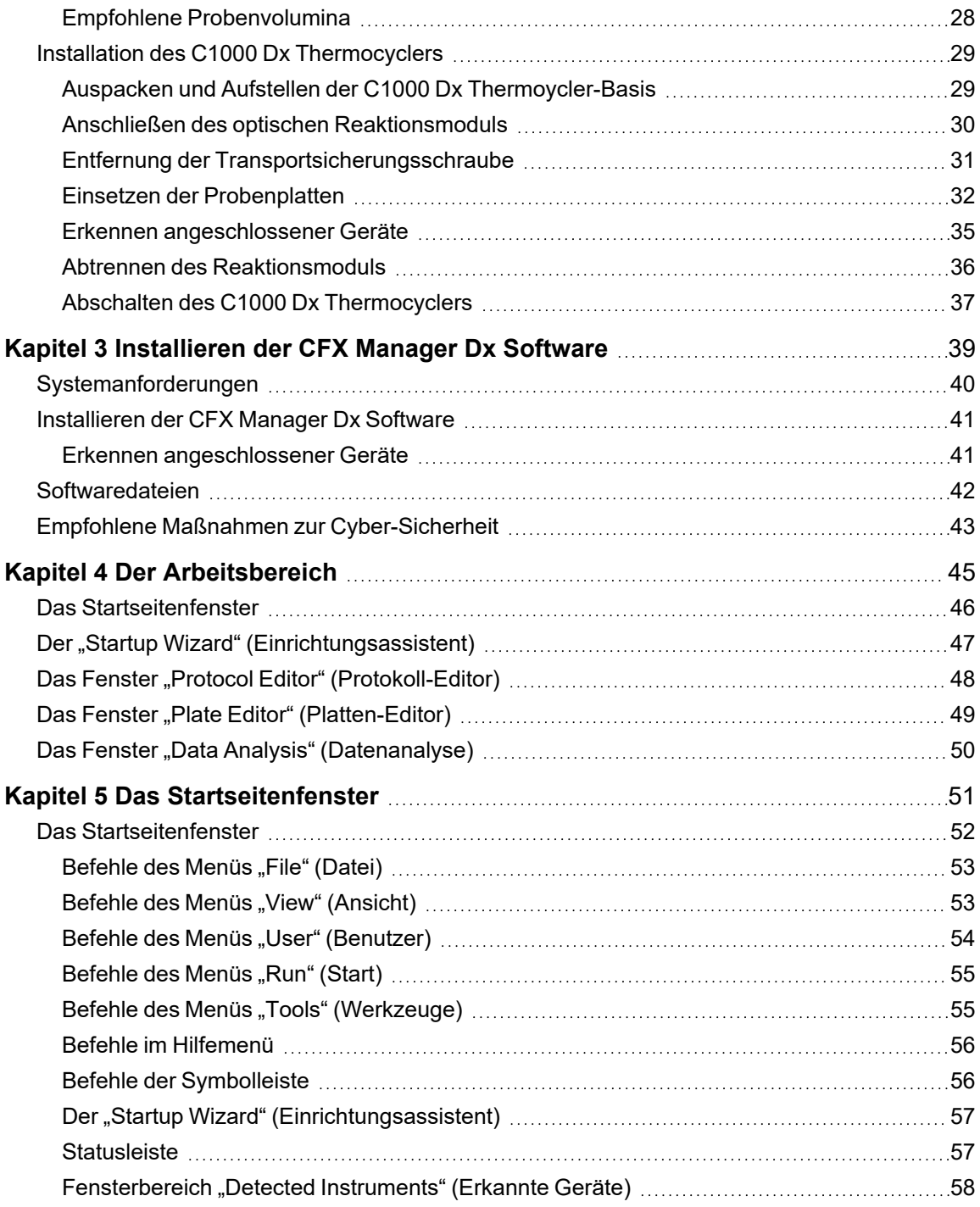

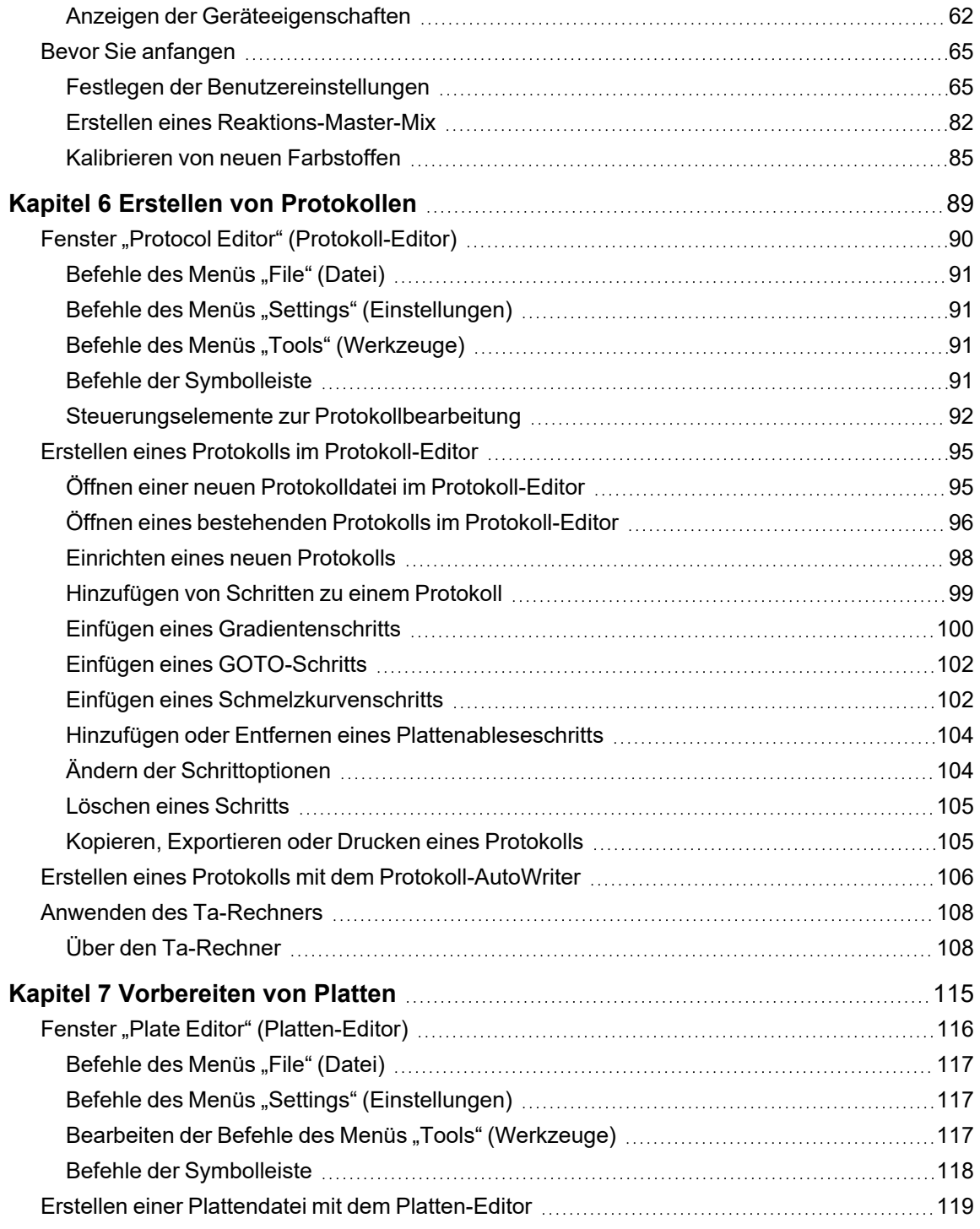

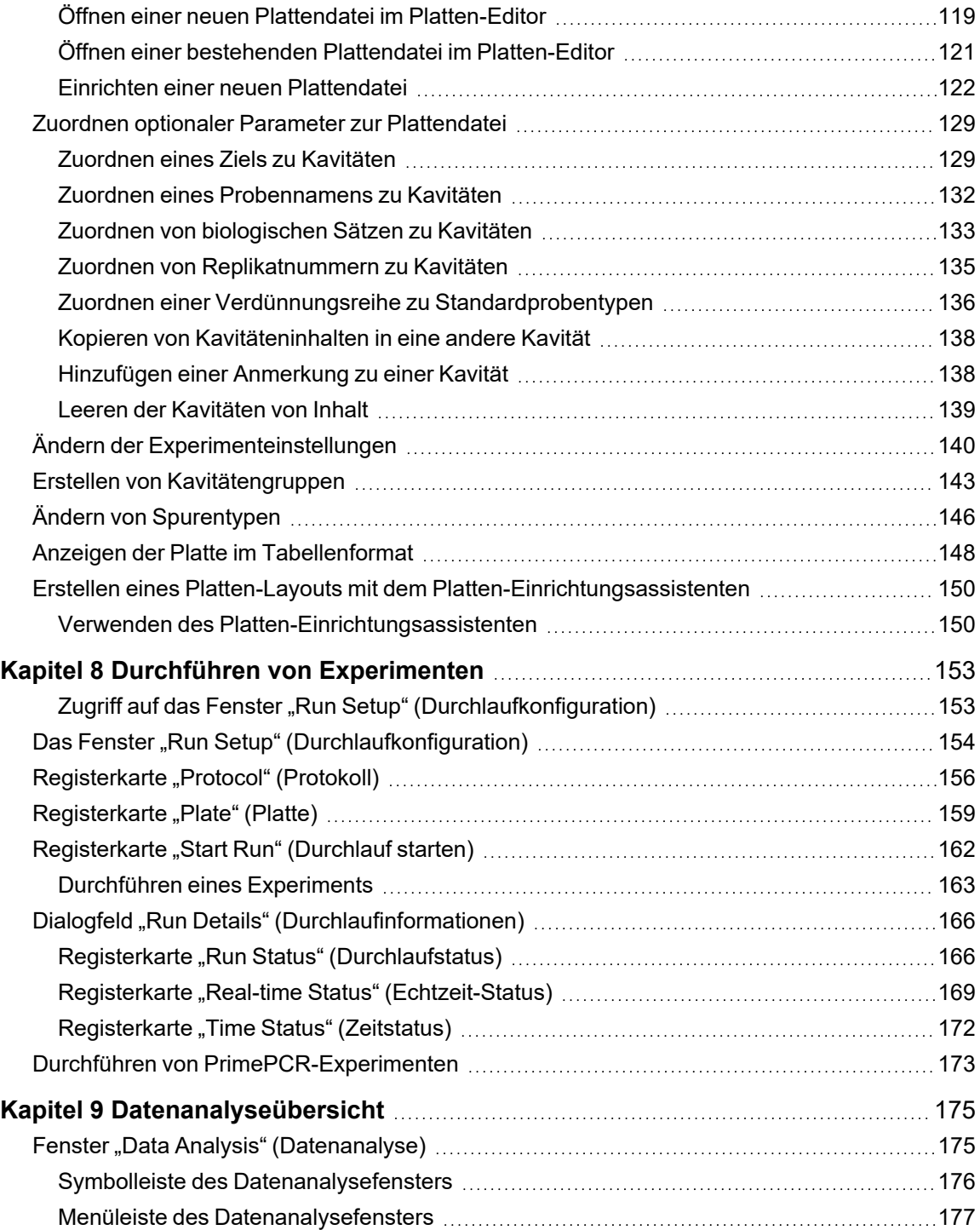

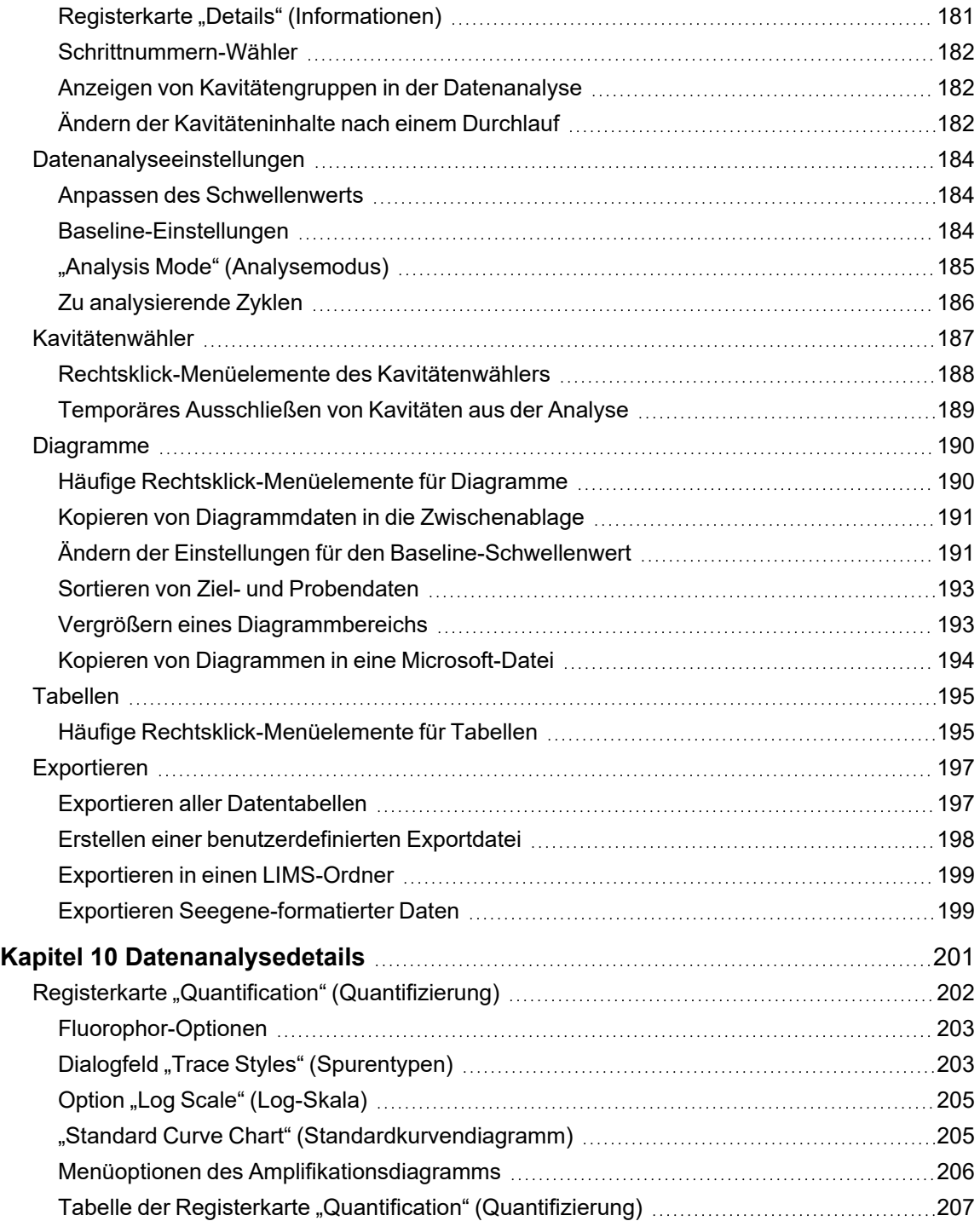

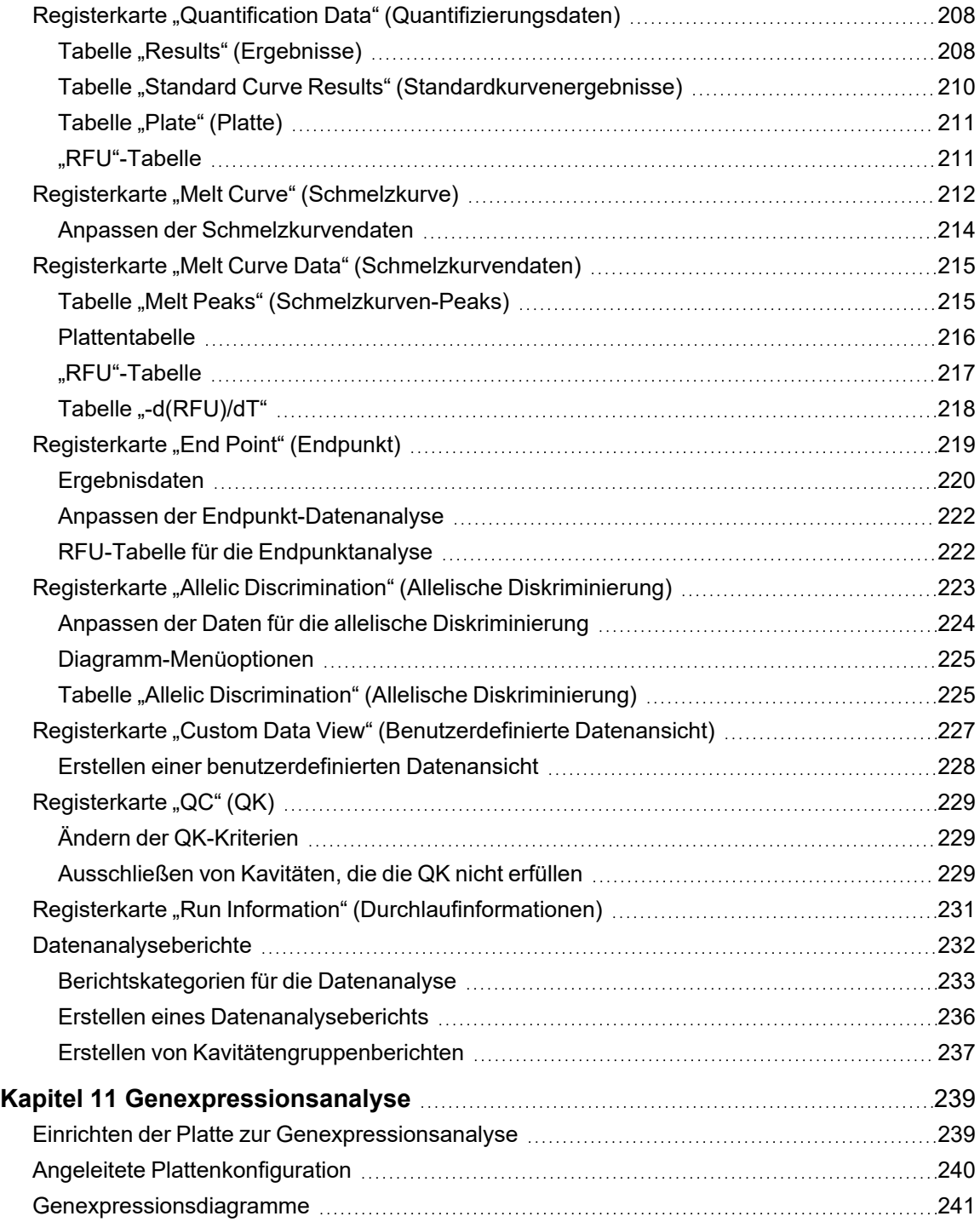

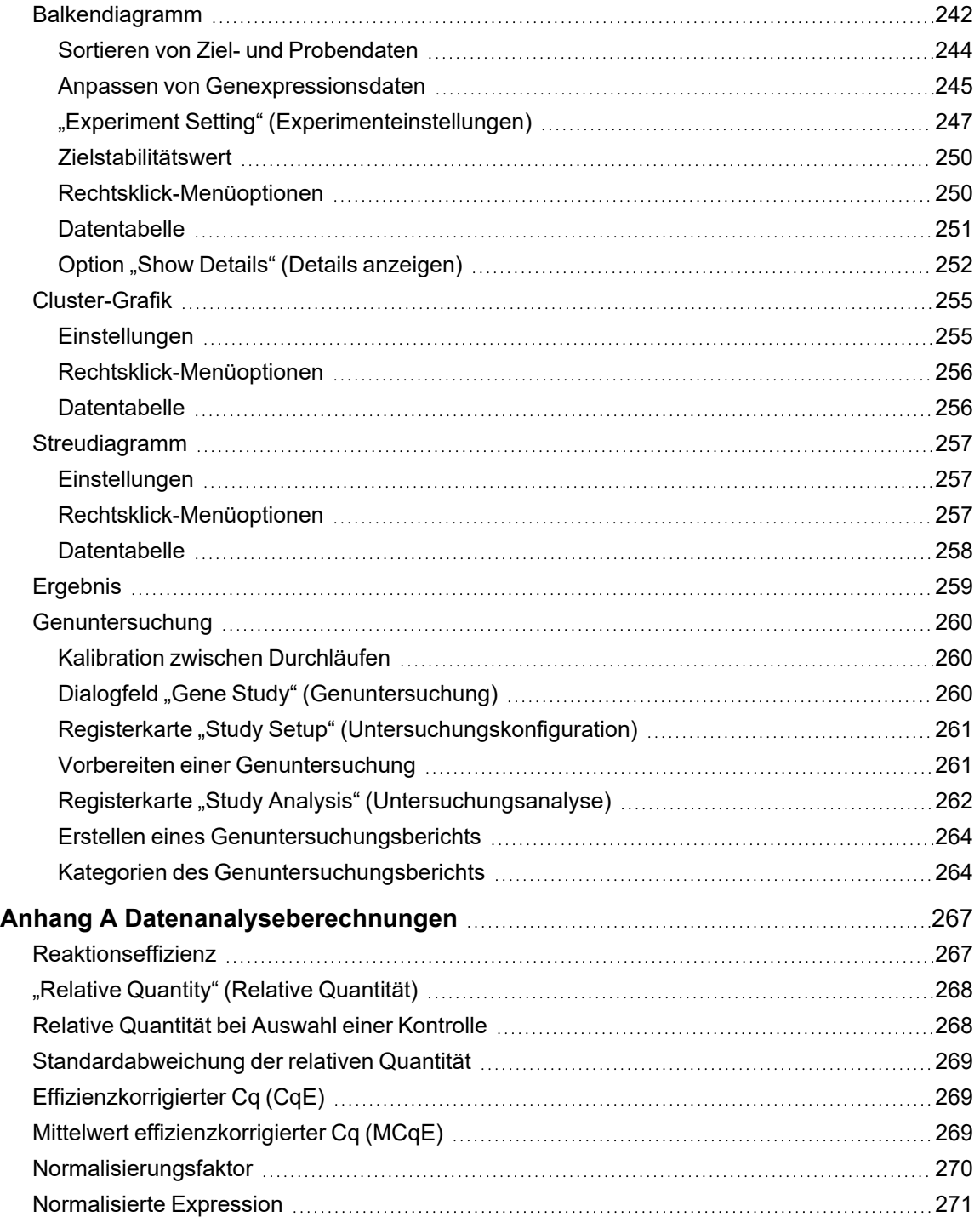

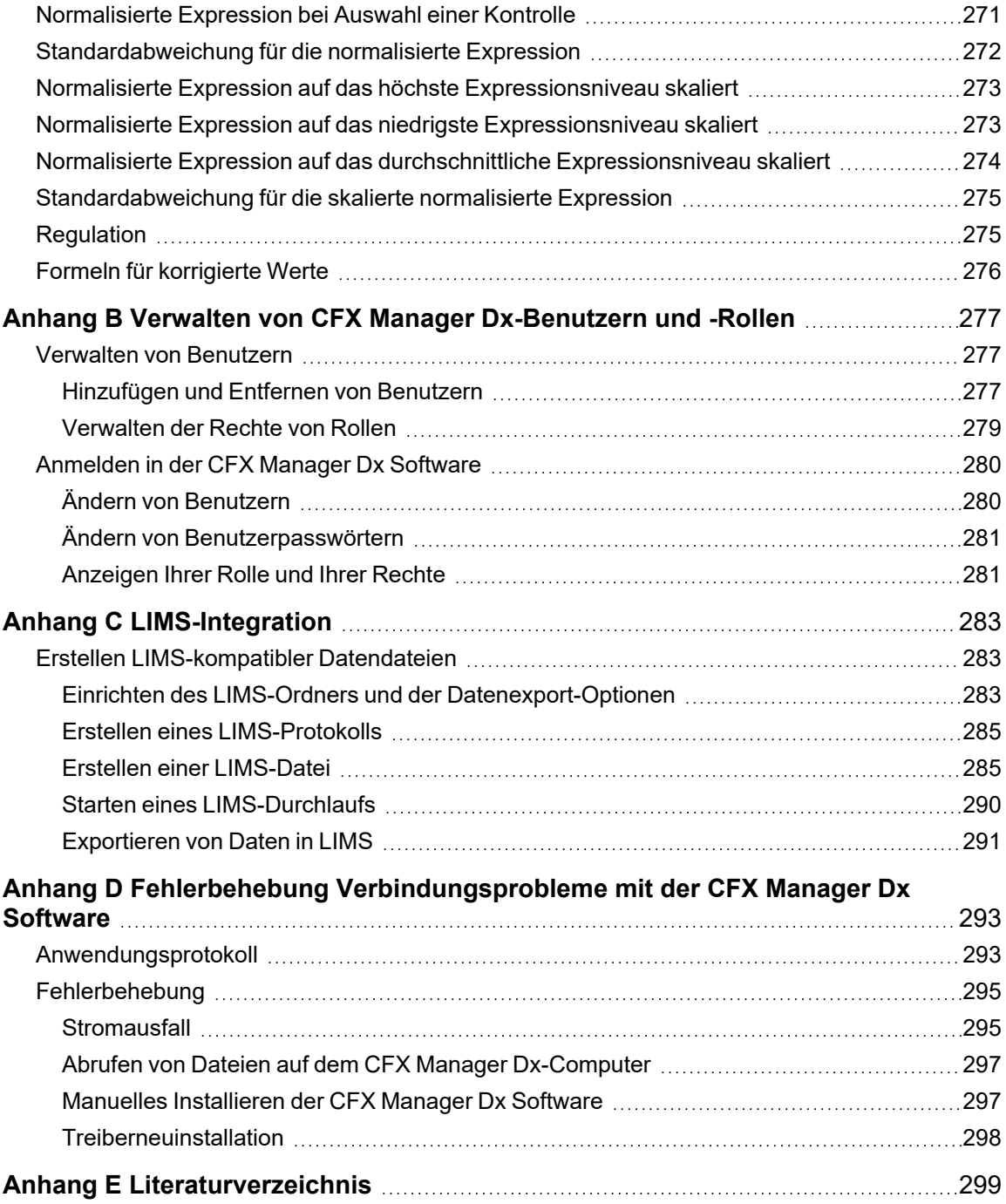

# <span id="page-14-0"></span>Sicherheit und regulatorische Compliance

Für den sicheren Betrieb des CFX96™ Dx Systems oder des CFX96 Deep Well Dx Systems mit der CFX Manager™ Dx Software, im vorliegenden Dokument als das CFX Dx System bezeichnet, empfiehlt Bio-Rad nachdrücklich, dass Sie die in diesem Abschnitt und in diesem Handbuch aufgeführten Sicherheitsspezifikationen befolgen.

**Wichtig:** Die CFX96 Dx und CFX96 Deep Well Dx Systeme sind für den Gebrauch als In-vitro-Diagnostik (IVD) zugelassen.

# <span id="page-14-1"></span>**Sicherheitswarnkennzeichen**

Auf den Geräten angebrachte sowie in diesem Handbuch angezeigte Warnzeichen sollen Sie vor Verletzungs- oder Schadensquellen warnen. [Tabelle](#page-14-2) 1 beschreibt die einzelnen Warnzeichen.

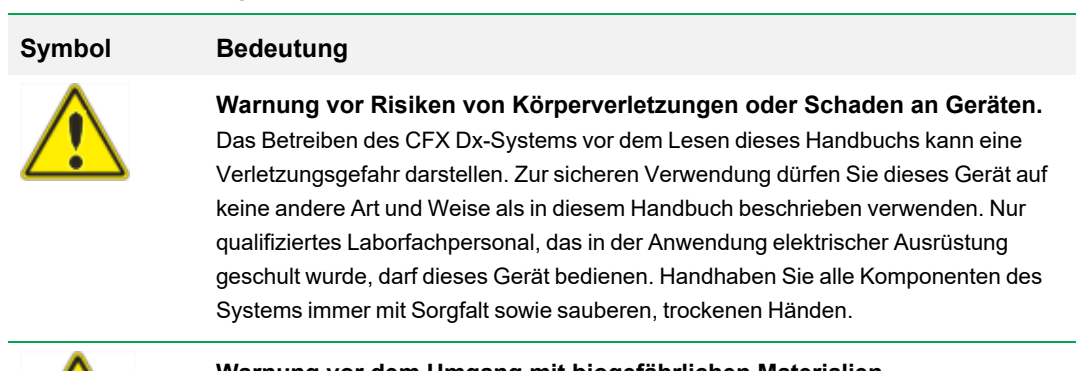

#### <span id="page-14-2"></span>**Tabelle 1. Bedeutung der Warnzeichen**

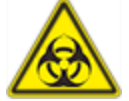

#### **Warnung vor dem Umgang mit biogefährlichen Materialien**

Halten Sie sich bei der Handhabung biogefährlicher Proben immer an die empfohlenen Sicherheitsvorkehrungen und -richtlinien sowie an die für Ihr Labor oder Ihren Standort spezifischen Richtlinien.

#### **Tabelle 1. Bedeutung der Warnzeichen, Fortsetzung**

#### **Symbol Bedeutung**

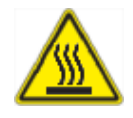

#### **Warnung vor Verbrennungen**

Ein Thermocycler erzeugt ausreichend Hitze, um schwere Verbrennungen zu verursachen. Tragen Sie daher zu jeder Zeit während des Betriebs eine Schutzbrille oder anderweitigen Augenschutz. Lassen Sie den Probenblock immer zuerst wieder auf die Temperatur im Ruhezustand sinken, bevor Sie den Deckel öffnen und Proben entnehmen. Halten Sie immer maximalen Abstand, um versehentliche Verbrennungen der Haut zu vermeiden.

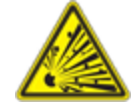

#### **Warnung vor Explosionsgefahr**

Die Probenblöcke können während des normalen Betriebs heiß genug werden, um Flüssigkeiten zum Kochen und Explodieren zu bringen.

# <span id="page-15-0"></span>**Spezifikationen und Konformität zur sicheren Anwendung**

[Tabelle](#page-15-1) 2 führt die Spezifikationen zur sicheren Anwendung für Bio-Rads CFX Dx Echtzeit-PCR Detektionssysteme auf. Mit diesen Geräten müssen die im Lieferumfang enthaltenen abgeschirmten Kabel verwendet werden, um die Einhaltung der FCC-Grenzen der Klasse A sicherzustellen.

#### <span id="page-15-1"></span>**Tabelle 2. Bedingungen zur sicheren Anwendung**

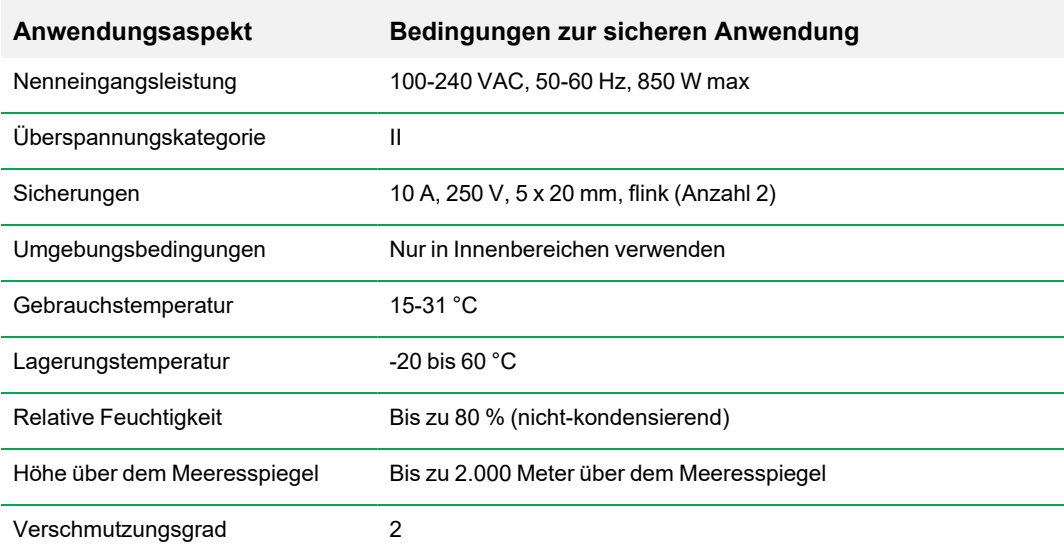

## <span id="page-16-0"></span>**Regulatorische Compliance**

Das CFX Dx Echtzeit-PCR-Detektionssystem wurde auf die Einhaltung aller geltenden Anforderungen der folgenden Sicherheits- und elektromagnetischen Normen getestet und für konform befunden:

- IEC 61010-1:2010 (3. Fassung), EN61010-1:2010 (3. Fassung). Sicherheitsbestimmungen für elektrische Mess-, Steuer-, Regel- und Laborgeräte – Teil 1: Allgemeine Anforderungen
- n IEC 61010-2-010:2014, EN 61010-2-010:2014. Sicherheitsbestimmungen für elektrische Mess-, Steuer-, Regel- und Laborgeräte. Teil 2-010: Besondere Anforderungen an Laborgeräte für das Erhitzen von Stoffen
- n IEC 61010-2-081:2015, EN 61010-2-081:2015. Sicherheitsbestimmungen für elektrische Mess-, Steuer-, Regel- und Laborgeräte. Teil 2-081: Besondere Anforderungen an automatische und semiautomatische Laborgeräte für Analysen und andere Zwecke (umfasst Änderung 1)
- IEC 61010-2-101:2015 (2. Fassung). Sicherheitsbestimmungen für elektrische Mess-, Steuer-, Regel- und Laborgeräte. Besondere Anforderungen an In-vitro-Diagnostik (IVD)-Medizingeräte
- IEC 61326-1:2012 (Klasse A), EN 61326-1:2013 (Klasse A). Elektrische Mess-, Steuer-, Regelund Laborgeräte. EMV-Anforderungen, Teil 1: Allgemeine Voraussetzungen
- IEC 61326-2-6:2012, EN 61326-2-6:2013 (Klasse A). Elektrische Mess-, Steuer-, Regel- und Laborgeräte. EMV-Anforderungen. Besondere Anforderungen an In-vitro-Diagnostik (IVD)- Medizingeräte

**Wichtig:** Dieses Gerät erzeugt, arbeitet mit und emittiert ggf. Hochfrequenzen und kann bei nicht sachgemäßem Installieren und Betrieb gemäß der mitgelieferten Bediendokumentation Funkstörungen verursachen. Der Betrieb der Systeme in Wohnbereichen verursacht möglicherweise Störungen. In diesem Fall müssen Benutzer die Störung auf eigene Kosten beheben.

## <span id="page-16-1"></span>**Gefährdungen**

Der sichere Betrieb des CFX Dx Echtzeit-PCR-Detektionssystems ist dann gewährleistet, wenn dieses gemäß Herstelleranweisungen betrieben wird. Wenn das CFX Dx Echtzeit-PCR-Detektionssystem oder eines seiner Zubehörteile anders als auf die vom Hersteller beschriebene Weise verwendet wird, können die geräteeigenen Schutzmechanismen beeinträchtigt werden. Bio-Rad Laboratories, Inc. haftet nicht für Verletzungen oder Schäden, die durch andere als die vorgesehene Verwendung dieses Systems oder durch Veränderungen des Geräts durch andere Personen als Angestellte oder autorisierte Vertreter von Bio-Rad verursacht werden. Service-Arbeiten am CFX Dx Echtzeit-PCR-Detektionssystem sind ausschließlich von entsprechend qualifiziertem Bio-Rad-Personal auszuführen.

## <span id="page-17-0"></span>**Biologische Gefährdungen**

Das CFX Dx Echtzeit-PCR-Detektionssystem ist ein Laborprodukt. Beachten Sie bei Vorliegen von biogefährlichen Materialien bitte die nachstehenden Richtlinien und halten Sie alle laborspezifischen und lokalen Vorschriften ein.

**Hinweis:** Während des normalen Betriebs dieses Geräts werden keine biologischen Gefahrenstoffe ausgeblasen.

#### **Allgemeine Vorsichtsmaßnahmen**

- n Tragen Sie stets einen Laborkittel, Laborhandschuhe und eine Schutzbrille mit Seitenschutz.
- n Vermeiden Sie die Berührung Ihres Mundes, Ihrer Nase und Augen mit den Händen.
- n Decken Sie jegliche Schnitt- oder Schürfwunden vor der Arbeit mit infektiösem Material vollständig ab.
- **n Waschen Sie Ihre Hände gründlich mit Seife und Wasser nach der Arbeit mit potenziell** infektiösem Material, bevor Sie das Labor verlassen.
- n Nehmen Sie Armbanduhren und Schmuck vor der Arbeit am Labortisch ab.
- **n Bewahren Sie alle infektiösen oder potenziell infektiösen Materialien in bruch- und lecksicheren** Behältern auf.
- n Entfernen Sie vor dem Verlassen des Labors die Schutzkleidung.
- n Solange Sie Handschuhe tragen, sollten Sie nicht schreiben, das Telefon abnehmen, Lichtschalter betätigen oder Gegenstände berühren, die von anderen Personen möglicherweise ohne Handschuhe berührt werden.
- **n Wechseln Sie Ihre Handschuhe häufig. Ziehen Sie Ihre Handschuhe sofort aus, wenn sie sichtbar** kontaminiert sind.
- n Setzen Sie Gegenstände, die nicht ordnungsgemäß dekontaminiert werden können, keinem potenziell infektiösen Material aus.
- n Nachdem Sie eine Arbeit mit biogefährlichen Materialien durchgeführt haben, dekontaminieren Sie den Arbeitsbereich mit einem geeigneten Desinfektionsmittel (z. B. mit 1:10 verdünnter Haushaltsbleiche).

#### **Spezifische Vorsichtsmaßnahmen IVD**

n Alle Patientenproben sind potenziell biogefährlich und müssen in Übereinstimmung mit den allgemeinen Vorsichtsmaßnahmen gehandhabt werden.

n Während des normalen Betriebs dieses Geräts werden keine biologischen Gefahrenstoffe ausgeblasen.

#### **Oberflächendekontamination**

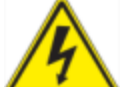

**ACHTUNG!** Schalten Sie das Gerät ab und ziehen Sie das Netzkabel des Geräts aus der Steckdose, bevor Sie Dekontaminationsverfahren durchführen.

Folgende Bereiche können mit jeglichem Bakterizid-, Viruzid- oder Fungizidmittel in Klinikqualität gereinigt werden:

- n Äußerer Deckel und Gehäuse
- Innenoberfläche des Reaktionsblocks und der Reaktionsblockkavitäten
- $\blacksquare$  Bedienfeld und Display

In Bezug auf die Vorbereitung und Anwendung des Desinfektionsmittels lesen Sie bitte die mitgelieferten Anweisungen des Produktherstellers. Spülen Sie den Reaktionsblock und die Kavitäten des Reaktionsblocks nach Anwendung des Desinfektionsmittels mehrere Male mit Wasser ab. Trocknen Sie den Reaktionsblock und die Kavitäten des Reaktionsblocks nach dem Abspülen mit Wasser gründlich.

**Wichtig:** Verwenden Sie keine scheuernden oder korrosiven Reinigungsmittel oder stark alkalischen Lösungen. Diese Mittel können die Oberflächen zerkratzen und den Reaktionsblock beschädigen, so dass die präzise thermische Kontrolle verlorengeht.

### **Entsorgung biogefährlicher Materialien**

Entsorgen Sie die nachstehenden potenziell kontaminierten Materialien in Übereinstimmung mit den laborspezifischen, lokalen, regionalen und landesweiten Vorschriften:

- **Ninische Proben**
- $R$ eagenzien
- <span id="page-18-0"></span>n Gebrauchte Reaktionsgefäße oder andere Verbrauchsmaterialien, die ggf. kontaminiert sind.

## **Chemische Gefahren**

Das CFX Dx Echtzeit-PCR-Detektionssystem enthält keine potenziell gefährlichen chemischen Materialien.

## <span id="page-19-0"></span>**Explosions- oder Brandgefahr**

<span id="page-19-1"></span>Das CFX Dx Echtzeit-PCR-Detektionssystem birgt keine besondere Explosions- oder Brandgefahr, wenn dieses auf ordnungsgemäße Weise wie von Bio-Rad Laboratories spezifiziert, verwendet wird.

## **Elektrische Gefährdungen**

Das CFX Dx Echtzeit-PCR Detektionssystem weist keine ungewöhnliche elektrische Gefahr für Bediener auf, wenn es ordnungsgemäß und ohne physische Veränderungen installiert und betrieben wird, und an eine Stromquelle mit einer geeigneten Spezifikation angeschlossen wird.

### <span id="page-19-2"></span>**Transport**

Bevor Sie das CFX Dx Echtzeit-PCR-Detektionssystem, dessen optisches Reaktionsmodul oder die Thermocyclerbasis transportieren oder versenden, müssen Dekontaminationsverfahren durchgeführt werden. Transportieren oder versenden Sie das CFX Dx Echtzeit-PCR-Detektionssystem und die optischen Reaktionsmodule in getrennten Behältern mit den im Lieferumfang enthaltenen Verpackungsmaterialien, die das Gerät vor Beschädigung schützen. Wenn Sie keine geeigneten Behälter finden können, wenden Sie sich an Ihre Bio-Rad-Niederlassung vor Ort.

## <span id="page-19-3"></span>**Batterie**

Der CFX Dx System Thermocycler verwendet eine 3-V-Lithiummetall-Knopfzellen-Batterie und einen aufladbaren 4,8-V-Nickel-Metallhydrid-Akku, um im Falle eines Stromausfalls die Zeiteinstellungen und Analysedaten zu erhalten. Wenn die Zeit- und/oder Analysedaten nach Abschalten des Geräts nicht eingestellt bleiben, kann dies ein Hinweis darauf sein, dass die Batterien schwächer werden. Wenden Sie sich in einem solchen Fall an den technischen Kundendienst von Bio-Rad.

<span id="page-19-4"></span>Versuchen Sie nicht, die Batterien auszutauschen. Kontaktieren Sie bitte den technischen Kundendienst von Bio-Rad.

## **Entsorgung**

Das CFX Dx Echtzeit-PCR-Detektionssystem enthält elektrische Materialien. Diese sollten gemäß der EU-Richtlinie 2012/19/EU über Elektro- und Elektronikaltgeräte (WEEE-Richtlinie) als unsortierter Abfall entsorgt und abgeholt werden. Kontaktieren Sie vor der Entsorgung bitte Ihren lokalen Bio-Rad-Vertreter für länderspezifische Anweisungen.

## <span id="page-19-5"></span>**Gewährleistung**

Für das CFX Dx Echtzeit-PCR Detektionssystem und dessen zugehöriges Zubehör gilt eine Standardgarantie von Bio-Rad. Wenden Sie sich an Ihre Bio-Rad-Niederlassung vor Ort, um Einzelheiten bezüglich der Garantie zu erfahren.

Sicherheit und regulatorische Compliance

# <span id="page-22-0"></span>Kapitel 1 Einleitung

Bio-Rads CFX Dx Echtzeit-PCR-Amplifikationssysteme für die In-vitro-Diagnostik (IVD) weisen die neuesten technologischen Fortschritte auf und ermöglichen PCR-Quantifizierung mit Standardkurve, Genexpressionsanalyse, allelische Diskriminierung und Endpunktanalyse.

Die CFX Dx Systeme bestehen aus zwei Hardware-Modulen und Software:

- CFX96™ Dx oder CFX96 Deep Well Dx optisches Reaktionsmodul (ORM)
- C1000™ Dx Thermocycler
- CFX Manager™ Dx Software

Bei Verwendung mit der CFX Manager Dx Software können Sie

- unmittelbare Ergebnisse mit dem Einrichtungsassistenten erzeugen;
- Kavitäteninformationen vor, während oder nach einem Durchlauf eingeben oder bearbeiten;
- **n komplexe Daten interpretieren und Ihre Genexpressionsuntersuchung mit Werkzeugen wie der** PrimePCR™ Kontrollanalyse und dem Auswahlwerkzeug des Referenzgens auswerten;
- umfassende Berichte Ihrer Echtzeit-PCR-Daten vorbereiten.

# <span id="page-22-1"></span>**CFX Dx PCR-Detektionssysteme**

[Tabelle](#page-22-2) 3 listet Bio-Rads IVD PCR-Produkte auf, die mit CFX Dx System geliefert werden.

**Hinweis:** Ein CFX Dx System wird mit der CFX Manager Dx Software, der C1000 Dx Thermocycler und entweder dem CFX96 Dx oder CFX96 Deep Well Dx optischen Reaktionsmodul geliefert.

<span id="page-22-2"></span>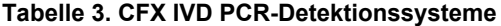

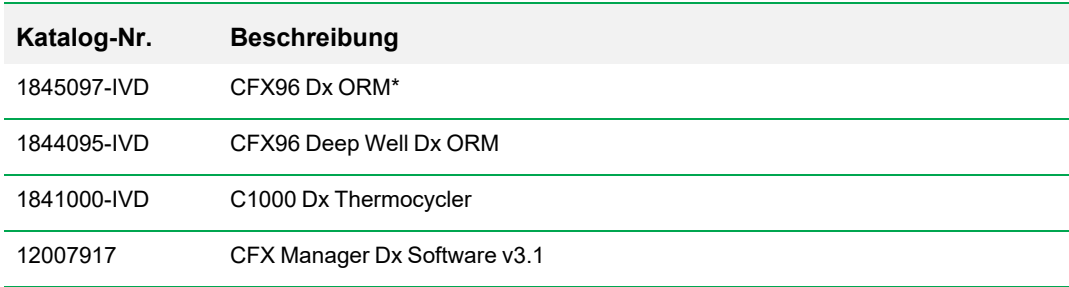

\* Optisches Reaktionsmodul

# <span id="page-23-0"></span>**Weitere Informationen**

Dieses Dokument erklärt, wie Sie die Echtzeit-PCR-Detektionssysteme CFX96 Dx und CFX96 Deep Well Dx mit CE-IVD-Kennzeichnung sicher einrichten und bedienen. Diese Systeme werden in diesem Dokument als das CFX Dx System bezeichnet. Darüber hinaus wird in diesem Dokument erklärt, wie die CFX Manager™ Dx Software mit dem CFX Dx System verwendet wird.

**Tipp:** Klicken Sie auf das Bio-Rad Logo in der oberen rechten Ecke von jedem CFX Manager™ Dx Software-Fenster, um die Website von Bio-Rad zu starten. Auf dieser Seite finden Sie technische Hinweise, Handbücher, Produktinformationen und technische Unterstützung. Diese Website bietet außerdem technische Ressourcen für eine breite Vielfalt an Methoden und Anwendungen in Bezug auf PCR, Echtzeit-PCR und Genexpression.

# <span id="page-24-0"></span>Kapitel 2 Einrichten des C1000 Dx **Thermocyclers**

In diesem Kapitel wird erklärt, wie Sie den CFX Dx System C1000 Dx Thermocycler an Ihrem Standort einrichten.

**Tipp:** Bevor Sie den Thermocycler einrichten, machen Sie sich mit dem Thermocycler und dessen optischem Reaktionsmodul, Anschlüssen und Zubehör vertraut.

# <span id="page-24-1"></span>**Standortbedingungen**

Die Tabellen in diesem Abschnitt führen die Raum-, Umgebungs- und Stromversorgungsbedingungen auf, die für die erfolgreiche Installation und Anwendung des CFX Dx System Thermocyclers erforderlich sind.

<span id="page-24-2"></span>**Hinweis:** Stellen Sie Ihren CFX Dx System Thermocycler auf eine ebene, trockene Oberfläche mit ausreichend kühler Luftzufuhr, damit dieser ordnungsgemäß funktionieren kann.

# **Laborplatzanforderungen**

**Tabelle 4. Laborplatzanforderungen für den CFX Dx System Thermocylcer**

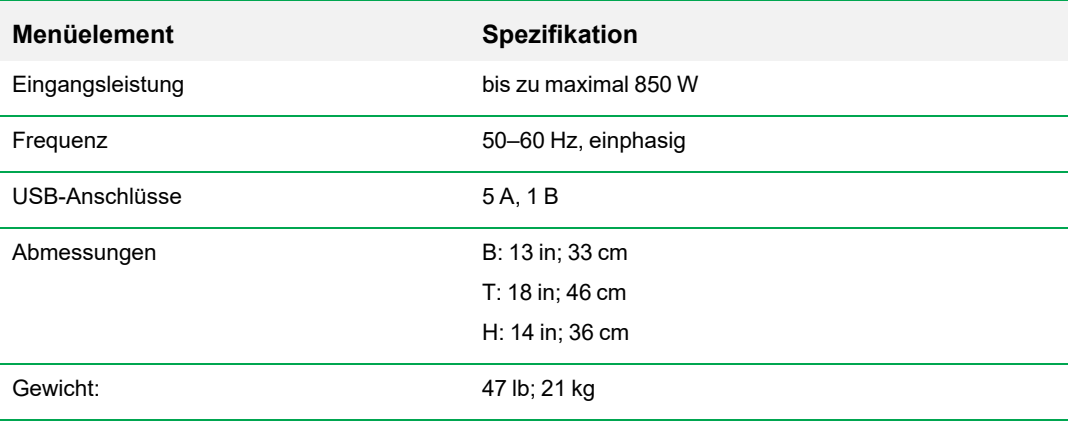

## <span id="page-25-0"></span>**Umgebungsbedingungen**

#### **Tabelle 5. Umgebungsbedingungen für den CFX Dx System Thermocycler**

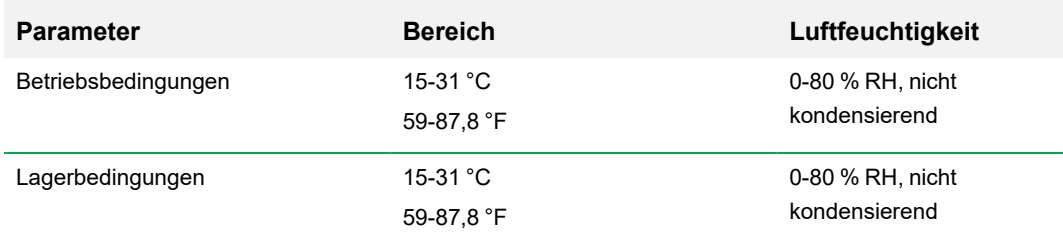

## <span id="page-25-1"></span>**Stromversorgungsbedingungen**

Die Stromversorgung für den CFX Dx System Thermocycler muss stabil sein und innerhalb der Spezifikationen liegen, um einen ordnungsgemäßen Betrieb zu gewährleisten. Das an den Stromanschluss angeschlossene Stromkabel muss für 7 Amper oder mehr eingestuft worden sein.

#### **Tabelle 6. CFX Dx System Stromanforderungen**

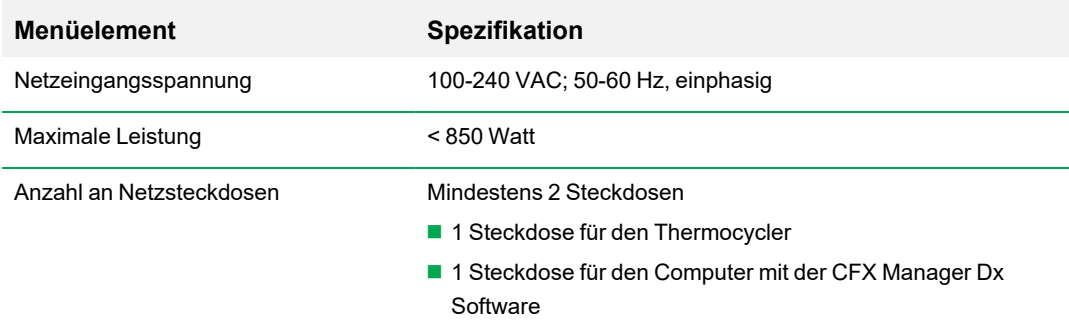

# <span id="page-26-0"></span>**Systemübersicht**

Die Abbildungen in diesem Abschnitt zeigen die Hauptkomponenten der C1000 Dx Thermocyclerbasis.

# <span id="page-26-1"></span>**Frontansicht**

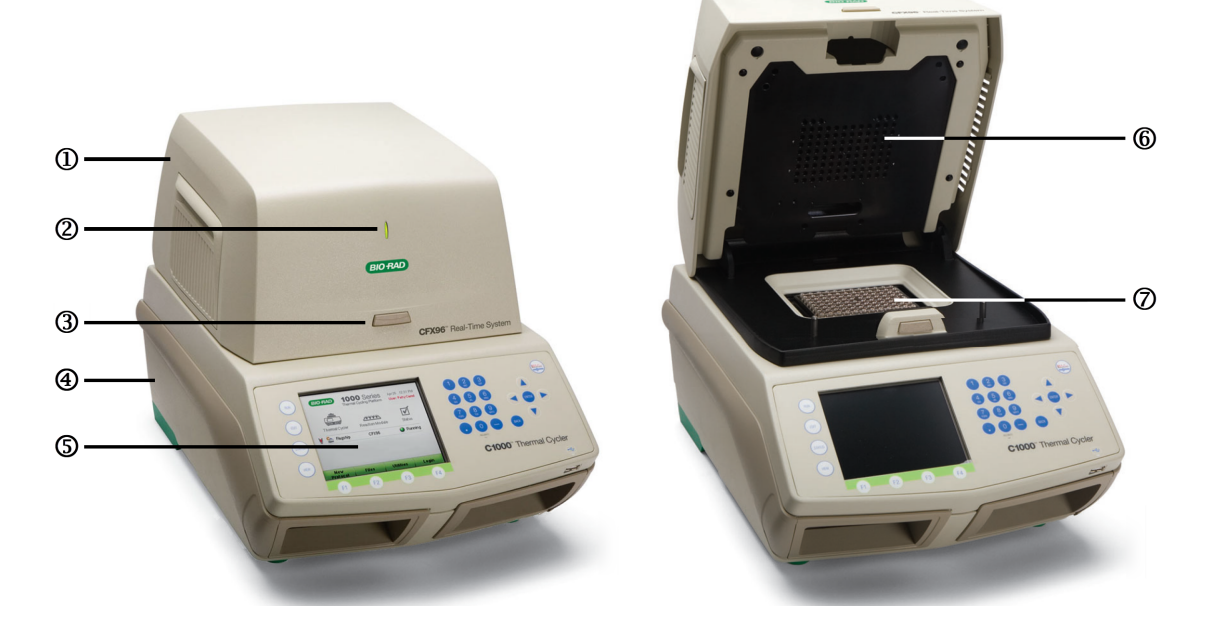

### LEGENDE

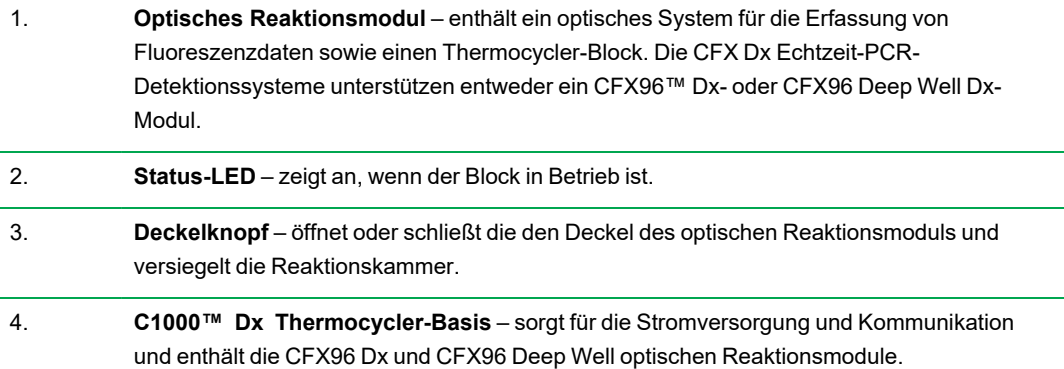

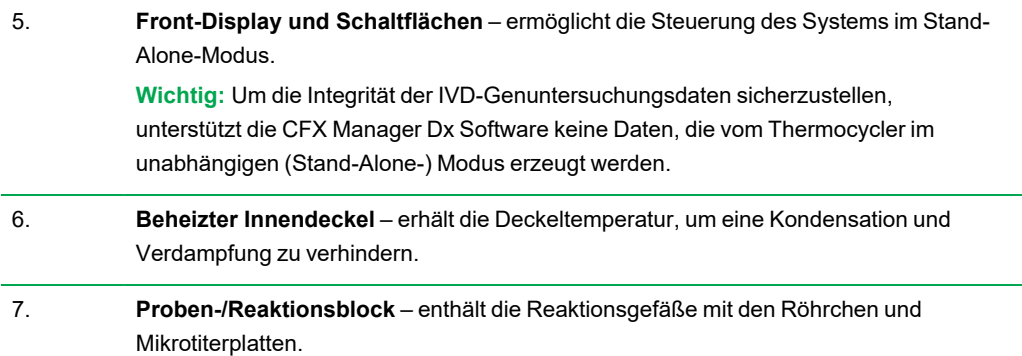

<span id="page-27-0"></span>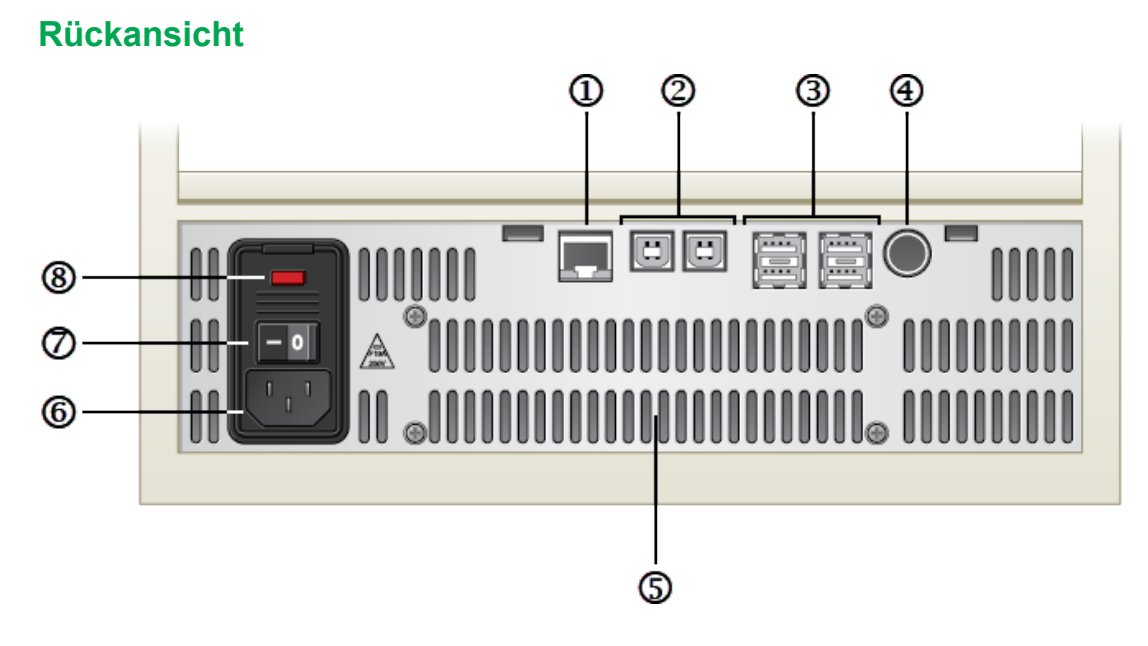

#### LEGENDE

- 1. **Ethernet-Port** verbindet den C1000 Dx Thermocycler mit Ihrem Netzwerk.
- 2. **USB-Anschlüsse Typ B** zum Verbinden des C1000 Dx Thermocyclers mit einer auf dem Computer ausgeführten CFX Manager Dx Software.

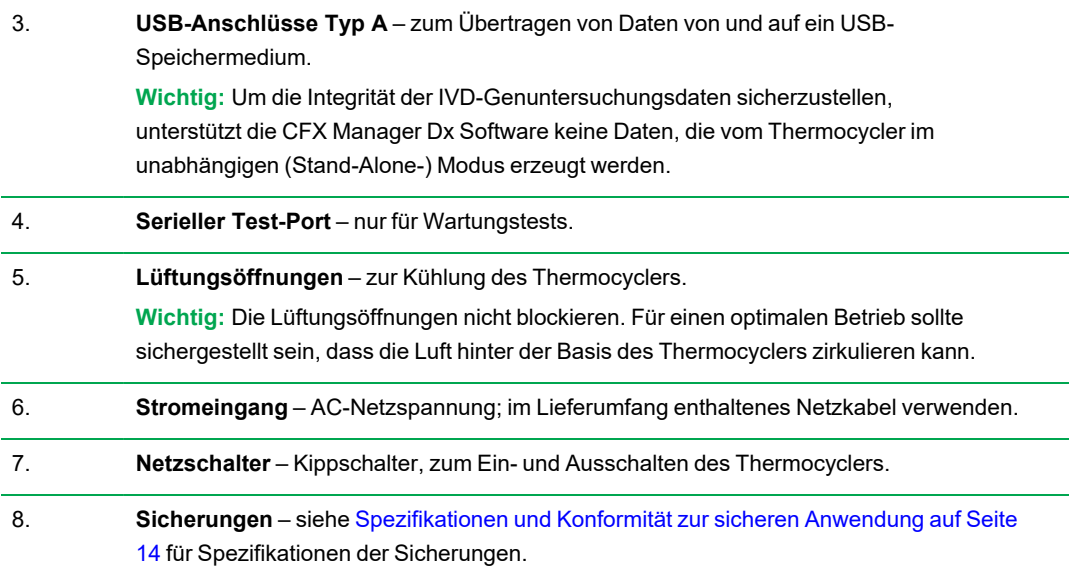

# <span id="page-29-0"></span>**Optische Reaktionsmodule**

Der C1000 Dx Thermocycler ist mit den folgenden Bio-Rad optischen Reaktionsmodulen für Echtzeit-PCR kompatibel.

- n CFX96 Dx optisches Reaktionsmodul
- n CFX96 Deep Well Dx optisches Reaktionsmodul

Das gewählte CFX Dx optische Reaktionsmodul und der Thermocycler werden in separaten Verpackungen geliefert. Die CFX Manager Dx Software wird mit dem optischen Reaktionsmodul geliefert.

**Wichtig:** Das optische Reaktionsmodul wird mit der Thermocyclerbasis kalibriert, die mit diesem geliefert wird. Verwenden Sie das optische Reaktionsmodul aus diesem Grund nicht mit einer anderen Thermocyclerbasis oder die Thermocyclerbasis mit einem anderen optischen Reaktionsmodul.

Beide optischen Reaktionsmodule beinhalten einen vollständig anpassbaren beheizten Deckel, der Durchläufe verlässlich mit einem breiten Spektrum an Reaktionsgefäßen ausführen kann. Jedes optische Reaktionsmodul verfügt über Lüftungen für schnelles Heizen und Abkühlen.

Jedes CFX Dx optische Reaktionsmodul besteht aus den folgenden Komponenten:

- n **Beheizter Innendeckel** erhält die Deckeltemperatur, um eine Kondensation und Verdampfung zu verhindern.
- **n Proben-/Reaktionsblock** enthält die Reaktionsgefäße mit den Röhrchen und Mikrotiterplatten.
- n **Deckeltaste** öffnet und schließt den Deckel und versiegelt die Reaktion.
- <span id="page-29-1"></span>**Status-LED** – wenn diese leuchtet, bedeutet das, dass der Block in Betrieb ist.

## **Empfohlene Probenvolumina**

Bei Verwendung des C1000 Dx Thermocyclers wird das maximale Probenvolumen durch den Typ des verwendeten Reaktionsmoduls bestimmt. [Tabelle](#page-29-2) 7 führt die empfohlenen Volumina zur Verwendung mit jedem Reaktionsmodul auf.

#### <span id="page-29-2"></span>**Tabelle 7. Größen- und Volumenbegrenzungen für Reaktionsmodule**

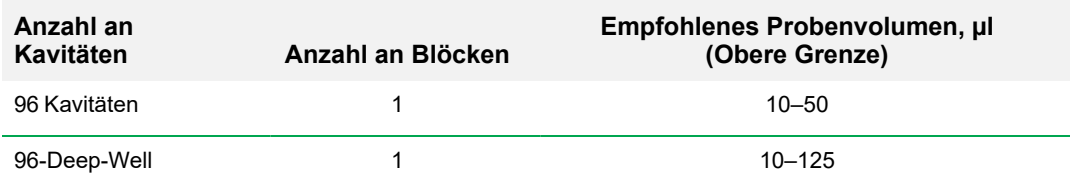

# <span id="page-30-0"></span>**Installation des C1000 Dx Thermocyclers**

Die C1000 Dx Thermocyclerbasis wird in einer separaten Verpackung von dem optischen Reaktionsmodul getrennt versendet. Die Verpackung umfasst folgende Teile:

- C1000 Dx Thermocyclerbasis
- $\blacksquare$  Netzkabel
- n 1 USB-Kabel

Zum Installieren des C1000 Dx Thermocyclers:

- 1. Packen Sie die C1000 Dx Thermocyclerbasis aus und richten Sie sie ein.
- 2. Schließen Sie das Reaktionsmodul an die Basis an.
- 3. Entfernen Sie die Transportsicherungsschraube.

<span id="page-30-1"></span>In diesem Abschnitt werden diese Aufgaben ausführlich erklärt.

## **Auspacken und Aufstellen der C1000 Dx Thermoycler-Basis**

**Wichtig:** Bitte lesen Sie vor der Bedienung des Thermocyclers die Hinweise unter [Sicherheit](#page-14-0) und [regulatorische](#page-14-0) Compliance auf Seite 13 sowie die [Sicherheitswarnkennzeichen](#page-14-1) auf Seite 13.

**Tipp:** Stellen Sie während des Aufstellens sicher, dass Sie über ausreichend Platz in Nähe des Thermocyclers für einen Computer verfügen, auf dem Sie die CFX Manager Dx Software ausführen können.

#### **So packen Sie die Thermocycler-Basis aus und stellen sie auf**

- 1. Suchen Sie das Paket mit der Thermocycler-Basis.
- 2. Entnehmen Sie die Basis aus dem Verpackungsmaterial.

**Tipp:** Bewahren Sie das Verpackungsmaterial für eine zukünftige Verwendung auf. Wenn ein Teil fehlt oder beschädigt ist, informieren Sie bitte Ihre lokale Bio-Rad-Niederlassung.

- 3. Stellen Sie die Thermocycler-Basis auf einer ebenen, trockenen Oberfläche mit ausreichend kühler Luftzufuhr auf, damit sie ordnungsgemäß funktionieren kann.
- 4. Suchen Sie das Stromkabel in der Versandverpackung und stecken Sie das eine Ende in den Netzanschluss an der Rückseite des Thermocyclers ein.

**Wichtig:** Versorgen Sie das Gerät zu diesem Zeitpunkt noch nicht mit Strom.

5. Schließen Sie das IVD-Reaktionsmodul an die Basis an. Gehen Sie zu [Anschließen](#page-31-0) des optischen [Reaktionsmoduls](#page-31-0) auf Seite 30.

## <span id="page-31-0"></span>**Anschließen des optischen Reaktionsmoduls**

Bio-Rad versendet das CFX96 Dx oder CFX96 Deep Well optische Reaktionsmodul mit seiner C1000 Dx Thermocycler-Basis (aber in einer separaten Box). Packen Sie das optische Reaktionsmodul vorsichtig aus und überprüfen Sie, dass sich die Strom- und USB-Kabel in der Versandverpackung befinden.

**Wichtig:** Jedes optisches Reaktionsmodul wurde mit der Thermocycler-Basis kalibriert, mit der es versendet wird. Verwenden Sie dieses optische Reaktionsmodul niemals mit einer anderen Thermocycler-Basis.

Stellen Sie sicher, dass die C1000 Dx Thermocycler-Basis auf einer ebenen, trockenen Oberfläche mit ausreichend kühler Luftzufuhr steht, um ordnungsgemäß funktionieren zu können.

#### **Anschließen des Reaktionsmoduls an die Thermocycler-Basis**

- 1. Stellen Sie den C1000 Dx Thermocycler an einen geeigneten Ort mit nach unten gedrücktem Verschlussriegel.
- 2. Zum Anheben des Reaktionsmoduls verwenden Sie bitte die Griffeinkerbungen über den seitlichen Belüftungsöffnungen und setzen Sie das Modul in den C1000 Dx-Reaktionsmodulschacht ein. Lassen Sie dabei etwa 2 cm Platz nach vorne. Das optische Reaktionsmodul sollte das Bio-Rad-Logo vor dem Schacht verdecken, wenn es im Schacht sitzt.

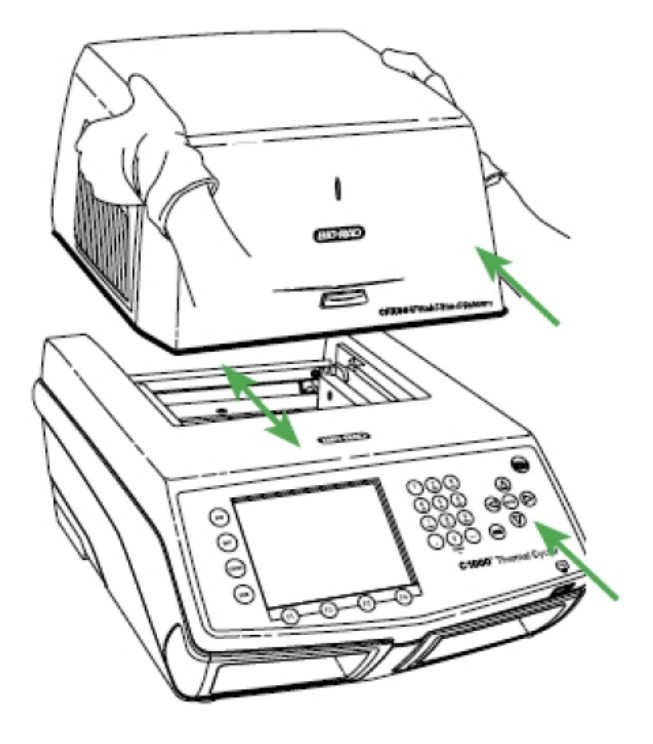

- 
- 
- 4. Überprüfen Sie, ob das Modul komplett und gleichmäßig in der C1000 Dx Thermocycler-Basis sitzt. Es sollte kein zusätzlicher Abstand zwischen dem Modul und der Basis bestehen.
- 5. Stecken Sie das Stromkabel in die Rückseite der C1000 Dx Thermocycler-Basis und in eine geeignete Netzsteckdose ein und drücken Sie dann auf den Stromschalter an der Rückwand des C1000 Dx Thermocyclers, um das System zu starten.

## <span id="page-32-0"></span>**Entfernung der Transportsicherungsschraube**

**Wichtig:** Bio-Rads optische Reaktionsmodule werden mit einer roten Transportsicherungsschraube geliefert, die am inneren Deckel angebracht ist, um das optische Reaktionsmodul während des Transports zu stabilisieren. Sie müssen die Transportsicherungsschraube entfernen, bevor Sie das optische Reaktionsmodul bedienen können.

### **So entfernen Sie die Transportsicherungsschraube**

1. Der C1000 Dx Thermocycler erkennt, dass die Transportsicherungsschraube im optischen Reaktionsmodul angebracht ist, und zeigt eine Meldung mit einer Anleitung zur Entfernung der Schraube an.

3. Ziehen Sie den Verschlussriegel so nach oben, dass er mit den Seiten des Modulschachts bündig abschließt. Dieser Mechanismus bewegt das Modul nach vorne, sodass es einrastet.

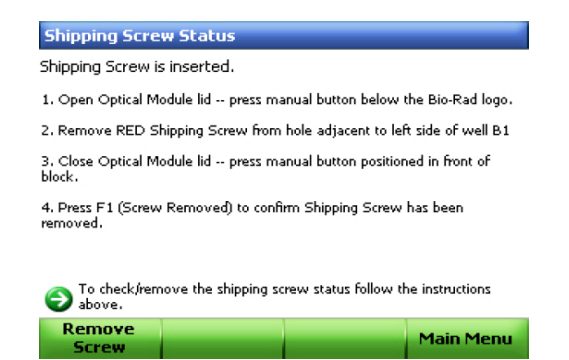

2. Bitte befolgen Sie die Anweisungen, um die Schraube zu entfernen. Folgende Grafik zeigt an, wo sich die Transportsicherungsschraube befindet.

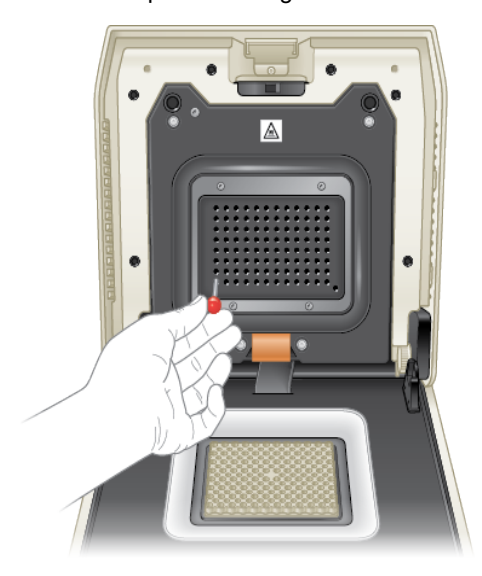

**Hinweis:** Sie müssen die Transportsicherungsschraube wieder einsetzen, falls Sie das Reaktionsmodul aus irgendeinem Grund zurückgeben müssen. Bewahren Sie die Schraube an einem sicheren und zugänglichen Ort auf.

## <span id="page-33-0"></span>**Einsetzen der Probenplatten**

Für eine einheitliche Heizung und Kühlung der Proben müssen sich die Platten in vollständigem Kontakt mit dem Reaktionsblock befinden. Führen Sie folgende Schritte aus, um einen adäquaten Kontakt zu gewährleisten:

- Überprüfen Sie, dass der Block gereinigt ist, bevor Sie die Proben einsetzen.
- n Drücken Sie die einzelnen Röhrchen, Gefäßstreifen oder Mikrotiterplatten in die Blockkavitäten.

■ Wenn Sie eines oder mehrere Röhrchen verwenden, nutzen Sie den Röhrchenrahmen (Katalognr. 1849000 oder 1849001) oder setzen Sie mindestens ein leeres Röhrchen in jede Ecke des Blocks ein, um sicherzustellen, dass der Deckel gleichmäßigen Druck auf die einzelnen Röhrchen ausübt.

#### **Laden von Platten in das optische Reaktionsmodul**

**Wichtig:** Beim Ausführen des CFX Dx System gleichen Sie die Gefäßstreifen aus oder fügen Sie Röhrchendeckel zu den Eck-Kavitäten hinzu, um sicherzustellen, dass der beheizte Deckel gleichmäßigen Druck im gesamten Block anwendet.

#### **Laden von Platten in das Reaktionsmodul**

- 1. Zum Öffnen des motorisierten Deckels führen Sie einen der folgenden Schritte aus:
	- Klicken Sie im Fenster "Detected Instruments" (Erkannte Geräte) in der CFX Manager Dx Software auf "Open Lid" (Deckel öffnen).
	- Klicken Sie in der Registerkarte "Start Run" (Durchlauf starten) in der Software auf "Open Lid" (Deckel öffnen).
	- Drücken Sie die Deckeltaste an der Vorderseite des Geräts.
- 2. Positionieren Sie die Mikrotiterplatte, einzelne Röhrchen oder Gefäßstreifen mit versiegelten Deckeln in dem Block.

**Wichtig:** Stellen Sie sicher, dass die Röhrchen vollständig versiegelt sind, um Undichtigkeiten zu vermeiden.

**Tipp:** Laden Sie für optimale Ergebnisse Probenvolumen von 10-25 µl für das CFX Dx System.

3. Stellen Sie für eine genaue Datenanalyse sicher, dass die Ausrichtung der Reaktionen im Block exakt die gleiche ist wie die Ausrichtung der Kavitäteninhalte in der Registerkarte "Plate" (Platte) in der CFX Manager Dx Software.

**Tipp:** Sie können die Inhalte der Kavitäten unter Anwendung der CFX Manager Dx Software vor, während oder nach dem Durchlauf bearbeiten.

- 4. Zum Schließen des motorisierten Deckels führen Sie einen der folgenden Schritte aus:
	- **n Drücken Sie die Deckeltaste am Gerät.**
	- Klicken Sie im Fenster "Detected Instruments" (Erkannte Geräte) in der Software auf "Close Lid" (Deckel schließen).
	- Klicken Sie in der Registerkarte "Start Run" (Durchlauf starten) in der Software auf "Close Lid" (Deckel schließen).

**Wichtig:** Stellen Sie sicher, dass der Deckel beim Schließen nicht blockiert wird. Auch wenn es einen Sicherheitsmechanismus gibt, der dafür sorgt, dass der Deckel nicht schließt, wenn ein Widerstand wahrgenommen wird, sollten Sie darauf achten, dass der Weg des Deckels frei von Hindernissen ist, bevor dieser geschlossen wird.
#### **PCR-Kunststoff- und Reagenzien-Verbrauchsartikel**

Finden und bestellen Sie empfohlene Kunststoff-Verbrauchsmaterialien für das CFX Dx-System auf der [Bio-Rad](http://bio-rad.com/pcrplastics) Website. Sie können auf diese Seite über das Menüelement "Help > PCR Plastic Consumables Web Site" (Hilfe > Website PCR Kunststoff-Verbrauchsmaterialien) in der CFX Manager Dx Software zugreifen. Nutzen Sie außerdem den [Kunststoffwähler](http://www.bio-rad.com/en-us/category/pcr-plastics-selector) und den [Reagenzienwähler,](http://www.bio-rad.com/en-us/category/pcr-qpcr-reagents-selector) der Ihnen dabei hilft, Kunststoff-Verbrauchsmaterialien und -Reagenzien für Ihre spezifischen Hardware- und PCR-Bedürfnisse zu finden und zu bestellen.

### **Erkennen angeschlossener Geräte**

Während der Installation installiert das CFX Manager™ Dx Software-Installationsprogramm automatisch die Gerätetreiber auf dem Computer, indem die CFX Manager™ Dx Software ausgeführt wird. Die CFX Manager Dx erkennt verbundene Geräte, wenn Sie die Software starten.

**Wichtig:** Sie müssen den C1000 Dx Thermocycler von dem CFX Manager Dx-Computer trennen, bevor Sie die Software installieren. Während der Softwareinstallation müssen Sie den Thermocycler ausschalten.

#### **So erkennen Sie verbundene Geräte**

- 1. Falls Sie dies noch nicht getan haben, stecken Sie das rechteckige Ende (Stecker) des mitgelieferten USB-Kabels (Typ B) in den USB-Anschluss (Typ B) an der Rückseite der Basis.
- 2. Stecken Sie das andere Ende (Port) in einen USB-Anschluss an dem CFX Manager Dx-Computer.
- 3. Falls der Thermocycler nicht bereits in Betrieb ist, drücken Sie den Netzschalter an der Rückseite des Geräts, um ihn einzuschalten.
- 4. Starten Sie die CFX Manager™ Dx Software.

Die Software erkennt automatisch das verbundene Gerät und zeigt dessen Namen im Fenster "Detected Instruments" (Erkannte Geräte) auf der Startseite an.

**Hinweis:** Sollte das Gerät nicht im Fenster "Detected Instruments" (Erkannte Geräte) angezeigt werden, überprüfen Sie, ob das UBS-Kabel richtig angeschlossen ist. Um die Treiber erneut zu installieren, wählen Sie auf der Startseite in der CFX Manager™ Dx Software "Tools" > "Reinstall Instrument Drivers" (Werkzeuge > Gerätetreiber erneut installieren).

## **Abtrennen des Reaktionsmoduls**

**Wichtig:** Schalten Sie vor dem Abtrennen eines Reaktionsmoduls den C1000 Dx Thermocycler aus (siehe Abschalten des C1000 Dx [Thermocyclers](#page-38-0) auf Seite 37). Die Kühlrippen im Reaktionsmodul können unmittelbar nach der Ausführung eines Protokolls oder einer Inkubation noch heiß sein. Stellen Sie sicher, dass die Rippen abgekühlt sind, bevor Sie das Reaktionsmodul abtrennen.

#### **Trennen des optischen Reaktionsmoduls von der Thermocyclerbasis**

1. Drücken Sie den Riegel auf der Rückseite der Thermocyclerbasis nach unten, um das optische Reaktionsmodul zu entriegeln und freizugeben.

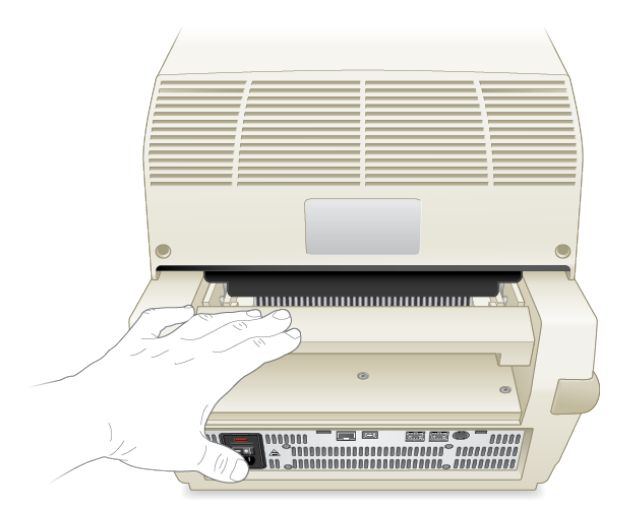

- 2. Heben Sie das optische Reaktionsmodul vorsichtig und mithilfe der Griffeinkerbungen auf jeder Seite aus dem Schacht.
- 3. Stellen Sie das optische Reaktionsmodul auf eine saubere, ebene Fläche, wo es nicht angestoßen, zerkratzt oder umgeworfen werden kann.

# <span id="page-38-0"></span>**Abschalten des C1000 Dx Thermocyclers**

### **So schalten Sie den Thermocycler ab**

- 1. Drücken Sie nach einem Durchlauf die Taste zum Öffnen des Deckels an der Vorderseite des CFX optischen Reaktionsmoduls, um auf die im Block geladenen Proben zuzugreifen.
- 2. Nehmen Sie die Proben aus dem Block heraus und drücken Sie die Taste zum Schließen des Deckels.
- 3. Drücken Sie den Netzschalter an der Rückseite des C1000 Dx Thermocyclers, um das System abzuschalten.

### Kapitel 2 Einrichten des C1000 Dx Thermocyclers

# Kapitel 3 Installieren der CFX Manager Dx **Software**

In diesem Kapitel wird die Installation der CFX Manager™ Dx Software erklärt.

Für die Analyse der Echtzeit-PCR-Daten aus den CFX96™ Dx- und CFX96 Deep Well Dx-Systemen ist die CFX Manager™ Dx Software erforderlich. Sie können diese Software auch zur Kontrolle dieser Systeme im softwaregesteuerten Modus verwenden.

Für Informationen zur Installation des CFX Dx System Thermocyclers und des optischen Reaktionsmoduls siehe Einrichten des C1000 Dx [Thermocyclers](#page-24-0) auf Seite 23.

# **Systemanforderungen**

In [Tabelle](#page-41-0) 8 werden die empfohlenen und die Mindestsystemanforderungen für den Computer aufgeführt, auf dem die CFX Manager™ Dx Software ausgeführt wird (bezeichnet als der CFX Manager Dx-Computer).

<span id="page-41-0"></span>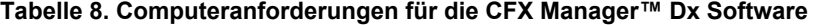

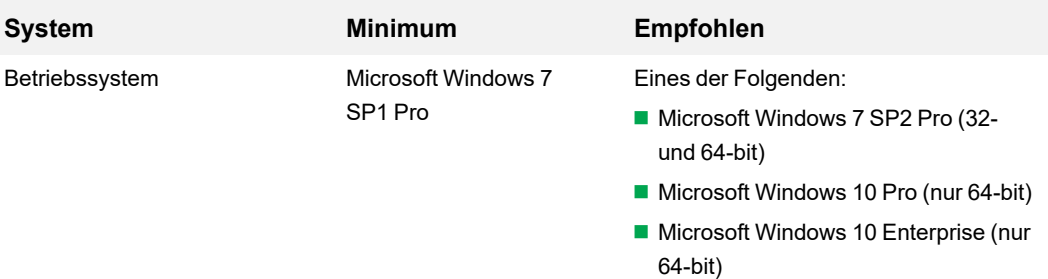

**Wichtig:** Bei beiden Microsoft Windows 10-Versionen Pro und Enterprise muss die Option "Secure Boot" (Sicherer Start) deaktiviert sein.

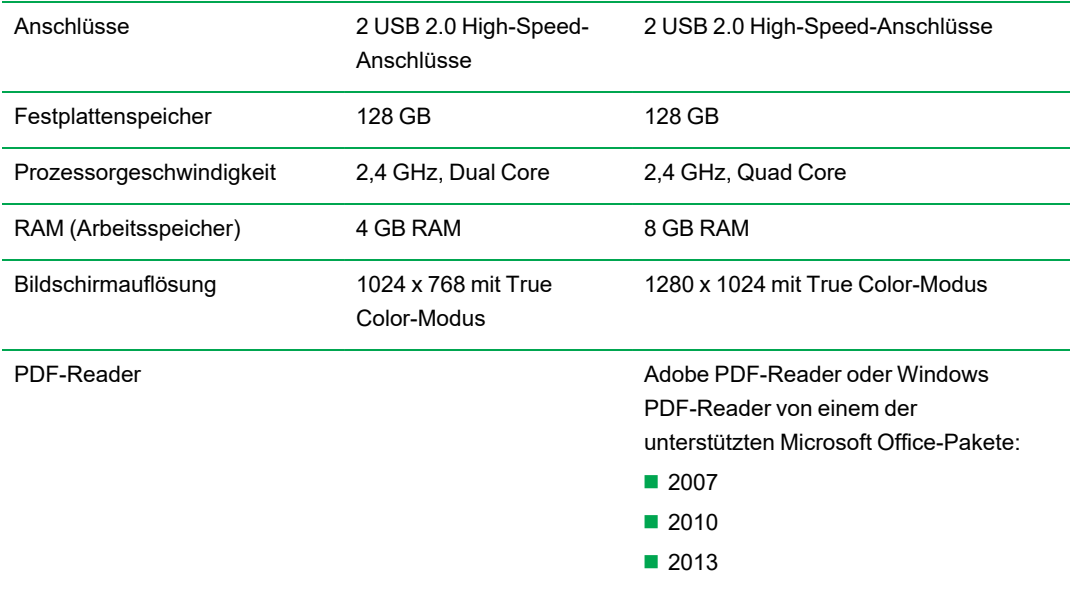

# **Installieren der CFX Manager Dx Software**

**Wichtig:** Sie müssen vor der Installation oder dem Upgrade der Software sämtliche angeschlossenen Geräte von dem CFX Manager Dx-Computer trennen. Während der Softwareinstallation müssen Sie den Thermocycler ausschalten. Stellen Sie sicher, dass Sie alle Durchläufe gespeichert haben und keine Experimente mehr laufen.

**Hinweis:** Wenn Sie die CFX Manager™ Dx Software auf Windows 10 installieren, stellen Sie sicher, dass Secure Boot deaktiviert ist, bevor Sie mit dem Installationsprozess beginnen.

#### **Zur Installation der CFX Manager™ Dx Software**

1. Trennen Sie ggf. sämtliche angeschlossenen Geräte von dem Computer.

Suchen und trennen Sie das USB-Kabel des Gerätes vom CFX Manager Dx-Computer. Das am Gerät eingesteckte Ende kann dort verbleiben.

- 2. Melden Sie sich mit den Administratorrechten am CFX Manager Dx-Computer an.
- 3. Legen Sie die CD mit der CFX Manager Dx Software in das CD-Laufwerk des Computers ein.
- 4. Die Software-Startseite sollte automatisch erscheinen. Doppelklicken Sie auch auf "Install Software" (Software installieren) auf der Software-Startseite.

**Hinweis:** Falls die Startseite nicht automatisch eingeblendet wird, gehen Sie zum CD-Laufwerk, öffnen Sie den Ordner "CFX Manager" und doppelklicken Sie auf setup.exe, um den Software-Installationsassistenten zu starten.

**Tipp:** Klicken Sie im Installationsassistenten auf die Schaltfläche "Documentation" (Dokumentation), um durchsuchbare Kopien der Versionsinformationen, Bedienungsanleitungen sowie anderweitige Dokumentation zu finden.

- 5. Folgen Sie den Anweisungen auf dem Bildschirm, um die Installation abzuschließen. Nach der Fertigstellung erscheint das CFX Manager Software-Symbol auf dem Computer-Desktop.
- 6. Nach Abschluss der Installation, können Sie die CD sicher auswerfen.

### **Erkennen angeschlossener Geräte**

Während der Installation installiert das CFX Manager Dx Softwareinstallationsprogramm die Gerätetreiber auf dem CFX Manager Dx-Computer. Die CFX Manager Dx erkennt verbundene Geräte, wenn Sie die Software starten.

#### **So erkennen Sie verbundene Geräte**

- 1. Falls Sie dies noch nicht getan haben, stecken Sie das rechteckige Ende (Stecker) des mitgelieferten USB-Kabels (Typ B) in den USB-Anschluss (Typ B) auf der Rückseite der Gerätebasis.
- 2. Stecken Sie das andere Ende (Port) in einen USB-Anschluss an dem CFX Manager Dx-Computer.
- 3. Wenn das Gerät noch nicht in Betrieb ist, drücken Sie den Netzschalter auf der Rückseite des Geräts, um es einzuschalten.
- 4. Starten Sie die CFX Manager Dx.

Die Software erkennt automatisch das verbundene Gerät und zeigt dessen Namen im Fenster "Detected Instruments" (Erkannte Geräte) auf der Startseite an.

**Hinweis:** Sollte das Gerät nicht im Fenster "Detected Instruments" (Erkannte Geräte) angezeigt werden, überprüfen Sie, ob das UBS-Kabel richtig angeschlossen ist. Zum erneuten Installieren von Treibern wählen Sie auf der Startseite in der CFX Manager Dx "Tools" > "Reinstall Instrument Drivers" (Werkzeuge > Gerätetreiber erneut installieren).

# **Softwaredateien**

<span id="page-43-0"></span>[Tabelle](#page-43-0) 9 führt die Dateitypen der CFX Manager™ Dx Software auf.

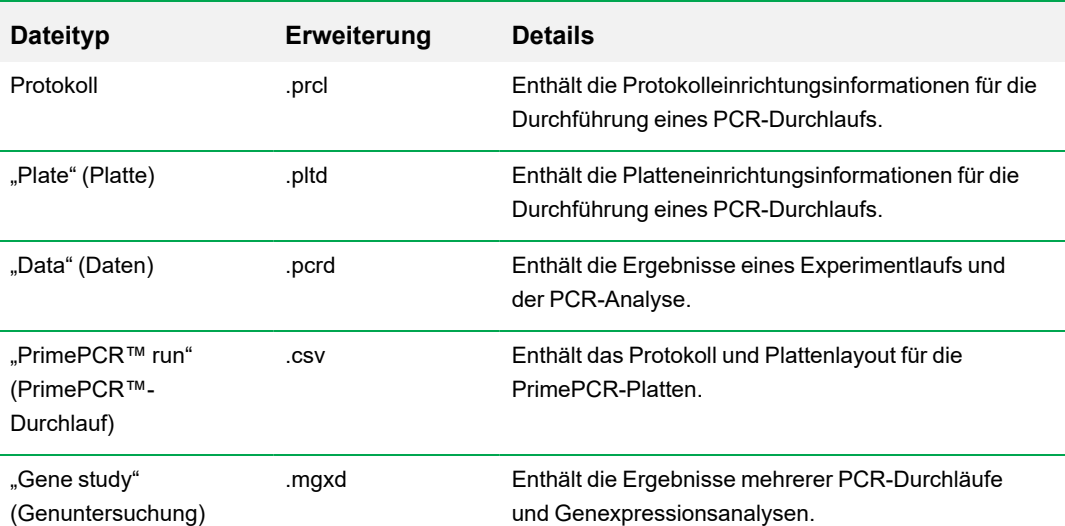

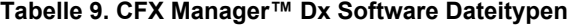

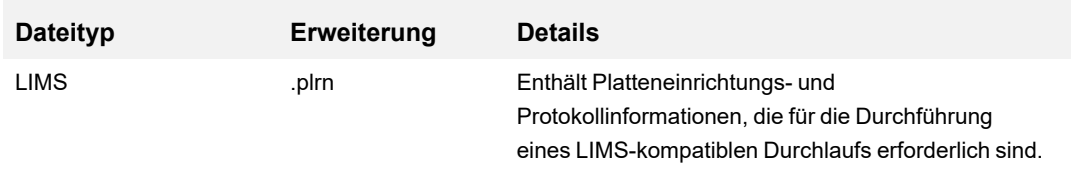

#### **Tabelle 9. CFX Manager™ Dx Software Dateitypen, Fortsetzung**

# **Empfohlene Maßnahmen zur Cyber-Sicherheit**

Bio-Rad empfiehlt Ihnen, mit Ihrer IT-Abteilung zusammenzuarbeiten, um Netzsicherheitsmaßnahmen für den mit dem CFX96 Dx System verwendeten Computer umzusetzen. Zum Beispiel:

**n Installieren und konfigurieren Sie einen angemessenen Virenschutz und Firewall-Anwendungen.** 

**Wichtig:** Konfigurieren Sie den Virenscan so, dass dieser außerhalb der Betriebszeiten oder wenn das Gerät nicht aktiv in Betrieb ist, ausgeführt wird. Wenn ein Virenscan gestartet wird, während das CFX Manager Dx ein Experiment ausführt, wird der Durchlauf möglicherweise abgebrochen und die Daten gehen verloren.

- Die CFX Manager™ Dx Software hat keine Abmeldefunktion für Benutzersitzungen aufgrund von Inaktivität. Wenden Sie Sicherheitsmaßnahmen für den Benutzerzugriff von Windows oder von Drittanbietern an (verwenden Sie zum Beispiel einen Bildschirmschoner mit Anmeldepflicht).
- Sicherheit für Wechseldatenträger:
	- $\Box$  Verwenden Sie Passwörter und Verschlüsselung auf Ihrem USB-Gerät, um Daten zu schützen.
	- $\Box$  Deaktivieren Sie bei allen Wechseldatenträgern die Funktionen "Autorun" (Automatische Ausführung) und "Autoplay" (Automatische Wiedergabe).
	- $\Box$  Führen Sie jedes Mal USB-Scans aus, wenn ein USB-Speichermedium angeschlossen wird.
- **n Wenden Sie ein Sicherungsprogramm an, um die Datenwiederherstellung zu ermöglichen.**

Kapitel 3 Installieren der CFX Manager Dx Software

# Kapitel 4 Der Arbeitsbereich

Die CFX Manager™ Dx Software bietet eine Oberfläche zum Einrichten von Platten, zum Entwickeln von PCR-Protokollen, zu deren Analyse auf CFX Dx Geräten und zur Analyse der Daten von PCR-Durchläufen.

Die CFX Manager Dx Software weist fünf primäre Arbeitsbereiche auf:

- **n** Das Startseitenfenster
- Den "Startup Wizard" (Einrichtungsassistent)
- Das Fenster "Protocol Editor" (Protokoll-Editor)
- Das Fenster "Plate Editor" (Platten-Editor)
- Das Fenster "Data Analysis" (Datenanalyse)

In diesem Kapitel wird jeder Arbeitsbereich gezeigt und kurz beschrieben.

# **Das Startseitenfenster**

CFX Manager™ Dx Software öffnet die Startseite und zeigt den Einrichtungsassistenten an, über den Sie ein Experiment einrichten, einen Durchlauf ausführen oder wiederholen oder einen vorhandenen Lauf analysieren können. Auf der Startseite können Sie außerdem Anwendungs- und Geräteprotokolle ansehen, Benutzer erstellen und verwalten und auf viele nützliche Werkzeuge zugreifen. Weitere Informationen finden Sie in Kapitel 5, Das [Startseitenfenster](#page-52-0).

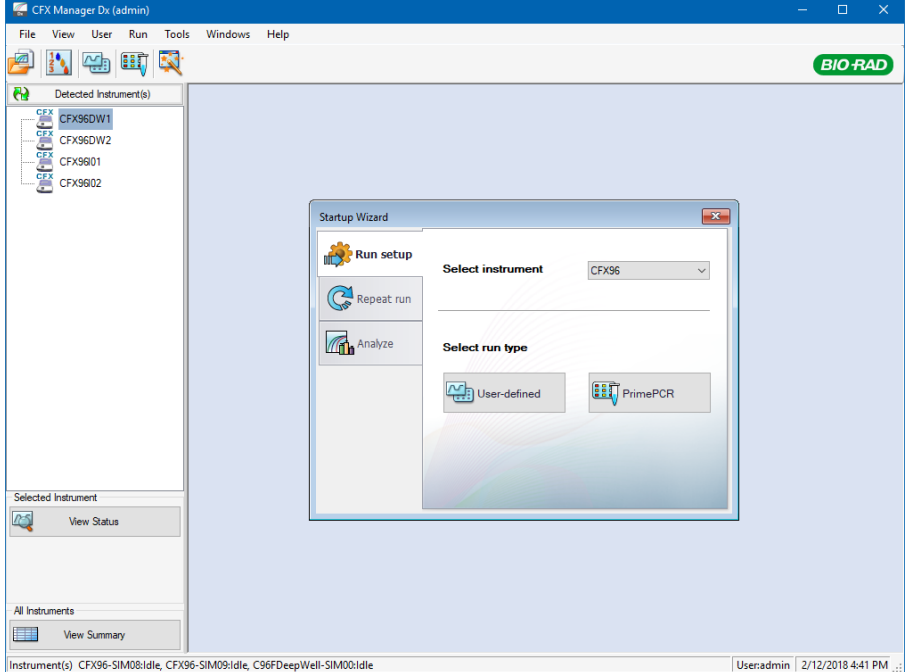

# **Der** "Startup Wizard" (Einrichtungsassistent)

Nutzen Sie den Einrichtungsassistenten für die schnelle Einrichtung und Durchführung benutzerdefinierter Experimente oder die Auswahl und Durchführung eines PrimePCR™- Experiments. Sie können diesen Assistenten auch für die Wiederholung eines Durchlaufs oder die Analyse von Durchlaufdaten verwenden.

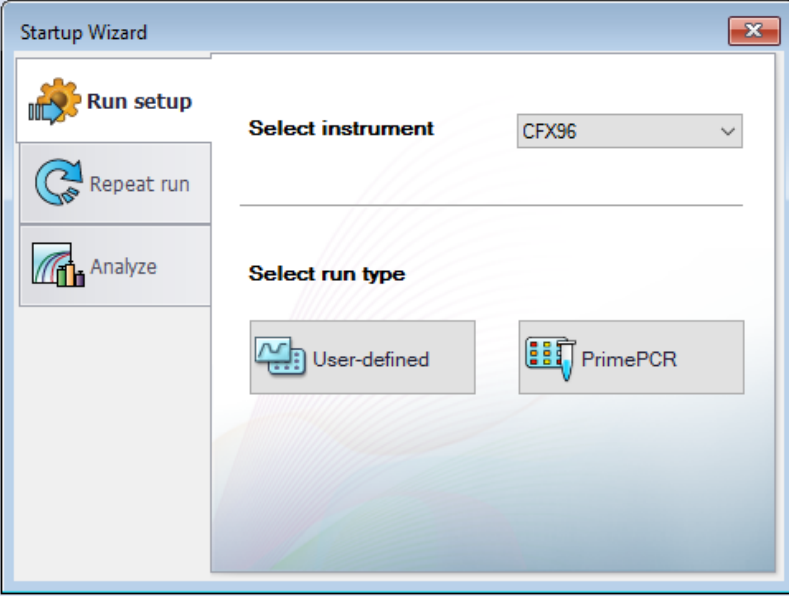

# **Das Fenster** "Protocol Editor" (Protokoll-Editor)

Mithilfe des Protokoll-Editors können Sie ein Protokoll erstellen, öffnen, überprüfen und bearbeiten. Sie können auch die Deckeltemperatur für das geöffnete Protokoll ändern. Die Funktionsweise des Protokoll-Editors wird in Kapitel 6, Erstellen von [Protokollen](#page-90-0) erläutert.

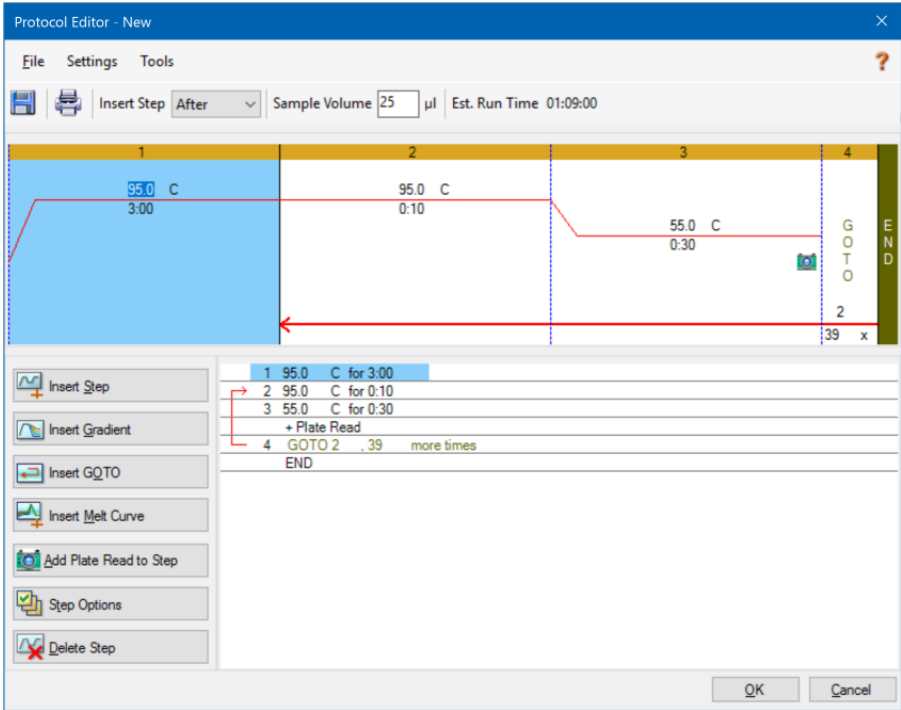

# **Das Fenster** "Plate Editor" (Platten-Editor)

Mithilfe des Platten-Editors können Sie eine Platte erstellen, öffnen, überprüfen und bearbeiten. Die Funktionsweise des Platten-Editors wird in Kapitel 7, [Vorbereiten](#page-116-0) von Platten erläutert.

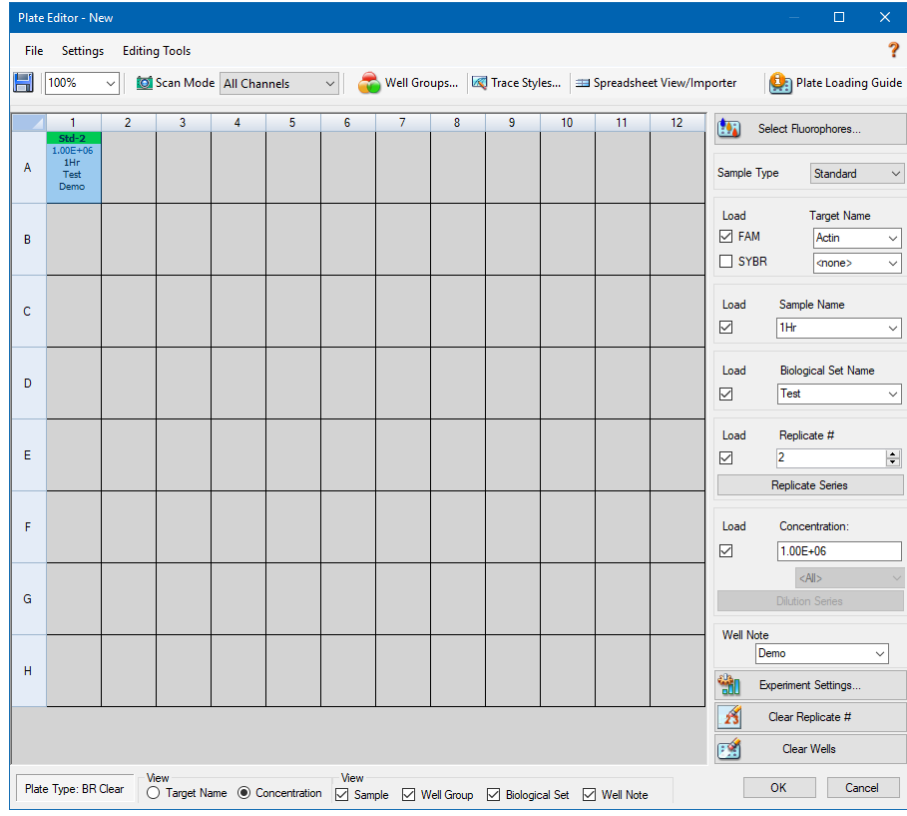

# **Das Fenster** "Data Analysis" (Datenanalyse)

Im Fenster "Data Analysis" (Datenanalyse) können Sie Durchlaufdaten ansehen und vergleichen, statistische Analysen durchführen, Daten exportieren und zur Veröffentlichung geeignete Berichte erstellen. Die Funktionsweise der Datenanalyse wird in Kapitel 9, [Datenanalyseübersicht](#page-176-0) erläutert. Siehe auch Kapitel 10, [Datenanalysedetails](#page-202-0).

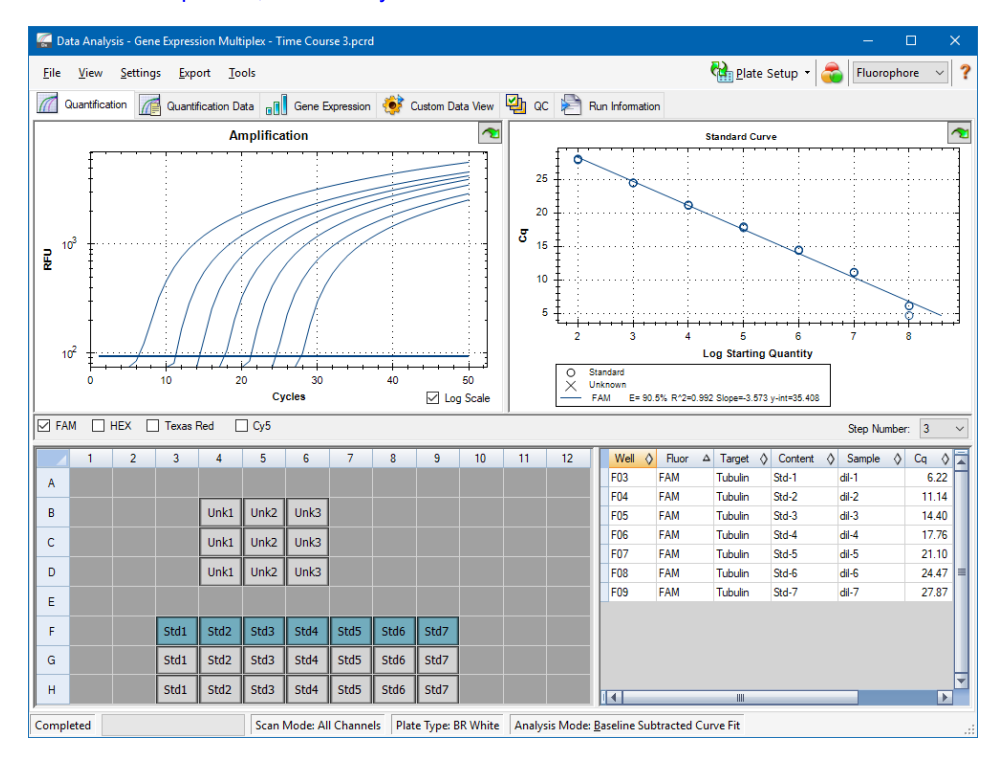

# <span id="page-52-0"></span>Kapitel 5 Das Startseitenfenster

Die CFX Manager™ Dx Software bietet eine Oberfläche zum Entwickeln von PCR-Protokollen, zu deren Ausführung auf CFX Dx Systemen und zur Analyse der Daten von PCR-Durchläufen.

In diesem Kapitel wird die CFX Manager™ Dx Software vorgestellt und die über die Startseite verfügbaren Funktionen beschrieben.

# **Das Startseitenfenster**

CFX Manager Dx öffnet die Startseite und zeigt den Einrichtungsassistenten an, über den Sie einen Durchlauf einrichten, einen Durchlauf ausführen oder wiederholen oder einen vorhandenen Durchlauf analysieren können. Auf der Startseite können Sie außerdem Anwendungs- und Geräteprotokolle ansehen, Benutzer erstellen und verwalten und auf viele nützliche Werkzeuge zugreifen.

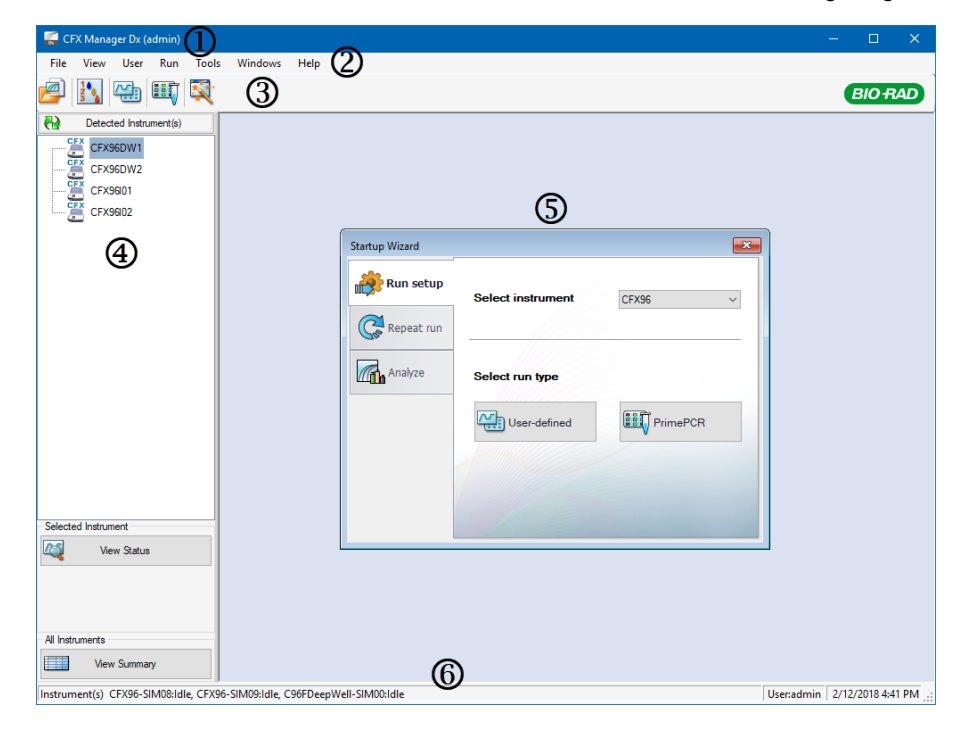

#### LEGENDE

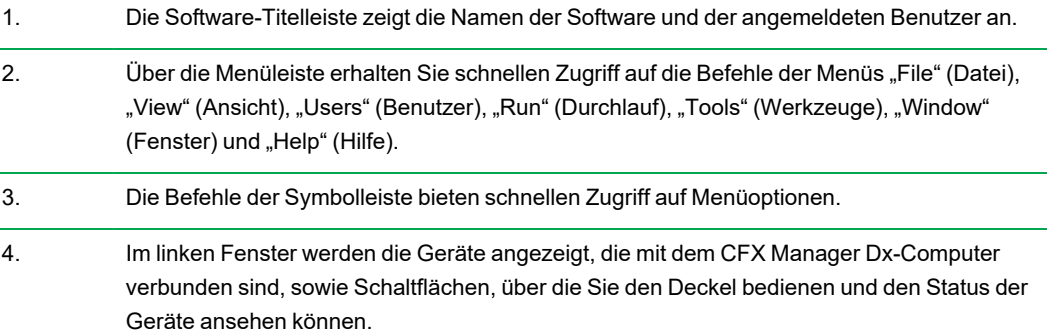

- 5. Im Hauptfenster wird das Arbeitsfenster angezeigt. Das Standardarbeitsfenster auf dem Startbildschirm ist der Einrichtungsassistent.
- 6. Die Statusleiste zeigt die Namen der verbundenen Geräte und die angemeldeten Benutzer an.

# **Befehle des Menüs "File" (Datei)**

**New** (Neu) – öffnet ein Dialogfeld, in dem Sie wählen können, ein neues Protokoll, eine neue Platte oder eine neue Genuntersuchung zu erstellen.

**Open** (Öffnen) – öffnet ein Dialogfeld, in dem Sie wählen können, ein vorhandenes Protokoll, eine vorhandene Platte, eine Datendatei, eine Genuntersuchung, eine LIMS-Datei, oder eine PrimePCR™-Datei zu öffnen.

**Recent Data Files** (Aktuelle Datendateien) – zeigt eine Liste mit vor kurzem geöffneten PCR-Dateien an.

**Repeat a Run** (Einen Durchlauf wiederholen) – öffnet Windows Explorer am Speicherort der PCR-Dateien, mit denen Sie einen Durchlauf wiederholen können.

**Exit** (Beenden) – schließt CFX Manager Dx.

# **Befehle des Menüs "View" (Ansicht)**

**Application Log** (Anwendungsprotokoll) – zeigt ein Protokoll der Softwarenutzung ab der ursprünglichen Installation bis zum aktuellen Datum an.

**Run Reports** (Durchlaufberichte) – zeigt eine Liste der Durchlaufberichte an.

**Startup Wizard** (Einrichtungsassistent) – zeigt den Einrichtungsassistenten im Hauptfenster an.

**Run Setup** (Durchlaufkonfiguration) – zeigt das Fenster "Run Setup" (Durchlaufkonfiguration) im Hauptfenster an.

**Instrument Summary** (Gerätezusammenfassung) – zeigt das Fenster "Instrument Summary" (Gerätezusammenfassung) im Hauptfenster an.

**Detected Instruments** (Erkannte Geräte) – wechselt zwischen Anzeigen und Ausblenden der erkannten Geräte im linken Fenster. Standardmäßig zeigt die Software die erkannten Geräte im linken Fenster an.

**Toolbar** (Symbolleiste) – wechselt zwischen Anzeigen und Ausblenden der Symbolleiste am oberen Bildschirmrand. Standardmäßig zeigt die Software die Symbolleiste an.

**Status Bar** (Statusleiste) – wechselt zwischen Anzeigen und Ausblenden der Statusleiste am unteren Bildschirmrand. Standardmäßig zeigt die Software die Statusleiste an.

**Show** (Anzeigen) – öffnet ein Dialogfeld, in dem Sie

- das Statusprotokoll ansehen oder blockieren können;
- den CFX Manager Dx-Datenordner öffnen und ansehen können;
- n den Datenordner des Benutzers öffnen und ansehen können;
- den LIMS-Datenordner öffnen und ansehen können:
- den PrimePCR-Ordner öffnen und ansehen können;
- die Durchlaufhistorie ansehen können:
- die Eigenschaften aller verbundenen Geräte ansehen können.

# **Befehle des Menüs "User" (Benutzer)**

**Select User** (Benutzer wählen) – öffnet den Anmeldebildschirm, auf dem Sie einen Benutzer aus der Drop-down-Liste der Benutzernamen auswählen und sich bei der Anwendung anmelden können.

**Change Password** (Passwort ändern) – öffnet das Dialogfeld "Change Password" (Passwort ändern), in dem die Benutzer ihr CFX Manager™ Dx Software-Passwort ändern können.

**User Preferences** (Benutzereinstellungen) – öffnet das Dialogfeld "User Preferences" (Benutzereinstellungen), in dem Benutzer die Standardeinstellung für Folgendes ändern können:

- Versenden und Empfangen von E-Mail-Benachrichtigungen bei Abschluss eines Durchlaufs
- **n** Speichern von Datendateien
- Erstellen von Protokollen über den Protokoll-Editor oder den Protokoll-AutoWriter
- **n** Erstellen von Platten
- **n** Analyse von Daten
- Durchführen von Genexpressionsanalysen
- Bestimmen der Qualität der Daten
- **EXPORTED VOO CFX Dx-Gerätedaten**

**User Administration** (Benutzerverwaltung) – öffnet das Dialogfeld "User Administration" (Benutzerverwaltung), in dem Administratoren Benutzer erstellen, Rollenberechtigungen ändern und Benutzern Rollen zuweisen können.

**Bio-Rad Service Login** (Anmeldung zu Wartungszwecken) – nur für das technische Servicepersonal von Bio-Rad. Wählen Sie diesen Befehl nicht aus.

# **Befehle des Menüs** "Run" (Start)

**User-defined Run** (Benutzerdefinierter Durchlauf) – öffnet das Fenster "Run Setup" (Durchlaufkonfiguration), in dem Sie ein benutzerdefiniertes Protokoll und eine Platte einrichten können und anschließend ein PCR-Experiment auf ausgewählten Geräten ausführen können.

**PrimePCR Run** (PrimePCR-Durchlauf) – öffnet die Registerkarte "Start Run" (Durchlauf starten) im Fenster "Run Setup" (Durchlaufkonfiguration), in der das standardmäßige PrimePCR-Protokoll und das Platten-Layout basierend auf dem ausgewählten Gerät geladen sind.

**End-Point Only Run** (Nur Endpunkt-Durchlauf) – öffnet die Registerkarte "Start Run" (Durchlauf starten) im Fenster "Run Setup" (Durchlaufkonfiguration), in der das standardmäßige Endpunkt-Protokoll und das Platten-Layout basierend auf dem ausgewählten Gerät geladen sind.

**Qualification Run** (Qualifikationsdurchlauf) – öffnet die Registerkarte "Start Run" (Durchlauf starten) im Fenster "Run Setup" (Durchlaufkonfiguration), in der das standardmäßige Bio-Rad Qualifikationsprotokoll und das Platten-Layout für das ausgewählte Gerät geladen sind.

# **Befehle des Menüs "Tools" (Werkzeuge)**

**Master Mix Calculator** (Master-Mix-Rechner) – öffnet den Master-Mix-Rechner, in dem Sie eine Reaktionsmischung erstellen und die Berechnungen ausdrucken können.

Protocol AutoWriter (Protokoll-AutoWriter) – öffnet das Dialogfeld "Protocol AutoWriter" (Protokoll-AutoWriter), in dem Sie auf einfache Weise ein neues Protokoll erstellen können.

 ${\sf T}_{\rm a}$  **Calculator** (Ta-Rechner) – öffnet den T<sub>a</sub>-Rechner, in dem Sie auf einfache Weise die Annealing-Temperatur der Primer berechnen können.

**Dye Calibration Wizard** (Assistent zur Farbstoffkalibration) – öffnet den Assistenten zur Farbstoffkalibration, in dem Sie ein Gerät für ein neues Fluorophor kalibrieren können.

**Reinstall Instrument Drivers** (Neuinstallation von Gerätetreibern) – installiert die Treiber, welche die Kommunikation mit den Echtzeit-PCR-Systemen von Bio-Rad steuern, neu.

**Zip Data and Log Files** (Daten- und Protokolldateien komprimieren) – öffnet ein Dialogfeld, in dem Sie Dateien zum Komprimieren auswählen und diese zum Aufbewahren oder Versenden per E-Mail als Zip-Datei speichern können.

Batch Analysis (Chargenanalyse) – öffnet das Dialogfeld "Batch Analysis" (Chargenanalyse), in dem Sie die Parameter zur Analyse von mehr als einer Datendatei gleichzeitig einstellen können.

**Options** (Optionen) – öffnet ein Dialogfeld, in dem Sie

- Ihre E-Mail-Servereinstellungen konfigurieren können;
- die Exporteinstellungen für LIMS- und andere Datendateien konfigurieren können.

# **Befehle im Hilfemenü**

**Tipp:** Das Hilfemenü ist in der Menüleiste in allen CFX Manager™ Dx Software-Fenstern verfügbar.

**Open Operation Manual** (Bedienungsanleitung öffnen) – öffnet ein PDF dieser Anleitung.

**Gene Expression Gateway Web Site** (Gatewaywebsite Genexpression) – öffnet die Bio-Rad Homepage für CFX Dx System.

**PCR Reagents Web Site** (Website PCR-Reagenzien) – öffnet die Bio-Rad PCR Reagenzien-Website, über die Sie PCR-Reagenzien, Supermixe, Farbstoffe und Kits bestellen können.

**PCR Plastic Consumables Web Site** (Website PCR-Kunststoff- und -Verbrauchsmaterialien) – öffnet die Bio-Rad-Website für PCR-Kunststoff- und -Verbrauchsmaterialien, über die Sie PCR-Platten, Plattenversiegelungen, Röhrchen und Deckel und anderes Kunststoffzubehör bestellen können.

**Software Web Site** (Software-Website) – öffnet die Bio-Rad Website für die PCR-Analysesoftware, über die Sie aktualisierte Versionen von Bio-Rads CFX Manager™ Dx Software herunterladen können.

**About** (Über) – zeigt CFX Manager Dx Copyright- und Versionsinformationen an.

# **Befehle der Symbolleiste**

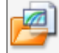

– öffnet den Windows Explorer, in dem Sie zu den Datendateien oder einer Genuntersuchungsdatei navigieren und diese öffnen können.

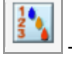

öffnet den "Master Mix Calculator" (Master-Mix-Rechner).

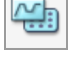

öffnet das Fenster "Run Setup" (Durchlaufkonfiguration).

顫 - öffnet das Fenster "Run Setup" (Durchlaufkonfiguration), in dem das standardmäßige PrimePCR-Protokoll und das Platten-Layout basierend auf dem ausgewählten Gerät geladen sind.

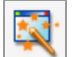

öffnet den "Startup Wizard" (Einrichtungsassistent).

# **Der "Startup Wizard" (Einrichtungsassistent)**

Wenn CFX Manager Dx startet, zeigt das Arbeitsfenster den "Startup Wizard" (Einrichtungsassistenten) an. Über den Einrichtungsassistenten können Sie

- ein Gerät aus der Liste "Detected Instruments" (Erkannte Geräte) auswählen und einen benutzerdefinierten oder PrimePCR-Durchlauf einrichten.
- **Einen Durchlauf öffnen und wiederholen.**
- Eine Datendatei öffnen, um Ergebnisse eines einzelnen Durchlaufs zu analysieren. Eine Genuntersuchungsdatei öffnen, um die Ergebnisse mehrerer Genexpressionsdurchläufe zu analysieren.

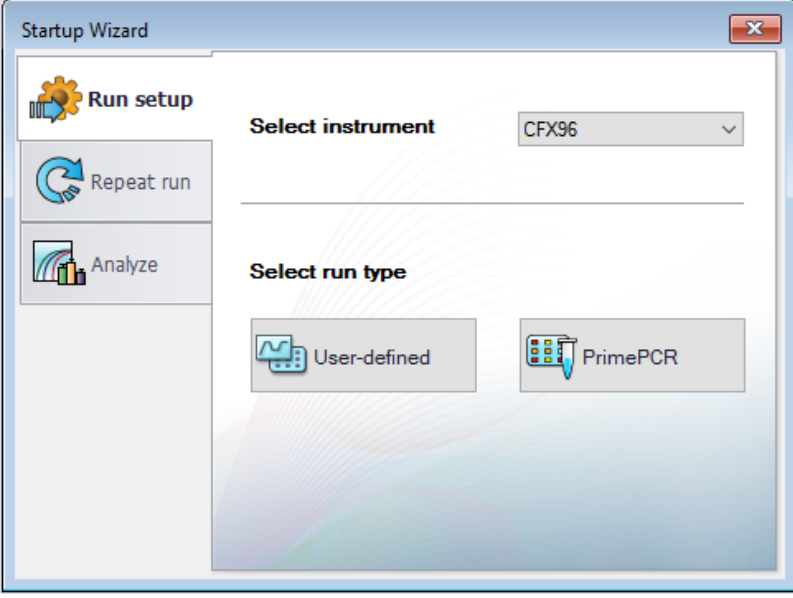

Diese Aufgaben werden in den nachfolgenden Kapiteln noch detaillierter erklärt.

# **Statusleiste**

Auf der linken Seite der Statusleiste am unteren Rand des Haupt-Softwarefensters wird der aktuelle Status der erkannten Geräte angezeigt. Auf der rechten Seite der Statusleiste wird der Name des aktuellen Benutzers sowie Datum und Uhrzeit angezeigt.

# **Fensterbereich "Detected Instruments" (Erkannte Geräte)**

Im Fensterbereich "Detected Instruments" (Erkannte Geräte) wird jedes Gerät angezeigt, das mit dem CFX Manager Dx-Computer verbunden ist. Standardgemäß erscheint jedes Gerät als ein Symbol und dessen Seriennummer erscheint als dessen Name.

Die folgende Abbildung zeigt beispielsweise vier erkannte Geräte an.

- Zwei C1000™ Thermocycler mit CFX96™ Deep Well Reaktionsmodulen (CFX96DW1 und CFX96DW2)
- Zwei C1000™ Thermocycler mit CFX96™ Reaktionsmodulen (CFX96l01 und CFX96l02)

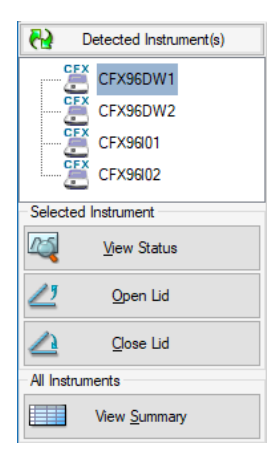

In diesem Fenster können Sie Folgendes ausführen:

■ Die Eigenschaften und kalibrierten Farbstoffe für ein ausgewähltes Gerät anzeigen.

Informationen über Geräteeigenschaften finden Sie unter Anzeigen der [Geräteeigenschaften](#page-63-0) auf [Seite](#page-63-0) 62.

- **n Den Status eines verbundenen Geräts anzeigen.**
- **n Den motorisierten Deckel des ausgewählten Geräts öffnen.**
- Den motorisierten Deckel des ausgewählten Geräts schließen.
- **n Den Status aller verbundenen Geräte anzeigen.**

#### **So zeigen Sie den Status eines verbundenen Geräts an**

▶ Wählen Sie im Fensterbereich "Detected Instruments" (Erkannte Geräte) das Zielgerät und führen Sie einen der folgenden Schritte aus:

- n Klicken Sie im Abschnitt "Selected Instrument" (Ausgewähltes Gerät) auf "View Status" (Status anzeigen).
- Klicken Sie mit der rechten Maustaste und wählen Sie aus dem sich öffnenden Menü die Option "View Status" (Status anzeigen).

Es erscheint das Dialogfeld "Run Details" (Details des Durchlaufs), das die Registerkarte "Run Status" (Status des Durchlaufs) anzeigt. Der Status des ausgewählten Geräts wird unter dem Fensterbereich "Run Status" (Status des Durchlaufs) angezeigt. Zum Beispiel:

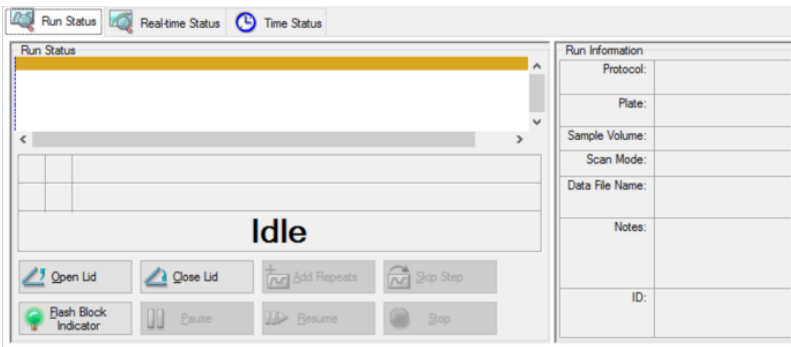

#### **So öffnen oder schließen Sie den Deckel eines Geräts**

- ▶ Wählen Sie im Fensterbereich "Detected Instruments" (Erkannte Geräte) ein Zielgerät aus und führen Sie einen der folgenden Schritte aus:
	- Klicken Sie im Bereich "Selected Instrument" (Ausgewähltes Gerät) auf "Open Lid" (Deckel öffnen) oder "Close Lid" (Deckel schließen).
	- Klicken Sie mit der rechten Maustaste und wählen Sie in dem sich öffnenden Menü die entsprechende Maßnahme aus.
	- Öffnen Sie das Dialogfeld "Run Details" (Details des Durchlaufs), wählen Sie die Registerkarte "Run Status" (Status des Durchlaufs) und klicken Sie auf "Open Lid" (Deckel öffnen) oder "Close Lid" (Deckel schließen).

#### **So zeigen Sie den Status aller erkannten Geräte an**

- ▶ Führen Sie einen der folgenden Schritte aus:
	- **n** Klicken Sie im Abschnitt "All Instruments" (Alle Geräte) im Fenster "Detected Instruments" (Erkannte Geräte) auf "View Summary" (Zusammenfassung anzeigen).
	- Wählen Sie in der Menüleiste "View" > "Instrument Summary" (Ansicht > Gerätezusammenfassung) aus.

Das Dialogfeld "Instrument Summary" (Gerätezusammenfassung) wird angezeigt.

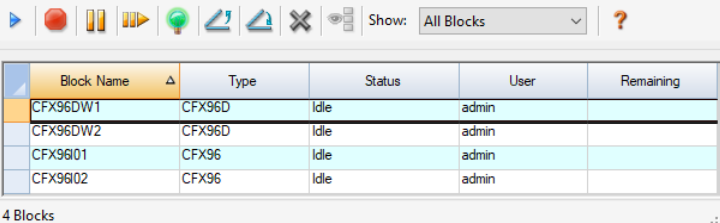

Tipp: Wenn das System nur ein verbundenes Gerät erkennt, erscheint der Abschnitt "All Instruments" (Alle Geräte) nicht im Fenster "Detected Instruments" (Erkannte Geräte). Um die Gerätezusammenfassung für ein einzelnes Gerät anzuzeigen, wählen Sie "View" > "Instrument Summary" (Ansicht > Gerätezusammenfassung).

## **Steuerelemente der Symbolleiste in der Gerätezusammenfassung**

[Tabelle](#page-62-0) 10 führt die Steuerungen und Funktionen in der Symbolleiste der Gerätezusammenfassung auf.

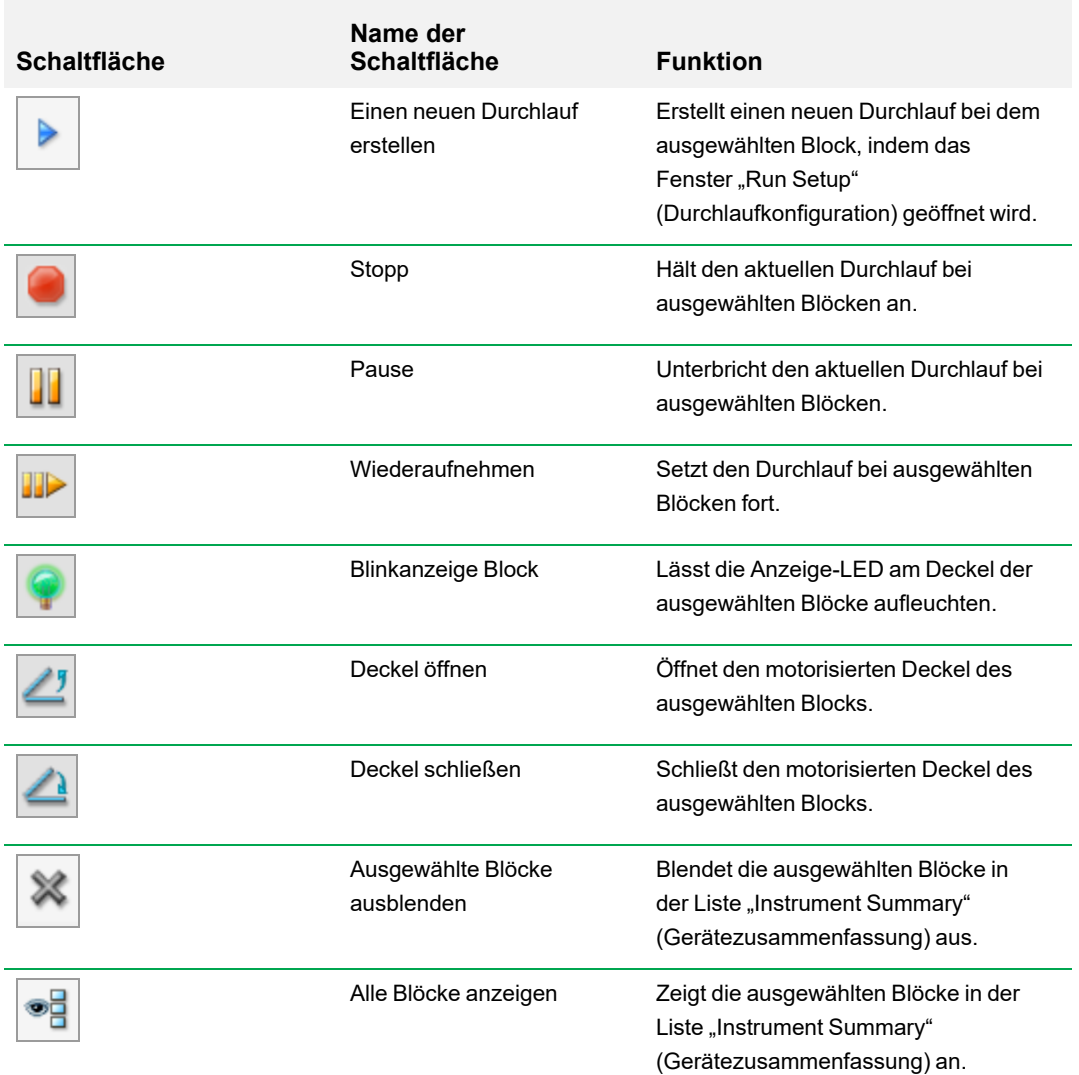

<span id="page-62-0"></span>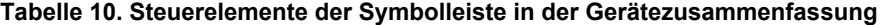

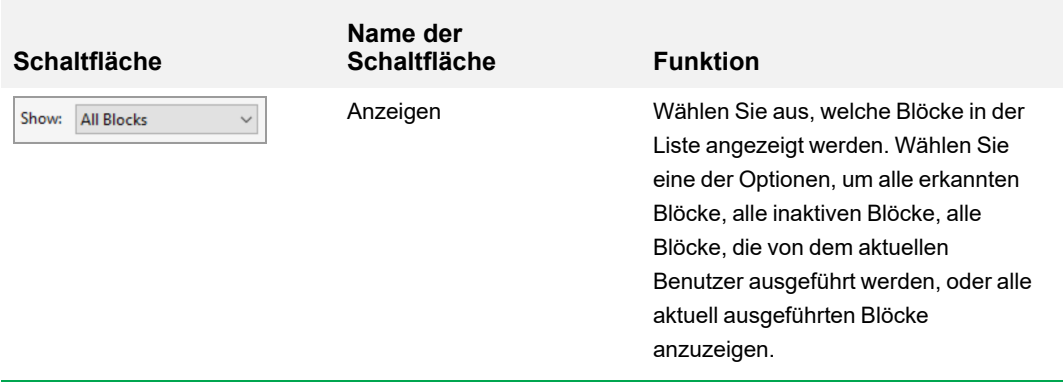

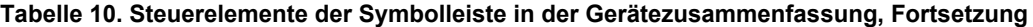

# <span id="page-63-0"></span>**Anzeigen der Geräteeigenschaften**

Im Fenster "Detected Instruments" (Erkannte Geräte) können Sie Details zu einem erkannten Gerät einsehen, einschließlich seiner Eigenschaften, dem Status seiner Versandschraube und einer Liste seiner kalibrierten Farbstoffe (Fluorophore).

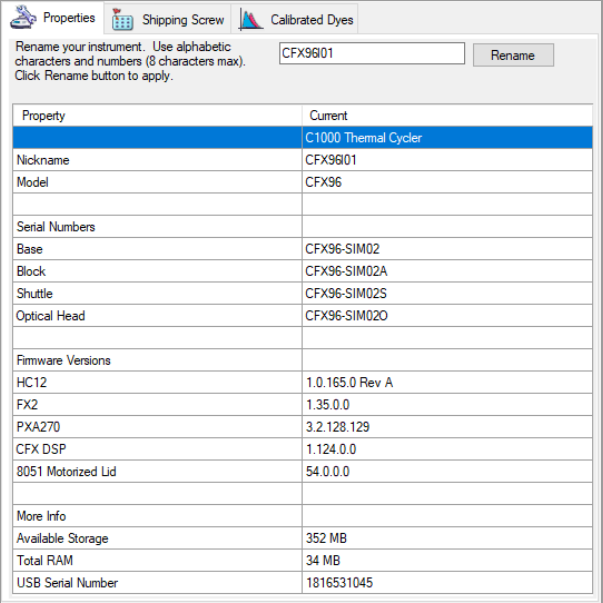

### **So zeigen Sie Geräteeigenschaften an**

u Klicken Sie im Fenster "Detected Instruments" (Erkannte Geräte) mit der rechten Maustaste auf das Zielgerät und wählen Sie "Properties" (Eigenschaften) im Menü, das erscheint.

### **Registerkarte** "Properties" (Eigenschaften)

In der Registerkarte "Properties" (Eigenschaften) werden die technischen Details zum ausgewählten Gerät, einschließlich Modell, Seriennummer seiner Komponenten sowie Firmware-Versionen, angezeigt. Der Standardname des Geräts (seine Seriennummer) erscheint an vielen Stellen, einschließlich dem Fenster "Detected Instruments" (Erkannte Geräte) sowie in der Kopfleiste des Dialogfelds "Instrument Properties" (Geräteeigenschaften). Sie können das Gerät auch umbenennen, um es leichter identifizieren zu können.

### **So benennen Sie ein Gerät um**

u Geben Sie in der Registerkarte "Instrument Properties" (Geräteeigenschaften) einen Namen in das Feld "Rename" (Umbenennen) oben in der Registerkarte "Properties" (Eigenschaften) ein und klicken Sie auf "Rename" (Umbenennen).

Der neue Name erscheint in der Zeile "Nickname" (Kurzname) in der Registerkarte "Properties" (Eigenschaften) sowie in der Kopfleiste der Registerkarte "Instrument Properties" (Geräteeigenschaften) als auch im Fenster "Detected Instruments" (Erkannte Geräte).

### **Registerkarte "Shipping Screw" (Transportsicherungsschraube)**

Die Registerkarte "Shipping Screw" (Transportsicherungsschraube) zeigt den aktuellen Status der Transportsicherungsschraube des ausgewählten Gerätes an ("Removed or Installed"; Entfernt oder Installiert). Die Registerkarte enthält außerdem Anweisungen für die Installation oder Entfernung der roten Transportsicherungsschraube.

**Tipp:** Wenn die Software die Transportsicherungsschraube erkennt, zeigt das Dialogfeld "Instrument Properties" (Geräteeigenschaften) automatisch die Registerkarte "Shipping Screw" (Transportsicherungsschraube) an. Bitte befolgen Sie die Anweisungen, um die Schraube zu entfernen.

**Hinweis:** Sie müssen die Transportsicherungsschraube entfernen, bevor Sie das Gerät verwenden können. Weitere Angaben hierzu finden Sie auf Seite 1 [Entfernung](#page-32-0) der [Transportsicherungsschraube](#page-32-0) auf Seite 31.

### **Registerkarte "Calibrated Dyes" (Kalibrierte Farbstoffe)**

Die Registerkarte "Calibrated Dyes" (Kalibrierte Farbstoffe) zeigt die kalibrierten Fluorophore und Platten für das ausgewählte Gerät an.

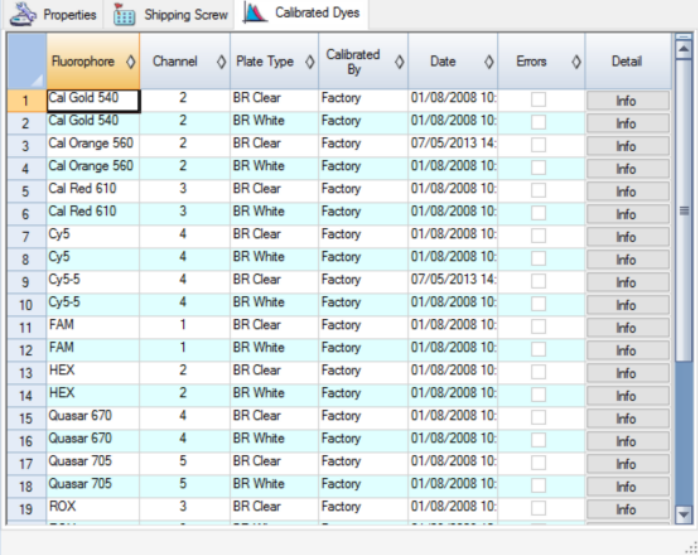

Klicken Sie auf die Info-Schaltfläche in der Spalte "Detail" (Details), um detaillierte Informationen zu einer Kalibrierung zu erhalten.

# **Bevor Sie anfangen**

# **Festlegen der Benutzereinstellungen**

**Tipp:** Es ist nicht erforderlich, diese Aufgaben durchzuführen, um die CFX Manager™ Dx Software zu verwenden. Sie können diesen Abschnitt ohne Bedenken überspringen oder diese Aufgaben zu einem anderen Zeitpunkt durchführen.

Im CFX Manager Dx können Sie Ihre Arbeitsumgebung anpassen. Wenn Ihr Administrator Software-Benutzer erstellt hat, kann jeder Benutzer seine Arbeitsumgebung anpassen. Wenn Ihr Administrator keine Benutzer erstellt hat, werden die benutzerdefinierten Änderungen für alle Benutzer angewendet, die sich bei CFX Manager Dx anmelden. (Für Informationen über das Erstellen von CFX Manager Dx-Benutzern, siehe Anhang B, Verwalten von CFX Manager [Dx-Benutzern](#page-278-0) und -Rollen.)

Im Menü "Users" > "User Preferences" (Benutzer > Benutzereinstellungen) können Sie zum Beispiel Folgendes vornehmen:

- Eine E-Mail-Benachrichtigung nach Beendigung des Durchlaufs einrichten.
- Die Standardeinstellung ändern für
	- $\Box$  den Speicherort, an dem die Dateien gespeichert werden
	- $\Box$  die Dateien der Durchlaufkonfiguration
	- o das Präfix der Dateinamen
- n Die Standardparameter einstellen, die beim Erstellen eines neuen Protokolls und einer neuen Platte angewendet werden sollen.
- Die Standardparameter für die Datenanalyse und die Genexpression einstellen.
- Die Standardparameter für die Qualitätskontrolle anpassen.
- Die Datenexportparameter anpassen.

Im Menü "Tools" (Werkzeuge) können Sie Folgendes durchführen:

- **n** Einen Master-Mix erstellen.
- **n Farbstoffe für ein bestimmtes Gerät kalibrieren.**

**Hinweis:** Der Master-Mix und die Farbstoffkalibration sind für alle Benutzer verfügbar, die sich bei CFX Manager Dx anmelden.

In diesem Abschnitt wird ausführlich erklärt, wie diese Aufgaben durchgeführt werden.

#### **Einstellen von E-Mail-Benachrichtigungen**

Sie können CFX Manager Dx mit Ihrem Postausgangsserver verbinden, um eine E-Mail-Benachrichtigung über die Fertigstellung des Durchlaufs an eine Liste von Benutzern zu senden. Sie können auch eine Datendatei sowie einen Analysebericht anhängen und an die Liste von Benutzern versenden. Zur Einrichtung der Verbindung zwischen CFX Manager Dx und Ihrem SMTP-Server siehe auch Verbinden von CFX Manager Dx mit einem [SMTP-Server](#page-68-0) auf Seite 67.

**Hinweis:** Die Fähigkeit eines Benutzers zum Zugriff auf E-Mail-Einrichtungsfunktionen hängt von der Benutzergruppe und den vom Administrator zugewiesenen Berechtigungen ab. Für Details zur Verwaltung von Benutzern und deren Rollen siehe Verwalten von [Benutzern](#page-278-1) auf Seite 277.

#### **So richten Sie E-Mail-Benachrichtigungen ein**

1. Wählen Sie "Users" > "User Preferences" (Benutzer > Benutzereinstellungen), um das Dialogfeld "User Preferences" (Benutzereinstellungen) zu öffnen.

Es erscheint das Dialogfeld "User Preferences" (Benutzereinstellungen), das die Registerkarte "Email" (E-Mail) anzeigt.

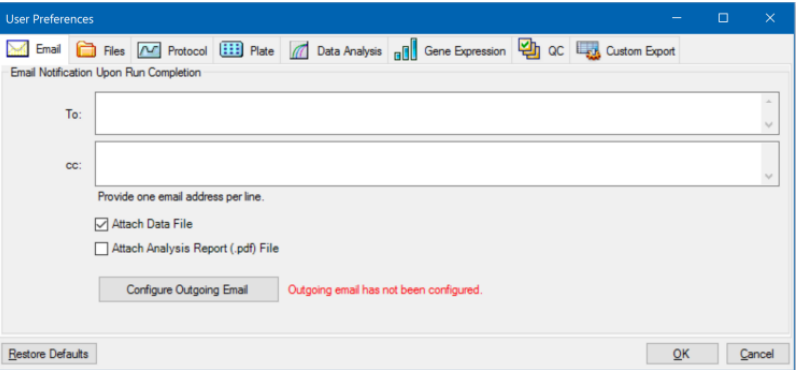

**Hinweis:** Wenn das System ermittelt, dass Sie keinen gültigen SMTP-Server für CFX Manager Dx eingerichtet haben, erhalten Sie eine Benachrichtigung. Klicken Sie auf "Configure Outgoing Email" (Ausgehende E-Mails konfigurieren), um das Dialogfeld "Options" (Optionen) zu öffnen und den SMTP-Server zu konfigurieren. Für weitere Informationen siehe Verbinden von CFX Manager Dx mit einem [SMTP-Server](#page-68-0) auf Seite 67.

2. Geben Sie in die Textzeile "To" (An) die E-Mail-Adresse jeder Person ein, die Sie gerne über die Fertigstellung eines Durchlaufs in Kenntnis setzen möchten. Nach Abschluss des Durchlaufs erhalten alle Empfänger eine E-Mail.

**Hinweis:** Sie müssen jede E-Mail-Adresse in eine separate Zeile eingeben. Drücken Sie nach jeder Adresse auf die Enter- bzw. Eingabetaste.

- 3. (Optional) Geben Sie bitte in die Textzeile "cc" die E-Mail-Adressen jedes Empfängers ein, dem Sie gerne eine Kopie jeder E-Mail-Benachrichtigung senden möchten.
- 4. (Optional) Alle Empfänger enthalten eine Kopie der Datendatei als Anhang. Deaktivieren Sie dieses Kontrollkästchen, wenn Sie keine Kopie der Datendatei anhängen möchten.
- 5. (Optional) Wählen Sie "Attach Analysis Report" (Analysebericht anhängen), um eine PDF-Datei des Analyseberichts an die E-Mail anzuhängen.
- 6. Klicken Sie auf "OK", um die Änderungen zu speichern und das Dialogfeld "User Preferences" (Benutzereinstellungen) zu schließen.

#### **So bearbeiten Sie die E-Mail-Adresse eines Empfängers**

▶ Ändern Sie die E-Mail-Adresse nach Bedarf und klicken Sie auf "OK".

#### **So entfernen Sie einen E-Mail-Empfänger**

- 1. Wählen Sie die E-Mail-Adresse des Empfängers und drücken Sie die Entf-Taste.
- 2. Klicken Sie auf "OK", um die Änderungen zu speichern und schließen Sie das Dialogfeld.

Wichtig: Wenn Sie im Dialogfeld "User Preferences" (Benutzereinstellungen) auf "Restore Defaults" (Standardwerte wiederherstellen) klicken, werden alle benutzerdefinierten Einstellungen auf allen Registerkarten auf die ursprünglichen Werkseinstellungen zurückgestellt. Seien Sie daher vorsichtig, wenn Sie auf diese Schaltfläche klicken.

#### <span id="page-68-0"></span>**Verbinden von CFX Manager Dx mit einem SMTP-Server**

**Wichtig:** Einige kommerzielle Webmail-Dienste (wie Yahoo! und Gmail) haben eine erhöhte E-Mail-Sicherheit. Falls Sie diese Konten nutzen, müssen Sie die Einstellung **Weniger sichere Apps zulassen** in deren Kontoeinstellungen aktivieren, um CFX Manager Dx das Versenden von E-Mails zu ermöglichen. Lesen Sie bitte die Sicherheitsinformationen Ihres E-Mail-Anbieters für weitere Informationen.

Sie müssen eine Verbindung zwischen CFX Manager Dx und Ihrem E-Mail-Server herstellen, bevor die Software eine E-Mail-Benachrichtigung versenden kann.

#### **Verbinden von CFX Manager Dx mit einem E-Mail-Server**

- 1. Führen Sie einen der folgenden Schritte aus:
	- Gehen Sie auf "User" > "User Preferences" (Benutzer > Benutzereinstellungen) und klicken Sie auf "Configure Outgoing Mail" (Ausgehende E-Mails konfigurieren) in der Registerkarte "Email" (E-Mail).
	- Wählen Sie "Tools" > "Options" (Werkzeuge > Optionen).

Es erscheint das Dialogfeld "Options" (Optionen), das die Registerkarte "Email" (E-Mail) anzeigt.

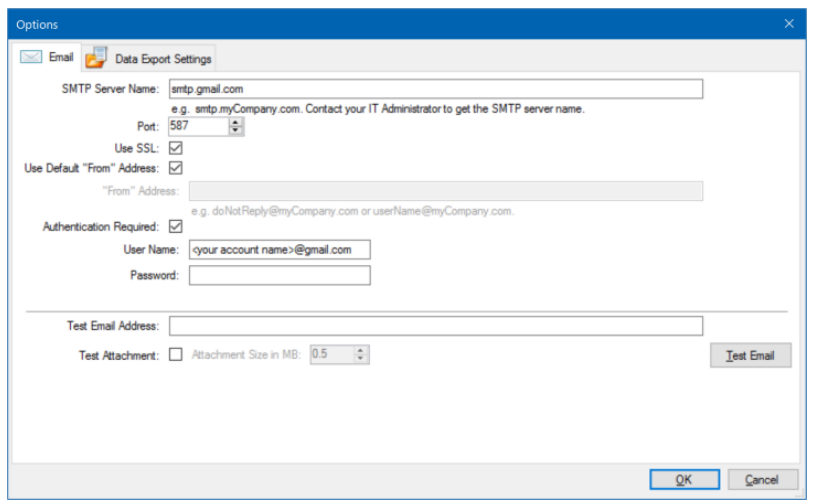

- 2. Geben Sie folgende Informationen zu Ihrem Unternehmen an:
	- n **SMTP Server Name** (SMTP-Servername) Name des Postausgangsservers Ihres Unternehmens.
	- **Port** die Portnummer Ihres SMTP-Servers. Normalerweise 25.
	- Use SSL (Anwendung von SSL) Secure Sockets Layer (SSL)-Option. Manche SMTP-Server erfordern diese Einstellung. Falls diese in Ihrem Unternehmen nicht erforderlich ist, deaktivieren Sie dieses Kontrollkästchen.
	- **n** Use Default "From" Address (Standard-"Von"-Adresse verwenden) Name des E-Mail-Servers Ihres Unternehmens. Manche SMTP-Server erfordern, dass alle versendeten E-Mails eine "Von"-Adresse einer bestimmten Domäne aufweisen, wie z. B. Name@IhrUnternehmen.com. Wenn das der Fall ist, deaktivieren Sie dieses Kontrollkästchen und geben Sie eine gültige E-Mail-Adresse ein.
	- **n** Authentication Required (Authentifizierung erforderlich) Wenn Ihr Standort eine Kontoauthentifizierung verlangt, überprüfen Sie, ob dieses Kontrollkästchen ausgewählt wurde.
	- **n User Name** (Benutzername) Name des authentifizierten Kontos. Dies ist notwendig, wenn "Authentication Required" (Authentifizierung erforderlich) ausgewählt wurde.
	- **n** Password (Passwort) das Passwort für das authentifizierte Konto. Dies ist notwendig, wenn "Authentication Required" (Authentifizierung erforderlich) ausgewählt wurde.
- 3. Um zu überprüfen, ob die Einstellungen des SMTP-Servers korrekt sind, geben Sie bitte eine gültige Test-E-Mail-Adresse in das Textfeld ein und klicken Sie auf "Test Email" (Test-E-Mail).

**Hinweis:** Manche SMTP-Server lassen gar keine Anhänge und manche nur Anhänge bis zu einer bestimmten Größe zu. Wenn Sie Datendateien und/oder Berichte mit CFX Manager Dx

senden möchten, wählen Sie bitte "Test Attachment" (Testanhang) und stellen Sie die Anhanggröße in MB auf 5 Megabite (MB) oder mehr ein.

4. Klicken Sie auf "OK", um die Änderungen zu speichern und schließen Sie das Dialogfeld.

### **Ändern der Standarddateieinstellungen**

In der Registerkarte "Files" (Dateien) im Dialogfeld "User Preference" (Benutzereinstellungen) können Sie Folgendes ändern:

- Den Standardspeicherort, an dem die CFX Manager Dx-Dateien gespeichert werden
- Die Standarddateien für die Durchlaufkonfiguration
- Die Standardparameter zur Benennung von Dateien

#### **So ändern Sie die Standarddateieinstellungen**

- 1. Wählen Sie "Users" > "User Preferences" (Benutzer > Benutzereinstellungen), um das Dialogfeld "User Preferences" (Benutzereinstellungen) zu öffnen.
- 2. Wählen Sie im Dialogfeld "User Preferences" (Benutzereinstellungen) die Registerkarte "Files" (Dateien).

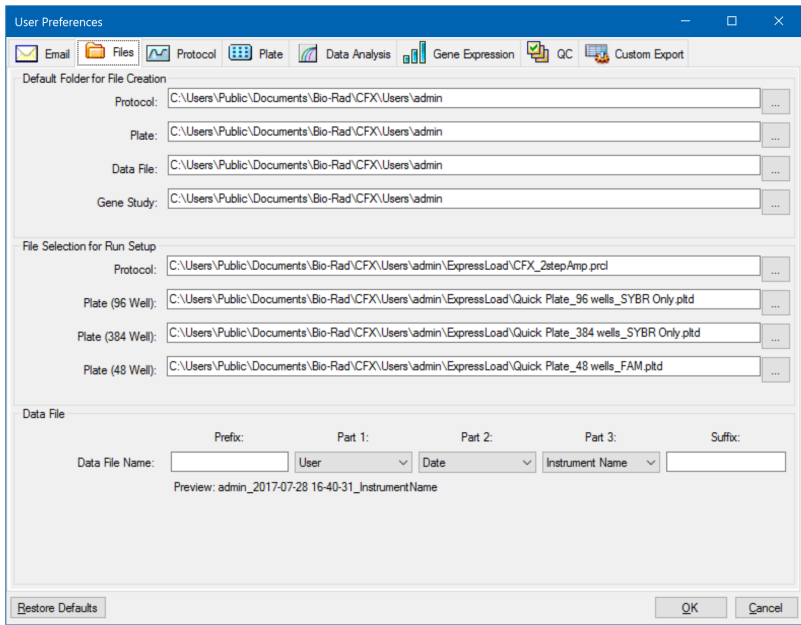

3. Gehen Sie im Abschnitt "Default Folder for File Creation" (Standardordner zur Dateierstellung) zu einem Standardordner, in dem Sie neue Dateien speichern möchten, und wählen Sie diesen aus. Sie können für jeden Dateityp einen anderen Speicherort wählen:

- **n** Protokoll
- **n** Platte
- **n** Datendatei
- **n** Genuntersuchung
- 4. Gehen Sie im Abschnitt "File Selection for Run Setup" (Dateiauswahl für die Durchlaufkonfiguration) zum Zielprotokoll und den Plattendateien, die erscheinen sollen, wenn Sie das Fenster "Experiment Setup" (Experimentkonfiguration) öffnen, und wählen Sie diese aus.
- 5. Definieren Sie im Abschnitt "Data File" (Datendatei) das Präfix und/oder Suffix für Datendateien. Wählen Sie für jeden Teil einen neuen Wert aus der Drop-down-Liste aus. Sie können auch benutzerdefinierte Präfix- und Suffix-Werte in die Textfelder für Präfix und Suffix eingeben.

CFX Manager Dx zeigt eine Vorschau des Dateinamens unter den Auswahlkästchen an.

6. Klicken Sie auf "OK", um die Änderungen zu speichern und schließen Sie das Dialogfeld.

Wichtig: Wenn Sie im Dialogfeld "User Preferences" (Benutzereinstellungen) auf "Restore Defaults" (Standardwerte wiederherstellen) klicken, werden alle benutzerdefinierten Einstellungen auf allen Registerkarten auf die ursprünglichen Werkseinstellungen zurückgestellt. Seien Sie daher vorsichtig, wenn Sie auf diese Schaltfläche klicken.
### <span id="page-72-0"></span>**Einstellen der Standardprotokollparameter**

### **So stellen Sie die Standardprotokollparameter für den Protokoll-Editor und Protokoll-AutoWriter ein**

- 1. Wählen Sie "Users" > "User Preferences" (Benutzer > Benutzereinstellungen), um das Dialogfeld "User Preferences" (Benutzereinstellungen) zu öffnen.
- 2. Wählen Sie im Dialogfeld "User Preferences" (Benutzereinstellungen) die Registerkarte "Protocol" (Protokoll).

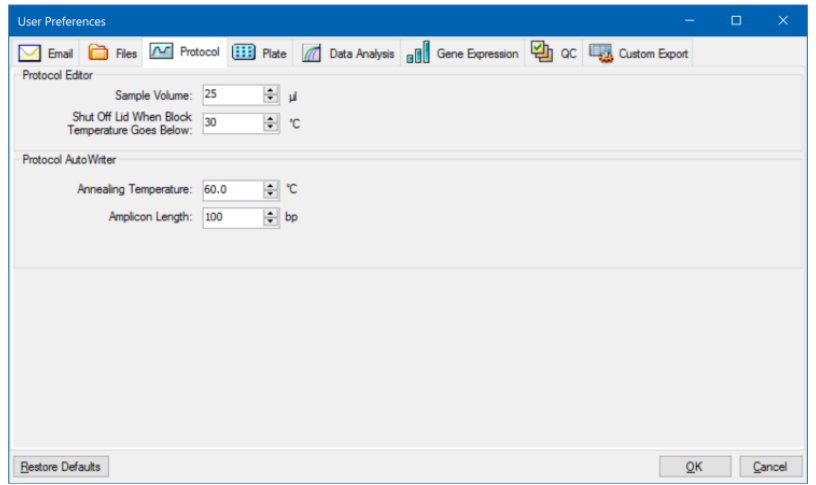

- 3. Geben Sie im Abschnitt "Protocol Editor" (Protokoll-Editor) die Werte für die nachfolgenden Einstellungen an, die im Protokoll-Editor erscheinen:
	- Sample Volume (Probenvolumen) das Volumen jeder Probe in den Kavitäten (in µl).
	- Lid Shutoff temperature (Deckelabschalttemperatur) die Temperatur in °C, bei der sich der Deckelheizer während eines Durchlaufs abschaltet.
- 4. Geben Sie im Abschnitt "Protocol AutoWriter" (Protokoll-AutoWriter) die Werte für die nachfolgenden Einstellungen an, die im Protokoll-AutoWriter erscheinen:
	- **n Annealing Temperature** (Annealing-Temperatur) die Temperatur in °C für Experimente, bei denen iProof™ DNA-Polymerase, iTaq™ DNA-Polymerase oder andere Polymerasen verwendet werden.
	- **Amplicon length** (Amplicon-Länge) die Länge des Amplicons in bp.
- 5. Klicken Sie auf "OK", um die Änderungen zu speichern und schließen Sie das Dialogfeld.

**Wichtig: Wenn Sie im Dialogfeld "User Preferences" (Benutzereinstellungen) auf "Restore** Defaults" (Standardwerte wiederherstellen) klicken, werden alle benutzerdefinierten Einstellungen auf allen Registerkarten auf die ursprünglichen Werkseinstellungen zurückgestellt. Seien Sie daher vorsichtig, wenn Sie auf diese Schaltfläche klicken.

### **Einstellen der Standardplattenparameter**

Änderungen, die Sie in der Registerkarte "Plate" (Platte) vornehmen, sind für alle Benutzer der Software verfügbar. Änderungen, die Sie während der Plattenkonfiguration vornehmen, werden für Benutzer verfügbar, nachdem Sie die Plattendatei gespeichert und geschlossen haben.

Im Dialogfeld "User Preferences" (Benutzereinstellungen) können Sie Folgendes vornehmen:

- Die Standardplattenparameter einstellen.
- **n Neue Namen für Ziel und Probe ihren entsprechenden Bibliotheken hinzufügen.**
- **n Namen von Zielen und Proben aus ihren entsprechenden Bibliotheken löschen.**

### **So stellen Sie die Standardplattenparameter ein**

- 1. Wählen Sie "Users" > "User Preferences" (Benutzer > Benutzereinstellungen), um das Dialogfeld "User Preferences" (Benutzereinstellungen) zu öffnen.
- 2. Wählen Sie im Dialogfeld "User Preferences" (Benutzereinstellungen) die Registerkarte "Plate" (Platte).

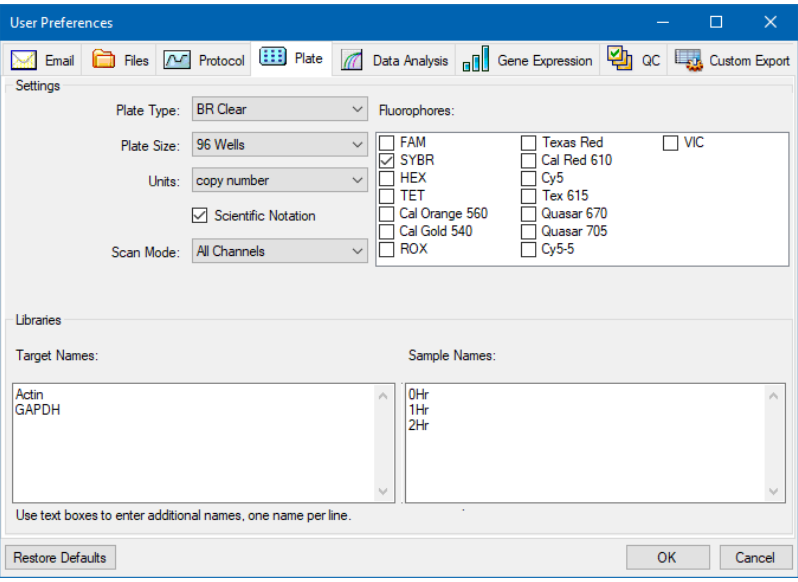

- 3. Bestimmen Sie die Werte für die folgenden Einstellungen für eine neue Plattendatei. Die Werte werden im Platten-Editor-Fenster angezeigt.
	- **Plate type** (Plattentyp)
	- n **Plate size (Plattengröße)**
	- Units (Einheiten) die Konzentration der Startvorlage für Kavitäten, die Standards enthalten.

CFX Manager Dx nutzt diese Einheiten zur Erstellung einer Standardkurve in der Registerkarte "Data Analysis Quantification" (Quantifizierung der Datenanalyse).

- **Scientific Notation** (Wissenschaftliche Notation) CFX Manager Dx zeigt bei Auswahl die Konzentrationseinheiten in wissenschaftlicher Notation an.
- **Scan Mode** (Scan-Modus) die Anzahl oder Arten von zu scannenden Kanälen während eines Durchlaufs.
- n **Fluorophores** (Fluorophore) die Standardfluorophore, die in den Kavitätenladekontrollen des Platten-Editors angezeigt werden.
- n **Libraries** (Bibliotheken) Ziel- und Probennamen, die Sie üblicherweise in Ihren Experimenten verwenden:
	- o **Target Names** (Zielnamen) die Namen der Zielgene und -sequenzen.
	- o **Sample Names** (Probennamen) die Namen der Experimentproben oder die Angabe von Merkmalen der Proben (z. B. Maus1, Maus2, Maus3).
- 4. Klicken Sie auf "OK", um die Änderungen zu speichern und schließen Sie das Dialogfeld.

### **Hinzufügen eines neuen Ziel- oder Probennamens**

u Geben Sie im entsprechenden Bibliothekfeld den Namen des Ziels oder der Probe ein und klicken Sie auf "OK".

### **Löschen eines neuen Ziel- oder Probennamens**

u Wählen Sie im entsprechenden Bibliothekfeld den Namen aus, drücken Sie die Entf-Taste und klicken Sie auf "OK".

**Wichtig:** Namen, die Sie aus der Bibliothek entfernen, werden auch von der Software entfernt und sind für Benutzer nicht mehr länger verfügbar. Zur Wiederherstellung der CFX Manager Dx-Standardnamen klicken Sie auf "Restore Defaults" (Standardeinstellungen wiederherstellen). Wenn Sie im Dialogfeld "User Preferences" (Benutzereinstellungen) auf "Restore Defaults" (Standardwerte wiederherstellen) klicken, werden alle benutzerdefinierten Einstellungen auf allen Registerkarten auf die ursprünglichen Werkseinstellungen zurückgestellt. Seien Sie daher

### Kapitel 5 Das Startseitenfenster

vorsichtig, wenn Sie CFX Manager Dx-Standardnamen löschen und auf diese Schaltfläche klicken.

### **Einstellen der Standardparameter der Datenanalyse**

### **So stellen Sie die Standardparameter der Datenanalyse ein**

- 1. Wählen Sie "Users" > "User Preferences" (Benutzer > Benutzereinstellungen), um das Dialogfeld "User Preferences" (Benutzereinstellungen) zu öffnen.
- 2. Wählen Sie im Dialogfeld "User Preferences" (Benutzereinstellungen) die Registerkarte "Data Analysis" (Datenanalyse).

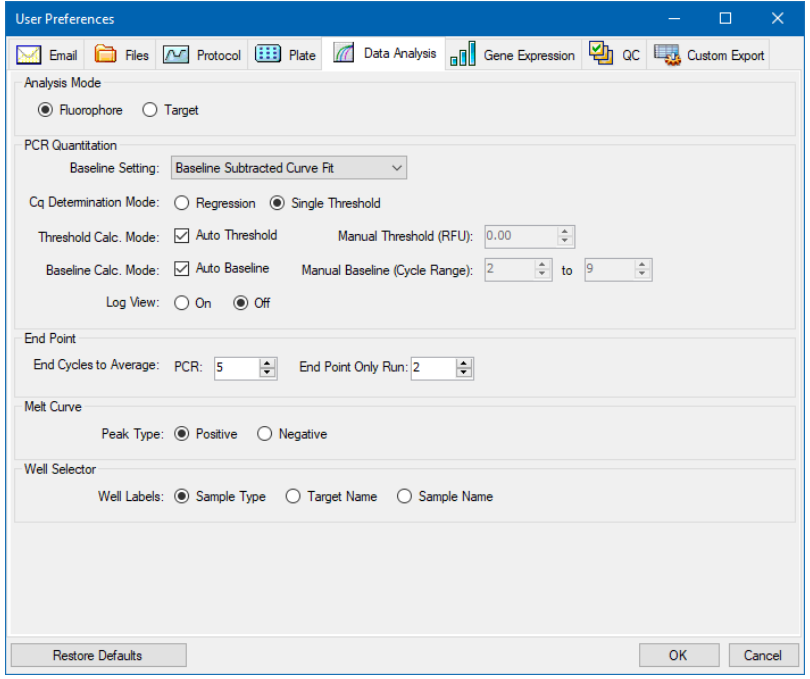

- 3. Wählen Sie im Abschnitt "Analysis Mode" (Analysemodus) den Modus, in dem die Daten analysiert werden sollen (entweder "Fluorophore" (Fluorophor) oder "Target" (Ziel)).
- 4. Stellen Sie im Abschnitt "PCR Quantitation" (PCR-Quantifizierung) die Standardparameter für die folgenden Optionen ein:
	- **Baseline Setting** (Baseline-Einstellung) die Baseline-Methode für den Analysemodus.
	- Cq Determination Mode (Cq-Bestimmungsmodus) der Modus, in dem C<sub>q</sub>-Werte für jede Fluoreszenzspur berechnet werden (entweder "Regression" (Regression) oder "Single Threshold" (Einzelner Schwellenwert).

**n Threshold Calc. Mode** (Berechnungsmodus für Schwellenwert) – der Endpunkt-Zielwert.

Der Standardwert ist "Auto" (Automatisch). Das bedeutet, die Software berechnet automatisch das Endpunkt-Ziel. Um einen bestimmten Schwellenwert einzustellen, heben Sie die Auswahl des Kontrollkästchens "Auto" (Automatisch) auf und geben Sie Ihren Endpunkt-Wert ein, berechnet in relativen Fluoreszenzeinheiten (oder RFU). Der Maximalwert beträgt 65000,00 RFUs. Datendateien für nachfolgende Durchläufe werden diese Schwellenwerteinstellung verwenden.

n **Baseline Calc. Mode** (Berechnungsmodus der Baseline) – der Baseline-Wert für alle Spuren.

Der Standardwert ist "Auto" (Automatisch). Das heißt, die Software berechnet automatisch die Baseline für alle Spuren. Zum Einstellen eines bestimmten Baseline-Werts heben Sie die Auswahl des Auto-Kontrollkästchens auf und geben Sie Mindest- und Höchstwerte für den Zyklusbereich ein (1 bis 9999). Datendateien für nachfolgende Durchläufe werden diesen Zyklusbereich verwenden.

- n **Log View** (Log-Ansicht) legt fest, wie die Software die Amplifikationsdaten anzeigt:
	- □ **On** (Ein) die Amplifikationsdaten werden in einem semilogarithmischen Diagramm angezeigt.
	- □ **Off** (Aus) (Standard) die Amplifikationsdaten werden in einem linearen Diagramm angezeigt.
- 5. Wählen Sie im Endpunkt-Abschnitt die Anzahl an Endzyklen, deren Mittelwert bei den Endpunkt-Berechnungen berechnet werden soll:
	- **PCR** (PCR-Durchlauf) die Anzahl an Endzyklen, deren Mittelwert für die Quantifizierungsdaten zu berechnen ist (Standardwert ist 5).
	- **End Point Only run** (Nur Endpunkt-Durchlauf) die Anzahl an Endzyklen, deren Mittelwert für Endpunkt-Daten zu berechnen ist (Standardwert ist 2).
- 6. Wählen Sie im Abschnitt "Melt Curve" (Schmelzkurve) den nachzuweisenden Peak-Typ aus (entweder positiv oder negativ).
- 7. Wählen Sie im Abschnitt des Kavitätenwählers, wie Kavitätenkennzeichnungen angezeigt werden sollen (nach Probentyp, Zielname oder Probenname).
- 8. Klicken Sie auf "OK", um die Änderungen zu speichern und schließen Sie das Dialogfeld.

**Wichtig: Wenn Sie im Dialogfeld "User Preferences" (Benutzereinstellungen) auf "Restore** Defaults" (Standardwerte wiederherstellen) klicken, werden alle benutzerdefinierten Einstellungen auf allen Registerkarten auf die ursprünglichen Werkseinstellungen zurückgestellt. Seien Sie daher vorsichtig, wenn Sie auf diese Schaltfläche klicken.

### **Einstellen der Standarddateiparameter für Genexpressionsdaten**

### **So stellen Sie die Standardparameter für eine neue Genexpressionsdatendatei ein**

- 1. Wählen Sie "Users" > "User Preferences" (Benutzer > Benutzereinstellungen), um das Dialogfeld "User Preferences" (Benutzereinstellungen) zu öffnen.
- 2. Wählen Sie im Dialogfeld "User Preferences" (Benutzereinstellungen) die Registerkarte "Gen Expression" (Genexpression).

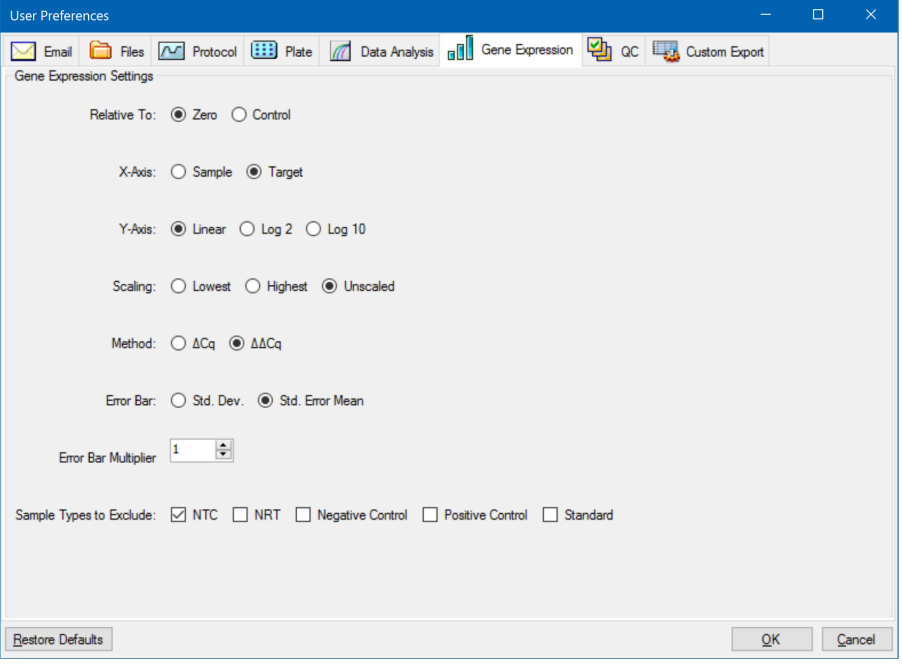

- 3. Bestimmen Sie die Werte für die folgenden Einstellungen:
	- **Relative to** (Relativ zu) stellt die Genexpressionsdaten entweder in Relation zu einer Kontrolle (ausgehend von 1) oder zu Null dar:
		- o **Zero** (Null) die Software ignoriert die Kontrolle. Dies ist die Standardeinstellung, wenn im Fenster "Experiment Setting" (Experimenteinstellungen) keine Kontrollprobe zugewiesen ist.
		- □ **Control** (Kontrolle) die Software berechnet die Daten in Bezug zur Kontrollprobe, die im Fenster "Experiment Setup" (Experimentkonfiguration) zugewiesen wurde.
	- **X-axis** (x-Achse) stellt die Probe oder das Ziel auf der x-Achse dar.
- Y-axis (y-Achse) stellt die Daten auf einer linearen Log2- oder Log10-Skala auf der y-Achse dar.
- Scaling (Skalierung) die Skalierungsoption für das Diagramm (die Standardoption ist unskaliert):
	- o **Highest** (höchster) die Software skaliert das Diagramm auf den höchsten Datenpunkt.
	- □ Lowest (niedrigster) die Software skaliert das Diagramm auf den niedrigsten Datenpunkt.
	- □ Unscaled (unskaliert) die Software stellt die Daten im Diagramm unskaliert dar.
- n **Mode** (Modus) der Analysemodus, entweder als relative Quantität ∆C<sup>q</sup> ) oder normalisierte Expression (∆∆C<sub>q</sub>).
- n **Error Bar** (Fehlerbalken) die Datenvariabilität entweder dargestellt als die Standardabweichung (Std. Dev.) oder als Standardfehler des Mittelwerts (Std. Error Mean).
- **Error Bar Multiplier** (Fehlerbalkenmultiplikator) der zur Darstellung der Fehlerbalken verwendet wird (Standard ist 1).

Sie können den Multiplikator entweder auf 2 oder 3 erhöhen.

n **Sample Types to Exclude** (Auszuschließende Probentypen) – die Probentypen, die aus der Analyse auszuschließen sind.

Sie können einen oder mehrere Proben auswählen, die Sie aus der Analyse ausschließen können. Zum Ausschließen aller Probentypen deaktivieren Sie die Kontrollkästchen jeglicher ausgewählter Probentypen.

4. Klicken Sie auf "OK", um die Änderungen zu speichern und schließen Sie das Dialogfeld.

**Wichtig: Wenn Sie im Dialogfeld "User Preferences" (Benutzereinstellungen) auf "Restore** Defaults" (Standardwerte wiederherstellen) klicken, werden alle benutzerdefinierten Einstellungen auf allen Registerkarten auf die ursprünglichen Werkseinstellungen zurückgestellt. Seien Sie daher vorsichtig, wenn Sie auf diese Schaltfläche klicken.

### **Anpassen der Qualitätskontrollregeln**

In CFX Manager Dx können Sie Qualitätskontrollregeln festlegen, die auf Daten im Fenster "Data Analysis" (Datenanalyse) angewendet werden. Die Software validiert die Daten anhand der von Ihnen festgelegten Regeln.

**Hinweis:** Standardmäßig sind alle Qualitätskontrollregeln aktiviert.

**Tipp:** Sie können ganz einfach Kavitäten ausschließen, die die QK-Parameter bei der Analyse im QK-Modul des Fensters "Data Analysis" (Datenanalyse) nicht erfüllen.

### **So passen Sie die Qualitätskontrollregeln an**

- 1. Wählen Sie "Users" > "User Preferences" (Benutzer > Benutzereinstellungen), um das Dialogfeld "User Preferences" (Benutzereinstellungen) zu öffnen.
- 2. Wählen Sie im Dialogfeld "User Preferences" (Benutzereinstellungen) die Registerkarte "QC" (Qualitätskontrolle (QK)).

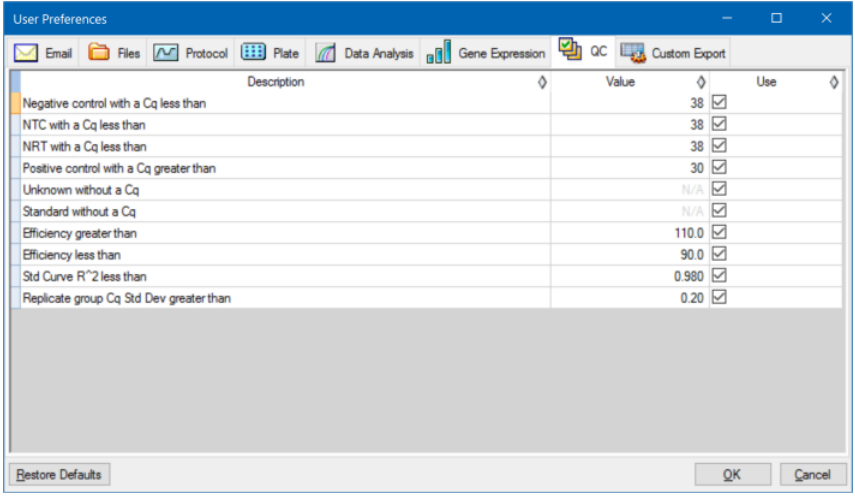

Dabei gilt:

- **NTC** keine Vorlagenkontrolle.
- **NRT** keine Kontrolle der reversen Transkriptase.
- **Efficiency** Reaktionseffizienz.
- Std Curve R<sup>^2</sup> R-Quadratwert für die Standardkurve.
- n **Replicate group Cq Std Dev** berechnete Standardabweichung für jede Replikatgruppe.
- 3. Führen Sie einen der folgenden Schritte für jede QK-Regel aus:
	- Wenn Sie den Standardwert verwenden möchten, müssen Sie keine Aktion ausführen.
	- Wenn Sie den Wert ändern möchten, klicken Sie auf das Textfeld "Value" (Wert), geben Sie einen neuen Wert ein und drücken Sie die Eingabetaste.
	- **n Um die Regel zu deaktivieren, heben Sie die Auswahl des zugehörigen Kontrollkästchens** "Use" (Anwenden) auf.
- 4. Klicken Sie auf "OK", um die Änderungen zu speichern und schließen Sie das Dialogfeld.

**Wichtig: Wenn Sie im Dialogfeld "User Preferences" (Benutzereinstellungen) auf "Restore** Defaults" (Standardwerte wiederherstellen) klicken, werden alle benutzerdefinierten Einstellungen auf allen Registerkarten auf die ursprünglichen Werkseinstellungen zurückgestellt. Seien Sie daher vorsichtig, wenn Sie auf diese Schaltfläche klicken.

### **Anpassen der Datenexportparameter**

Sie können CFX Manager Dx-Daten in den folgenden Formaten exportieren:

- $\blacksquare$  Text (.txt)
- $\Box$  CSV (.csv)
- Excel 2007 ( $\overline{\phantom{a}}$  Excel 2007 ( $\overline{\phantom{a}}$  xlsx)
- Excel 2003 (.xls)
- $\blacksquare$  XML (.xml)
- $HTML$  (.html)

Sie können die Art von Daten bestimmen, die exportiert werden sollen, und die Ausgabe der exportierten Daten anpassen.

### **So passen Sie Datenexportparameter an**

- 1. Wählen Sie "Users" > "User Preferences" (Benutzer > Benutzereinstellungen), um das Dialogfeld "User Preferences" (Benutzereinstellungen) zu öffnen.
- 2. Wählen Sie im Dialogfeld "User Preferences" (Benutzereinstellungen) die Registerkarte "Custom Export" (Benutzerdefinierter Export).

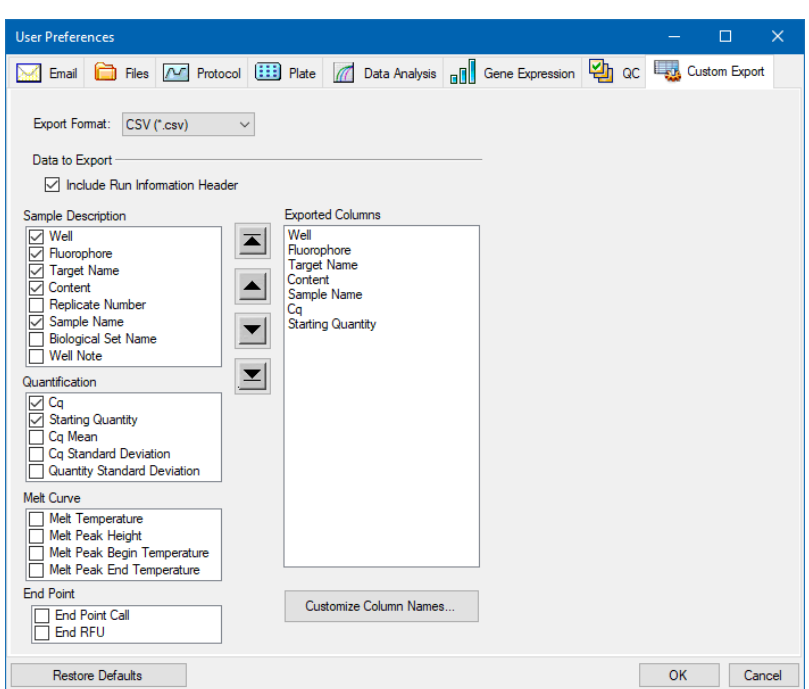

- 3. Wählen Sie aus der Drop-down-Liste "Export Format" (Exportformat) ein Format aus, in das die Daten exportiert werden sollen.
- 4. Markieren Sie im Abschnitt "Data to Export" (Zu exportierende Daten) die Kontrollkästchen für den Typ der zu exportierenden Daten oder heben Sie die Auswahl auf. Die ausgewählten Elemente werden im Listenfeld "Exported Columns" (Exportierte Spalten) angezeigt.

**Hinweis:** Standardgemäß sind die Informationen des Durchlaufs in der Kopfzeile enthalten. Heben Sie die Auswahl dieses Kontrollkästchen auf, wenn die Informationen des Durchlaufs nicht aufgeführt werden sollen.

5. Sie können die Reihenfolge der Ausgabeanzeige der ausgewählten Elemente ändern.

Markieren Sie im Listenfeld "Exported Columns" (Exportierte Spalten) das Element und klicken Sie anschließend auf die Pfeiltasten links neben der Liste, um es nach oben oder unten zu verschieben.

- 6. Optional können Sie die Namen der Ausgabespalten der ausgewählten Elemente ändern:
	- a. Klicken Sie auf "Customize Column Names" (Spaltennamen anpassen).

Das Dialogfeld "Column Name Customizer" (Anpassung Spaltenname) wird angezeigt.

b. Geben Sie für jeden standardmäßigen Spaltennamen, den Sie ändern möchten, den neuen Namen in dessen Feld "Custom Name" (Benutzerdefinierter Name) ein.

- c. Führen Sie einen der folgenden Schritte aus:
	- Klicken Sie auf "OK", um die Änderungen zu speichern und zur Registerkarte "Custom Export" (Benutzerdefinierter Export) zurückzukehren. Der neue Name wird in Klammern neben dem Standard-Spaltennamen im Listenfeld "Exported Columns" (Exportierte Spalten) angezeigt.
	- Klicken Sie auf "Cancel" (Abbrechen), um die Änderungen aufzuheben und zur Registerkarte "Custom Export" (Benutzerdefinierter Export) zurückzukehren.
- 7. Klicken Sie auf "OK", um die Änderungen zu speichern und schließen Sie das Dialogfeld.

**Wichtig: Wenn Sie im Dialogfeld "User Preferences" (Benutzereinstellungen) auf "Restore** Defaults" (Standardwerte wiederherstellen) klicken, werden alle benutzerdefinierten Einstellungen auf allen Registerkarten auf die ursprünglichen Werkseinstellungen zurückgestellt. Seien Sie daher vorsichtig, wenn Sie auf diese Schaltfläche klicken.

### **Erstellen eines Reaktions-Master-Mix**

Mithilfe des CFX Manager Dx Master-Mix-Rechners können Sie das erforderliche Volumen für jede Komponente in Ihrem Master-Mix leicht berechnen. Sie können die Master-Mix-Berechnungstabelle mit Ihrem Standarddrucker ausdrucken und die Berechnungen für jedes Ziel zur späteren Verwendung speichern.

### **Erstellen eines Reaktions-Master-Mix unter Verwendung des Master-Mix-Rechners**

- 1. Zum Öffnen des Master-Mix-Rechners gehen Sie folgendermaßen vor:
	- Wählen Sie "Tools" > "Master Mix Calculator" (Werkzeuge > Master-Mix-Rechner).
	- Klicken Sie in der Symbolleiste auf "Master Mix Calculator" (Master-Mix-Rechner).

Der Master-Mix-Rechner wird angezeigt.

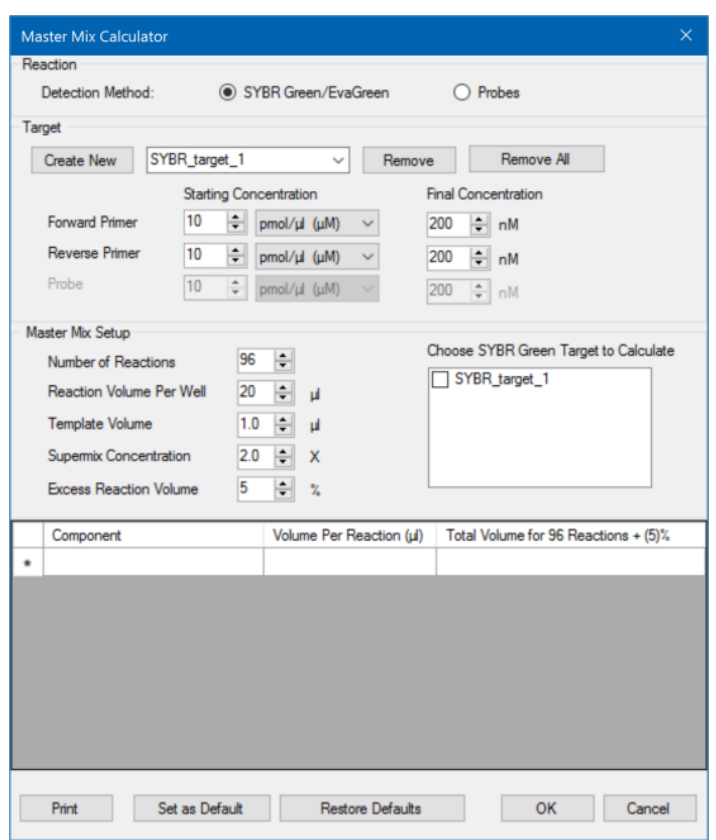

- <span id="page-84-0"></span>2. Wählen Sie im Reaktionsabschnitt eine Nachweismethode aus:
	- SYBR<sup>®</sup> Green/EvaGreen
	- **n** Nadeln
- 3. Um ein neues Ziel zu erstellen, klicken Sie im Abschnitt "Target" (Ziel) auf "Create New" (Neu erstellen). Ein neuer Zielname wird in der Drop-down-Liste "Target" (Ziel) angezeigt.
- 4. (Optional) Zum Ändern des Standardzielnamens:
	- a. Markieren Sie den Zielnamen in der Drop-down-Liste "Target" (Ziel).
	- b. Geben Sie in das Feld "Target" (Ziel) einen neuen Zielnamen ein.
	- c. Drücken Sie die Eingabetaste.
- 5. Passen Sie die Start- und Endkonzentrationen für die Vorwärts- und Rückwärtsprimer und jegliche Nadeln an.
- <span id="page-85-0"></span>6. Passen Sie im Abschnitt "Master Mix Setup" (Einrichten des Master-Mix) die Werte an für:
	- die Anzahl an auszuführenden Reaktionen
	- das Reaktionsvolumen pro Kavität
	- das Vorlagenvolumen pro Kavität
	- die Supermix-Konzentration pro Kavität
	- das überschüssige Reaktionsvolumen pro Kavität
- 7. (Optional) Führen Sie die Schritte [2](#page-84-0)[–6](#page-85-0) für so viele Ziele wie nötig durch.
- 8. Wählen Sie im Abschnitt "Choose Target to Calculate" (Zu berechnendes Ziel auswählen) das Ziel aus, das Sie berechnen möchten.

**Tipp:** Sie können nur ein Ziel, mehrere oder alle Ziele gleichzeitig berechnen.

Die berechneten Volumina der erforderlichen Komponenten für jedes ausgewählte Ziel werden in der Master-Mix-Tabelle angezeigt.

- 9. Klicken Sie auf "Set as Default" (Als Standardwert festlegen), um die Mengeneingabe in den Abschnitten "Target" (Ziel) und "Master Mix Setup" (Einrichten des Master-Mix) als neue Standardwerte festzulegen.
- 10. Klicken Sie auf "OK", um die Inhalte des Dialogfelds "Master Mix Calculator" (Master-Mix-Rechner) zu speichern.

#### **Ausdrucken der Master-Mix-Berechnungstabelle**

▶ Um eine Master-Mix-Berechnungstabelle auszudrucken, klicken Sie auf "Print" (Drucken).

Die Berechnungstabelle wird auf Ihrem Standarddrucker ausgedruckt.

#### **Speichern der Master-Mix-Berechnungstabelle im PDF-Format**

u Ändern Sie Ihren Standarddrucker in einen PDF-Druckertreiber und klicken Sie auf dem Master-Mix-Rechner auf "Print" (Drucken).

### **Löschen von Zielen**

▶ Wählen Sie das Ziel anhand der Drop-down-Liste "Target" (Ziel) aus und klicken Sie auf "Remove" (Entfernen).

**Wichtig:** Wird ein Ziel von der Zielliste entfernt, so wird es ebenfalls aus allen Master-Mix-Berechnungen gelöscht, in denen es verwendet wurde. Seien Sie daher vorsichtig, wenn Sie ein Ziel löschen.

### **Kalibrieren von neuen Farbstoffen**

Die CFX96™ Dx Systeme sind werksseitig für häufig verwendete Fluorophore in Platten mit weißen und mit transparenten Kavitäten kalibriert. [Tabelle](#page-86-0) 11 listet die Fluorophore und Kanäle auf, für die jedes Gerät kalibriert ist.

**Hinweis:** Die CFX96 Systeme umfassen außerdem einen Kanal für FRET-Chemie. Dieser Kanal erfordert keine Kalibration für spezifische Farbstoffe.

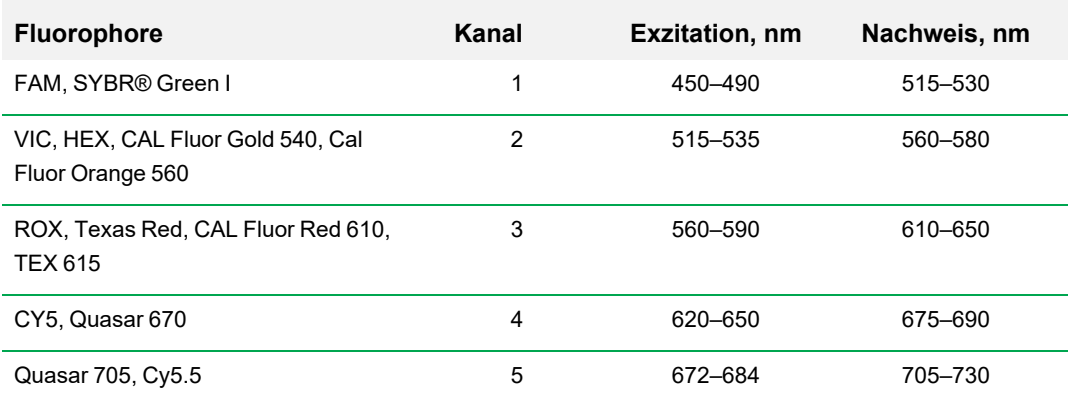

### <span id="page-86-0"></span>**Tabelle 11. Werkseitig kalibrierte Fluorophore und Kanäle**

### **So kalibrieren Sie neue Farbstoffe für CFX-Systeme**

- 1. Wählen Sie im Startfenster ein Zielgerät im Abschnitt "Detected Instruments" (Erkannte Geräte) aus.
- 2. Wählen Sie "Tools" > "Calibration Wizard" (Werkzeuge > Kalibrationsassistent), um den Assistenten zur Farbstoffkalibration zu öffnen.

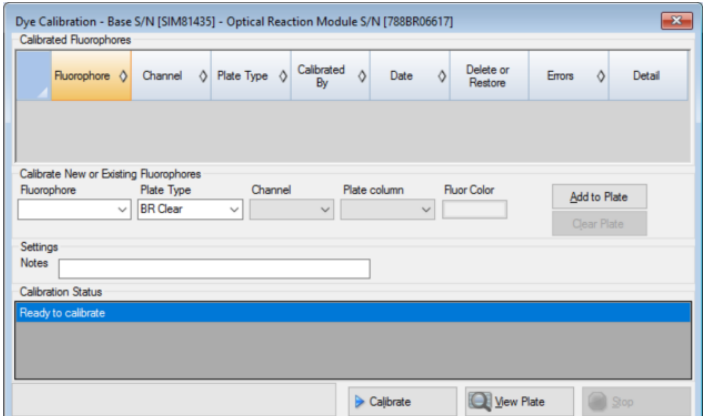

<span id="page-87-0"></span>Bereits für das Zielgerät kalibrierte Fluorophore erscheinen in der Tabelle "Calibrated Fluorophores" (Kalibrierte Fluorophore).

3. Wählen Sie im Abschnitt "Calibrate New or Existing Fluorophores" (Neue oder vorhandene Fluorophore kalibrieren) das Fluorophor aus der Drop-down-Liste aus, das Sie kalibrieren möchten.

Wenn der Fluorophorname nicht in der Liste aufgeführt ist, geben Sie den Namen in das Textfeld ein, um ihn zu der Liste hinzuzufügen.

4. Wählen Sie den Plattentyp für das Fluorophor aus.

Wenn der Plattentyp nicht in der Liste aufgeführt ist, geben Sie den Namen in das Textfeld ein, um ihn zu der Liste hinzuzufügen.

- 5. Wählen Sie einen Kanal für das Fluorophor aus.
- 6. Wählen Sie eine Plattenspalte für das Fluorophor aus.
- <span id="page-87-1"></span>7. (Optional) Geben Sie eine Farbe ein, die dem Fluorophor zugeordnet werden soll.
- 8. Klicken Sie auf "Add to Plate" (Zur Platte hinzufügen), um das Fluorophor hinzuzufügen.
- 9. (Optional) Wiederholen Sie die Schritte [3](#page-87-0)[–8](#page-87-1), um jedes Fluorophor hinzuzufügen, das für die Platte kalibriert werden soll.
- 10. Wenn Sie alle Fluorophore hinzugefügt haben, klicken Sie auf "View Plate" (Platte anzeigen), um das Fenster "Pure Dye Plate Display" (Anzeige reine Farbstoffe für Platte) zu öffnen.

Nutzen Sie dieses Fenster als Anleitung für das Laden von Farbstoffen in die Platte.

- 11. Bereiten Sie eine Platte mit 96 Kavitäten zur Farbstoffkalibration vor:
	- a. Fügen Sie mit einer Pipette Farbstofflösung in jede Kavität, wobei Sie dem in der Anzeige "Reine Farbstoffe für Platte" aufgeführten Muster folgen.
	- b. Füllen Sie für jedes Fluorophor vier Kavitäten mit 50 µl (Platte mit 96 Kavitäten) von 300 nM Farbstofflösung. Beachten Sie, dass mindestens die Hälfte der Platte freie Kavitäten enthält.
	- c. Versiegeln Sie die Platte unter Anwendung der Versiegelungsmethode, die Sie bei Ihrem Experiment verwenden werden.
- 12. Platzieren Sie die Kalibrationsplatte im Block und schließen Sie den Deckel.
- 13. Klicken Sie im Assistenten zur Farbstoffkalibration auf "Calibrate" (Kalibrieren) und anschließend auf "OK", um zu bestätigen, dass sich die Platte im Block befindet.
- 14. Wenn die CFX Manager™ Dx Software den Kalibrationsdurchlauf abgeschlossen hat, erscheint ein Dialogfeld. Klicken Sie auf "Yes" (Ja), um die Kalibration zu beenden und den "Dye Calibration Viewer" (Farbstoffkalibrationsansicht) zu öffnen.
- 15. Klicken Sie zum Schließen des Fensters auf "OK".

Kapitel 5 Das Startseitenfenster

# Kapitel 6 Erstellen von Protokollen

Ein Protokoll ist eine Reihe von Schritten, die in einer spezifischen Reihenfolge ausgeführt werden. In der CFX Manager™ Dx Software sind alle dieser Schritte mit Optionen auf dem Gerät verknüpft. Die Schritte können das Gerät zum Beispiel zur Kontrolle der Block- und Deckeltemperatur, Anwendung eines Temperaturunterschieds innerhalb des Blocks, Ablesung der Platte oder Durchführung einer Schmelzkurvenanalyse anweisen. Jede Option wurde für unterschiedliche Platten- und Durchlauftypen spezifiziert.

CFX Manager Dx bietet zwei Optionen für das Erstellen von Protokollen: "Protocol Editor" (Protokoll-Editor) und "Protocol AutoWriter" (Protokoll-AutoWriter).

Der Protokoll-Editor umfasst unter anderem folgende Funktionen:

- Standardprotokollsteuerung für das schnelle Erstellen von Protokollen
- Möglichkeit zum schnellen Berechnen eines Gradienten für die ausgewählte Anzahl an Zeilen
- Möglichkeit zum schnellen Berechnen der Durchlaufzeit für den ausgewählten Plattentyp
- Möglichkeit zum Bearbeiten von Protokollschritten
- Möglichkeit zum Speichern von Protokolldateien für die Wiederverwendung
- Möglichkeit zum Drucken eins Protokolls über einen Standarddrucker

Der Protokoll-AutoWriter erzeugt automatisch ein benutzerdefiniertes PCR-Protokoll mit Heißstart, initialer Denaturierung, Annealing und Extensionsschritten anhand der von Ihnen vorgegebenen Parameter. Sie können anschließend eine grafische Darstellung des vorgeschlagenen Protokolls anzeigen und dieses Protokoll bearbeiten, ausführen oder speichern.

# **Fenster** "Protocol Editor" (Protokoll-Editor)

Sie können den Protokoll-Editor zum Erstellen, Öffnen, Überprüfen und Bearbeiten eines Protokolls verwenden. Der Protokoll-Editor öffnet standardmäßig ein generisches 2-Schritte-Protokoll für eine 96-Kavitäten-Platte.

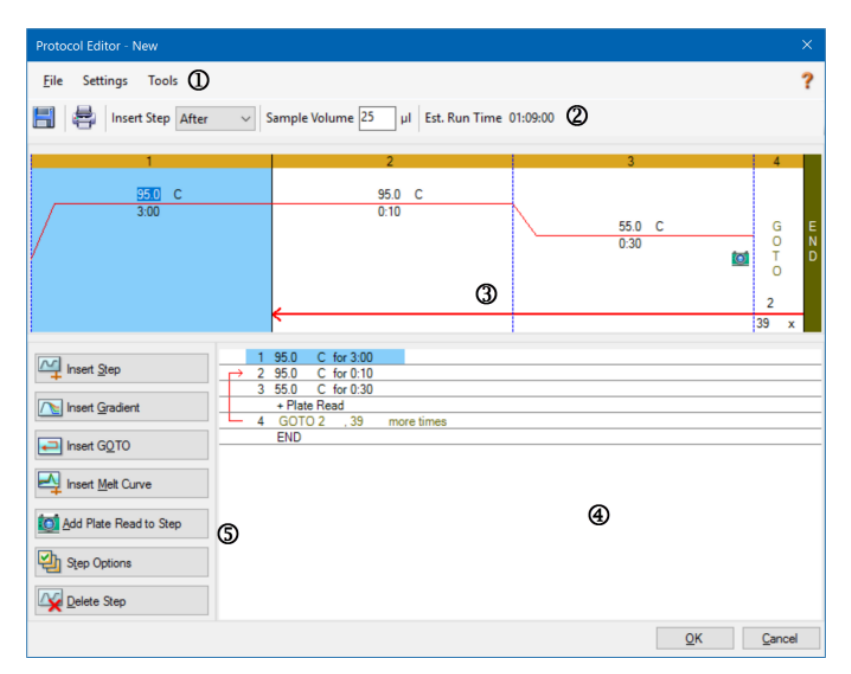

### LEGENDE

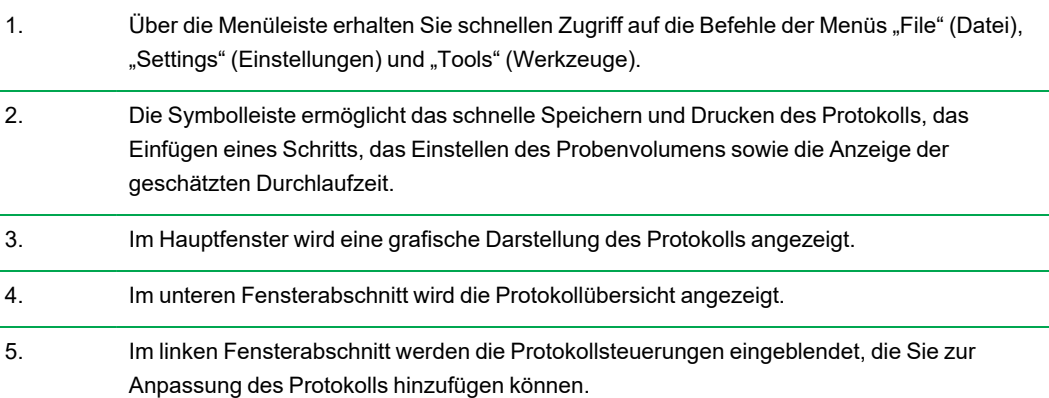

# **Befehle des Menüs "File" (Datei)**

**Save** (Speichern) – speichert das aktuelle Protokoll.

**Save As** (Speichern unter) – speichert das aktuelle Protokoll unter einem neuen Namen oder an einem anderen Ort.

**Close** (Schließen) – schließt den Protokoll-Editor.

# **Befehle des Menüs "Settings" (Einstellungen)**

**Lid Settings** (Deckeleinstellungen) – öffnet das Dialogfeld für die Deckeleinstellungen, in welchem Sie die Deckeltemperatur ändern oder festlegen können.

# **Befehle des Menüs "Tools" (Werkzeuge)**

**Gradient Calculator** (Gradientenrechner) – öffnet ein Dialogfeld, in dem Sie den Blocktyp für einen Gradientenschritt auswählen können. Die Standardeinstellung ist 96 Kavitäten.

**Run time Calculator** (Durchlaufzeitrechner) – öffnet ein Dialogfeld, in dem Sie den Plattentyp und den Scan-Modus auswählen können, um die geschätzte Durchlaufzeit im Fenster "Run Setup" (Durchlaufkonfiguration) zu berechnen. Die Standardeinstellung ist 96 Kavitäten bei allen Kanälen.

# **Befehle der Symbolleiste**

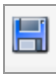

– Speichert die aktuelle Protokolldatei.

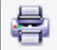

– Druckt das ausgewählte Fenster.

Insert Step After

– Nutzen Sie diesen Befehl, um auszuwählen, an welcher Stelle Sie Schritte in Bezug zu den aktuell ausgewählten Schritten einfügen möchten.

Sample Volume 25  $µI$ 

– Verwenden Sie diesen Befehl, um ein Beispielvolumen in µl einzugeben.

Die Beispielvolumina können je nach Blocktyp variieren:

- Bei einem 96-Deep-Well-Block liegt der Bereich zwischen 0-125 µl.
- Bei einem 96-Kavitäten-Block liegt der Bereich zwischen 0-50 µl.

Est. Run Time 01:09:00

– Zeigt die geschätzte Durchlaufzeit auf Grundlage der Protokollschritte, der Steigerungsrate und des ausgewählten Blocktyps an.

– Zeigt Hilfeinformationen zu den Protokollen an.

### **Steuerungselemente zur Protokollbearbeitung**

Der linke Bereich des Fensters "Protocol Editor" (Protokoll-Editor) umfasst Steuerungselemente, die Sie zum Erstellen von Protokollen verwenden können.

Jedes Steuerungselement besteht aus einem Parametersatz, der einen Schritt im Protokoll repräsentiert. Sie können jeden Parameter ändern und diese hinzufügen oder entfernen, um Ihr Protokoll anzupassen. In diesem Abschnitt werden die Optionen bei jedem Steuerungselement beschrieben.

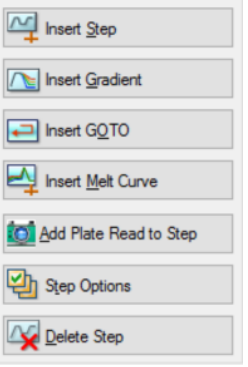

- **Insert Step** (Schritt einfügen) fügt einen Schritt vor oder nach dem ausgewählten Schritt ein. Sie können die Temperatur- und Haltezeitenwerte entweder in der grafischen Anzeige des Protokolls oder in der Protokollübersicht bearbeiten.
- Insert Gradient (Gradient einfügen) fügt einen Gradientenschritt basierend auf dem Typ des ausgewählten Kavitätenblocks im Gradientenrechner ein. Sie können den Gradientenbereich im Gradient-Fenster bearbeiten, das angezeigt wird, wenn ein Gradientenschritt eingefügt wird.

■ **Insert GOTO** (GOTO einfügen) – fügt einen Zyklusschritt (Schleife) ein, der die Software anweist, spezifische Schritte in Folge für eine

bestimmte Anzahl an Zyklen zu wiederholen. Die Wiederholungen beginnen, nachdem der erste Zyklus abgeschlossen ist. Zum Beispiel können Sie die Software anweisen, 39 Wiederholungen der Schritte 2-4 durchzuführen. Nach der letzten Wiederholung hat die Software die Schritte 2-4 insgesamt 40 Mal durchgeführt. Sie können den Zurück-zu (GOTO)-Schritt und die Anzahl an Zyklen entweder in der grafischen Darstellung oder in der Protokollübersicht bearbeiten.

n **Insert Melt Curve** (Schmelzkurve einfügen) – fügt einen Ableseschritt der Schmelzkurve ein.

■ Insert Plate Read to Step (Plattenablesung in Schritt einfügen) – fügt einen Plattenablesebefehl zu einem ausgewählten Schritt hinzu. Eine Plattenablesung misst die Fluoreszenzmenge am Ende eines Zyklus. Der Plattenableseschritt ist allgemein der letzte Schritt in einer GOTO-Schleife.

**Tipp:** Nachdem Sie einen Plattenablesebefehl zu einem Schritt hinzugefügt haben, ändert sich die Schaltfläche in "Remove Plate Read" (Plattenablesung entfernen), wenn Sie den Schritt auswählen.

n **Remove Plate Read** (Plattenablesung entfernen) – entfernt einen Plattenablesebefehl von dem ausgewählten Schritt.

**Tipp:** Nachdem Sie einen Plattenablesebefehl von einem Schritt entfernt haben, ändert sich die Schaltfläche in "Add Plate Read to Step" (Plattenablesung zu Schritt hinzufügen), wenn Sie den Schritt auswählen.

■ Step Options (Schrittoptionen) – öffnet das Dialogfeld "Step Options" (Schrittoptionen) und zeigt die für den ausgewählten Schritt verfügbaren Optionen an. Ausführliche Informationen über die Schrittoptionen finden Sie unter [Schrittoptionen](#page-94-0) auf Seite 93.

**Tipp:** Sie können auf die Schrittoptionen ebenfalls über Rechtsklick auf den Schritt in der grafischen Anzeige zugreifen.

<span id="page-94-0"></span>■ **Delete Step** (Schritt löschen) – löscht den ausgewählten Schritt aus dem Protokoll.

### **Schrittoptionen**

Öffnen Sie das Dialogfeld "Step Options" (Schrittoptionen), um die Optionen zu sehen, die Sie bei einem Schritt hinzufügen, ändern oder entfernen können.

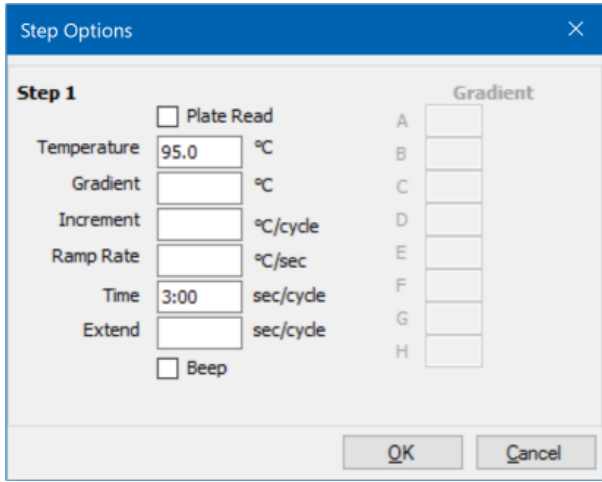

**Plate Read** (Plattenablesung) – fügt bei Auswahl dem Schritt eine Plattenablesung hinzu.

- n **Temperature** (Temperatur) zum Einstellen der Zieltemperatur für den ausgewählten Schritt.
- **n Gradient** (Gradient) zum Einstellen des Gradientenbereichs für den Schritt: der Bereich liegt bei 1–24 °C.

**Hinweis:** Ein Gradient wird vorne im Block mit der niedrigsten Temperatur (in diesem Bild Reihe H) und hinten im Block (in diesem Bild Reihe A) mit der höchsten Temperatur ausgeführt.

■ Increment (Schrittgröße) – die Höhe, um die Temperatur des ausgewählten Schritts erhöht (oder gesenkt) wird; dieser Wert wird der Zieltemperatur mit jedem Zyklus hinzugefügt. Der Wertebereich ist  $\pm$  0,1–10 °C.

**Hinweis:** Fügen Sie ein Minuszeichen (–) vor dem Zahlenwert (z. B. -5 °C) ein, um die Temperatur zu senken.

- **n Ramp Rate** (Steigerungsrate) die Steigerungsrate für den gewählten Schritt; der Wertebereich hängt von der Blockgröße ab.
- **Time** (Zeit) die Haltezeit für den gewählten Schritt.
- **Extend** (Verlängern) die Anzahl an Zeit (in Sek.), um den gewählten Schritt zu verlängern oder zu verkürzen; diese Option wird bei jedem Zyklus der Haltezeit hinzugerechnet; der Wertebereich liegt bei 1-60 Sek.
- n **Beep** (Piepton) sofern ausgewählt, ertönt ein Piepton am Ende des Schritts.

**Tipp:** Wenn Sie eine Zahl eingeben, die außerhalb des Optionsbereichs liegt, ändert die Software die Zahl zum nächstliegenden Eintrag innerhalb des Bereichs.

# **Erstellen eines Protokolls im Protokoll-Editor**

Mithilfe des Protokoll-Editors können Sie benutzerdefinierte Protokolldateien erstellen. Sie können auch zuvor gespeicherte Protokolldateien oder Proben-Protokolldateien bearbeiten und speichern, die mit der CFX Manager™ Dx Software geliefert wurden.

Um eine neue Protokolldatei zu erstellen, gehen Sie folgendermaßen vor:

■ Öffnen Sie eine Protokolldatei im Protokoll-Editor.

**Tipp:** Sie können im Protokoll-Editor ein neues oder ein bereits vorhandenes Protokoll öffnen.

- n Richten Sie das neue Protokoll ein.
- Fügen Sie im Abschnitt der Protokollsteuerung Schritte zum Protokoll hinzu.
- Bearbeiten Sie die Eigenschaften der Schritte.
- **n** Speichern Sie das Protokoll.

**Tipp:** Um anhand einer zuvor gespeicherten oder anhand einer Proben-Protokolldatei ein neues Protokoll zu erstellen, siehe Öffnen eines bestehenden Protokolls im [Protokoll-Editor](#page-97-0) auf Seite [96](#page-97-0).

## **Öffnen einer neuen Protokolldatei im Protokoll-Editor**

CFX Manager Dx bietet mehrere Optionen zum Öffnen einer neuen Protokolldatei:

- Über das Startseitenfenster
- Über das Dialogfeld "Startup Wizard" (Einrichtungsassistent)
- Über das Dialogfeld "Run Setup" (Durchlaufkonfiguration)

### **So öffnen Sie eine neue Protokolldatei über die Startseite**

▶ Wählen Sie "File" > "New" > "Protocol" (Datei > Neu > Protokoll).

Der Protokoll-Editor wird geöffnet und zeigt die Standard-Protokolldatei an.

**Tipp:** Informationen über das Einstellen Ihres Standardprotokolls finden Sie unter [Ändern](#page-70-0) der [Standarddateieinstellungen](#page-70-0) auf Seite 69.

#### **Öffnen einer neuen Protokolldatei über den Einrichtungsassistenten**

- 1. Führen Sie auf der Startseite einen der folgenden Schritte aus, um den Einrichtungsassistenten zu öffnen, falls dieser nicht angezeigt wird:
	- Wählen Sie "View" > "Startup Wizard" (Ansicht > Einrichtungsassistent).

■ Klicken Sie in der Symbolleiste auf "Startup Wizard" (Einrichtungsassistent).

Standardgemäß zeigt der Einrichtungsassistent die Registerkarte "Run Setup" (Durchlaufkonfiguration) mit dem ausgewählten CFX96™-Gerätetyp an.

- 2. Falls notwendig, wählen Sie den Gerätetyp aus der Drop-down-Liste aus.
- 3. Klicken Sie bei Durchlauftyp auf "User-defined" (Benutzerdefiniert).

Das Dialogfeld "Run Setup" (Durchlaufkonfiguration) wird in der Registerkarte "Protocol" (Protokoll) geöffnet und zeigt die Standardprotokolldatei an.

4. Klicken Sie auf "Create New" (Neu erstellen).

Das Fenster "Protocol Editor" (Protokoll-Editor) wird geöffnet, in dem das standardmäßige Echtzeit-Protokoll angezeigt wird.

### **Öffnen eines neuen Protokolls über das Dialogfeld "Run Setup" (Durchlaufkonfiguration)**

- 1. Führen Sie einen der folgenden Schritte auf der Startseite aus, um das Dialogfeld "Run Setup" (Durchlaufkonfiguration) zu öffnen:
	- Wählen Sie "Run" > "User-defined Run" (Durchlauf > benutzerdefinierter Durchlauf).
	- Klicken Sie in der Symbolleiste auf "User-defined Run Setup" (benutzerdefinierte Durchlaufkonfiguration).

Das Dialogfeld "Run Setup" (Durchlaufkonfiguration) wird in der Registerkarte "Protocol" (Protokoll) geöffnet und zeigt Ihre Standardprotokolldatei an.

2. Klicken Sie auf "Create New" (Neu erstellen).

Das Fenster "Protocol Editor" (Protokoll-Editor) wird geöffnet, in dem das standardmäßige Echtzeit-Protokoll angezeigt wird.

### <span id="page-97-0"></span>**Öffnen eines bestehenden Protokolls im Protokoll-Editor**

CFX Manager Dx liefert Probenprotokolldateien, die Sie bearbeiten und als benutzerdefinierte neue Protokolle speichern können. Sie können auch ein neues Protokoll anhand eines bestehenden benutzerdefinierten Protokolls erstellen.

### **Öffnen einer Probenprotokolldatei**

1. Wählen Sie im Startfenster "File" > "Open" > "Protocol" (Datei > Öffnen > Protokoll).

Windows Explorer öffnet standardmäßig den Speicherort des CFX Manager Dx-Probendateiordners.

- 2. Öffnen Sie den Probendateiordner. Sie sehen die folgenden Ordner:
	- **n ConventionalProtocols** (Konventionelle Protokolle) enthält Beispielprotokolldateien für traditionelle PCR-Analysen.
	- **DataFiles** (Datendateien) enthält Beispieldatendateien, die Sie zur Erkundung der CFX Manager Dx-Funktionen verwenden können.
	- MeltCalibration (Schmelzkalibration) enthält Beispielprotokolldateien zur Verwendung mit Bio-Rads Precision Melt Analysis-Software.
	- **Plates** (Platten) enthält Beispielplatten.
	- n **RealTimeProtocols** (Echtzeit-Protokolle) enthält Protokolldateien für die Echtzeit-PCR-Analyse.
- 3. Öffnen Sie den Protokollordner für die Art von Durchlauf, den Sie planen, entweder "ConventionalProtocols" oder "RealTimeProtocols".
- 4. Wählen Sie das gewünschte Protokoll und klicken Sie auf "Open" (Öffnen).

Das Beispielprotokoll wird im Fenster "Protocol Editor" (Protokoll-Editor) geöffnet.

5. Gehen Sie auf "Select File" > "Save As" (Datei auswählen > Speichern unter) und speichern Sie das Protokoll mit einem neuen Namen oder in einem neuen Ordner.

### **So öffnen Sie ein bestehendes Protokoll**

- 1. Führen Sie einen der folgenden Schritte im Startseitenfenster aus:
	- Gehen Sie zunächst auf "Select File" > "Open" > "Protocol" (Datei auswählen > Öffnen > Protokoll), wählen Sie das Zielprotokoll und klicken Sie auf "Open" (Öffnen).
	- n Öffnen Sie den Einrichtungsassistenten und führen Sie einen der folgenden Schritte aus:
		- $\Box$  Gehen Sie zum Bearbeiten des angezeigten Protokolls auf "Edit Selected" (Auswahl bearbeiten).
		- $\square$  Zur Bearbeitung eines anderen bestehenden Protokolls klicken Sie auf "Select Existing" (Vorhandenes Protokoll auswählen) und gehen Sie zur Zieldatei.

Das Protokoll wird im Fenster "Protocol Editor" (Protokoll-Editor) geöffnet.

2. Gehen Sie auf "Select File" > "Save As" (Datei auswählen > Speichern unter) und speichern Sie das Protokoll mit einem neuen Namen oder in einem neuen Ordner.

### **Einrichten eines neuen Protokolls**

**Tipp:** Wenn Ihre Protokolldatei bereits die erforderlichen Parameter enthält (zum Beispiel, wenn Sie eine bestehende Plattendatei bearbeiten), können Sie diesen Abschnitt überspringen. Gehen Sie zu [Hinzufügen](#page-100-0) von Schritten zu einem Protokoll auf Seite 99.

Neue Protokolldateien erfordern die folgenden Parameter:

- **Blocktyp**
- n Scan-Modus für den gewählten Blocktyp
- **Deckeltemperatur**
- Probenvolumen

### **Einstellen des Blocktyps**

CFX Manager Dx berechnet automatisch Temperaturschrittgrößen für die Gradientenschritte auf Grundlage des Blocktyps.

**Hinweis:** Der im Protokoll-Editor eingestellte Plattentyp muss derselbe wie für die Platte im Reaktionsmodul sein.

### **So stellen Sie den Blocktyp ein**

**• Wählen Sie im Fenster "Protocol Editor" (Protokoll-Editor) "Tools > Gradient Calculator"** (Werkzeuge > Gradientenrechner) und wählen Sie den entsprechenden Plattentyp aus der Dropdown-Liste aus, die erscheint.

### **Auswahl des Scan-Modus für den gewählten Blocktyp**

Um die Durchlaufzeit des Protokolls einzustellen, wählen Sie Zielblocktyp und den Scan-Modus aus.

### **So wählen Sie den Blocktyp und den Scan-Modus aus**

▶ Wählen Sie im Fenster "Protocol Editor" (Protokoll-Editor) "Tools" > "Run Time Calculator" (Durchlaufzeitrechner > Werkzeuge) und wählen Sie den entsprechenden Plattentyp und Scan-Modus aus der Drop-down-Liste aus, die erscheint.

### **Anpassen der Deckeltemperatur**

CFX Manager Dx stellt die Standardtemperatur für den Deckel auf 105,0 °C ein.

Sie können die Standardeinstellungen ändern oder den Deckelheizer ausschalten, je nachdem, wie es für das Protokoll erforderlich ist.

**Tipp:** Sie können die Standardtemperatur für den Deckel im Dialogfeld "User Preferences" (Benutzereinstellungen) ändern. Siehe Einstellen der [Standardprotokollparameter](#page-72-0) auf Seite 71.

#### **So passen Sie die Deckeltemperatur an**

1. Wählen Sie im Fenster "Plate Editor" (Platten-Editor) "Settings" > "Lid Settings" (Einstellungen > Deckeleinstellungen).

Das Dialogfeld "Lid Settings" (Deckeleinstellungen) wird angezeigt.

- 2. Führen Sie einen der folgenden Schritte aus:
	- Wählen Sie "User Defined" (Benutzerdefiniert) aus und geben Sie einen Temperaturwert in das Textfeld ein.
	- Wählen Sie "Turn Off Lid Heater" (Deckelheizer ausschalten).
- 3. Klicken Sie auf "OK", um die Änderungen anzunehmen und schließen Sie das Dialogfeld.

### **Einstellen des Probenvolumens**

CFX Manager Dx stellt das Probenvolumen für jede Kavität standardmäßig auf 25 µl ein. Der CFX Dx System-Bereich liegt allerdings bei 0-125 µl.

Das Gerät verwendet einen von zwei Temperaturkontrollmodi, um zu bestimmen, wann die Probe die Zieltemperatur in einem Protokoll erreicht:

- **Calculated Mode** (Berechneter Modus) wenn das Probenvolumen auf ein für den Block angemessenes Volumen eingestellt ist, berechnet das Gerät die Probentemperatur auf Grundlage des Probenvolumens. Dies ist der Standardmodus.
- **Block Mode** (Blockmodus) wenn das Probenvolumen auf Null (0) ul eingestellt ist, erfasst das Gerät die Probentemperatur als dieselbe Temperatur wie die gemessene Blocktemperatur.

### **So stellen Sie das Probenvolumen für einen bestimmten Block ein**

Geben Sie im Fenster "Plate Editor" (Platten-Editor) den richtigen Wert in das Textfeld "Sample Volume" (Probenvolumen) in der Symbolleiste ein.

**Tipp:** Sie können das Standardprobenvolumen im Dialogfeld "User Preferences" (Benutzereinstellungen) ändern. Für weitere Informationen lesen Sie bitte [Ändern](#page-70-0) der [Standarddateieinstellungen](#page-70-0) auf Seite 69

### <span id="page-100-0"></span>**Hinzufügen von Schritten zu einem Protokoll**

### **So fügen Sie einen Schritt zu einem Protokoll hinzu**

1. Öffnen Sie das Protokoll im Fenster "Protocol Editor" (Protokoll-Editor).

- 2. Bestimmen Sie, an welcher Stelle Sie den neuen Schritt einfügen möchten. Wählen Sie in der Symbolleiste "Before" (Vor) oder "After" (Nach) aus der Schritt-Drop-down-Liste aus.
- 3. Wählen Sie im Diagramm den Schritt aus, vor oder nach dem Sie den neuen Schritt einfügen möchten.
- 4. Klicken Sie im linken Fensterbereich auf "Insert Step" (Schritt einfügen).
- 5. Klicken Sie zum Ändern der Temperatur oder Haltedauer auf den Standardwert auf dem Diagramm oder der Protokollübersicht und geben Sie einen neuen Wert ein.
- 6. (Optional) Klicken Sie im linken Fenster auf "Step Options" (Schrittoptionen), um das Dialogfeld "Step Options" (Schrittoptionen) anzuzeigen und die verfügbaren Optionen für den ausgewählten Schritt zu ändern.

Tipp: Sie können auf das Dialogfeld "Step Options" (Schrittoptionen) entweder über das Rechtsklick-Menü im Diagrammfenster oder dem Protokollübersichtsfenster zugreifen.

7. Klicken Sie auf "Yes" (Ja), um die Änderungen am Protokoll zu speichern.

Das Dialogfeld "Save As" (Speichern unter) wird eingeblendet.

8. Geben Sie im Dialogfeld "Save As" (Speichern unter) einen Namen für die neue Protokolldatei ein und klicken Sie auf "Save" (Speichern).

### **Einfügen eines Gradientenschritts**

#### **So fügen Sie einen Gradientenschritt ein**

- 1. Vergewissern Sie sich, dass die Größe der Platte für den Gradienten die gleiche ist wie der Blocktyp des Geräts, 96 Kavitäten.
- 2. Falls Sie dies nicht bereits getan haben, wählen Sie die Plattengröße für den Gradienten aus:

Wählen Sie "Tools" > "Gradient Calculator" (Werkzeuge > Gradientenrechner) und wählen Sie den entsprechenden Kavitätentyp aus der Drop-down-Liste aus.

- 3. Wählen Sie in der Symbolleiste entweder "Before" (Vor) oder "After" (Nach) aus der Drop-down-Liste "Insert Step" (Schritt einfügen) aus.
- 4. Wählen Sie im Diagramm oder im Übersichtsfenster den Schritt aus, vor oder nach dem der Gradientenschritt eingefügt werden soll.
- 5. Klicken Sie im linken Fenster auf "Insert Gradient" (Gradient einfügen). Der neue Gradientenschritt wird im Diagramm und im Übersichtsfenster hervorgehoben, zum Beispiel:

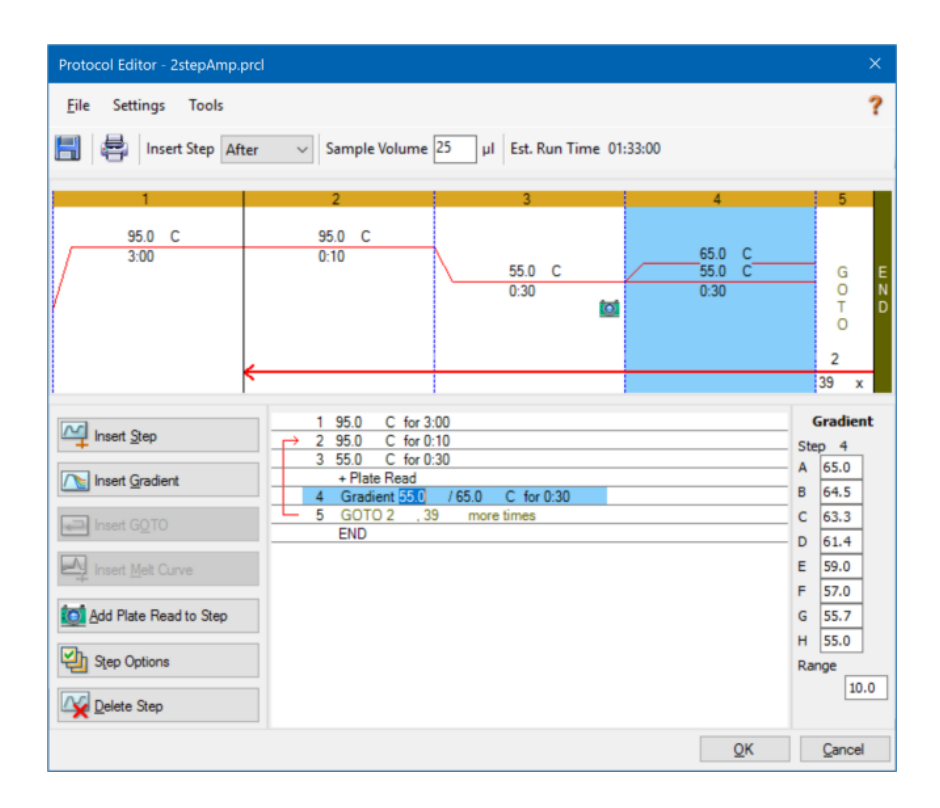

Die Temperatur von jeder Zeile im Gradient erscheint in der Gradiententabelle im rechten Fenster.

- 6. Um den Temperaturbereich des Gradienten zu bearbeiten, gehen Sie folgendermaßen vor:
	- Klicken Sie im Diagramm oder im Übersichtsfenster auf die Standardtemperatur und geben Sie eine neue Temperatur ein.
	- Klicken Sie auf "Step Options" (Schritt-Optionen), um den Gradientenbereich im Fenster "Step-Options" (Schritt-Optionen) einzugeben.
	- n Ändern Sie den Wert für den Bereich in der Gradiententabelle.
- 7. Zur Bearbeitung der Haltezeit klicken Sie im Diagramm oder in der Textansicht auf die Standardzeit und geben Sie eine neue Zeit ein.
- 8. Klicken Sie auf "OK" und anschließend auf "Yes" (Ja), um die Änderungen zu speichern.

### **Einfügen eines GOTO-Schritts**

**Hinweis:** Sie können keinen GOTO-Schritt innerhalb eines GOTO-Satzes einfügen; sie können keine verschachtelten GOTO-Schleifen erzeugen.

#### **So fügen Sie einen GOTO-Schritt ein**

- 1. Wählen Sie in der Symbolleiste "Before" (Vor) oder "After" (Nach) aus der Drop-down-Liste "Insert Step" (Schritt einfügen) aus.
- 2. Wählen Sie im Diagramm den Schritt aus, vor oder nach dem Sie den GOTO-Schritt einfügen möchten.
- 3. Klicken Sie im linken Fensterbereich auf "Insert GOTO" (GOTO einfügen).
- 4. Wählen Sie zum Bearbeiten der GOTO-Schrittnummer oder der Anzahl an GOTO-Wiederholungen die Standardnummer im Diagramm oder Übersichtsfenster aus und geben Sie einen neuen Wert ein.
- 5. Klicken Sie auf "OK" und anschließend auf "Yes" (Ja), um die Änderungen zu speichern.

### **Einfügen eines Schmelzkurvenschritts**

**Tipp:** Sie können keinen Schmelzkurvenschritt in eine GOTO-Schleife einfügen.

**Hinweis:** Der Schmelzkurvenschritt umfasst eine 30-sekündige Haltedauer am Beginn des Schritts, die nicht im Protokoll angezeigt wird.

#### **So fügen Sie einen Schmelzkurvenschritt ein**

- 1. Wählen Sie in der Symbolleiste "Before" (Vor) oder "After" (Nach) aus der Drop-down-Liste "Insert Step" (Schritt einfügen) aus.
- 2. Wählen Sie im Diagramm den Schritt aus, vor oder nach dem Sie den Schmelzkurvenschritt einfügen möchten.
- Protocol Editor 1StepqPCR.prcl Eile Settings Tools ? H | | Insert Step After  $\vee$  Sample Volume 25 µI Est. Run Time 01:33:00 95.0 C 95.0 C  $5:00$ 65.0  $\overline{0.5}$  $0:10$  $60.0\quad C$  $50.0\quad C$  $0 - 0$  $rac{1}{0.05}$  $0:30$  $10:00$ **tot** 4 39  $\overline{c}$ for 10:00 M Insert Step for  $5:00$  $95.0$  $C.$  inc.  $nt 0<sup>5</sup>$ **Tel Insert Gradient**  $+$  Pla for  $0:30$ F tore til END Insert Melt Curve tel 卧 Delete Step  $\underline{\mathsf{QK}}$ Cancel
- 3. Klicken Sie im linken Fensterbereich auf "Insert Melt Curve" (Schmelzkurve einfügen). Der neue Schmelzkurvenschritt wird im Diagramm und im Übersichtsfenster hervorgehoben, zum Beispiel:

- 4. Wählen Sie zum Bearbeiten der Schmelztemperatur oder Schrittzeit die Standardnummer im Diagramm oder Übersichtsfenster aus und geben Sie einen neuen Wert ein.
- 5. Klicken Sie auf "OK" und anschließend auf "Yes" (Ja), um die Änderungen zu speichern.

### **Hinzufügen oder Entfernen eines Plattenableseschritts**

**Tipp:** Nachdem Sie einen Plattenablesebefehl zu einem Schritt hinzugefügt haben, ändert sich die Schaltfläche in "Remove Plate Read" (Plattenablesung entfernen), wenn Sie den Schritt auswählen.

### **Hinzufügen einer Plattenablesung zu einem Schritt**

- 1. Wählen Sie in der Symbolleiste "Before" (Vor) oder "After" (Nach) aus der Drop-down-Liste "Insert Step" (Schritt einfügen) aus.
- 2. Wählen Sie im Diagramm den Schritt aus, vor dem oder nach dem der Plattenableseschritt eingefügt werden soll.
- 3. Klicken Sie im linken Fenster auf "Add Plate Read to Step" (Plattenablesung zum Schritt hinzufügen), um eine Plattenablesung zu dem ausgewählten Schritt hinzuzufügen.
- 4. Klicken Sie auf "OK" und anschließend auf "Yes" (Ja), um die Änderungen zu speichern.

### **Entfernen einer Plattenablesung von einem Schritt**

u Wählen Sie im Diagramm den Schritt aus, der die Plattenablesung enthält, und klicken Sie im linken Fenster auf "Remove Plate Read" (Plattenablesung entfernen).

## **Ändern der Schrittoptionen**

#### **So ändern Sie Schrittoptionen für einen ausgewählten Schritt**

- 1. Wählen Sie den Zielschritt im Diagramm oder im Übersichtsfenster.
- 2. Klicken Sie im linken Fensterbereich auf "Step Options" (Schrittoptionen), um das Dialogfeld "Step Options" (Schrittoptionen) anzuzeigen und die verfügbaren Optionen für den gewählten Schritt zu ändern.

Klicken Sie alternativ mit der rechten Maustaste auf den Zielschritt in einem der Fensterbereiche und wählen Sie "Step Options" (Schrittoptionen) im Menü, das erscheint.

- 3. Um Optionen hinzuzufügen, zu ändern oder zu entfernen:
	- Geben Sie einen Wert in das entsprechende Textfeld ein.
	- Bearbeiten Sie einen Wert in dem spezifischen Textfeld.
	- Markieren oder deaktivieren Sie ein Kontrollkästchen.
- 4. Klicken Sie auf "OK", um die Änderungen zu speichern und das Dialogfeld "Step Options" (Schrittoptionen) zu schließen.
- 5. Klicken Sie "OK" und anschließend auf "Yes" (Ja), um das Protokoll zu speichern.

## **Löschen eines Schritts**

### **So Löschen Sie einen Schritt im Protokoll**

- 1. Wählen Sie den Schritt im Diagramm oder im Übersichtsfenster aus.
- 2. Klicken Sie im linken Fenster auf "Delete Step" (Schritt löschen), um den ausgewählten Schritt zu löschen.
- 3. Klicken Sie "OK" und anschließend auf "Yes" (Ja), um das Protokoll zu speichern.

# **Kopieren, Exportieren oder Drucken eines Protokolls**

### **So kopieren Sie ein Protokoll**

**EXECTED Signal EXECTED MAGES AND FOR THE SIGNAL SHOW AND SHOW AND SHOW AND SIGNAL SIGNAL SIGNAL SIGNAL SIGNAL S** (Protokoll kopieren).

Sie können die Übersicht in eine .txt-, .xls-, .doc- oder .ppt-Datei einfügen.

### **So exportieren Sie ein Protokoll**

1. Klicken Sie mit der rechten Maustaste auf die Protokollübersicht und wählen Sie "Export Protocol" (Protokoll exportieren).

Das Dialogfeld "Save As" (Speichern unter) wird eingeblendet.

- 2. (Optional) Gehen Sie in Windows Explorer zu einem Ordner, in dem die Protokolldatei gespeichert werden soll.
- 3. Geben Sie unter Dateiname einen Namen für die exportierte Protokolldatei ein.
- 4. Klicken Sie auf "Save" (Speichern).

### **So drucken Sie ein Protokoll**

Klicken Sie mit der rechten Maustaste auf die Protokollübersicht und wählen Sie "Print" (Drucken).

Sie können die Protokollübersicht mit Ihrem Standarddrucker ausdrucken.

# **Erstellen eines Protokolls mit dem Protokoll-AutoWriter**

**Wichtig:** Bio-Rad gibt keine Garantie, dass das Ausführen eines Protokolls, das mit dem Protokoll-AutoWriter erstellt wurde, immer zu einem Echtzeit-PCR-Produkt führt.

CFX Manager Dxs Protokoll-AutoWriter erzeugt automatisch Zyklusprotokolle, die auf den folgenden Eingabeparametern basieren:

- n **Amplicon length** (Amplicon-Länge) die erwartete Länge des PCR-Produkts
- **Annealing temperature** (Annealing-Temperatur) die Reaktions-T<sub>a</sub> für die verwendeten Primer

Wenn T<sub>a</sub> unbekannt ist, können Sie den T<sub>a</sub>-Rechner für die automatische Berechnung auf Grundlage Ihrer Primer-Sequenzen verwenden.

Hinweis: Die T<sub>a</sub> wird anhand der Primer-Schmelztemperaturinformationen (T<sub>m</sub>) angepasst, die auf dem ausgewählten Enzym und der Protokollgeschwindigkeit basieren.

n **Enzyme type** (Enzymtyp) – das DNA-Polymeraseenzym (iTaq™-, iProof™-DNA-Polymerase oder Sonstiges)

Wenn Sie ein anderes Enzym als iTaq- oder iProof-DNA-Polymerase verwenden, können Sie zusätzliche Informationen eingeben, einschließlich des Gradientenbereichs, der Heißstart-Aktivierungszeit (in Sek.) und der finalen Ausdehnungszeit (in Sek.).

n **Run Speed** (Durchlaufgeschwindigkeit) – die Reaktionszeit (Standard, schnell oder ultraschnell)

Der Protokoll-AutoWriter optimiert das Protokoll in Abhängigkeit von der ausgewählten Geschwindigkeitseinstellung. Die Gesamtlaufzeit wird durch die Anzahl an Schritten und Zyklen, die Inkubationszeit bei jedem Schritt und die benötigte Zeit für das Erreichen von Homogenität bei der Zieltemperatur bestimmt.

Anhand der Parameter, die Sie eingeben, und Standard-PCR-Richtlinien erzeugt der Protokoll-AutoWriter automatisch ein benutzerdefiniertes PCR-Protokoll mit Heißstart, initialer Denaturierung, Annealing und Extensionsschritten. Sie können anschließend eine grafische Darstellung des vorgeschlagenen Protokolls anzeigen und dieses Protokoll bearbeiten, ausführen oder speichern.
### **Gehen Sie zum Erstellen eines neuen Protokolls mit CFX Manager Dxs Protokoll-AutoWriter folgendermaßen vor:**

1. Wählen Sie im Startfenster "Tools" > "Protocol AutoWriter" (Werkzeuge > Protokoll-AutoWriter).

Das Dialogfeld "Protocol AutoWriter" (Protokoll-AutoWriter) wird angezeigt.

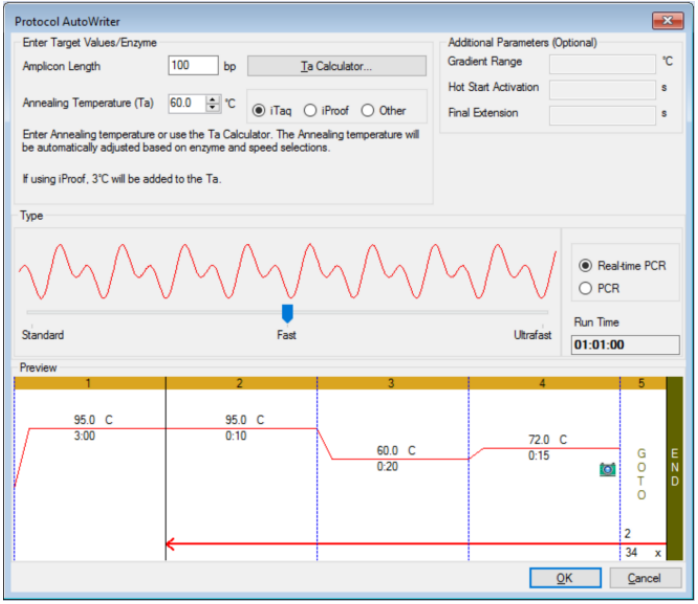

- 2. Führen Sie im Abschnitt "Enter Target Values/Enzyme" (Zielwert eingeben/Enzym) folgenden Schritt aus:
	- Geben Sie, falls bekannt, die Annealing-Temperatur (T<sub>a</sub>) für die Primer ein.

**Tipp:** Siehe Anwenden des [Ta-Rechners](#page-109-0) auf Seite 108 für weitere Informationen.

**Hinweis:** Für weitere Details zu den im T<sub>a</sub>-Rechner verwendeten Berechnungen siehe Breslauer et al. 1986.

- Geben Sie die Amplicon-Länge in Basenpaaren (bp) ein.
- n Wählen Sie einen Enzymtyp aus der Liste an Optionen (iTaq™-DNA-Polymerase, iProof™- DNA-Polymerase oder Sonstige) aus.

**Tipp:** Wenn Sie "Other" (Sonstige) als Enzymtyp auswählen, werden die Parameter im Abschnitt "Additional Parameters (Optional)" (Weitere Parameter (Optional)) aktiviert.

- 3. Wenn Sie "Other" (Sonstige) als Enzymtyp wählen, können Sie dem Protokoll einen oder alle der folgenden Parameter hinzufügen:
	- **n** Gradientenbereich
	- **Heißstartaktivierungstemperatur**
	- **n** Finale Extensionszeit
- 4. Wählen Sie im Abschnitt "Type" (Typ) mithilfe des Schiebereglers eine Protokollgeschwindigkeit aus (Standard, schnell oder ultraschnell). CFX Manager Dx passt die Gesamtlaufzeit an.
- 5. Wählen Sie die Art der PCR aus, die durchgeführt werden soll (Echtzeit-PCR ist die Standardeinstellung).

Bei der Echtzeit-PCR fügt CFX Manager Dx einen Plattenableseschritt für die Erfassung der Fluoreszenzdaten hinzu.

- 6. Im Abschnitt "Preview" (Vorschau) können Sie das Protokoll überprüfen. Bei Bedarf können Sie Änderungen vornehmen.
- 7. Führen Sie einen der folgenden Schritte aus:
	- Klicken Sie auf "OK", um das neue Protokoll zu speichern. Nach dem Speichern öffnet das Protokoll den Einrichtungsassistenten. Klicken Sie auf "Edit Selected" (Auswahl bearbeiten), um ggf. Änderungen am Protokoll vorzunehmen. Sie könnten zum Beispiel die Deckeltemperatur oder das Probenvolumen ändern müssen.
	- Klicken Sie auf "Cancel" (Abbrechen), um das Fenster zu schließen, ohne das Protokoll zu speichern.

# <span id="page-109-0"></span>**Anwenden des T<sup>a</sup> -Rechners**

Wenn die Annealing-Temperatur für den Primer unbekannt ist, können Sie den T<sub>a</sub>-Rechner für die Berechnung des Wertes verwenden. Sie können diesen Wert im Protokoll-AutoWriter oder im Protokoll-Editor verwenden, um ein Protokoll zu erstellen.

# **Über den T<sup>a</sup> -Rechner**

Der T<sub>a</sub>-Rechner berechnet sowohl den T<sub>m</sub>-Wert für jeden Primer als auch den T<sub>a</sub>-Wert für das Protokoll bei Standardgeschwindigkeit.

Der T<sub>a</sub>-Wert für das Protokoll basiert auf den durchschnittlichen Primer-T<sub>m</sub>-Werten unter Anwendung der folgenden Regeln:

- **n Wenn die Differenz zwischen den Primer-T<sub>m</sub>-Werten > 4 °C ist, dann ist T<sub>a</sub> = (der niedrigere der** beiden Primer-T<sub>m</sub>-Werte + 2) -4 °C
- Wenn die Differenz zwischen den T<sub>m</sub>-Werten ≤4 °C ist, dann ist T<sub>a</sub> = (Durchschnitt der Primer- $T_m$ -Werte) – 4 °C

### **Basenpaar-Rechenmethode**

Für jeden Primer wendet der T<sub>a</sub>-Rechner die Basenpaar-Rechenmethode für Sequenzen von 14 Basenpaaren (bp) oder weniger an.

 $T_m = ((w^*A + x^*T)^* 2) + ((y^*G + z^*C)^* 4)$ 

wobei w, x, y und z jeweils die Anzahl der Basen A, T, G und C in der Sequenz sind.

### **Die Nearest-Neighbor-Methode**

Für Sequenzen, die länger sind als 14 bp, wird die Nearest-Neighbor-Methode angewendet. Bei der Nearest-Neighbor-Methode basieren die Schmelztemperaturberechnungen auf dem thermodynamischen Verhältnis zwischen Entropie (Reihenfolge oder ein Maß der Zufälligkeit des Oligonukleotids), Enthalpie (vom Oligonukleotid freigesetzte oder absorbierte Wärme), freier Energie und Temperatur.

 $\Delta H = \Delta G + T^* \Delta S$ 

Dabei gilt:

- ∆H = Enthalpie-Wert, cal/mole\*K
- $\blacksquare$  T = Temperatur, Kelvin
- n ∆S = Entropie-Wert, cal/mole\*K
- ∆G = Gibbs freie Energie in cal/mole\*K

Die Änderung in Entropie und Enthalpie wird direkt durch Summieren der Werte für Nukleotidpaare berechnet, die in [Tabelle](#page-111-0) 12 (Breslauer et al. (1986) aufgeführt sind.

Das Verhältnis zwischen der freien Energie und der Konzentration an Reaktanten und Produkten im Gleichgewicht ist gegeben durch:

∆G = R\*T\*ln ((DNA \* Primer)/(DNA + Primer))

wobei R die Gaskonstante ist (1,986 cal/mole\*K).

Ersetzt man G in den beiden Gleichungen und löst diese nach T auf, erhält man

 $T = \Delta H/(\Delta S + R^*Ln((DNA*Primer)/(DNA+Primer)))$ 

unter der Annahme, dass die Konzentration von DNA und DNA-Primer-Komplex gleich ist.

Es wurde empirisch bestimmt, dass sich eine Änderung von 5 kcal freier Energie (3,4 kcal) (Sugimoto et al. 1996) während des Übergangs von Einzelstrang- zu B-DNA ergibt. Dabei handelt es sich vermutlich um die Energie der Helixbildung. Schließlich ergibt sich durch Hinzufügen der sogenannten Salz-Anpassung die Gleichung, die der T<sub>a</sub> Rechner anwendet:

T =  $(\Delta H - 5(kcal/K*mole))/(\Delta S + (R * ln(1/(primer)))) + 16,6 log_{10} (SalzMolarität))$ 

Es ist keine Anpassungskonstante für die Salzkonzentration erforderlich, da mehrere Parameter auf 1 M NaCl festgelegt wurden und der  $log_{10}$  von 1 Null ist.

Die thermodynamischen Berechnungen gehen davon aus, dass die Hybridisierung bei pH 7,0 erfolgt. Die T<sub>m</sub>-Berechnungen setzen voraus, dass die Sequenzen nicht symmetrisch sind und mindestens ein G oder C enthalten.

Die Oligonukleotid-Sequenz sollte mindestens 14 Basen lang sein, um angemessene  $T_m$ -Werte bereitzustellen. Weniger als 14 Basen werden bei der Methode der Zählung von Basenpaaren verwendet (siehe [Tabelle](#page-111-0) 12 im Anschluss).

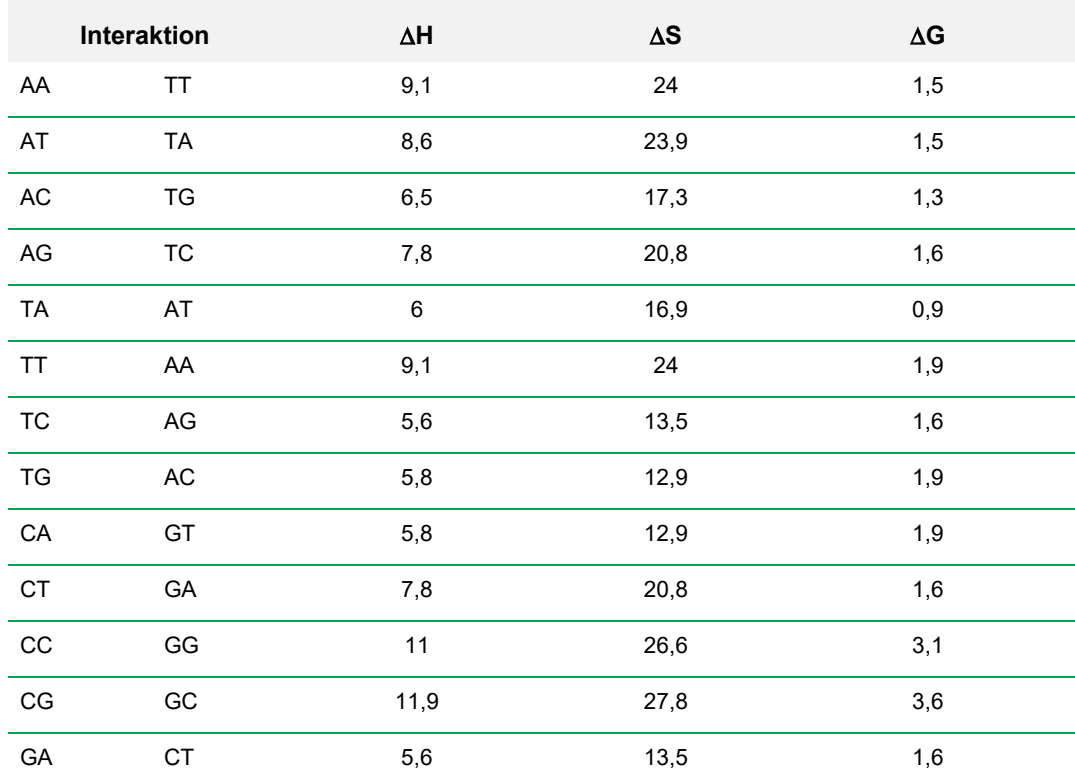

#### <span id="page-111-0"></span>**Tabelle 12. Breslauer-Interaktionskonstanten**

|    | <b>Interaktion</b> | $\Delta H$ | $\Delta S$ | ΔG  |
|----|--------------------|------------|------------|-----|
| GT | СA                 | 6,5        | 17,3       | 1,3 |
| GC | CG                 | 11,1       | 26,7       | 3,1 |
| GG | CC                 | 11         | 26,6       | 3,1 |

**Tabelle 12. Breslauer-Interaktionskonstanten, Fortsetzung**

### **Anwenden des T<sup>a</sup> -Rechners**

### **So verwenden Sie den T<sup>a</sup> -Rechner**

- 1. Zum Öffnen des T<sub>a</sub>-Rechners haben Sie folgende Möglichkeiten:
	- Wenn Sie aktuell im Protokoll-AutoWriter sind, klicken Sie auf T<sub>a</sub>-Rechner.
	- **N** Wählen Sie im Startfenster "Tools" > "T<sub>a</sub> Calculator" (Werkzeuge > Ta-Rechner).

Das Dialogfeld " T<sub>a</sub> Calculator" (Ta-Rechner) wird angezeigt.

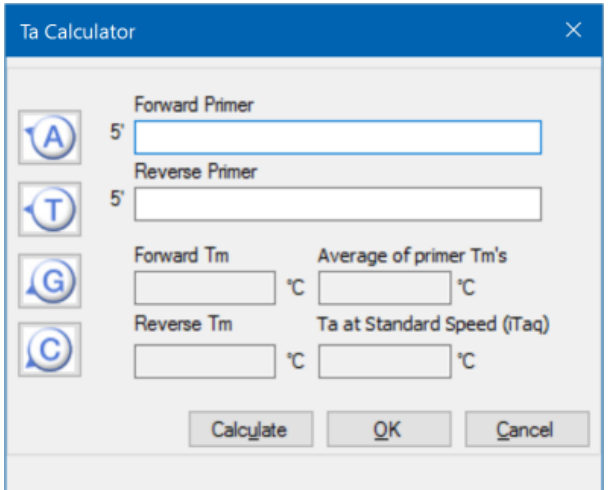

2. Geben oder fügen Sie im Textfeld "Forward Primer" (Vorwärts-Primer) die Vorwärts-Primer-Sequenz ein.

**Tipp:** Sie können auch die Schaltflächen A, T, G, C links neben dem Dialogfeld verwenden, um die Sequenz einzugeben.

- 3. Geben oder fügen Sie im Textfeld "Reverse Primer" (Rückwärts-Primer) die Rückwärts-Primer-Sequenz ein.
- 4. Klicken Sie auf "Calculate" (Berechnen).

Der T<sub>a</sub>-Rechner berechnet den T<sub>m</sub> -Wert von jedem Primer und den Mittelwert für T<sub>m</sub> und T<sub>a</sub> und zeigt die Werte an, zum Beispiel:

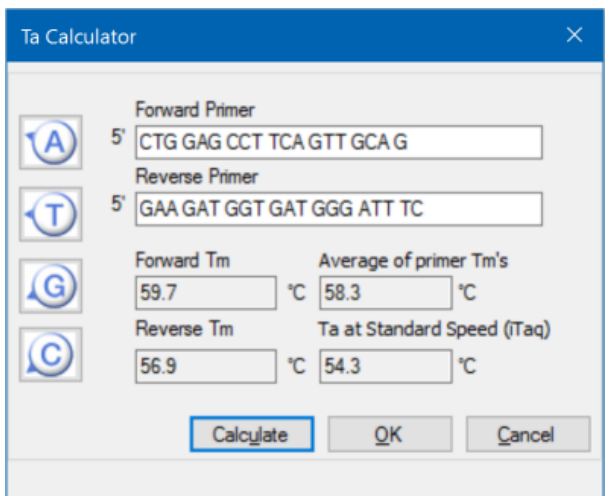

Wenn die Primer T<sub>m</sub>-Werte mehr als 4 °C auseinanderliegen, verwendet der Protokoll-AutoWriter den niedrigeren Primer T<sub>m</sub>-Wert + 2 °C als Grundlage für die Berechnung des T<sub>a</sub>-Werts, den Sie zusätzlich durch Änderung des Enzyms und der Reaktionsgeschwindigkeit ändern können.

Der T<sub>a</sub>-Rechner erzeugt eine Annealing-Temperatur für die Standardgeschwindigkeit mit iTaq DNA-Polymerase. Wenn Sie ein anderes Enzym verwenden, passen die Geschwindigkeitseinstellungen automatisch den T<sub>a</sub>-Wert an.

- 5. Führen Sie einen der folgenden Schritte aus:
	- Wenn Sie den T<sub>a</sub>-Rechner über den Protokoll-AutoWriter geöffnet haben, klicken Sie auf "OK". Sie kehren zum Protokoll-AutoWriter zurück. Die Annealing-Temperatur wird automatisch geändert.
	- Wenn Sie den T<sub>a</sub>-Rechner über das Menü "Tools" (Werkzeuge) geöffnet haben, zeichnen Sie die Berechnungen auf und klicken Sie auf "Cancel" (Abbrechen), um den Rechner zu schließen.

Kapitel 6 Erstellen von Protokollen

# Kapitel 7 Vorbereiten von Platten

Eine Plattendatei enthält Informationen zu den Durchlaufparametern wie Scan-Modus, Fluorophoren und Kavitäteninhalten. Nach dem Durchlauf verknüpft die CFX Manager™ Dx Software die Kavitäteninhalte mit den Fluoreszenzdaten, die während des Durchlaufs erfasst wurden, und wendet die entsprechende Analyse im Fenster "Data Analysis" (Datenanalyse) an. Die mit einem Standardprobentyp geladenen Kavitäten werden beispielsweise für die Erstellung einer Standardkurve verwendet.

Die CFX Manager™ Dx Software bietet zwei Optionen für die Plattenerstellung: Den Platten-Editor für PCR-Datennahmen in Echtzeit und den Einrichtungsassistenten für die normalisierte Genexpressionsanalyse.

Der Platten-Editor umfasst die folgenden Funktionen:

- Standardfluorophore und Probentypen für die Zuordnung zu den Plattenkavitäten
- Möglichkeit der Einstellung eines Referenzziels und einer Kontrollprobe für die Genexpressionsanalyse
- Möglichkeit der Plattenkonfiguration vor, während oder nach einem Durchlauf
- Möglichkeit zum Speichern von Plattendateien für die Wiederverwendung
- Möglichkeit zum Drucken einer Plattendatei über einen Standarddrucker

Der Einrichtungsassistent führt Sie durch den Erstellungsprozess für die normalisierte Genexpressionsanalyse. Sie können den Einrichtungsassistenten vor, während oder nach einem Durchlauf verwenden.

# **Fenster** "Plate Editor" (Platten-Editor)

Sie verwenden den Platten-Editor, um benutzerdefinierte Platten zu erstellen oder vorhandene Platten zu ändern.

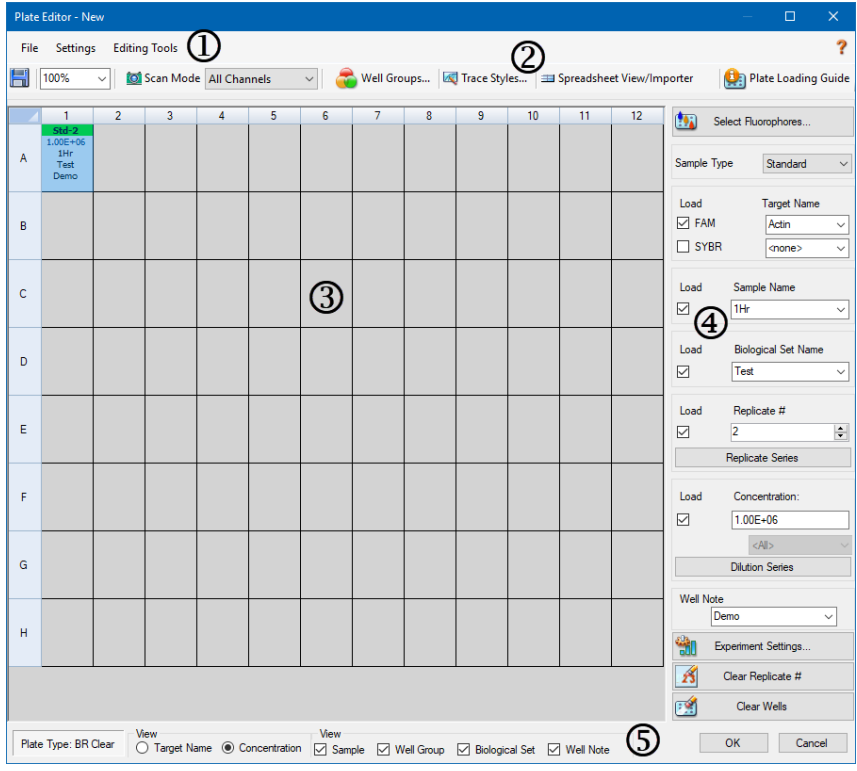

### LEGENDE

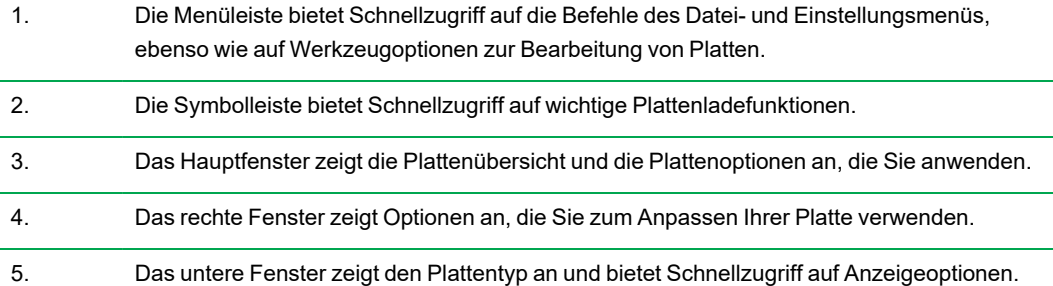

### **Befehle des Menüs "File" (Datei)**

Save (Speichern) – speichert die Plattendatendatei an dem in der Registerkarte "File" (Datei) festgelegten Ort im Dialogfeld "User Preferences" (Benutzereinstellungen). Weitere Informationen finden Sie unter Ändern der [Standarddateieinstellungen](#page-70-0) auf Seite 69. Dieses Menüelement ist nur beim Erstellen einer neuen Plattendatei verfügbar.

**Save As** (Speichern unter) – speichert die offene Plattendatendatei unter einem neuen von Ihnen gewählten Namen. Dieses Menüelement ist nur beim Erstellen einer neuen Plattendatei verfügbar.

**Extract Plate** (Platte extrahieren) – öffnet ein Dialogfeld, in dem Sie die Plattendatei (.pltd) extrahieren/speichern können. Dieses Menüelement ist nur verfügbar, wenn Sie eine vorhandene Plattendatei ansehen oder bearbeiten.

**Print** (Drucken) – druckt die offene Plattendatendatei aus.

**Close** (Schließen) – schließt den Platten-Editor.

## **Befehle des Menüs "Settings" (Einstellungen)**

**Plate Size** (Plattengröße) – bietet Optionen, aus denen Sie eine Plattengröße für den Durchlauf auswählen können.

**Hinweis:** Das CFX Dx System kann nur eine 96-Kavitäten-Platte nutzen.

**Plate Type** (Plattentyp) – ermöglicht Ihnen die Auswahl von Kavitätentypen in der Platte, die Ihre Proben enthalten, entweder "BR White" (BR Weiß) oder "BR Clear" (BR Durchsichtig). Für eine akkurate Datenanalyse muss der ausgewählte Plattentyp dem im Durchlauf verwendeten Plattentyp entsprechen.

**Number Convention** (Nummerkonvention) – ermöglicht Ihnen das Aus- oder Abwählen der Option zur Anzeige von Einheiten in wissenschaftlicher Notation. Standardmäßig werden die Einheiten in wissenschaftlicher Notation angezeigt.

**Units** (Einheiten) – ermöglicht Ihnen die Auswahl der Einheiten, die bei Durchführung einer Quantifizierung von Unbekannten gegenüber einer Standardkurve in den Tabellen angezeigt werden.

### **Bearbeiten der Befehle des Menüs "Tools" (Werkzeuge)**

**Setup Wizard** (Einrichtungsassistent) – öffnet den "Setup Wizard" (Einrichtungsassistent), in dem Sie das Layout und die Analyseparameter für die aktuelle Platte definieren können. Sie können den Einrichtungsassistenten vor, während oder nach Abschluss eines Durchlaufs verwenden.

**Spreadsheet View/Importer** (Ansicht/Import von Tabellen) – öffnet das Dialogfeld "View" (Ansicht), in dem das Platten-Layout als Vorlage im Tabellenformat angezeigt wird. Über dieses Dialogfeld können Sie Daten der Plattenvorlage in CSV-Format exportieren oder importieren.

**Flip Plate** (Platte drehen) – dreht die Platteninhalte um 180<sup>°</sup>.

## **Befehle der Symbolleiste**

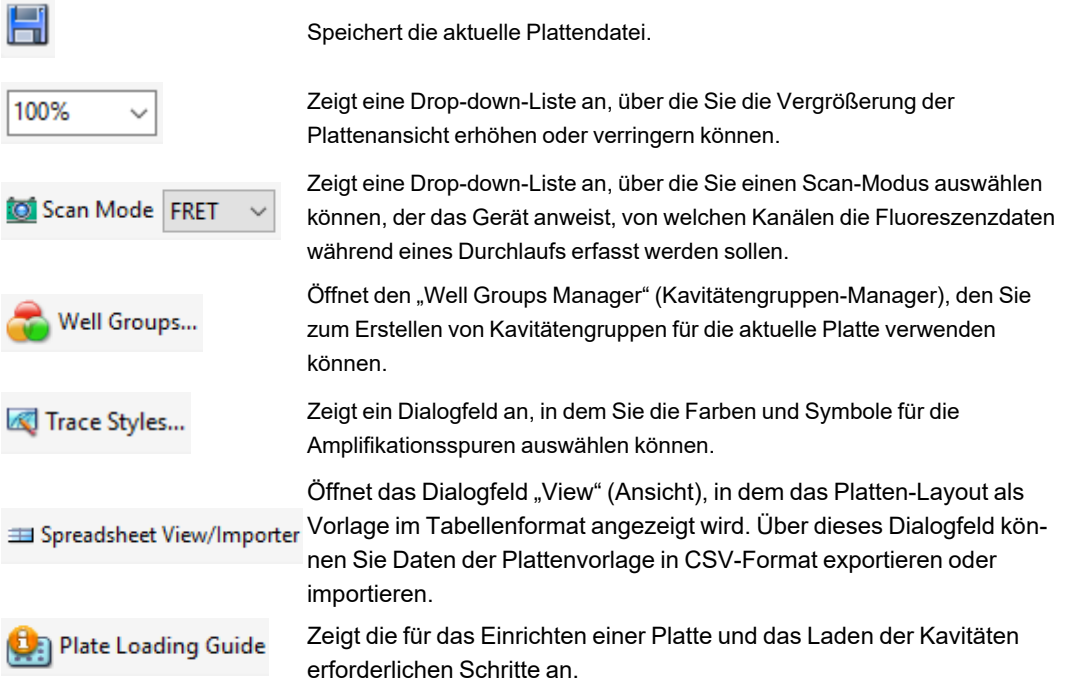

# **Erstellen einer Plattendatei mit dem Platten-Editor**

Mithilfe des Platten-Editors können Sie benutzerdefinierte Plattendateien erstellen. Sie können auch zuvor gespeicherte Plattendateien oder Proben-Plattendateien bearbeiten und speichern, die mit CFX Manager™ Dx Software geliefert wurden.

Um eine neue Plattendatei zu erstellen, gehen Sie folgendermaßen vor:

- Öffnen Sie eine Plattendatei im Platten-Editor.
- **N** Wählen Sie den Plattentyp.

**Hinweis:** Der Plattentyp für die Plattendatei muss der Platte im Reaktionsmodul entsprechen.

- Wählen Sie den im Protokoll zu verwendenden Scan-Modus.
- Wählen Sie die Fluorophore, die in der Platte verwendet werden sollen.
- Wählen Sie die Probentypen, Ziele und Proben aus.
- Wählen Sie ggf. auch Replikate aus.
- **n** Speichern Sie das Plattenlayout.

**Tipp:** Um von einer zuvor gespeicherten oder einer Proben-Plattendatei eine neue Platte zu erstellen, siehe Öffnen einer bestehenden Plattendatei im [Platten-Editor](#page-122-0) auf Seite 121.

### **Öffnen einer neuen Plattendatei im Platten-Editor**

CFX Manager™ Dx Software bietet mehrere Optionen für das Öffnen einer neuen Plattendatei:

- n Über das Startseitenfenster
- Über das Dialogfeld "Startup Wizard" (Einrichtungsassistent)
- Über das Dialogfeld "Run Setup" (Durchlaufkonfiguration)

### **Öffnen einer neuen Plattendatei über das Startseitenfenster**

▶ Wählen Sie "File" > "New" > "Plate" (Datei > Neu > Platte).

Das Platten-Editor-Fenster wird geöffnet und die Standardplattendatei für das ausgewählte Gerät wird angezeigt.

**Tipp:** Für weitere Informationen zur Einstellung Ihrer Standardplattendatei siehe [Ändern](#page-70-0) der [Standarddateieinstellungen](#page-70-0) auf Seite 69

#### **So öffnen Sie eine neue Plattendatei über den Einrichtungsassistenten**

- 1. Führen Sie auf der Startseite einen der folgenden Schritte aus, um den Einrichtungsassistenten zu öffnen, falls dieser nicht angezeigt wird:
	- Wählen Sie "View" > "Startup Wizard" (Ansicht > Einrichtungsassistent).
	- Klicken Sie in der Symbolleiste auf "Startup Wizard" (Einrichtungsassistent).

Der Einrichtungsassistent zeigt standardmäßig die Registerkarte "Run Setup" (Durchlaufkonfiguration) mit dem ausgewählten CFX96™-Gerät an.

- 2. Falls notwendig, wählen Sie den Gerätetyp aus der Drop-down-Liste aus.
- 3. Klicken Sie auf "User-defined" (Benutzerdefiniert) als Durchlauftyp, um eine neue Platte zu erstellen.

Es wird das Dialogfeld "Run Setup" (Durchlaufkonfiguration) geöffnet, das die Registerkarte "Protocol" (Protokoll) anzeigt.

4. Klicken Sie auf die Registerkarte "Plate" (Platte) und klicken Sie dann auf "Create New" (Neue erstellen).

Es wird das Platten-Editor-Fenster geöffnet und das Standardplattenlayout für das ausgewählte Gerät angezeigt.

### **Öffnen einer neuen Plattendatei über das Dialogfeld "Run Setup" (Durchlaufkonfiguration)**

- 1. Führen Sie einen der folgenden Schritte auf der Startseite aus, um das Dialogfeld "Run Setup" (Durchlaufkonfiguration) zu öffnen:
	- Wählen Sie "Run" > "User-defined Run" (Durchlauf > benutzerdefinierter Durchlauf).
	- Klicken Sie in der Symbolleiste auf "User-defined Run Setup" (benutzerdefinierte Durchlaufkonfiguration).

Es wird das Dialogfeld "Run Setup" (Durchlaufkonfiguration) in der Registerkarte "Protocol" (Protokoll) geöffnet.

2. Klicken Sie auf die Registerkarte "Plate" (Platte) und klicken Sie dann auf "Create New" (Neue erstellen), um eine neue Platte anzulegen.

Es wird das Platten-Editor-Fenster geöffnet und das Standardplattenlayout für das ausgewählte Gerät angezeigt.

## <span id="page-122-0"></span>**Öffnen einer bestehenden Plattendatei im Platten-Editor**

CFX Manager™ Dx Software liefert Probenplattendateien, die Sie bearbeiten und als eine neue Platte speichern können. Sie können auch eine neue Plattendatei anhand einer zuvor gespeicherten Plattendatei erstellen.

### **So öffnen Sie eine Probenplattendatei**

1. Wählen Sie im Startfenster "File" > "Open" > "Plate" (Datei > Öffnen > Platte).

Windows Explorer öffnet standardmäßig den Speicherort des CFX Manager Dx-Probendateiordners.

- 2. Öffnen Sie den Probendateiordner und dann den Plattenordner.
- 3. Wählen Sie die gewünschte Platte und klicken Sie auf "Open" (Öffnen).

Die Probenplattendatei wird im Platten-Editor-Fenster angezeigt.

4. Gehen Sie auf "Select File" > "Save As" (Datei auswählen > Speichern unter) und speichern Sie die Plattendatei mit einem neuen Namen oder in einem neuen Ordner.

### **So öffnen Sie eine zuvor gespeicherte Plattendatei**

1. Führen Sie einen der folgenden Schritte im Startseitenfenster aus: Wählen Sie "File" > "Open" > "Plate" (Datei > Öffnen > Platte), navigieren Sie zu der Zielplatte, wählen Sie diese aus und klicken Sie auf "Open" (Öffnen).

Die Zielplatte wird im Platten-Editor-Fenster angezeigt.

2. Gehen Sie auf "Select File" > "Save As" (Datei auswählen > Speichern unter) und speichern Sie die Plattendatei mit einem neuen Namen oder in einem neuen Ordner.

### **Einrichten einer neuen Plattendatei**

**Tipp:** Wenn Ihre Plattendatei die erforderlichen Parameter enthält (zum Beispiel, wenn Sie eine Probendatei oder eine bestehende Plattendatei bearbeiten), können Sie diesen Abschnitt überspringen. Fahren Sie fort mit dem Abschnitt Zuordnen optionaler Parameter zur [Plattendatei](#page-130-0) auf [Seite](#page-130-0) 129.

Neue Plattendateien erfordern die folgenden Parameter:

- **Plattengröße**
- Plattentyp
- Scan-Modus
- Ein Fluorophor (Farbstoff)
- **Ein Probentyp**

### **Auswahl von Plattengröße und -typ**

**Wichtig:** Bei der Platteneinrichtung müssen Sie eine Plattengröße auswählen. Sie können die Plattengröße während oder nach einem Durchlauf nicht mehr ändern.

Die Software wendet die Plattengröße und den Plattentyp beim Durchlauf auf alle Kavitäten an. Stellen Sie sicher, dass die ausgewählte Plattengröße dieselbe ist, wie die, die sie im Durchlauf verwenden.

Bio-Rads Geräte CFX96 und CFX96 Deep Well sind werksseitig für viele fluoreszierende Farbstoffe und Plattenkombinationen kalibriert. Die Kalibration ist nach Gerät, Farbstoff und Plattentyp spezifisch. Stellen Sie sicher, dass das Fluorophor, das Sie verwenden möchten, für den von Ihnen ausgewählten Plattentyp kalibriert ist.

### **Auswahl des Scan-Modus**

Die CFX96 und CFX96 Deep Well Systeme dienen der Anregung und Erkennung von Fluorophoren in fünf Kanälen. Alle Systeme nutzen mehrere Datenerfassungsmodi, um Fluoreszenzdaten während eines Durchlaufs zu erfassen.

CFX Manager™ Dx Software bietet drei Scan-Modi:

- "All Channels" (Alle Kanäle)
	- □ Scannt die Kanäle 1 bis 5 auf den CFX96 und CFX96 Deep Well Systemen
- $SYBR^®$  /FAM
	- $\Box$  Scannt nur Kanal 1
	- $\Box$  Liefert einen schnellen Scan

### **n** FRET

- $\Box$  Scannt nur den FRET-Kanal
- $\Box$  Liefert einen schnellen Scan

### **Auswahl von Fluorophoren**

**Wichtig:** Bevor Sie mit dem Durchlauf beginnen, überprüft die CFX Manager™ Dx Software, dass die Fluorophore, die Sie in der Platte bestimmt haben, auf diesem Gerät kalibriert sind. Sie können keine Platte ausführen, wenn diese Fluorophore enthält, die nicht auf diesem Gerät kalibriert wurden.

Sie müssen vor dem Durchlauf mindestens ein Fluorophor in das Platten-Layout laden. Sie können zu diesem Zeitpunkt so viele Fluorophore wie nötig hinzufügen, aber die Platte muss mindestens ein Fluorophor enthalten. Die ausgewählten Fluorophore erscheinen als Optionen für Ziele unter "Target Names" (Zielnamen).

Sie verwenden das Dialogfeld "Select Fluorophores" (Fluorophore auswählen), um Fluorophore (oder Platten-Farbstoffe) in die Kavitätenladekontrollen im Platten-Editor zu laden. Die Fluorophore, die im Dialogfeld "Select Fluorophores" (Fluorophore auswählen) angezeigt werden, sind vom Scan-Modus abhängig, den Sie auswählen:

■ Alle Kanäle

Es werden alle verfügbaren Fluorophore angezeigt.

**Tipp:** Sie können so viele Fluorophore wie notwendig hinzufügen, aber Sie können nur ein Fluorophor pro Kanal in jeder Kavität laden.

 $N$  SYBR<sup>®</sup>/FAM

Es werden nur die Kanal-1-Fluorophore angezeigt.

**n** FRET

Es werden nur die Kanal-6-Fluorophore angezeigt.

**Tipp:** Das Kanal-6-FRET-Fluorophor erscheint nur, wenn FRET der gewählte Scan-Modus ist. Es ist nicht für den Scan-Modus "All Channels" (Alle Kanäle) verfügbar.

**Hinweis:** Sie können Fluorophore direkt im Dialogfeld "Select Fluorophores" (Fluorophore auswählen) hinzufügen oder daraus entfernen. Sie müssen neue Fluorophore unter Verwendung des Kalibrationsassistenten auf einem Gerät kalibrieren. Nach der Kalibration wird das neue Fluorophor automatisch zu dieser Liste hinzugefügt.

### <span id="page-125-0"></span>**Auswahl der Probentypen**

**Wichtig:** Sie müssen vor dem Durchlauf mindestens einen Probentyp auswählen, der den Plattenkavitäten zugeordnet werden soll.

Die CFX Manager™ Dx Software bietet fünf Probentypen an:

- "Unknown" (Unbekannt)
- "Standard" (Standard)
- NTC (keine Vorlagenkontrolle)
- "Positive Control" (Positivkontrolle)
- "Negative Control" (Negativkontrolle)
- "NRT" (no reverse transcriptase, keine reverse Transkriptase)

Sie ordnen die Probentypen den Plattenkavitäten zu.

#### **Einrichten einer neuen Platte**

#### **So richten Sie eine neue Platte ein**

- 1. Öffnen Sie eine neue Platte im Fenster "Plate Editor" (Platten-Editor).
- 2. Für die Einstellung der Plattengrößen gehen Sie auf "Settings" > "Plate Size" (Einstellungen > Plattengröße) und wählen Sie die entsprechende Plattengröße aus dem Drop-down-Menü aus.
- 3. Für die Einstellung des Plattentyps gehen Sie auf "Settings" > "Plate Type" (Einstellungen > Plattentyp) und wählen Sie entweder "BR White" (BR Weiß) oder "BR Clear" (BR Durchsichtig) aus dem Drop-down-Menü aus.
- 4. Optional können Sie im Menü "Settings" (Einstellungen) die Nummernkonvention und die Anzeigeeinheiten ändern:
	- Zur Änderung der Nummernkonvention gehen Sie auf "Settings" > "Number Convention" (Einstellungen > Nummernkonvention) und wählen Sie "Scientific Notation" (Wissenschaftliche Notation).

**Tipp:** Wissenschaftliche Notation wird standardmäßig ausgewählt. In diesem Fall wird bei Auswahl von "Scientific Notation" (Wissenschaftliche Notation) der Standard gelöscht und die Nummernkonvention auf das Standardformat eingestellt.

■ Zur Änderung der Anzeigeeinheiten wählen Sie "Settings" > "Units" (Einstellungen > Einheiten) und wählen Sie einen neuen Wert für die Einheit.

- <span id="page-126-0"></span>5. Für die Einstellung des Scan-Modus wählen Sie den entsprechenden Scan-Modus aus der Dropdown-Liste "Scan Mode" (Scan-Modus) in der Symbolleiste des Platten-Editors.
- 6. Wählen Sie die erforderlichen Fluorophore für die Platte:
	- a. Klicken Sie im rechten Fensterbereich auf "Select Fluorophores" (Fluorophore auswählen).

Es wird das Dialogfeld "Select Fluorophores" (Fluorophore auswählen) eingeblendet. Hier werden Ihnen die für die Art des Scan-Modus verfügbaren Fluorophore angezeigt, die Sie in [Schritt](#page-126-0) 5 ausgewählt haben, wie zum Beispiel:

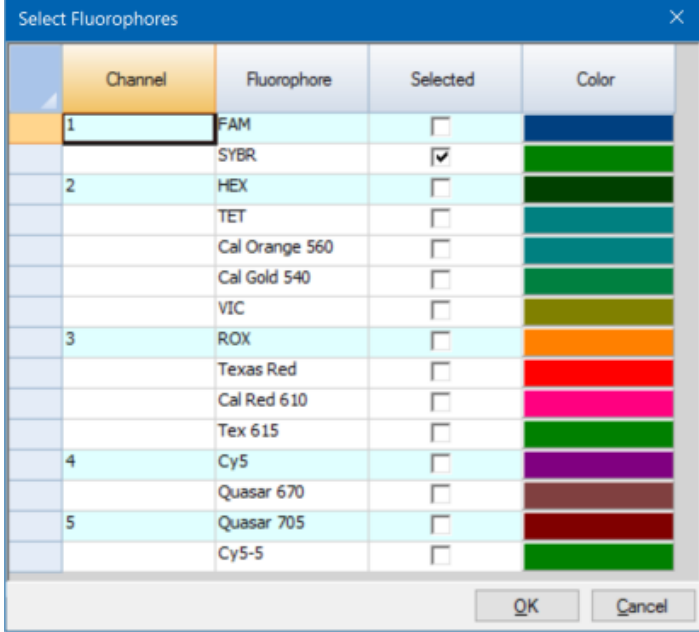

b. Markieren Sie zum Auswählen eines Fluorophors das zugehörige Kontrollkästchen.

**Tipp:** Deaktivieren Sie zum Entfernen eines Fluorophors das zugehörige Kontrollkästchen.

c. Um die Anzeigefarbe des Fluorophors zu ändern, klicken Sie auf das zugehörige Kontrollkästchen "Color" (Farbe).

**Hinweis:** Die Farbe, die Sie auswählen, stellt das Fluorophor sowohl im Platten-Editor-Fenster als auch in den Datenanalysediagrammen dar.

d. Wählen Sie im Dialogfeld "Color" (Farbe) die gewünschte Farbe aus oder klicken Sie auf "Define Custom Colors" (Benutzerdefinierte Farben definieren) und erstellen Sie eine neue Farbe für die Darstellung des Fluorophors.

- e. Klicken Sie auf "OK", um die Änderungen zu speichern, und verlassen Sie das Dialogfeld "Select Fluorophores" (Fluorophore auswählen).
- 7. Sie müssen mindestens eine Kavität auswählen, in die ein Probentyp gefüllt werden soll. Standardmäßig wird "Well A1" (Kavität A1) ausgewählt.

Führen Sie im Platten-Fenster einen der folgenden Schritte aus:

- Zum Laden mehrerer benachbarter Kavitäten wählen Sie eine Kavität und ziehen Sie diese zur Zielkavität.
- Zum Laden mehrerer nicht benachbarter Kavitäten halten Sie die Steuerungstaste gedrückt und klicken Sie auf jede Kavität.
- Zum Laden einer gesamten Spalte mit demselben Probentyp klicken Sie auf die Spaltennummer.
- Zum Laden einer gesamten Zeile klicken Sie auf die Zeilennummer.
- Zum Laden der gesamten Platte klicken Sie in die obere linke Ecke des Fensterbereichs.

Zum Beispiel:

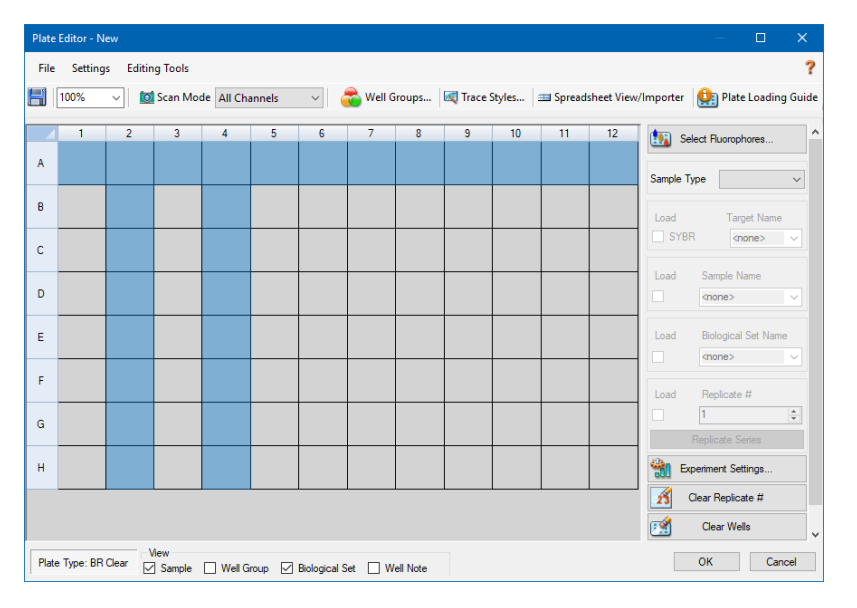

8. Ordnen Sie einen Probentyp der ausgewählten Kavität oder Kavitäten aus dem Drop-down-Menü "Sample Type" (Probentyp) zu.

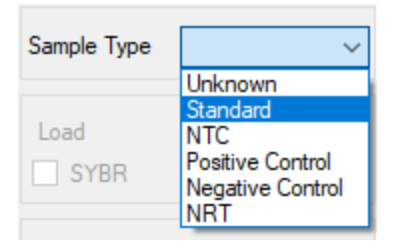

9. Ordnen Sie mindestens ein Fluorophor allen Kavitäten zu, die einen Probentyp enthalten. Sie können mehr als ein Fluorophor einer Kavität oder Kavitätengruppe zuordnen.

**Hinweis:** Sie können nur ein Fluorophor pro Kanal zuweisen. Sie können nicht mehr als ein Fluorophor desselben Kanals derselben Kavität zuweisen.

**Tipp:** Sie können ein Ziel mit dem Fluorophor verknüpfen oder zu diesem Zeitpunkt nur das Fluorophor der Kavität zuordnen und ein Ziel mit dem Fluorophor nach Durchführung des Experiments verknüpfen.

- **n Um den ausgewählten Kavitäten nur ein Fluorophor zuzuordnen, markieren Sie im Abschnitt** "Target Names" (Zielnamen) im rechten Fensterbereich das Kontrollkästchen "Load" (Laden) für das entsprechende Fluorophor.
- **n Um ein Ziel mit einem Fluorophor zu verknüpfen, wählen Sie im Abschnitt "Target Names"** (Zielnamen) einen Zielnamen aus der Drop-down-Liste für das bestimmte Fluorophor aus. Die Software aktiviert automatisch das zugehörige Kontrollkästchen "Load" (Laden).

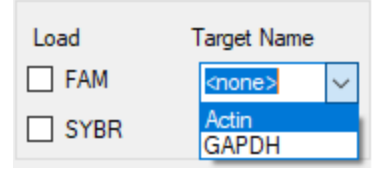

- 10. Bei Kavitäten, die einen Standardprobentyp enthalten, müssen Sie eine Konzentration laden. Jede Kavität kann einen anderen Konzentrationswert aufweisen. CFX Manager™ Dx Software lädt standardmäßig eine Konzentration von 1.00E+06 in alle Kavitäten mit einem Standardprobentyp. Sie können den Wert bei Bedarf ändern.
	- a. Wählen Sie im Platten-Fensterbereich eine Standardkavität oder eine Gruppe von Kavitäten.
	- b. Klicken Sie im Abschnitt "Concentration" (Konzentration) auf "Load" (Laden), um den Wert der ausgewählten Kavität bzw. Kavitäten zu laden.
	- c. (Optional) Um eine andere Konzentration zu laden, geben Sie den neuen Wert in das Textfeld "Concentration" (Konzentration) ein und drücken Sie die Eingabetaste.
	- d. Wiederholen Sie diesen Schritt mit allen Kavitäten des Standardprobentyps.

**Tipp:** Für das Laden derselben Konzentration in alle Standardkavitäten, stellen Sie sicher, dass <All> (Alle) in der Drop-down-Liste unter dem Konzentrationswert eingeblendet wird. Für das Laden desselben Konzentrationswerts in allen Kavitäten mit einem spezifischen Fluorophor, klicken Sie auf die Drop-down-Liste und wählen Sie das Fluorophor aus.

11. Klicken Sie auf "OK", um die neue Platte zu speichern.

# <span id="page-130-0"></span>**Zuordnen optionaler Parameter zur Plattendatei**

Eine Plattendatei enthält Informationen über die Inhalte von jeder Kavität, die mit einer Probe für einen Durchlauf geladen wurde. Nach dem Durchlauf verknüpft die CFX Manager™ Dx Software die Inhalte der Kavität mit den während des Protokolls erfassten Fluoreszenzdaten und wendet die entsprechende Analyse im Fenster "Data Analysis" (Datenanalyse) an.

Im CFX Manager Dx können Sie jeder Kavität in Ihrer Platte vor, während oder sogar nach dem Durchlauf von Experimenten Parameter zuordnen. Sie können die Parameter einer vorhandenen Plattendatei oder einer neuen Plattendatei zuordnen. Zu diesen Parametern gehören:

- **Target names** (Zielnamen) das oder die zu untersuchenden Ziele (Gene oder Sequenzen) in jeder geladenen Kavität.
- n **Sample names** (Probennamen) die Kennung oder Bedingung, die der Probe in jeder geladenen Kavität entspricht, wie zum Beispiel 0Hr, 1Hr oder 2Hr.

**Tipp:** Ziele und Probennamen müssen bei Kavitäten gleich sein, um Daten in der Registerkarte "Gene Expression" (Genexpression) im Fenster "Data Analysis" (Datenanalyse) zu vergleichen. Jeder Name muss die gleiche Großschreibung, Zeichensetzung und Leerzeichen enthalten. Zum Beispiel "Actin" ist nicht das Gleiche wie "actin", "2Hr" ist nicht das Gleiche wie "2 hr." und "Maus 1" ist nicht das Gleiche wie "maus1". Um die Übereinstimmung der Bezeichnungen sicherzustellen, geben Sie die Namen im Abschnitt "Libraries" (Bibliotheken) in "User > User Preferences > Plate" (Benutzer > Benutzereinstellungen > Platte) auf der Startseite ein.

- **Biological sets** (Biologische Sätze) die Kennung oder Bedingung, die einem Satz von Kavitäten entspricht.
- n **Replicates (Replikate)** jede Kavität, die zur Analyse der gleichen Kombination aus Probe und Ziel(en) verwendet wird; das heißt, das Replizieren von qPCR-Reaktionen.
- n **Dilution series** (Verdünnungsreihe) Die Menge zur Änderung der Konzentration des Standardprobentyps innerhalb einer Replikatgruppe, um die zu analysierenden Daten der Standardkurve zu erstellen.

### <span id="page-130-1"></span>**Zuordnen eines Ziels zu Kavitäten**

**Tipp:** Sie können den gleichen Zielnamen einer einzelnen oder mehreren Kavitäten zuordnen. Sie können auch mehrere Ziele einer gleichen Kavität zuordnen.

### **Ein Ziel einer Kavität oder einer Kavitätengruppe zuordnen**

1. Stellen Sie im Platten-Editor sicher, dass der Kavität oder der Kavitätengruppe ein Probentyp zugewiesen wurde.

Informationen über das Zuordnen von Probentypen zu Kavitäten finden Sie unter [Auswahl](#page-125-0) der [Probentypen](#page-125-0) auf Seite 124.

- 2. Wählen Sie im Platten-Fenster die Kavität oder Kavitätengruppe aus:
	- Um eine einzelne Kavität auszuwählen, klicken Sie auf die Kavität.
	- Um mehrere nebeneinander liegende Kavitäten auszuwählen, klicken Sie auf eine Kavität und ziehen sie die Maus zur Zielkavität.
	- Um mehrere nicht nebeneinander liegende Kavitäten auszuwählen, halten Sie die Steuerungstaste gedrückt und klicken Sie auf die einzelnen Kavitäten.
	- Um eine gesamte Spalte mit demselben Probentyp auszuwählen, klicken Sie auf die Spaltennummer.
	- Zur Auswahl einer gesamten Zeile, klicken Sie auf die Zeilennummer.
- <span id="page-131-0"></span>3. Wählen Sie im rechten Fenster einen Namen aus der Drop-down-Liste "Target Name" (Zielname) für jedes ausgewählte Fluorophor aus.

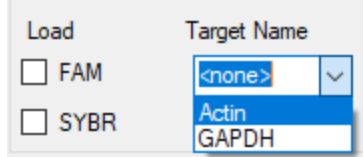

4. Wiederholen Sie [Schritt](#page-131-0) 3 für jede Kavität oder Kavitätengruppe, der Sie ein Ziel zuordnen müssen.

**Tipp:** Sie können jedem ausgewählten Fluorophor den gleichen oder einen anderen Zielnamen zuordnen.

5. Klicken Sie auf "OK", um die Änderungen zu übernehmen und die Platte zu speichern.

#### **Entfernen eines Zielnamens**

▶ Um einen Zielnamen von einer ausgewählten Kavität oder Kavitätengruppe zu entfernen, heben Sie die Auswahl des zugehörigen Kontrollkästchens "Load" (Laden) auf.

**Wichtig:** Durch das Entfernen eines Zielnamens von einer Kavität wird ebenfalls das damit verbundene Fluorophor entfernt. Seien Sie daher vorsichtig, wenn Sie einen Zielnamen von einer Kavität entfernen.

#### **Hinzufügen eines Zielnamens zur Liste**

▶ Um einen Zielnamen zur Drop-down-Liste hinzuzufügen, führen Sie einen der folgenden Schritte aus:

■ Geben Sie einen Namen in die Drop-down-Liste "Target Names" (Zielnamen) ein und drücken Sie die Eingabetaste.

**Tipp:** Zielnamen, die Sie zu einer Liste hinzufügen, erscheinen in allen anderen Ziellisten.

- Klicken Sie auf das grüne +-Symbol rechts neben der Drop-down-Liste, geben Sie einen Namen für das Ziel ein und drücken Sie die Eingabetaste.
- Klicken Sie in der Symbolleiste auf "User Preferences" (Benutzereinstellungen) und fügen Sie den Namen zu der Bibliothek "Target Names" (Zielnamen) in der Registerkarte "Plate" (Platte) hinzu.

**Wichtig:** Zielnamen, die Sie zur Drop-down-Liste hinzufügen, sind nur für die aktuelle Platte verfügbar und nur, wenn Sie den Namen einer Kavität zuordnen und das Platten-Layout speichern. Wenn Sie den Namen nicht einer Kavität zuordnen und das Platten-Layout speichern, wird der Name nicht gespeichert und steht für künftige Verwendungen nicht zur Verfügung. Um einen Zielnamen dauerhaft hinzuzufügen, fügen Sie ihn anhand des Dialogfelds "User Preferences" (Benutzereinstellungen) zu der Bibliothek "Target Names" (Zielnamen) hinzu. Namen, die Sie zur Bibliothek hinzufügen, sind verfügbar, wenn Sie den Platten-Editor das nächste Mal öffnen. Weitere Informationen finden Sie unter [Einstellen](#page-73-0) der [Standardplattenparameter](#page-73-0) auf Seite 72.

#### **Löschen eines Zielnamens aus der Liste**

1. Klicken Sie in der Symbolleiste auf "User Preferences" (Benutzereinstellungen).

Es erscheint das Dialogfeld "User Preferences" (Benutzereinstellungen), das die Registerkarte "Plate" (Platte) anzeigt.

- 2. Wählen Sie in der Registerkarte "Plate" (Platte) in der Bibliothek "Target names" (Zielnamen) den Namen, den Sie löschen möchten, und drücken Sie die Entf-Taste.
- 3. Klicken Sie auf "OK", um die Änderungen zu speichern und schließen Sie das Dialogfeld "User Preferences" (Benutzereinstellungen).

**Wichtig:** Sie können keine Zielnamen löschen, die Sie mit einer Plattendatei gespeichert haben. Benutzerdefinierte Namen, die Sie zu der Drop-down-Liste "Target Names" (Zielnamen) hinzufügen und nicht mit der Platte verwenden und speichern, werden automatisch aus der Liste entfernt. Namen, die Sie aus der Bibliothek "Target Names" (Zielnamen) löschen, werden dauerhaft aus der Software entfernt und stehen den Benutzern nicht länger zur Verfügung. Seien Sie daher vorsichtig beim Löschen von Zielnamen.

### **Zuordnen eines Probennamens zu Kavitäten**

**Hinweis:** Um einen Probennamen zuzuordnen, müssen Sie den ausgewählten Kavitäten mindestens ein Fluorophor zuweisen. Wenn den ausgewählten Kavitäten kein Fluorophor zugewiesen wurde, ist die Drop-down-Liste "Sample Names" (Probennamen) deaktiviert. Weitere Informationen über das Zuweisen von Fluorophoren finden Sie unter [Zuordnen](#page-130-1) eines Ziels zu [Kavitäten](#page-130-1) auf Seite 129.

**Tipp:** Sie können jeder Kavität oder Kavitätengruppe nur einen Probennamen zuordnen.

#### **Einer Kavität oder einer Kavitätengruppe einen Probennamen zuordnen**

- 1. Stellen Sie im Platten-Editor sicher, dass der Kavität oder der Kavitätengruppe ein Fluorophor zugewiesen wurde.
- <span id="page-133-0"></span>2. Wählen Sie im Platten-Fenster die Kavität oder die Kavitätengruppe aus.
- 3. Wählen Sie im rechten Fenster einen Namen in der Drop-down-Liste "Sample Names" (Probennamen) aus.

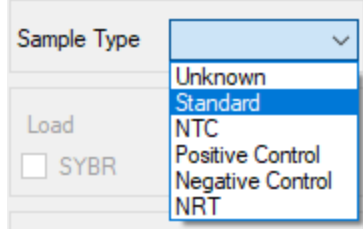

- 4. Wiederholen Sie [Schritt](#page-133-0) 3 für jede Kavität oder Kavitätengruppe, der Sie einen Probennamen zuordnen müssen.
- 5. Klicken Sie auf "OK", um die Änderungen zu übernehmen und die Platte zu speichern.

### **Einen Probennamen entfernen**

▶ Um einen Probennamen von einer ausgewählten Kavität oder Kavitätengruppe zu entfernen, heben Sie die Auswahl des zugehörigen Kontrollkästchens "Load" (Laden) auf.

#### **Einen Probennamen zur Liste hinzufügen**

- Um einen Probennamen zur Drop-down-Liste hinzuzufügen, führen Sie einen der folgenden Schritte aus:
	- Geben Sie einen Namen in die Drop-down-Liste "Sample Names" (Probennamen) ein und drücken Sie die Eingabetaste.
- Klicken Sie auf das grüne +-Symbol rechts neben der Drop-down-Liste und geben Sie einen Namen für die Probe ein.
- Klicken Sie in der Symbolleiste auf "User Preferences" (Benutzereinstellungen) und fügen Sie den Namen zu der Bibliothek "Sample Names" (Probennamen) in der Registerkarte "Plate" (Platte) hinzu.

**Wichtig:** Probennamen, die Sie zur Drop-down-Liste hinzugefügt haben, sind nur für die aktuelle Platte verfügbar und nur, wenn Sie den Namen einer Kavität zugeordnet und das Platten-Layout gespeichert haben. Wenn Sie den Namen nicht einer Kavität zuordnen und das Platten-Layout speichern, wird der Name nicht gespeichert und steht für künftige Verwendungen nicht zur Verfügung. Um einen Probennamen dauerhaft hinzuzufügen, fügen Sie ihn anhand des Dialogfelds "User Preferences" (Benutzereinstellungen) ebenfalls zu der Bibliothek "Sample Names" (Probennamen) hinzu. Namen, die Sie zur Bibliothek hinzufügen, sind verfügbar, wenn Sie den Platten-Editor das nächste Mal öffnen. Weitere Informationen finden Sie unter Einstellen der [Standardplattenparameter](#page-73-0) auf Seite 72.

### **Einen Probennamen aus der Liste löschen**

1. Klicken Sie in der Symbolleiste auf "User Preferences" (Benutzereinstellungen).

Es erscheint das Dialogfeld "User Preferences" (Benutzereinstellungen), das die Registerkarte "Plate" (Platte) anzeigt.

- 2. Wählen Sie in der Bibliothek "Sample Names" (Probennamen) in der Registerkarte "Plate" (Platte) den Namen, den Sie löschen möchten, und drücken Sie die Entf-Taste.
- 3. Klicken Sie auf "OK", um die Änderungen zu speichern und schließen Sie das Dialogfeld "User Preferences" (Benutzereinstellungen).

**Wichtig:** Sie können keine Probennamen löschen, die Sie mit einer Plattendatei gespeichert haben. Benutzerdefinierte Namen, die Sie zu der Liste "Sample Names" (Probennamen) hinzufügen und nicht mit der Platte verwenden und speichern, werden automatisch aus der Drop-down-Liste entfernt. Namen, die Sie aus der Bibliothek "Sample Names" (Probennamen) löschen, werden von der Software entfernt und sind für Benutzer nicht länger verfügbar. Gehen Sie daher vorsichtig beim Löschen von Probennamen vor.

### **Zuordnen von biologischen Sätzen zu Kavitäten**

**Hinweis:** Um einen biologischen Satz zuzuordnen, müssen Sie den ausgewählten Kavitäten mindestens ein Fluorophor zuweisen. Durch die Zuweisung eines Fluorophors wird die Dropdown-Liste "Biological Set Name (Name des biologischen Satzes)" aktiviert. Weitere Informationen über das Zuweisen von Fluorophoren finden Sie unter [Zuordnen](#page-130-1) eines Ziels zu [Kavitäten](#page-130-1) auf Seite 129.

**Tipp:** Sie können jeder Kavität oder jeder Kavitätengruppe einen biologischen Satz zuordnen.

#### **Zuordnen eines biologischen Satzes zu einer Kavität oder einer Kavitätengruppe**

- 1. Markieren Sie in den Anzeigeoptionen unten im Fenster "Plate Editor" (Platten-Editor) das Kontrollkästchen "Biological Set" (Biologischer Satz).
- 2. Stellen Sie im Platten-Editor sicher, dass der Kavität oder der Kavitätengruppe ein Fluorophor zugewiesen wurde.
- <span id="page-135-0"></span>3. Wählen Sie im Platten-Fenster die Kavität oder die Kavitätengruppe aus.
- 4. Wählen Sie im rechten Fenster einen Namen aus der Drop-down-Liste "Biological Set Name" (Name des biologischen Satzes) aus.

CFX Manager™ Dx Software aktiviert automatisch das zugehörige Kontrollkästchen "Load" (Laden).

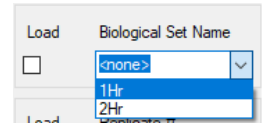

- 5. Wiederholen Sie [Schritt](#page-135-0) 4 für jede Kavität oder Kavitätengruppe, der Sie einen biologischen Satz zuordnen müssen.
- 6. Klicken Sie auf "OK", um die Änderungen zu übernehmen und die Platte zu speichern.

**Tipp:** Das Zuordnen von Namen biologischer Sätze zu Kavitäten aktiviert die "Biological Set Analysis Options" (Analyseoptionen für biologische Sätze) im Dialogfeld "Experiment Settings" (Experimenteinstellungen), in dem Sie Probenanalysen in einer von vier Konfigurationen ausführen können. Weitere Informationen finden Sie unter [Ändern](#page-141-0) der [Experimenteinstellungen](#page-141-0) auf Seite 140.

#### **Entfernen eines biologischen Satzes**

▶ Um einen biologischen Satz von einer Kavität oder Kavitätengruppe zu entfernen, heben Sie die Auswahl des zugehörigen Kontrollkästchens "Load" (Laden) auf.

#### **Hinzufügen eines Namens für einen biologischen Satz zur Liste**

▶ Um einen Namen für einen biologischen Satz zur Drop-down-Liste hinzuzufügen, Geben Sie einen Namen in das Dropdownfeld "Biological Set Name" (Name des biologischen Satzes) ein und drücken Sie die Eingabetaste:

**Wichtig:** Namen von biologischen Sätzen, die Sie in der Drop-down-Liste hinzufügen, sind nur für die aktuelle Platte verfügbar und nur, wenn Sie den Namen einer Kavität zuordnen und das Platten-Layout speichern. Wenn Sie den Namen nicht einer Kavität zuordnen und das Platten-Layout speichern, wird der Name nicht gespeichert und steht für künftige Verwendungen nicht zur Verfügung.

### **Ansicht von allen biologischen Sätzen auf der Platte**

**Markieren Sie in den Anzeigeoptionen unten im Editor-Fenster das Kontrollkästchen "Biological** Set" (biologischer Satz).

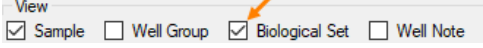

Alle Kavitäten zeigen ihren jeweiligen Namen des biologischen Satzes an, sofern zugeordnet. Die Kontrolle "Biological Set Name" (Name für biologischen Satz) wird im rechten Fensterbereich angezeigt.

Um biologische Sätze auszublenden, heben Sie die Auswahl des Kontrollkästchens "Biological Set" (Biologischer Satz) in den Anzeigeoptionen auf.

### <span id="page-136-0"></span>**Zuordnen von Replikatnummern zu Kavitäten**

**Wichtig:** Für die Zuordnung von Replikatnummern müssen die ausgewählten Kavitäten dieselben Kavitäteninhalte enthalten. Das heißt, die ausgewählten Kavitäten müssen dieselben Probentypen und Fluorophore enthalten. Gegebenenfalls müssen diesen auch dieselben Zielund Probennamen sowie derselbe biologische Satz zugewiesen werden. Wenn diese nicht übereinstimmen, aktiviert CFX Manager™ Dx Software diese Option nicht.

#### **So ordnen Sie Replikatnummern einer Gruppe von Kavitäten zu**

- 1. Stellen Sie im Platten-Editor sicher, dass die Inhalte der Kavitätengruppe identisch sind.
- 2. Wählen Sie im Platten-Fenster die Ziel-Kavitätengruppe aus.
- 3. Für die Zuordnung derselben Replikatnummer zu allen ausgewählten Kavitäten geben Sie im rechten Abschnitt "Replicate #" (Replikatnummer) die Replikatnummer in das Feld ein und wählen Sie "Load" (Laden).

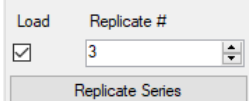

- 4. (Optional) Für die Anwendung einer Replikatserie auf einen Satz an ausgewählten Kavitäten:
	- a. Klicken Sie auf "Replicate Series" (Replikatserie). Im Abschnitt "Replicate #" (Replikatnummer) werden nun die folgenden Optionen angezeigt:

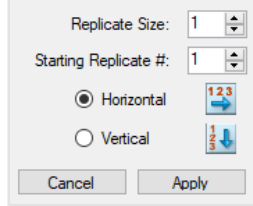

- n **Replicate Size (Replikatgröße)** Zahl, welche die Anzahl an Kavitäten in jeder Replikatgruppe angibt
- **Starting replicate** # (Startreplikatnummer) die erste Nummer in der Replikatserie für die ausgewählte Replikatgruppe

**Hinweis:** Standardmäßig zeigt CFX Manager™ Dx Software die Startreplikatnummer als eine Zahl über der letzten auf der Platte zugeordneten Replikatnummer an. Falls zum Beispiel die letzte Replikatnummer auf der Platte fünf beträgt, lautet die nächste Startnummer sechs. Sie können die Startnummer zu jeder noch nicht zugeordneten Nummer ändern.

- Laderichtung ("Horizontal" (horizontal) oder "Vertical" (vertikal))
- b. Klicken Sie auf "Apply" (Anwenden), um die Parameter auf die Serien anzuwenden und gehen Sie zurück zur Anzeige "Replicate #" (Replikatnummer).
- 5. Klicken Sie auf "OK", um die Änderungen zu übernehmen und die Platte zu speichern.

#### **Entfernen einer Kavität aus einer Replikatserie**

u Wählen Sie im Platten-Fenster die Kavität oder Kavitätengruppe aus, die entfernt werden kann und deaktivieren Sie dann das Kontrollkästchen "Replicate # Load" (Replikatnummer laden).

Alternativ können Sie auch auf "Clear Replicate #" (Replikatnummer löschen) gehen, um die Replikatnummer aus einer ausgewählten Kavität oder Kavitätengruppe zu löschen.

### **Zuordnen einer Verdünnungsreihe zu Standardprobentypen**

Wie zuvor bereits erwähnt, muss allen Kavitäten mit dem Probentyp "Standard" (Standard) ein Konzentrationswert zugeordnet werden. Sie können eine Verdünnungsreihe mehreren Kavitäten mit dem Probentyp "Standard" (Standard) zuordnen.

**Hinweis:** Um eine Verdünnungsreihe einer Kavitätengruppe zuzuordnen, müssen die Kavitäten in eine Reihe Replikate aufgenommen werden. Informationen über das Hinzufügen von Kavitäten zu einer Replikatreihe finden Sie unter Zuordnen von [Replikatnummern](#page-136-0) zu Kavitäten auf Seite [135](#page-136-0).

### **So ordnen Sie eine Verdünnungsreihe einer Gruppe von Standardprobenkavitäten zu**

- 1. Stellen Sie im Platten-Editor sicher, dass die folgenden Anforderungen erfüllt sind:
	- Der Probentyp für die Kavitätengruppe ist "Standard" (Standard).
	- Allen Kavitäten in der Gruppe ist mindestens ein Fluorophor zugeordnet und sie alle enthalten die gleichen Fluorophore.
	- Alle Kavitäten in der Gruppe befinden sich in der gleichen Reihe an Replikaten.

**Hinweis:** Die CFX Manager™ Dx Software aktiviert die Option "Dilution Series" (Verdünnungsreihe) nur, wenn alle ausgewählten Kavitäten diese Kriterien erfüllen.

- 2. Wählen Sie im Platten-Fenster die Ziel-Kavitätengruppe aus.
- 3. Klicken Sie im Abschnitt "Concentration" (Konzentration) im rechten Fensterbereich auf "Dilution Series" (Verdünnungsreihe). Im Abschnitt "Concentration" (Konzentration) werden nun die folgenden Optionen angezeigt:

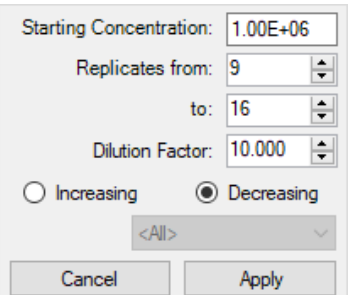

- **Starting concentration (Startkonzentration)** Der Konzentrationswert, mit dem die Reihe startet
- n **Replicates from and to (Replikate von und bis)** Die Replikate in der Reihe, auf die der Verdünnungsfaktor angewendet wird
- n **Dilution factor (Verdünnungsfaktor)** Die Menge zur Änderung der Konzentration innerhalb jeder Replikatgruppe
- 4. Stellen Sie die Werte für die Optionen ein oder akzeptieren Sie die Standardwerte.
- 5. Standardmäßig nimmt die Verdünnungsreihe durch den Verdünnungsfaktor ab. Wählen Sie zum Erhöhen der Verdünnungsreihe "Increasing" (Zunehmend).
- 6. (Optional) Standardmäßig gilt der Verdünnungsfaktor für alle Fluorophore in der Replikatreihe. Wenn Ihre Reihe mehr als ein Fluorophor enthält und Sie die Verdünnung auf ein einzelnes Fluorophor anwenden möchten, wählen Sie dieses aus der Drop-down-Liste aus.
- 7. Klicken Sie auf "Apply" (Anwenden), um die Verdünnungsreihe auf die Kavitätengruppe anzuwenden und gehen Sie zurück zur Ansicht der Konzentration.
- 8. Klicken Sie auf "OK", um die Änderungen zu übernehmen und die Platte zu speichern.

### **Kopieren von Kavitäteninhalten in eine andere Kavität**

Sie können die Inhalte einer Kavität kopieren und sie in eine einzelne oder in mehrere Kavitäten kopieren. Sie können jedoch nur die Inhalte von einer einzelnen Kavität kopieren. Sie haben nicht die Möglichkeit, mehrere Kavitäten auszuwählen und deren Inhalte zu kopieren.

#### **So kopieren Sie Kavitäteninhalte in eine andere Kavität**

- 1. Wählen Sie im Platten-Abschnitt die zu kopierende Kavität.
- 2. Klicken Sie mit der rechten Maustaste auf die Kavität und wählen Sie "Copy Well" (Kavität kopieren).
- 3. Wählen Sie die Kavität oder die Kavitäten, in die der Inhalt eingefügt werden soll:
	- n Um eine einzelne Kavität auszuwählen, klicken Sie auf die Kavität.
	- **n Um mehrere nebeneinander liegende Kavitäten auszuwählen, klicken Sie auf eine Kavität** und ziehen sie die Maus zur Zielkavität.
	- n Um mehrere nicht nebeneinander liegende Kavitäten auszuwählen, halten Sie die Steuerungstaste gedrückt und klicken Sie auf die einzelnen Kavitäten.
- 4. Wenn Sie die Zielkavitäten ausgewählt haben, klicken Sie mit der rechten Maustaste und wählen Sie "Paste Well" (Kavität einfügen).

Die CFX Manager™ Dx Software fügt die Inhalte der ersten Kavität in die ausgewählten Kavitäten ein.

### **Hinzufügen einer Anmerkung zu einer Kavität**

Sie können einer Kavität eine Beschreibung hinzufügen. Sie können die Kavitätenhinweise auf der Registerkarte "Quantification" (Quantifizierung) im Fenster "Data Analysis" (Datenanalyse) anzeigen.

#### **So fügen Sie einen Hinweis zu einer Kavität hinzu**

1. Wählen Sie im Platten-Fenster die Kavität(en) aus, zu der bzw. denen Sie einen Hinweis hinzufügen möchten.

2. Wählen Sie im unteren Fenster im Abschnitt "View" (Ansicht) "Well Note" (Kavitätenhinweis) aus.

Der Bereich "Well Note" (Kavitätenhinweis) erscheint im rechten Fenster.

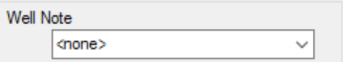

3. Geben Sie den Inhalt für den Hinweis in das Textfeld ein und drücken Sie die Eingabetaste.

Der Text erscheint im unteren Bereich der ausgewählten Kavitäten.

**Tipp:** Wenn Sie einen vorherigen Kavitätenhinweis erstellt haben, können Sie diesen aus der Drop-down-Liste auswählen und ihn auf die ausgewählten Kavitäten anwenden.

### **Leeren der Kavitäten von Inhalt**

Sie können entweder eine einzelne Kavität, eine Kavitätengruppe oder die gesamte Platte von jeglichem Inhalt leeren. Das Leeren der Kavitäten entfernt nicht die während der Plattenablesung erfassten Fluoreszenzdaten.

Das Leeren einer Kavität entfernt dauerhaft den Inhalt aus der Kavität. Seien Sie daher vorsichtig, wenn Sie Kavitäten leeren.

#### **Löschen sämtlicher Einstellungen von Kavitäten**

- 1. Wählen Sie im Platten-Editor die Kavität oder Kavitätengruppe im Fensterbereich "Plate" (Platte) aus:
	- Um eine einzelne Kavität auszuwählen, klicken Sie auf die Kavität.
	- **n Um mehrere nebeneinander liegende Kavitäten auszuwählen, klicken Sie auf eine Kavität** und ziehen sie die Maus zur Zielkavität.
	- Um mehrere nicht nebeneinander liegende Kavitäten auszuwählen, halten Sie die Steuerungstaste gedrückt und klicken Sie auf die einzelnen Kavitäten.
	- Um eine gesamte Spalte mit demselben Probentyp auszuwählen, klicken Sie auf die Spaltennummer.
	- Zur Auswahl einer gesamten Zeile, klicken Sie auf die Zeilennummer.
- 2. Klicken Sie im rechten Fensterbereich auf "Clear Wells" (Kavitäten leeren).

CFX Manager™ Dx Software bereinigt die ausgewählten Kavitäten von jeglichen Einstellungen.

3. Klicken Sie auf "OK", um die Änderungen anzunehmen und die Platte zu speichern.

# <span id="page-141-0"></span>**Ändern der Experimenteinstellungen**

Verwenden Sie das Dialogfeld "Experiment Settings" (Experimenteinstellungen), um die Liste mit Zielen oder Proben anzuzeigen oder zu ändern, oder um die Genexpressionsanalysegruppe und Analyseoption auszuwählen, wenn Sie den Kavitäten in der Platte biologische Sätze zugeordnet haben.

Im Dialogfeld "Experiment Settings" (Experimenteinstellungen) wird in der Registerkarte "Targets" (Ziele) eine Liste mit Zielnamen für jede PCR-Reaktion angezeigt, wie zum Beispiel das Zielgen oder die zu untersuchende Gensequenz.

Die Registerkarte "Samples" (Proben und biologische Gruppen) zeigt eine Liste mit Namen von Proben an, die die Quelle des Ziels angeben, wie zum Beispiel eine Probe, die nach 1 Stunde (1Hr) oder von einem spezifischen Individuum (maus1) entnommen wurde.

### **So ändern Sie die Platteneinstellungen unter Verwendung des Dialogfelds "Experiment Settings" (Experimenteinstellungen)**

- 1. Zum Öffnen des Dialogfelds "Experiment Settings" (Experimenteinstellungen) führen Sie einen der folgenden Schritte aus:
	- n Klicken Sie im rechten Fensterabschnitt im Platten-Editor auf "Experiment Settings" (Experimenteinstellungen).
	- Klicken Sie in der Registerkarte "Gene Expression" (Genexpression) im Fenster "Data Analysis" (Datenanalyse) auf "Experiment Settings" (Experimenteinstellungen).

Das Dialogfeld "Experiment Settings" (Experimenteinstellungen) wird eingeblendet, in dem die Inhalte der Registerkarte "Targets" (Ziele) angezeigt werden.

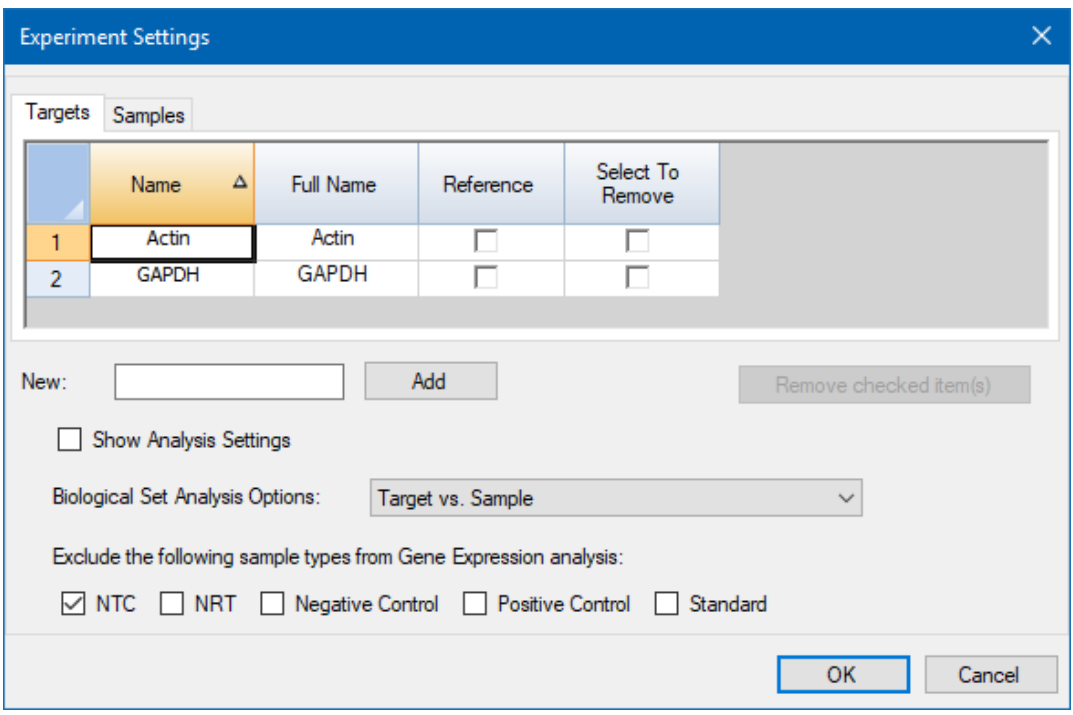

- 2. Um einen neuen Namen für ein Ziel oder eine Probe hinzuzufügen, geben Sie in der entsprechenden Registerkarte einen Namen in das Textfeld "New" (Neu) ein und klicken Sie auf "Add" (Hinzufügen).
- 3. Um einen oder mehrere Zielnamen oder Probennamen aus der Liste zu entfernen, markieren Sie in der entsprechenden Registerkarte das Kontrollkästchen des entsprechenden Elements in der Spalte "Select to Remove" (Auswahl zum Entfernen) aus und klicken Sie auf "Remove checked item(s)" (ausgewählte Elemente entfernen).
- 4. CFX Manager™ Dx Software schließt den Probentyp NTC (Keine Vorlagenkontrolle) aus der Genexpressionsanalyse aus.

Um NTC-Probentypen aufzunehmen, heben Sie die Auswahl des zugehörigen Kontrollkästchens im Abschnitt "Exclude the following sample types" (Die folgenden Probentypen ausschließen) auf. Sie können entscheiden, die folgenden Probentypen auszuschließen, indem Sie das entsprechende Kontrollkästchen markieren:

- "NRT" (no reverse transcriptase, keine reverse Transkriptase)
- "Negative Control" (Negativkontrolle)
- "Positive Control" (Positivkontrolle)
- "Standard" (Standard)
- 5. In der Registerkarte "Targets" (Ziele):
	- a. Um ein Ziel als Referenz für eine Genexpressionsdatenanalyse auszuwählen, wählen Sie dieses in der Spalte "Reference" (Referenz) aus.
	- b. Um die Analyseeinstellungen auszublenden, die in der Registerkarte "Gene Expression" (Genexpression) im Fenster "Analysis Settings" (Analyseeinstellungen) angewendet werden, heben Sie die Auswahl "Show Analysis Settings" (Analyseeinstellungen anzeigen) auf.

Die Software blendet die folgenden Spalten aus:

- "Color" (Farbe)
- "Show Chart" (Diagramm anzeigen)
- "Auto Efficiency" (Auto-Effizienz)
- n "Efficiency (%)" (Effizienz (%))
- c. Um die Farbe des Ziels, das im Genexpressionsdiagramm grafisch dargestellt wird, zu ändern, klicken Sie auf dessen Zelle in der Spalte "Color" (Farbe), wählen Sie eine neue Farbe im eingeblendeten Dialogfeld "Color" (Farbe) aus und klicken Sie auf "OK".
- d. Um das Ziel in der ausgewählten Farbe im Genexpressionsdiagramm anzuzeigen, markieren Sie das zugehörige Kontrollkästchen in der Spalte "Show Chart" (Diagramm anzeigen).
- e. Standardgemäß berechnet CFX Manager Dx automatisch die relative Effizienz für ein Ziel, wenn dessen Daten eine Standardkurve beinhalten.

Wenn Sie einen zuvor festgelegten Effizienzwert verwenden möchten, geben Sie den Wert in dessen Zelle in der Spalte "Efficiency (%)" (Effizienz %) ein und drücken Sie die Eingabetaste. CFX Manager Dx hebt die Auswahl des Kontrollkästchens "Auto Efficiency" (Auto Effizienz) auf.

- 6. In der Registerkarte "Samples" (Proben und biologische Gruppen):
	- a. Um eine Probe als die Kontrollprobe für die Genexpression-Datenanalyse auszuwählen, markieren Sie das zugehörige Kontrollkästchen in der Spalte "Control" (Kontrolle).
	- b. Um einer Probe eine Kontrollbedingung für einen Durchlauf zuzuordnen, markieren Sie das zugehörige Kontrollkästchen in der Spalte "Control" (Kontrolle).
	- c. Wenn dies nicht bereits ausgewählt ist, klicken Sie auf "Show Analysis Settings" (Analyseeinstellungen anzeigen), um Analyseparameter anzuzeigen oder zu ändern, die in der Registerkarte "Gene Expression" (Genexpression) angewendet werden. Die Software blendet die Spalten "Color" (Farbe) und "Show Chart" (Diagramm anzeigen) aus.
- 7. Wenn Sie einen oder mehrere biologische Sätze zu Kavitäten in der Platte zugeordnet haben (siehe Zuordnen von [biologischen](#page-134-0) Sätzen zu Kavitäten auf Seite 133), wählen Sie eine der folgenden Optionen aus der Liste "Biological Set Analysis Option" (Analyseoption biologischer Satz) aus:
	- **Target vs. Sample** (Ziel vs. Probe) Es wird nur der Kavitätenprobenname in den Berechnungen der Genexpression verwendet.
	- **Target vs. Biological Set** (Ziel vs. Biologischer Satz) Es wird nur der Name des biologischen Satzes in den Berechnungen verwendet.
	- **Target vs. Sample\_Biological Set** (Ziel vs. Probe\_Biologischer Satz) Der Probenname und der Name des biologischen Satzes werden kombiniert, um einen einzigen Namen zu bilden, der bei den Berechnungen verwendet wird.
	- **Target vs. Biological Set Sample** (Ziele vs. Biologischer Satz Probe) Der Name des biologischen Satzes und der Probenname werden zu einem einzelnen Satz kombiniert, der in den Berechnungen verwendet wird.
- 8. Klicken Sie auf "OK", um die Parameter im Dialogfeld "Experiment Settings" (Experimenteinstellungen) zu speichern und kehren Sie zum Fenster "Plate Editor" (Platten-Editor) zurück.

## **Erstellen von Kavitätengruppen**

Kavitätengruppen unterteilen eine einzelne Platte in Untergruppen von Kavitäten, die im Fenster "Data Analysis" (Datenanalyse) unabhängig analysiert werden können. Sobald die Kavitätengruppen eingerichtet sind, wählen Sie im Fenster "Data Analysis" (Datenanalyse) eine Gruppe aus, um die Daten als eine unabhängige Gruppe zu analysieren. Richten Sie zum Beispiel Kavitätengruppen ein, um mehrere Experimentdurchläufe in einer Platte zu analysieren oder um jede Kavitätengruppe mit einer anderen Standardkurve zu analysieren.

Hinweis: Die standardmäßige Kavitätengruppe ist "All Wells" (Alle Kavitäten).

#### **So erstellen Sie Kavitätengruppen**

- 1. Führen Sie zum Öffnen des Kavitätengruppen-Managers einen der folgenden Schritte aus:
	- Klicken Sie in der Symbolleiste des Platten-Editors auf "Well Groups" (Kavitätengruppen).
	- **n Klicken Sie im Fenster "Data Analysis" (Datenanalyse) auf "Manage Well Groups"** (Kavitätengruppen verwalten).

Das Dialogfeld "Well Groups Manager" (Kavitätengruppen-Manager) wird angezeigt.

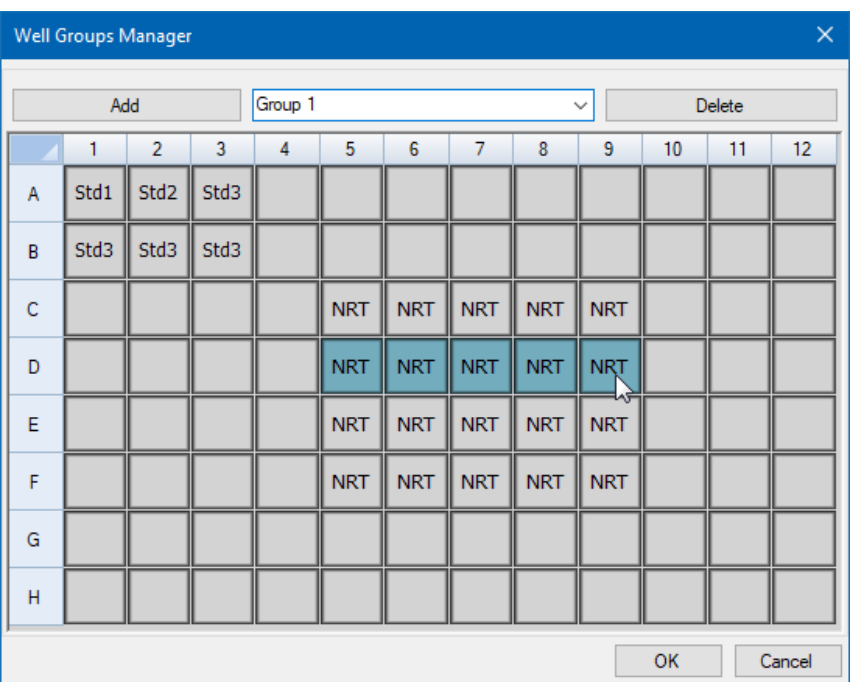

- 2. Klicken Sie auf "Add" (Hinzufügen), um eine neue Gruppe zu erstellen. Im Drop-down-Menü wird der Gruppenname als "Group 1" (Gruppe 1) für die erste Gruppe angezeigt.
- 3. Wählen Sie in der Plattenansicht die Kavitäten für die Kavitätengruppe aus, indem Sie diese anklicken und quer über die Gruppen von Kavitäten ziehen. Im Manager werden die ausgewählten Kavitäten blau angezeigt.
- 4. (Optional) Um den Namen der Gruppe zu ändern, wählen Sie deren Namen im Drop-down-Menü aus und geben Sie einen neuen Namen ein.
- 5. (Optional) Um eine Kavitätengruppe zu löschen, wählen Sie den Namen in der Drop-down-Liste aus und klicken Sie auf "Delete" (Löschen).
- 6. Klicken Sie zum Beenden auf "OK" und schließen Sie das Fenster oder klicken Sie auf "Cancel" (Abbrechen), um das Fenster ohne Änderungen zu schließen.

**Wichtig:** Um die Kavitätengruppen anzuzeigen, wählen Sie aus den Anzeigeoptionen unten im Fenster des Platten-Editors "Well Groups" (Kavitätengruppen) aus.

### **Rechtsklick-Menüelemente für das Dialogfeld "Well Groups Manager" (Kavitätengruppen-Manager)**

<span id="page-146-0"></span>[Tabelle](#page-146-0) 13 führt die Rechtsklick-Menüelemente für das Dialogfeld "Well Groups Manager" (Kavitätengruppen-Manager) auf, wenn Sie mit dem rechten Mauszeiger auf eine Kavität klicken.

| <b>Menüelement</b>                          | <b>Funktion</b>                                                                                          |
|---------------------------------------------|----------------------------------------------------------------------------------------------------|
| "Copy" (Kopieren)                           | Kopiert die Kavitäteninhalte, die dann in eine andere<br>Kavität bzw. Kavitäten eingefügt werden können. |
| "Copy as Image" (Als Bild<br>kopieren)      | Kopiert die Kavitätenwähleransicht als Bild.                                                             |
| "Print" (Drucken)                           | Druckt die Kavitätenwähleransicht.                                                                       |
| "Print Selection"<br>(Druckauswahl)         | Druckt nur die ausgewählten Zellen.                                                                      |
| "Export to Excel" (In Excel<br>exportieren) | Exportiert die Daten in eine Excel-Tabelle.                                                              |
| "Export to CSV" (In CSV<br>exportieren)     | Exportiert die Daten in eine komma-getrennte Datei.                                                      |
| "Export to XML" (In XML<br>exportieren)     | Exportiert die Daten als ein .xml-Dokument.                                                              |
| "Export to Html" (In HTML<br>exportieren)   | Exportiert die Daten in ein .xml-Dokument.                                                               |

Tabelle 13. Rechtsklick-Menüelemente im Dialogfeld "Well Selector" (Kavi**tätenwähler) im Platten-Editor**

# **Ändern von Spurentypen**

Während der Plattenkonfiguration und im Verlauf eines Durchlaufs, können Sie die Farbe und den Typ der Amplifkationsspuren ändern. Sie können die Spuren ganz einfach während der Erfassung der Daten im Echtzeit-Statusfenster sehen.

#### **Zur Änderung der Spurentypen**

1. Klicken Sie auf "Trace Styles" (Spurentypen) in der Platten-Editor-Symbolleiste.

Es wird das Dialogfeld "Trace Styles" (Spurentypen) für die geöffnete Platte eingeblendet, zum Beispiel:

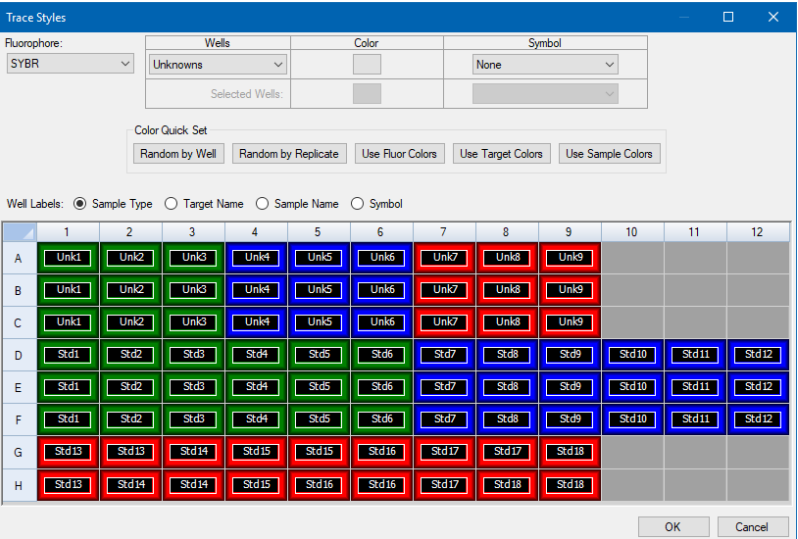

- 2. Für die Anzeige der Spurentypen nach einem spezifischen Fluorophor, wählen Sie dieses aus dem Drop-down-Menü "Fluorophores" (Fluorophore) aus.
- 3. Ändern der Spurenanzeige:
	- a. Wählen Sie den Spurentyp aus der Drop-down-Liste "Wells" (Kavitäten) aus.
	- b. Klicken Sie auf dessen Farbe in der Farbspalte.
	- c. Wählen Sie in dem sich öffnenden Dialogfeld "Color" (Farbe) eine andere Farbe für die Spur aus und klicken Sie auf "OK".

Die Änderung des Kavitätentyps erscheint im Raster darunter.

d. (Optional) Wählen Sie ein Symbol für die Spur aus der Drop-down-Liste "Symbols" (Symbole).

- 4. Um die eingestellte Farbe schnell zu ändern, klicken Sie auf die entsprechende Auswahl im Abschnitt "Color Quick Set" (Farbschnelleinstellung).
- 5. Um alle Kavitätenkennzeichnungen im Raster zu sehen, wählen Sie den "Label Type" (Kennzeichnungstyp) im Abschnitt "Well Labels" (Kavitätenkennzeichnungen) aus.
- 6. Klicken Sie auf "OK", um die Änderungen zu speichern, oder auf "Cancel" (Abbrechen), um den Änderungsvorgang abzubrechen.

### **Anzeigen der Platte im Tabellenformat**

Das Werkzeug "Spreadsheet View/Importer" (Ansicht/Import von Tabellen) zeigt die Inhalte einer Platte im Tabellenformat an. Sie können das Werkzeug "Spreadsheet View/Importer" (Ansicht/Import von Tabellen) zum Exportieren von Kavitäteninhalten in einem durch Tabulatoren getrennten Format in einer Anwendung wie Microsoft Excel verwenden. Sie können Kavitäteninhalte auch aus einer durch Tabulatoren getrennten Anwendung importieren.

#### **Verwenden des Werkzeugs "Spreadsheet View/Importer" (Ansicht/Import von Tabellen)**

1. Klicken Sie in der Symbolleiste des Platten-Editors auf "Spreadsheet View/Importer" (Ansicht/Import von Tabellen), um das Dialogfeld "Plate Spreadsheet View" (Tabellenansicht der Platte) zu öffnen.

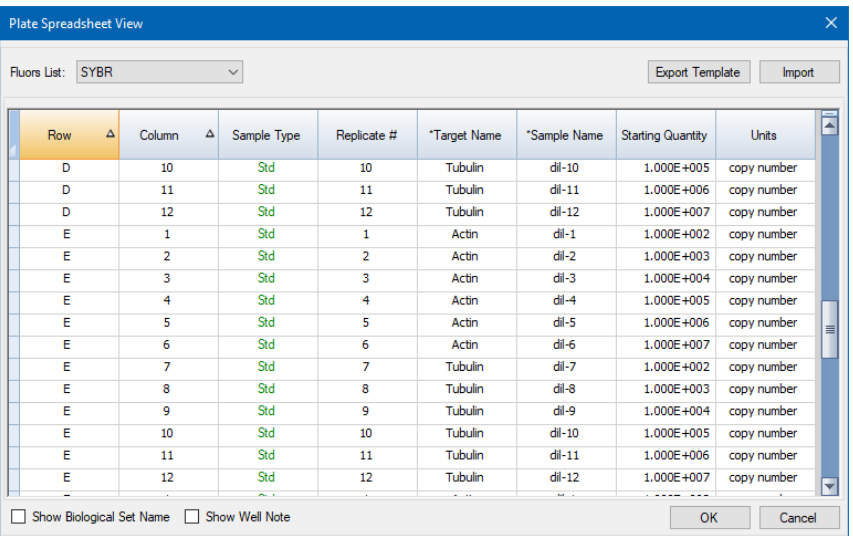

- 2. Das Dialogfeld "Spreadsheet View" (Tabellenansicht) zeigt die Inhalte in der Platte für ein einzelnes Fluorophor an. Um die Platteninhalte für ein anderes Fluorophor anzuzeigen, wählen Sie dieses aus der Drop-down-Liste "Fluors List" (Liste der Fluorophore) aus.
- 3. Klicken Sie zum Exportieren einer Vorlage der Plattentabelle in eine Excel-Datei (CSV-Format) auf "Export Template" (Vorlage exportieren). Sie können diese Vorlage bearbeiten, um Informationen von Kavitäteninhalten zu importieren.
- 4. (Optional) Klicken Sie zum Importieren von Kavitäteninhalten von einer durch Komma getrennten Datei auf "Import" (importieren).
- 5. Um die Tabelle nach den Daten in einer bestimmten Spalte zu sortieren, klicken Sie auf das Dreieck neben einem Spaltennamen.

**Tipp:** Sie können die Inhalte von jeder Zelle in einer Spalte bearbeiten, die ein Sternchen (\*) neben dem Spaltennamen aufweisen (zum Beispiel \*Zielname).

**Hinweis:** Wählen Sie die Einheiten für die Standardkurvendaten in der Spalte Quantität aus, indem Sie den Platten-Editor öffnen und in der Menüleiste "Settings > Units" (Einstellungen > Einheiten) auswählen. Nach Abschluss eines Plattenlaufs erscheinen diese Standardwerte im Standardkurvendiagramm in der Registerkarte "Quantification" (Quantifizierung) im Fenster "Data Analysis" (Datenanalyse) mit den von Ihnen gewählten Einheiten.

### **Rechtsklick-Menüelemente für das Werkzeug "Plate Spreadsheet View/Importer" (Ansicht/Import von Platten-Tabellen)**

<span id="page-150-0"></span>[Tabelle](#page-150-0) 14 listet die im Werkzeug "Spreadsheet View/Importer" (Ansicht/Import von Tabellen) verfügbaren Menüelemente auf, die bei Rechtsklicken auf die jeweilige Kavität im Werkzeug erscheinen.

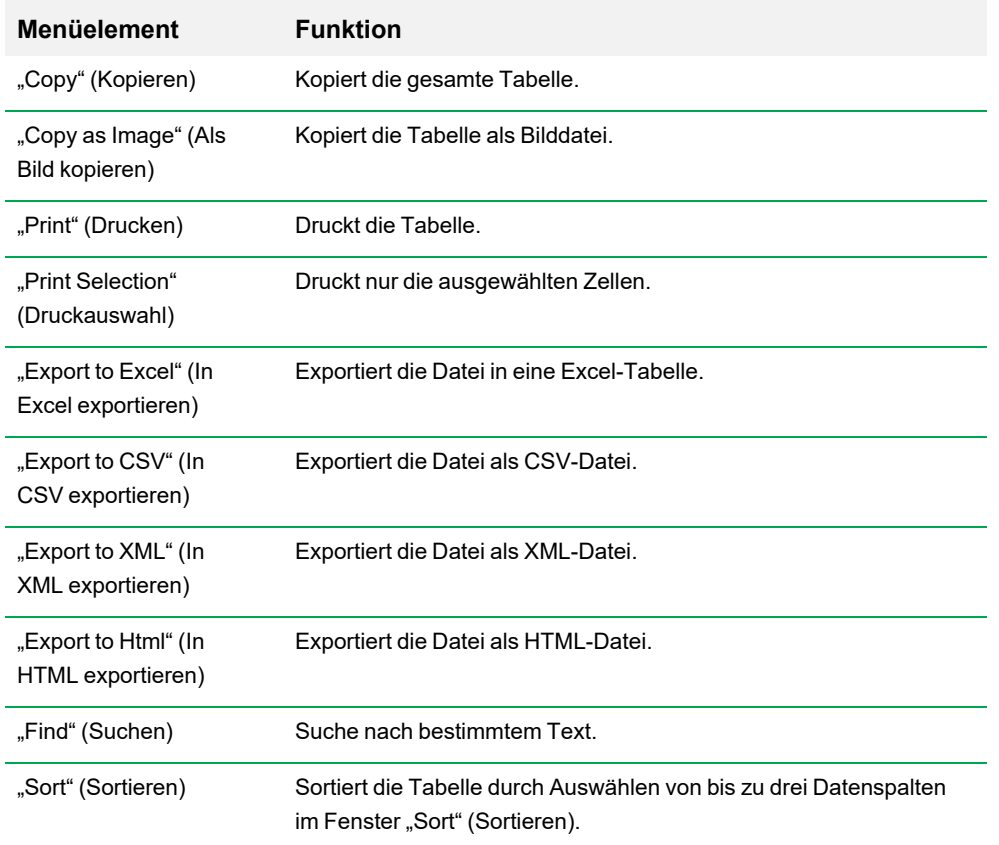

#### **Tabelle 14. Rechtsklick-Menüelemente im Werkzeug "Plate Spreadsheet View/Importer" (Ansicht/Import von Platten-Tabellen)**

# **Erstellen eines Platten-Layouts mit dem Platten-Einrichtungsassistenten**

Sie können den Einrichtungsassistenten zur Eingabe der Platten-Layoutinformationen verwenden, die für die normalisierte Genexpressionsanalyse erforderlich sind. Dazu gehören:

- **n** Zielnamen
- Probennamen
- n Position von Zielen und Probe auf der Platte
- Referenzgen(e)
- Kontrollprobe

Sie können den Einrichtungsassistenten vor, während oder nach einem Durchlauf verwenden.

### **Verwenden des Platten-Einrichtungsassistenten**

In diesem Abschnitt wird erklärt, wie Sie ein Platten-Layout mit dem Platten-Einrichtungsassistenten erstellen. Zur besseren Anzeige der Inhalte jeder Kavität in der Platte klicken Sie auf "Zoom Plate" (Platte heranzoomen) oben im "Setup Wizard" (Einrichtungsassistenten).

Wichtig: Wenn Sie zur Registerkarte "Auto Layout" (Automatisches Layout) zurückkehren, während Sie auf einer anderen Registerkarte im Einrichtungsassistenten sind, wird das Platten-Layout zurückgesetzt. Seien Sie bei Auswahl dieser Registerkarte daher aufmerksam.

**Tipp:** Sie können das Layout durch Auswahl von "Tools" (Werkzeuge) > "Clear Plate" (Platte löschen) im Einrichtungsassistenten zurücksetzen.

#### **So verwenden Sie den Platten-Einrichtungsassistenten**

- 1. Öffnen Sie den Platten-Editor.
- 2. Zum Öffnen des Einrichtungsassistenten wählen Sie "Editing Tools" > "Setup Wizard" (Bearbeitungswerkzeuge > Einrichtungsassistent).

Der Einrichtungsassistent mit Anzeige der Registerkarte "Auto Layout" (Automatisches Layout) wird eingeblendet.

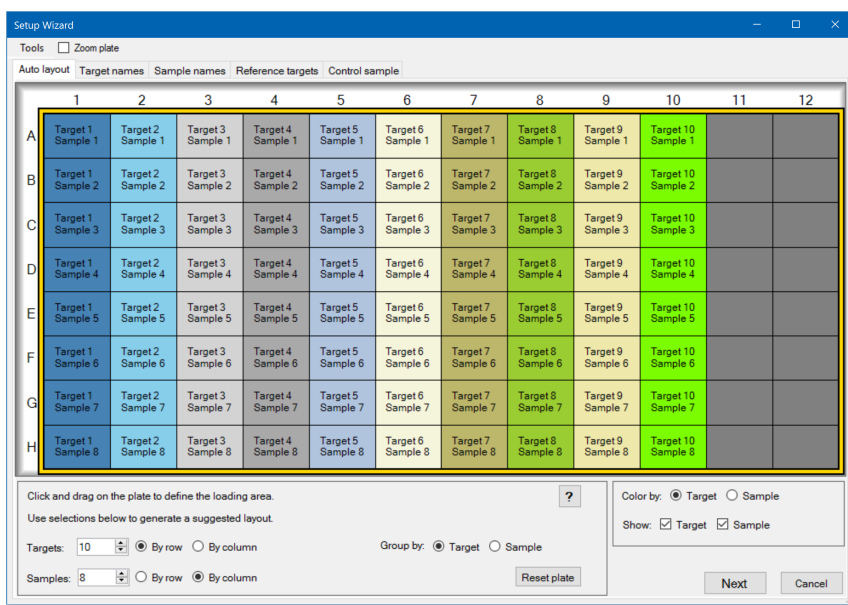

- 3. Führen Sie in der Registerkarte "Auto Layout" (Automatisches Layout) einen der folgenden Schritte aus:
	- a. Klicken Sie auf eine Kavität im Raster und ziehen Sie diese zur Seite und nach unten, um den Bereich auf der Platte zu bestimmen, für den Sie Proben laden möchten.
	- b. Geben Sie die Anzahl der zu ladenden Ziele und Proben ein.

**Tipp:** Die Anzahl der Ziele und Proben muss der Anzahl der ausgewählten Zellen entsprechen. Falls die eingegebenen Nummern nicht in den ausgewählten Bereich passen, ändern Sie die Nummern oder den Plattenauswahlbereich. Die Ausrichtung der Elemente auf der Platte und deren Gruppierung kann bestimmt werden.

- c. (Optional) Ändern Sie die Plattenausrichtung. Sie können zum Beispiel Ziele in Spalten und Proben in Zeilen setzen oder nach Proben gruppieren.
- d. Klicken Sie auf "Next" (Weiter), um zur Registerkarte "Target Names" (Zielnamen) zu gelangen.

**Hinweis:** Falls Ihr Platten-Layout kein regelmäßiges Muster aufweist, verwenden Sie die Registerkarte "Target Names" (Zielnamen), um Ihre Ziele manuell zu positionieren bzw. die Registerkarte "Sample Names" (Probennamen), um Ihre Proben manuell auf der Platte zu positionieren. Klicken und ziehen Sie, um mehrere Kavitäten auszuwählen.

- 4. Definieren Sie in der Registerkarte "Target Names" (Zielnamen) die Zielnamen für die Zielgruppen:
	- a. Führen Sie einen der folgenden Schritte aus:
		- Für die Umbenennung von Zielen nach Gruppe wählen Sie "Select by to Target" (Auswahl nach Ziel).
		- Für die Umbenennung von Zielen nach Kavität wählen Sie "Select by to Well" (Auswahl nach Kavität).
	- b. Wählen Sie eine Zielgruppe oder eine Kavität im Raster und geben Sie einen Namen in die Drop-down-Liste ein.

**Tipp:** Drücken Sie auf die Tabulatortaste, um die nächste Gruppe oder Kavität rechts, bzw. auf die Eingabetaste, um die nächste Gruppe oder Kavität darunter auszuwählen. Alternativ können Sie in den Registerkarten "Target Name" (Zielname) und "Sample Name" (Probenname) die Steuerungstaste gedrückt halten und mehrere, nicht angrenzende Kavitäten auswählen.

- c. Klicken Sie auf "Next" (Weiter), um zur Registerkarte "Sample Names" (Probennamen) zu gelangen.
- 5. Definieren Sie in der Registerkarte "Sample Names" (Probennamen) die Probennamen für die Probengruppen:
- 6. Klicken Sie auf "Next" (Weiter), um zur Registerkarte "Reference Targets" (Referenzziele) zu gelangen.
- 7. Wählen Sie in der Registerkarte "Reference Targets" (Referenzziele) eines oder mehrere Ziele, die Sie als Referenz für die normalisierte Genexpression nutzen möchten und klicken Sie auf "Next" (Weiter), um zur Registerkarte "Control Sample" (Kontrollprobe) zu gelangen.
- 8. Wählen Sie in der Registerkarte "Control Sample" (Kontrollprobe) eine Probe, die Sie als Kontrolle für die Berechnungen der relativen Genexpression verwenden möchten.
- 9. Klicken Sie auf "OK", um das Platten-Layout zu speichern und zum Platten-Editor zurückzukehren, in dem Sie die Plattenparameter weiter definieren können. Siehe [Zuordnen](#page-130-0) optionaler Parameter zur [Plattendatei](#page-130-0) auf Seite 129 für weitere Informationen.

Klicken Sie alternativ auf "Previous" (Zurück), um zu einer vorherigen Registerkarte zurückzukehren und Änderungen vorzunehmen.

**Hinweis:** Wenn Sie zur Registerkarte "Auto Layout" (Automatisches Layout) zurückkehren, wird die Platte automatisch zurückgesetzt. Seien Sie daher vorsichtig, wenn Sie auf "Previous" (Zurück) klicken.

# Kapitel 8 Durchführen von Experimenten

In diesem Kapitel wird erklärt, wie benutzerdefinierte oder PrimePCR™ Assay-Experimente mithilfe der CFX Manager™ Dx Software durchgeführt werden.

Eine Durchlaufdatendatei enthält die Protokoll- und Platteninformationen für den Durchlauf. Die Datei enthält außerdem die Daten von den Analysen, die CFX Manager Dx nach Abschluss des Durchlaufs durchführt.

Die CFX Manager Dx Software erleichtert das Einrichten und Ausführen von benutzerdefinierten PrimePCR-Experimenten. Das Fenster "Run Setup" (Durchlaufkonfiguration) führt Sie durch die üblichen Schritte zum Einrichten eines Experiments und bringt Sie zu dem Dialogfeld "Start Run" (Durchlauf starten), über das Sie den Durchlauf starten können.

### **Zugriff** auf das Fenster "Run Setup" (Durchlaufkonfiguration)

#### **Auf das Fenster "Run Setup" (Durchlaufkonfiguration)**

- $\blacktriangleright$  können Sie auf folgende Weise zugreifen:
	- Klicken Sie auf der Registerkarte "Run Setup" (Durchlaufkonfiguration) im Einrichtungsassistenten entweder auf "User-Defined" (Benutzerdefiniert) oder "PrimePCR".
	- Klicken Sie in der Symbolleiste auf der Startseite entweder auf "User-defined Run Setup" (Benutzerdefinierte Durchlaufkonfiguration) oder "PrimePCR Run Setup" (PrimePCR-Durchlaufkonfiguration).
	- Wählen Sie auf der Startseite entweder "Run" > "User-defined" (Durchlauf > Benutzerdefinierter Durchlauf) oder "Run" > "PrimePCR Run" (Durchlauf > PrimePCR-Durchlauf) aus.

# **Das Fenster** "Run Setup" (Durchlaufkonfiguration)

Das Fenster "Run Setup" (Durchlaufkonfiguration) bietet Schnellzugriff auf die Dateien und Einstellungen, die zum Einrichten und Ausführen eines Experiments erforderlich sind. Wenn Sie die Ausführung eines benutzerdefinierten Experiments wählen, wird das Fenster "Run Setup" (Durchlaufkonfiguration) geöffnet, das die Registerkarte "Protocol" (Protokoll) anzeigt. Wenn Sie die Ausführung eines PrimePCR-Experiments wählen, wird das Fenster "Run Setup" (Durchlaufkonfiguration) geöffnet, das die Registerkarte "Start Run" (Durchlauf starten) anzeigt.

**Tipp:** Siehe Durchführen von [PrimePCR-Experimenten](#page-174-0) auf Seite 173 für Informationen über PrimePCR; siehe Registerkarte "Start [Run" \(Durchlauf](#page-163-0) starten) auf Seite 162 für Informationen über die Registerkarte "Start Run" (Durchlauf starten).

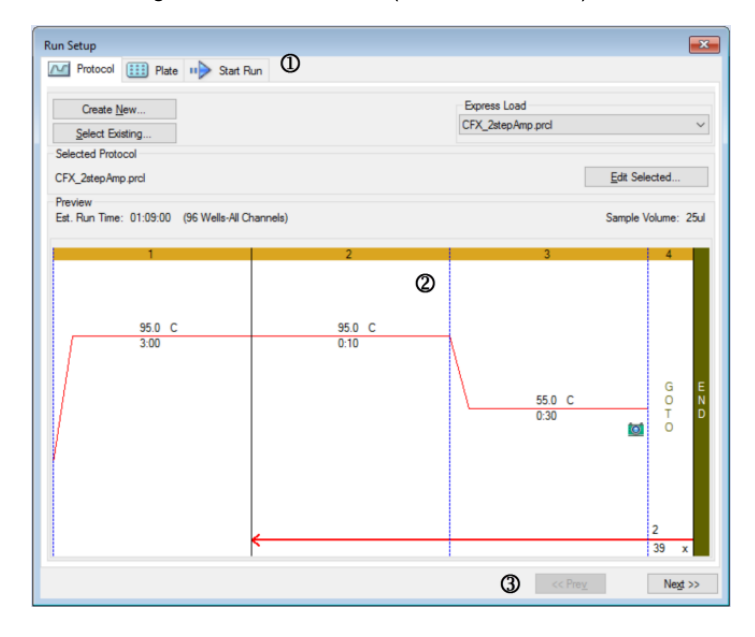

#### LEGENDE

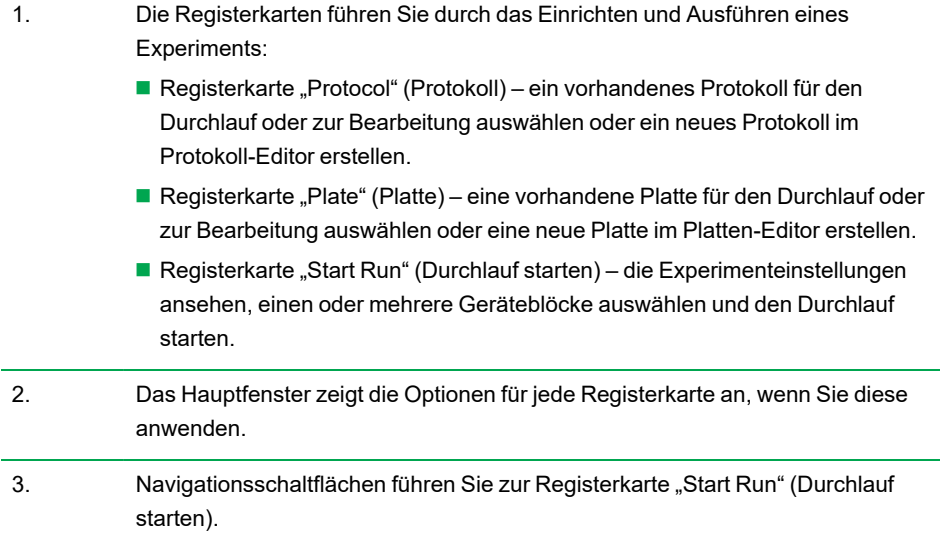

### **Registerkarte** "Protocol" (Protokoll)

Die Registerkarte "Protocol" (Protokoll) zeigt eine Vorschau der Protokolldatei an, die Sie vorhaben, auszuführen. Eine Protokolldatei enthält die Anweisungen für die Temperaturschritte des Geräts sowie Geräteoptionen, über die die Steigerungsrate, das Probenvolumen und die Deckeltemperatur gesteuert werden.

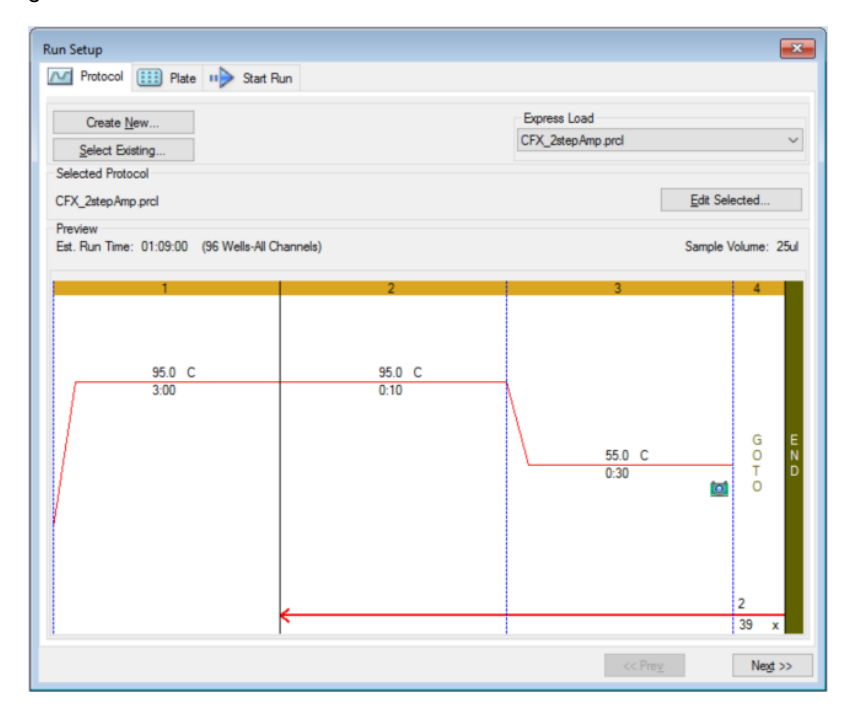

Standardgemäß zeigt die Software das im Abschnitt "File Selection for Run Setup" (Dateiauswahl für Durchlaufkonfiguration) in der Registerkarte "Files" (Dateien) im Dialogfeld "User" > "User Preferences" (Benutzer > Benutzereinstellungen) definierte Protokoll an. Sie können das Standardprotokoll im Dialogfeld "User Preferences" (Benutzereinstellungen) ändern. Weitere Informationen finden Sie unter Ändern der [Standarddateieinstellungen](#page-70-0) auf Seite 69.

In der Registerkarte "Protocol" (Protokoll) können Sie Folgendes vornehmen:

- Ein neues Protokoll zum Ausführen erstellen
- Ein vorhandenes Protokoll zum Ausführen oder zum Bearbeiten auswählen

Für weitere Informationen über das Erstellen und Ändern von Protokollen siehe Kapitel 6, [Erstellen](#page-90-0) von [Protokollen](#page-90-0).

#### **Erstellen eines neuen Protokolls**

1. Klicken Sie in der Registerkarte "Protocol" (Protokoll) auf "Create New" (Neu erstellen).

Der Protokoll-Editor wird angezeigt.

- 2. Verwenden Sie den Protokoll-Editor, um ein neues Protokoll zu erstellen.
- 3. Klicken Sie auf "OK", um das Protokoll zu speichern und zur Registerkarte "Protocol" (Protokoll) in "Run Setup" (Durchlaufkonfiguration) zurückzukehren.
- 4. Schauen Sie sich die Details des Protokolls an und gehen Sie folgendermaßen vor:
	- Wenn die Details korrekt sind, klicken Sie auf "Next" (Weiter), um weiter zur Registerkarte "Plate" (Platte) zu gehen.
	- **n Wenn die Details nicht korrekt sind, klicken Sie auf "Edit Selected" (Ausgewählte bearbeiten),** um zum Fenster "Protocol Editor" (Protokoll-Editor) zurückzukehren. Überarbeiten Sie das Protokoll, speichern Sie die Änderungen und klicken Sie anschließend in der Registerkarte "Protocol" (Protokoll) auf "Next" (Weiter), um zur Registerkarte "Plate" (Platte) zu gelangen.

#### **So wählen Sie ein vorhandenes Protokoll aus**

- 1. Führen Sie in der Registerkarte "Protocol" (Protokoll) folgende Schritte aus:
	- Klicken Sie auf "Select Existing" (Vorhandenes auswählen) und navigieren Sie zu einem vorhandenen Protokoll.
	- Klicken Sie auf "Express Load" (Express-Laden) und wählen Sie ein Protokoll aus der Dropdown-Liste mit Protokollen aus.

**Tipp:** Sie können Protokolle zur Drop-down-Liste "Express Load" (Express-Laden) hinzufügen oder davon entfernen. Siehe nachfolgend den Abschnitt [Hinzufügen](#page-159-0) und Entfernen von [Express-Load-Protokollen](#page-159-0) für weitere Informationen.

- 2. Schauen Sie sich die Details des Protokolls an und gehen Sie folgendermaßen vor:
	- Wenn die Details korrekt sind, klicken Sie auf "Next" (Weiter), um weiter zur Registerkarte "Plate" (Platte) zu gehen.
	- Wenn die Details nicht korrekt sind, klicken Sie auf "Edit Selected" (Ausgewählte bearbeiten), um den Protokoll-Editor zu öffnen. Überarbeiten Sie das Protokoll, speichern Sie die Änderungen und klicken Sie anschließend in der Registerkarte "Protocol" (Protokoll) auf "Next" (Weiter), um zur Registerkarte "Plate" (Platte) zu gelangen.

#### <span id="page-159-0"></span>**Hinzufügen und Entfernen von Express-Load-Protokollen**

Sie können die Inhalte der Drop-down-Liste "Express Load" (Express-Laden), die im Protokoll-Editor erscheint, ändern. Die in dieser Liste angezeigten Protokolle sind im folgenden Ordner gespeichert:

c:\Users\Public\Documents\Bio-Rad\CFX\Users\<user\_name>\ExpressLoad\

#### **So ändern Sie die Express-Load-Liste der Protokolle**

- 1. Navigieren Sie zum Ordner ExpressLoad und öffnen Sie diesen.
- 2. Überprüfen Sie die Protokolldateien (.pcrl) im Ordner.
- 3. Führen Sie einen der folgenden Schritte aus:
	- Löschen Sie Protokolle aus dem Ordner, um sie aus der Drop-down-Liste zu entfernen.
	- Kopieren Sie Protokolle in den Ordner, um sie zur Drop-down-Liste hinzuzufügen.

# **Registerkarte** "Plate" (Platte)

Hinweis: Wenn das in der Registerkarte "Protocol" (Protokoll) ausgewählte Protokoll für die Echtzeit-PCR-Analyse keinen Plattenableseschritt umfasst, wird die Registerkarte "Plate" (Platte) ausgeblendet. Um die Registerkarte "Plate" (Platte) anzuzeigen, fügen Sie mindestens eine Plattenablesung zum Protokoll hinzu.

Die Registerkarte "Plate" (Platte) zeigt eine Vorschau der Plattendatei an, die Sie laden möchten. Bei einem Echtzeit-PCR-Durchlauf enthält die Plattendatei eine Beschreibung der Inhalte von jeder Kavität, einschließlich deren Fluorophore, dem Scan-Modus und dem Plattentyp. Die CFX Manager Dx Software verwendet diese Beschreibungen zur Datenerfassung und Analyse.

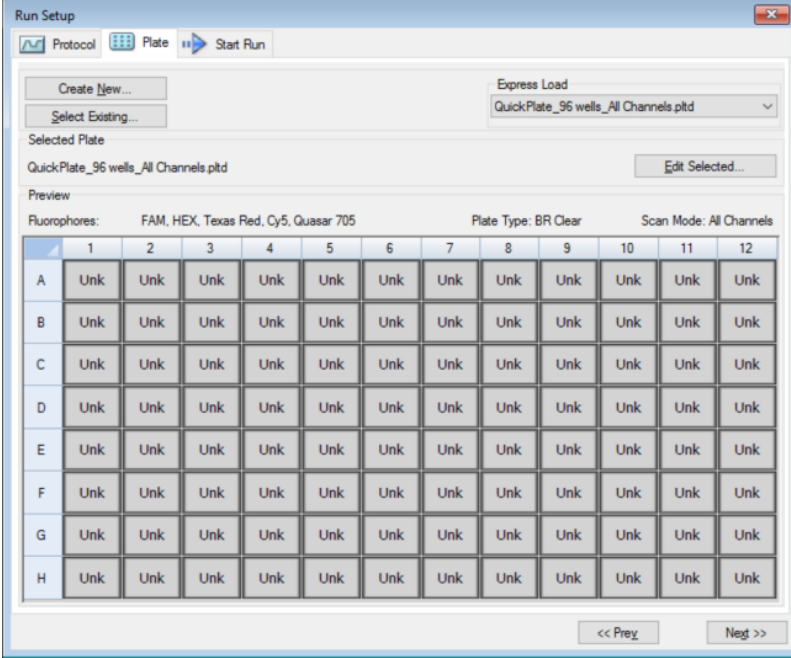

Standardgemäß zeigt die Software die im Abschnitt "File Selection for Run Setup" (Dateiauswahl zur Durchlaufkonfiguration) in der Registerkarte "Files" (Dateien) im Dialogfeld "User" > "User Preferences" (Benutzer > Benutzereinstellungen) definierte Platte an. Sie können die Standardplatte im Dialogfeld "User Preferences" (Benutzereinstellungen) ändern. Weitere Informationen finden Sie unter Ändern der [Standarddateieinstellungen](#page-70-0) auf Seite 69.

In der Registerkarte "Plate" (Platte) können Sie Folgendes vornehmen:

- Eine neue Platte zum Laden erstellen.
- Eine vorhandene Platte zum Laden oder Bearbeiten auswählen.

Für weitere Informationen über das Erstellen und Ändern von Platten siehe Kapitel 7, [Vorbereiten](#page-116-0) von [Platten.](#page-116-0)

#### **So erstellen Sie eine neue Platte**

1. Klicken Sie in der Registerkarte "Plate" (Platte) auf "Create New" (Neu erstellen).

Der Platten-Editor wird angezeigt.

- 2. Verwenden Sie den Platten-Editor, um eine neue Platte zu erstellen.
- 3. Klicken Sie auf "OK", um die Platte zu speichern und kehren Sie zur Registerkarte "Plate" (Platte) in "Run Setup" (Durchlaufkonfiguration) zurück.
- 4. Schauen Sie sich die Details der Platte an und führen Sie einen der folgenden Schritte aus:
	- Wenn die Details korrekt sind, klicken Sie auf "Next" (Weiter), um weiter zur Registerkarte "Start Run" (Durchlauf starten) zu gelangen.
	- **n Wenn die Details nicht korrekt sind, klicken Sie auf "Edit Selected" (Ausgewählte bearbeiten),** um zum Platten-Editor zurückzukehren. Überarbeiten Sie die Plattendatei, speichern Sie die Änderungen und klicken Sie anschließend in der Registerkarte "Plate" (Platte) auf "Next" (Weiter), um weiter zur Registerkarte "Start Run" (Durchlauf starten) zu gelangen.

#### **So wählen Sie eine vorhandene Plattendatei aus**

- 1. Führen Sie in der Registerkarte "Plate" (Platte) einen der folgenden Schritte aus:
	- Klicken Sie auf "Select Existing" (Vorhandene auswählen) und gehen Sie zu einer vorhandenen Plattendatei.
	- Klicken Sie auf "Express Load" (Express-Laden) und wählen Sie eine Plattendatei aus der Drop-down-Liste aus.

**Tipp:** Sie können Platten zur Drop-down-Liste "Express Load" (Express-Laden) hinzufügen oder davon entfernen. Weitere Informationen finden Sie im nachfolgenden Abschnitt Hinzufügen und Entfernen von [Express-Load-Plattendateien.](#page-162-0)

- 2. Schauen Sie sich die Details der Platte an und führen Sie einen der folgenden Schritte aus:
	- **n Wenn die Details korrekt sind, klicken Sie auf "Next" (Weiter), um weiter zur Registerkarte** "Start Run" (Durchlauf starten) zu gelangen.
	- Wenn die Details nicht korrekt sind, klicken Sie auf "Edit Selected" (Ausgewählte bearbeiten), um das Platten-Editorfenster zu öffnen. Überarbeiten Sie die Plattendatei, speichern Sie die Änderungen und klicken Sie anschließend auf "Next" (Weiter), um weiter zur Registerkarte "Start Run" (Durchlauf starten) zu gehen.

#### <span id="page-162-0"></span>**Hinzufügen und Entfernen von Express-Load-Plattendateien**

Sie können die Inhalte der Drop-down-Liste "Express Load" (Express-Laden), die im Platten-Editor erscheint, ändern. Die in dieser Liste angezeigten Platten sind im folgenden Ordner gespeichert:

c:\Users\Public\Documents\Bio-Rad\CFX\Users\<user\_name>\ExpressLoad\

#### **So ändern Sie die Express-Load-Liste der Plattendateien**

- 1. Navigieren Sie zum Ordner ExpressLoad und öffnen Sie diesen.
- 2. Überprüfen Sie die Plattendateien (.pltd) im Ordner.
- 3. Führen Sie einen der folgenden Schritte aus:
	- n Löschen Sie Plattendateien aus dem Ordner, um sie aus der Drop-down-Liste zu entfernen.
	- Kopieren Sie Plattendateien in den Ordner, um sie zur Drop-down-Liste hinzuzufügen.

## <span id="page-163-0"></span>**Registerkarte "Start Run" (Durchlauf starten)**

Die Registerkarte "Start Run" (Durchlauf starten) zeigt Informationen über das auszuführende Experiment an. Es werden außerdem der bzw. die verbundenen Geräteblöcke angezeigt, auf dem bzw. denen Sie das Experiment ausführen können.

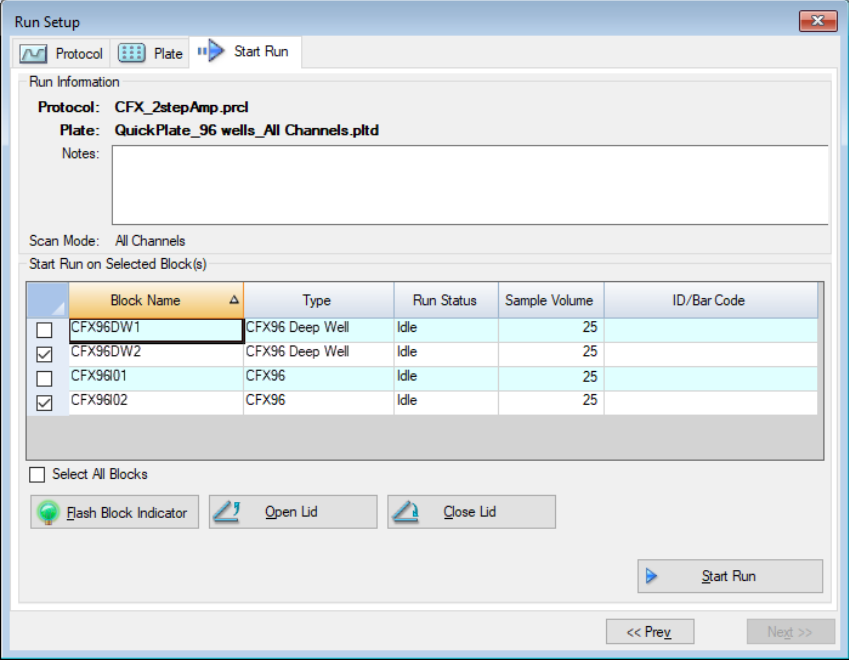

In der Registerkarte "Start Run" (Durchlauf starten) können Sie Folgendes durchführen:

- n Ausführliche Durchlaufinformationen ansehen, einschließlich der ausgewählten Protokolldatei, der Plattendatei und dem Scan-Modus.
- **n Anmerkungen über den Durchlauf hinzufügen.**
- Details über alle verbundenen Geräte ansehen, einschließlich deren Durchlauf-Status (wird ausgeführt oder inaktiv), das Probenvolumen in µl, die Deckeltemperatur, der Emulationsmodus und, falls verfügbar, die ID oder der Strichcode.

Hinweis: Sie können die Spalten, die in der Tabelle "Start Run on Selected Blocks" (Durchlauf für ausgewählte Blöcke starten) erscheinen, ändern. Weitere Informationen finden Sie unter Ändern von Details in der Tabelle "Selected [Blocks" \(Ausgewählte](#page-164-0) Blöcke) auf [Seite](#page-164-0) 163.

- n Wählen Sie den oder die Blöcke aus, in denen der Durchlauf durchgeführt werden soll.
- n Öffnen oder schließen Sie den Deckel von jedem ausgewählten Gerät über Fernsteuerung.

<span id="page-164-0"></span>**n Starten Sie den Durchlauf.** 

#### **Ändern von Details in der Tabelle "Selected Blocks" (Ausgewählte Blöcke)**

Sie können die Spalten ändern, die in der Tabelle "Start Run on Selected Block(s)" (Durchlauf für ausgewählte Blöcke starten) erscheinen. Sie können auch das Standardprobenvolumen und die Deckeltemperaturwerte in der Tabelle ändern. Die Änderungen an den Einstellungen werden auf den durchzuführenden Durchlauf angewendet.

### **Hinzufügen von Spalten zur Tabelle "Start Run on Selected Block(s)" (Durchlauf für ausgewählte Blöcke starten)**

Klicken Sie mit der rechten Maustaste auf die Tabelle und wählen Sie eine Option im Menü, das erscheint.

#### **Entfernen von Spalten in der Tabelle "Start Run on Selected Block(s)" (Durchlauf für ausgewählte Blöcke starten)**

u Klicken Sie mit der rechten Maustaste auf die Tabelle und entfernen Sie die Option im Menü, das erscheint.

#### **So bearbeiten Sie Beispielvolumen- oder Deckeltemperaturwerte eines Blocks**

▶ Wählen Sie die Zelle "Sample Volume" (Beispielvolumen) oder "Lid Temperature" (Deckeltemperatur) für den Zielblock und tippen Sie einen neuen Wert in die Zelle ein.

#### **So fügen Sie eine Durchlauf-ID oder einen Strichcode zu einem Block hinzu**

▶ Wählen Sie die Zelle "ID/Barcode" (ID/Strichcode) für den Zielblock und tippen Sie eine ID ein oder scannen Sie den Block mit einem Strichcodeleser.

### **Durchführen eines Experiments**

**Wichtig:** Vor Durchführung eines Experiments müssen Sie sicherstellen, dass die Antivirus-Software Ihres Computers keinen Scan während des Durchlaufs startet.

#### **So führen Sie ein Experiment durch**

- 1. Überprüfen Sie in der Registerkarte "Start Run" (Durchlauf starten) die Platten- und Protokolldetails im Abschnitt "Run Information" (Informationen starten).
- 2. (Optional) Im Textfeld "Notes" können Sie Anmerkungen zum Durchlauf oder Experiment hinzufügen.
- 3. Markieren Sie das Kontrollkästchen eines oder mehrerer Blöcke, mit denen der Durchlauf durchgeführt werden soll.

**Tipp:** Um das Experiment in allen Blöcken durchzuführen, wählen Sie "Select All Blocks" (Alle Blöcke auswählen) unterhalb der Tabelle mit den ausgewählten Blöcken aus.

- 4. (Optional) Klicken Sie auf "Flash Block Indicator" (Blinkanzeige Block), um die Anzeige-LEDs an den ausgewählten Geräteblöcken aufleuchten zu lassen.
- 5. Legen Sie die Experimentplatten in den Block ein:
	- a. Klicken Sie auf "Open Lid" (Deckel öffnen). Der motorisierte Deckel jedes ausgewählten Blocks wird geöffnet.
	- b. Legen Sie einen Experimentblock in jeden ausgewählten Block ein.
	- c. Klicken Sie auf "Close Lid" (Deckel schließen).

**Tipp:** Sie können alternativ auch auf den Knopf an der Vorderseite jedes einzelnen Blocks drücken, um den Deckel zu öffnen und zu schließen.

- 6. Klicken Sie auf "Open Lid" (Deckel öffnen) und "Close Lid" (Deckel schließen), um den motorisierten Deckel jedes ausgewählten Geräteblocks zu öffnen und zu schließen.
- 7. Sehen Sie sich die Details zum Durchlauf durch und führen Sie einen der folgenden Schritte aus:
	- Wenn die Details korrekt sind, klicken Sie auf "Start Run" (Durchlauf starten).
	- $\blacksquare$  Wenn die Details inkorrekt sind:
		- $\Box$  Berichtigen Sie die Details in der Tabelle mit den ausgewählten Blöcken und klicken Sie auf "Start Run" (Durchlauf starten).
		- $\Box$  Klicken Sie auf die Registerkarte "Correct" (Korrigieren) und führen Sie die entsprechenden Änderungen durch, speichern Sie diese und klicken Sie auf "Next" (Weiter), um zur Registerkarte "Start Run" (Durchlauf starten) zurückzukehren und den Durchlauf zu starten.

#### **So starten Sie einen neuen Durchlauf von einem vorherigen aus**

- Führen Sie einen der folgenden Schritte aus:
	- Wählen Sie "File" > "Repeat Run" (Datei > Durchlauf wiederholen) in der Software-Hauptmenüleiste, gehen Sie dann auf die Datendatei des Durchlaufs, den Sie wiederholen möchten, und doppelklicken Sie auf diese.

■ Wählen Sie die Registerkarte "Repeat Run" (Durchlauf wiederholen) im Einrichtungsassistenten und doppelklicken Sie auf die Datendatei des Durchlaufs, den Sie wiederholen möchten.

Optional können Sie in der Registerkarte "Repeat Run" (Durchlauf wiederholen) auf "Browse" (Durchsuchen) klicken und auf die Datendatei des Durchlaufs doppelklicken, den Sie wiederholen möchten.

# **Dialogfeld** "Run Details" (Durchlaufinformationen)

Wenn Sie auf "Start Run" (Durchlauf starten) klicken, fordert Sie die CFX Manager Dx Software dazu auf, die Datendatei (.pcrd) zu speichern, startet den Durchlauf und öffnet das Dialogfeld "Run Details" (Durchlaufinformationen). Das Dialogfeld "Run Details" (Durchlaufinformationen) enthält drei Status-Registerkarten:

- **Run Status** (Durchlaufstatus) verwenden Sie diese Registerkarte, um den aktuellen Status des Protokolls einzusehen, den Deckel zu öffnen oder zu schließen, Wiederholungen hinzuzufügen, Schritte zu überspringen oder den Durchlauf zu stoppen.
- n **Real-time Status** (Echtzeit-Status) verwenden Sie diese Registerkarte, um die Echtzeit-PCR-Fluoreszenzdaten zu sehen, während diese erfasst werden.
- n **Time Status** (Zeitstatus) verwenden Sie diese Registerkarte, um einen Countdown-Zähler in Vollbildansicht für das Protokoll zu sehen.

Diese Registerkarten werden in den nachfolgenden Abschnitten noch detaillierter erklärt.

### **Registerkarte** "Run Status" (Durchlaufstatus)

Die Registerkarte "Run Status" (Durchlaufstatus) zeigt den aktuellen Status eines fortschreitenden Durchlaufs an. In dieser Ansicht können Sie auch den Deckel steuern und den laufenden Durchlauf ändern.

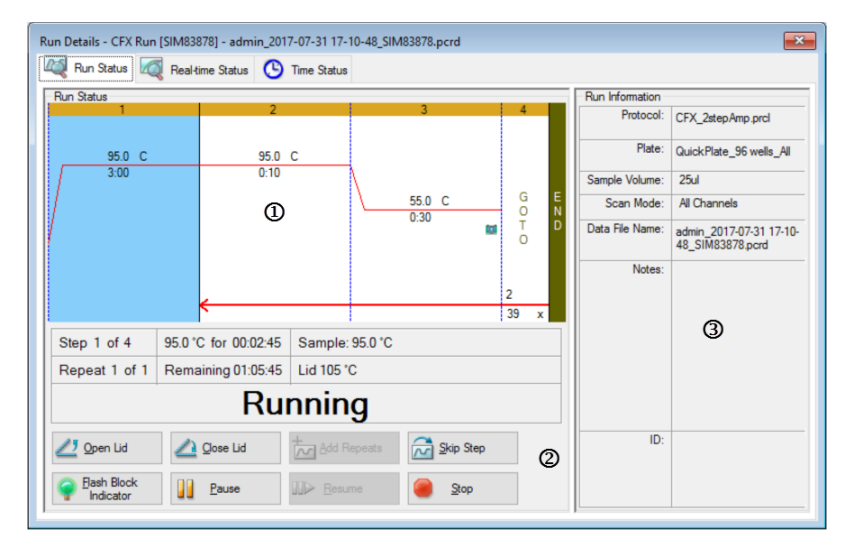

#### LEGENDE

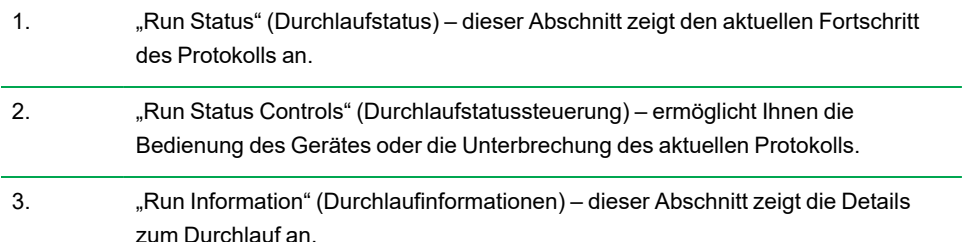

### **Menübefehle "Run Status" (Durchlaufstatus)**

Verwenden Sie die Befehle in der Registerkarte "Run Status" (Durchlaufstatus), um das Gerät entweder über die Software zu bedienen oder einen aktuellen Durchlauf zu ändern.

**Hinweis:** Das Vornehmen von Änderungen am Protokoll während des Durchlaufs, wie das Hinzufügen von Wiederholungen, ändert nicht die zum Durchlauf zugehörige Protokolldatei. Diese Aktionen werden im Durchlaufprotokoll aufgezeichnet.

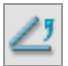

– öffnet den motorisierten Deckel an den ausgewählten Geräten.

**Wichtig:** Beim Öffnen des Deckels während eines Durchlaufs pausiert der Durchlauf beim aktuellen Schritt, was zu einer Veränderung der Daten führen könnte.

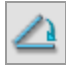

– schließt den motorisierten Deckel an den ausgewählten Geräten.

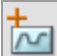

– fügt dem aktuellen GOTO-Schritt im Protokoll weitere Wiederholungen hinzu. Diese Option ist nur während eines laufenden GOTO-Schritts verfügbar.

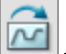

– überspringt den aktuellen Schritt im Protokoll.

**Hinweis:** Wenn Sie einen GOTO-Schritt überspringen, fordert die Software Sie dazu auf, zu bestätigen, die gesamte GOTO-Schleife zu überspringen und zum nächsten Schritt im Protokoll überzugehen.

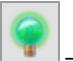

– die LED auf dem ausgewählten Gerät blinkt auf, um die ausgewählten Blöcke anzuzeigen.

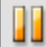

– pausiert das Protokoll.

**Hinweis:** Diese Aktion wird im Durchlaufprotokoll aufgezeichnet.

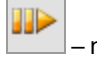

– nimmt ein pausiertes Protokoll wieder auf.

– stoppt das Protokoll vor Ende des Protokolls.

**Hinweis:** Das Stoppen eines Durchlaufs vor dem Ende des Protokolls könnte Ihre Daten verändern.

### **Registerkarte "Real-time Status" (Echtzeit-Status)**

Die Registerkarte "Real-time Status" (Echtzeit-Status) zeigt Echtzeit-PCR-Daten an, die bei jedem Zyklus während des Durchlaufs nach den ersten zwei Plattenablesungen erfasst wurden.

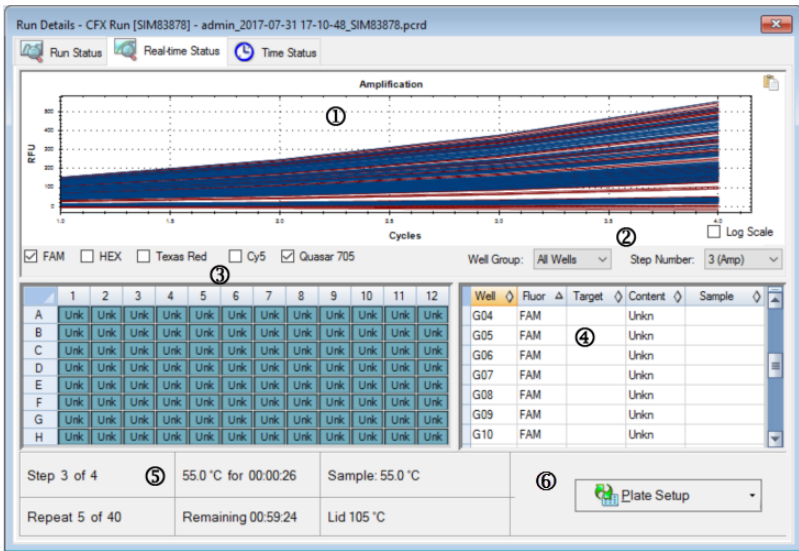

#### LEGENDE

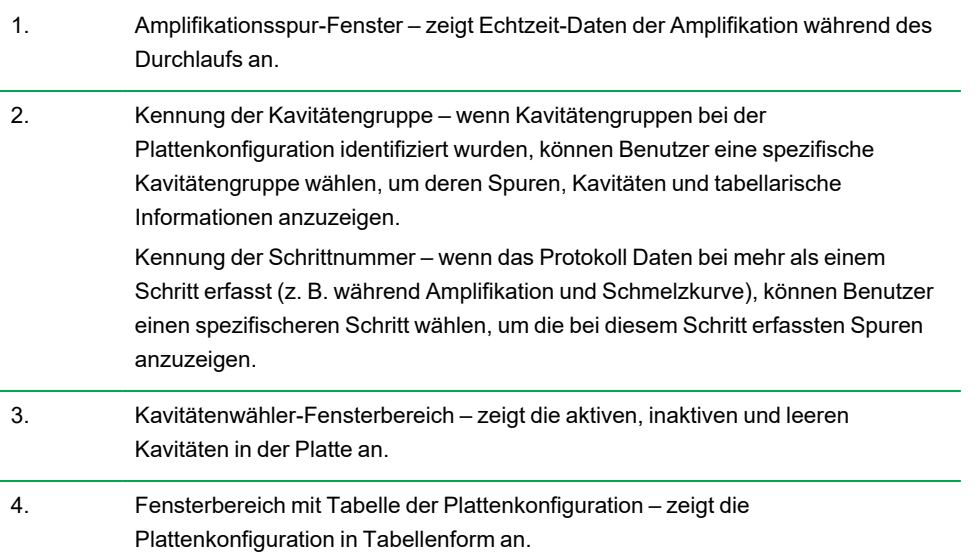

- 5. Fensterbereich mit Durchlaufdetails zeigt den Echtzeit-Status des Durchlaufs an, einschließlich:
	- Aktuellen Schritt
	- Aktueller Wiederholung
	- Aktueller Temperatur
	- Verbleibender Zeit
	- $\blacksquare$  Probentemperatur
	- **n** Deckeltemperatur
- 

6. "Plate Setup" (Plattenkonfiguration) – öffnet das Dialogfeld "Plate Setup" (Plattenkonfiguration), in dem Benutzer die aktuelle Konfiguration der Platte während eines Durchlaufs ändern können.

In der Registerkarte "Real-time Status" (Echtzeit-Status) können Sie Folgendes vornehmen:

- Echtzeit-Spuren anzeigen oder ausblenden, indem Sie diese im Kavitätenwähler-Fenster oder in der Plattenkonfigurationstabelle auswählen.
- n Einzelne Spuren oder Gruppen von Spuren ansehen, indem Sie diese in der Drop-down-Liste der Kavitätengruppen auswählen.
- Die Platte bearbeiten oder die Plattendatei ersetzen.
- Eine PrimePCR-Datei für den Durchlauf anwenden.

#### **Anzeigen und Ausblenden von Echtzeit-Spuren**

Standardmäßig sind alle gefüllten Kavitäten aktiv und erscheinen in der Tabelle der Platteneinrichtung. Im Kavitätenwähler-Fensterbereich werden aktive Kavitäten blau angezeigt. Ausgeblendete Kavitäten werden hellgrau und nicht genutzte Kavitäten dunkelgrau im Kavitätenwähler-Fensterbereich angezeigt.

Sie können Spuren aktiver Kavitäten während des Durchlaufs ausblenden. CFX Manager Dx erfasst weiter Daten für alle Kavitäten. Wenn Sie die Kavitäten ausblenden, werden deren Daten allerdings nicht in der Tabelle "Plate Setup" (Plattenkonfiguration) angezeigt.

#### **So blenden Sie Echtzeit-Spuren aus**

u Klicken Sie im Kavitätenwähler-Fensterbereich auf die aktiven (blauen) Kavitäten, die Sie ausblenden möchten.

#### **So zeigen Sie Echtzeit-Spuren an**

u Klicken Sie im Kavitätenwähler-Fensterbereich auf die ausgeblendeten (hellgrauen) Kavitäten, die Sie anzeigen möchten.

Für weitere Informationen zum Kavitätenwähler siehe [Kavitätenwähler](#page-188-0) auf Seite 187.

#### **Bearbeiten einer eingerichteten Platte**

#### **So bearbeiten Sie eine eingerichtete Platte**

▶ Klicken Sie auf "Plate Setup" (Plattenkonfiguration) und wählen Sie "View/Edit Plate" (Platte anzeigen/bearbeiten).

Es erscheint das Platten-Editor-Fenster, in dem Sie die Platte während des Durchlaufs bearbeiten können. Für weitere Informationen über das Bearbeiten von Platten siehe [Kapitel](#page-116-0) 7, [Vorbereiten](#page-116-0) von Platten.

Hinweis: Sie können auch die Spurentypen über das Fenster "Plate Editor" (Platten-Editor) ändern. Die Änderungen erscheinen im Amplifikationsspurendiagramm in der Registerkarte "Real-time Status" (Echtzeit-Status).

#### **Austauschen einer Plattendatei**

**Tipp:** Das Ersetzen einer Plattendatei ist besonders hilfreich, wenn Sie einen Durchlauf mit einer schnellen Plattendatei im Ordner "ExpressLoad" (Express Laden) starten.

#### **So ersetzen Sie eine Plattendatei**

- ▶ Klicken Sie auf "Plate Setup" (Plattenkonfiguration) und wählen Sie eine der folgenden Optionen aus:
	- "Replace Plate file" (Plattendatei ersetzen) wählen Sie die neue Plattendatei aus der Liste im Browserfenster aus.
	- "Apply PrimePCR file" (PrimePCR-Datei anwenden) suchen Sie mithilfe von Smart Search nach einer Durchlaufdatei, von der das Platten-Layout erhalten wird oder klicken Sie auf "Browse" (Durchsuchen), um nach einer Datei zu suchen, die Sie von der Bio-Rad Website heruntergeladen haben und die sich nicht im PrimePCR-Ordner befindet.

**Hinweis:** CFX Manager Dx prüft den Scan-Modus und die Plattengröße für die Plattendatei. Diese müssen mit den Einstellungen des Durchlaufs übereinstimmen, mit denen der Durchlauf gestartet wurde.

### **Registerkarte "Time Status" (Zeitstatus)**

Die Zeitstatusleiste zeigt die ausstehende Zeit bis zur Fertigstellung des aktuellen Durchlaufs an.

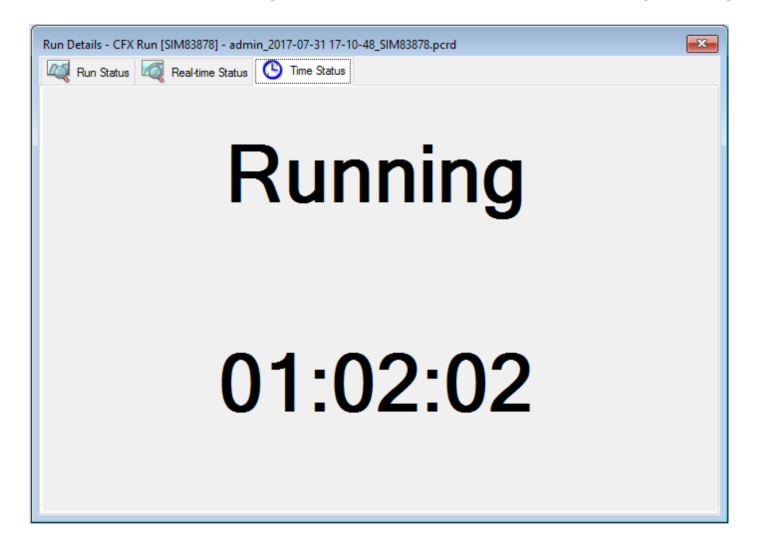

## <span id="page-174-0"></span>**Durchführen von PrimePCR-Experimenten**

PrimePCR-Experimente nutzen signalwegs- oder krankheitsspezifische Assays, die Bio-Rad im Wet-Labor validiert und optimiert hat und in den folgenden Formaten verfügbar sind:

- "Preplated panels" (Vorbereitete Platten) Platten, die Assays enthalten, die für einen biologischen Signalweg oder eine Erkrankung spezifisch sind; sie umfassen PrimePCR-Kontrollen sowie Referenzgene
- "Custom configured plates" (Benutzerkonfigurierte Platten) Platten, die in einem benutzerdefinierten Layout mit der Option eingerichtet werden können, Assays für zu untersuchende Ziele, Kontrollen und Referenzen zu wählen
- "Individual assays" (Individuelle Assays) Röhrchen mit individuellen Primersätzen, die in Echtzeit-Reaktionen eingesetzt werden können

Zur Reduzierung der Gesamtlaufzeit können Sie den Schmelzschritt aus dem Protokoll entfernen. Bio-Rad empfiehlt ausdrücklich, keine weiteren Änderungen an einem PrimePCR-Durchlaufprotokoll vorzunehmen. Das Standardprotokoll wurde auch für die Assay-Validierung verwendet. Jegliche Abweichung von diesem könnte sich auf die Ergebnisse auswirken. Protokolländerungen werden in der Registerkarte "Run Information" (Durchlaufinformationen) der resultierenden Datendatei sowie in jeglichen generierten Berichten vermerkt.

#### **So starten Sie einen PrimePCR-Durchlauf**

- Führen Sie einen der folgenden Schritte zum Start eines PrimePCR-Durchlaufs aus:
	- Wählen Sie im Einrichtungsassistenten "PrimePCR" in der Registerkarte "Run Setup" (Durchlaufkonfiguration) und wählen Sie dann die entsprechende Chemie (SYBR oder Sonde) aus.
	- n Wählen Sie einen PCR-Durchlauf aus der Liste der letzten Durchläufe in der Registerkarte "Repeat Run" (Durchlauf wiederholen) im Einrichtungsassistenten aus.
	- Wählen Sie "File" > "New" > "PrimePCR Run" (Datei > Neu > PrimePCR-Durchlauf) im Startseitenfenster aus.
	- Wählen Sie "File" > "Open" > "PrimePCR Run" (Datei > Öffnen > PrimePCR-Durchlauf) im Startseitenfenster aus.
	- Ziehen und kopieren Sie eine PrimePCR-Durchlaufdatei in das Startseitenfenster.

Nach Auswahl eines PrimePCR-Durchlaufs öffnet sich das Fenster "Run Setup" (Durchlaufkonfiguration) in der Registerkarte "Start Run" (Durchlauf starten) mit dem Standard-PrimePCR-Plattenlayout, das je nach ausgewähltem Gerät geladen wird.

#### **So entfernen Sie den Schmelzschritt aus dem Protokoll**

**Deaktivieren Sie in Registerkarte "Protocol" (Protokoll) das Kästchen neben "Include Melt Step"** (Schmelzschritt hinzufügen).

#### **So importieren Sie Zielinformationen von PrimePCR-Platten in ein Plattenlayout**

- 1. Führen Sie einen der folgenden Schritte aus:
	- Wählen Sie in der Echtzeit-Statusleiste im Dialogfeld "Run Details" "Plate Setup" > "Apply PrimePCR File" (Durchlaufinformationen > Plattenkonfiguration > PrimePCR-Datei anwenden).
	- Wählen Sie im Fenster "Data Analysis" > "Plate Setup" > "Apply PrimePCR File" (Datenanalyse > Plattenkonfiguration > PrimePCR-Datei anwenden).
- 2. Klicken Sie im Dialogfeld "PrimePCR Run File" (PrimePCR-Durchlaufdatei) auf "Browse" (Durchsuchen) und navigieren Sie zur entsprechenden PrimePCR-Datei (.csv).
- 3. Wählen Sie die entsprechende PrimePCR-Datei und klicken Sie auf "OK".

CFX Manager Dx importiert die Zielinformationen in Ihr Plattenlayout.

# Kapitel 9 Datenanalyseübersicht

CFX Manager™ Dx bietet mehrere Methoden für das Öffnen und Anzeigen von Datendateien. Sie können:

- Wählen Sie im Startseitenfenster "File" > "Open" > "Data File" (Datei > Öffnen > Datendatei) und gehen Sie zur .pcrd-Zieldatei.
- Wählen Sie "File" > "Recent Data Files" (Datei > Kürzlich verwendete Datendateien) im Startseitenfenster, um aus einer Liste mit den zehn vor Kurzem verwendeten Datendateien auszuwählen.

# **Fenster** "Data Analysis" (Datenanalyse)

Das Fenster "Data Analysis" (Datenanalyse) zeigt mehrere Registerkarten an, wobei jede Registerkarte die analysierten Daten für eine spezifische Analysemethode oder analysespezifische Informationen enthält. Die Registerkarten werden nur angezeigt, wenn die im Durchlauf erfassten Daten für diesen Typ von Analyse verfügbar sind.

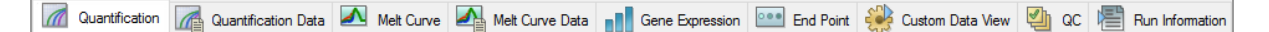

**Tipp:** Um die Registerkarten zu wählen, die angezeigt werden sollen, wählen Sie diese aus dem Drop-down-Menü "View" (Ansicht) im Fenster "Data Analysis" (Datenanalyse) aus. Um zum ursprünglichen Registerkartenlayout zurückzukehren, wählen Sie "Settings" > "Restore Default Window Layout" (Einstellungen > Standardwerte für Windows-Layout wiederherstellen).

### **Symbolleiste des Datenanalysefensters**

Die Symbolleiste im Fenster "Data Analysis" (Datenanalyse) bietet Schnellzugriff auf wichtige Datenanalysefunktionen.

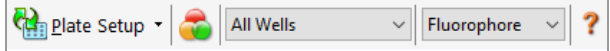

<span id="page-177-0"></span>[Tabelle](#page-177-0) 15 führt die Funktionen der Schaltflächen in der Symbolleiste auf.

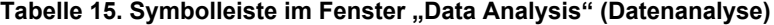

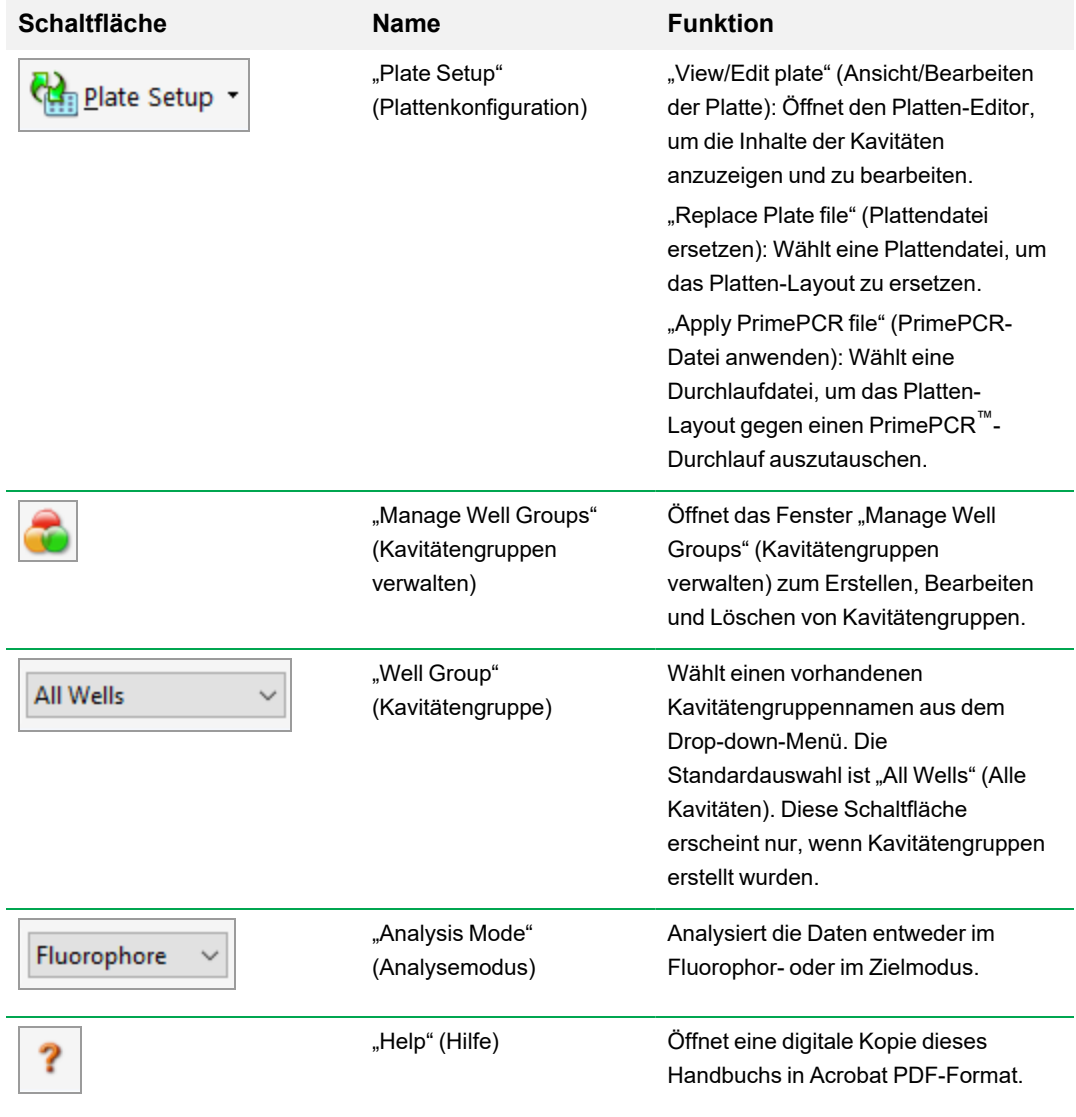

### **Menüleiste des Datenanalysefensters**

<span id="page-178-0"></span>[Tabelle](#page-178-0) 16 führt die Elemente der Menüleiste im Fenster "Data Analysis" (Datenanalyse) auf.

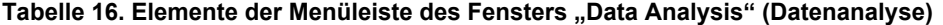

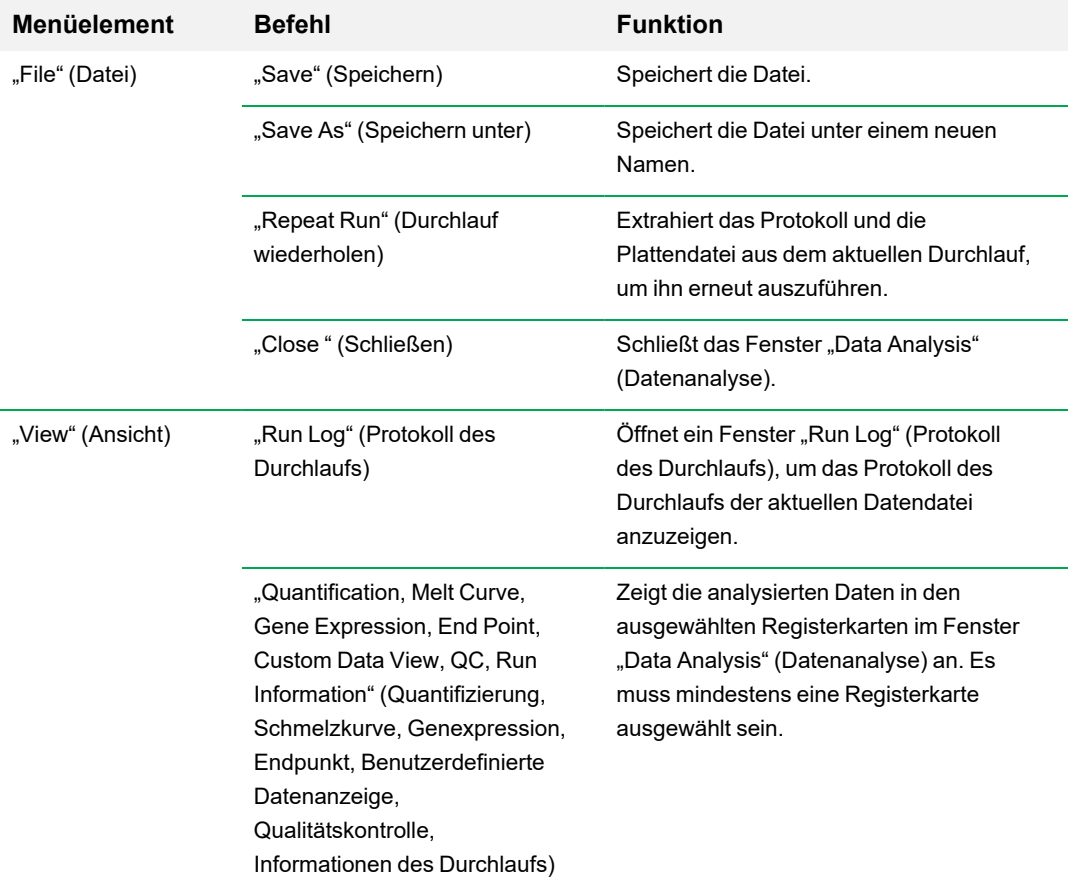

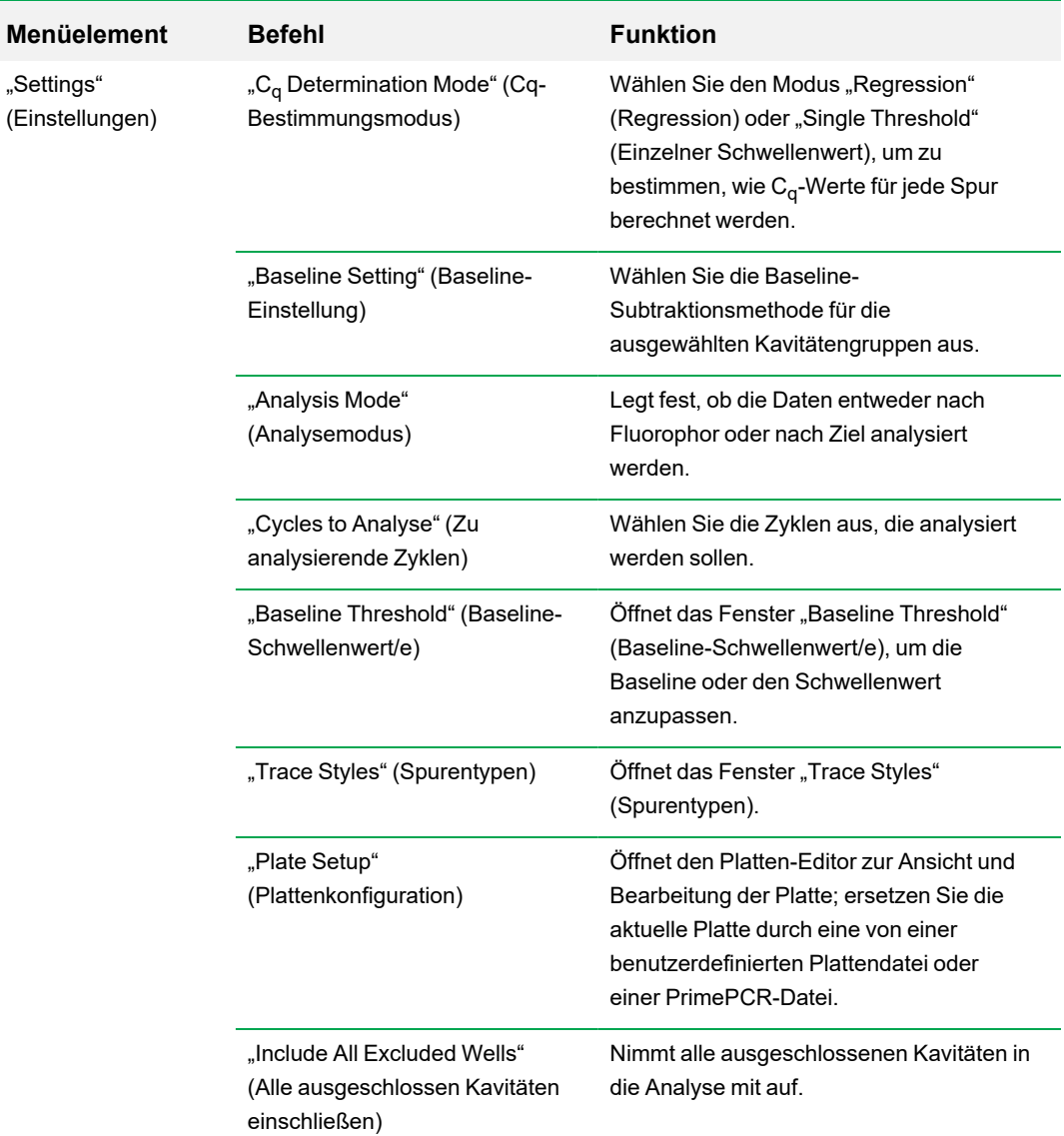

### **Tabelle 16. Elemente der Menüleiste des Fensters "Data Analysis" (Datenanalyse), Fortsetzung**
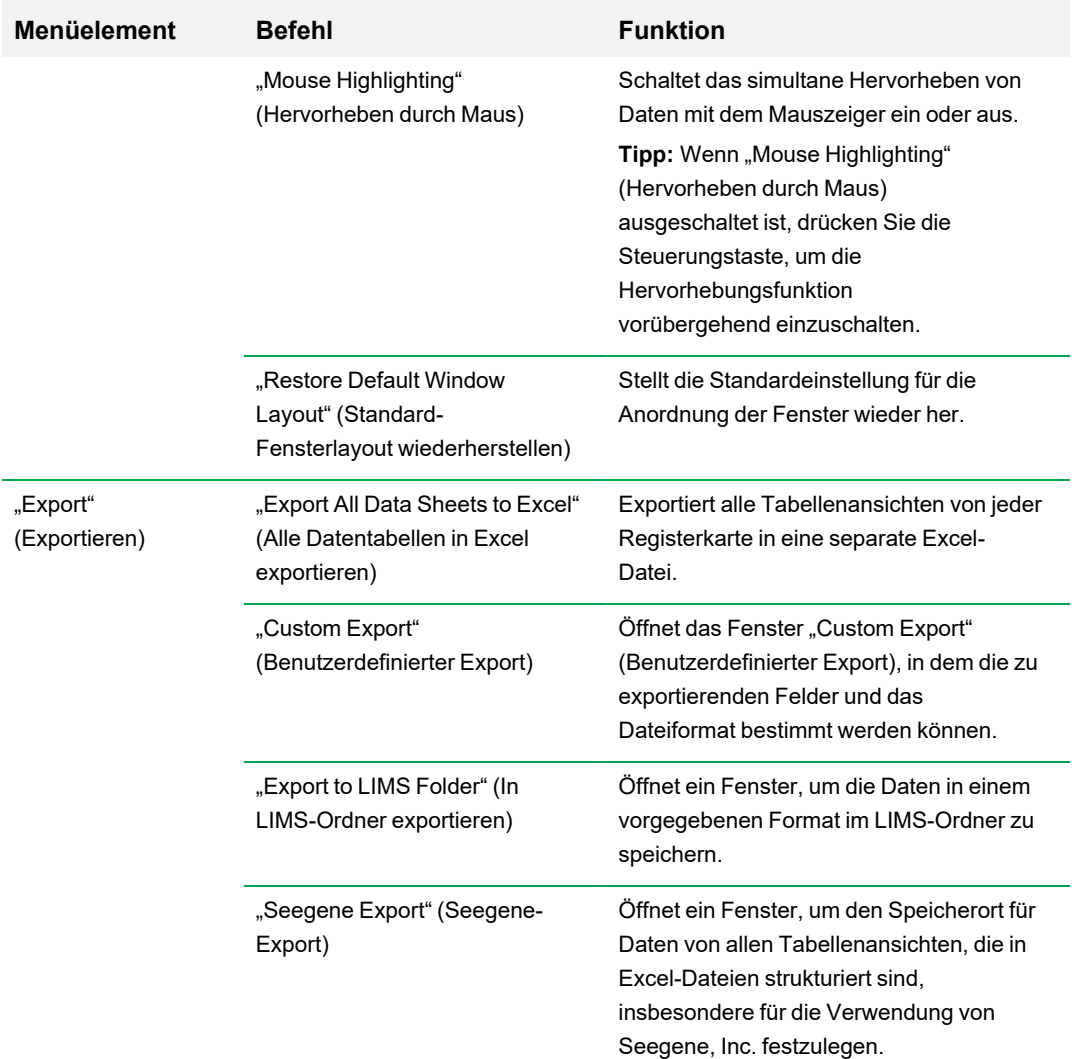

### **Tabelle 16. Elemente der Menüleiste des Fensters "Data Analysis" (Datenanalyse), Fortsetzung**

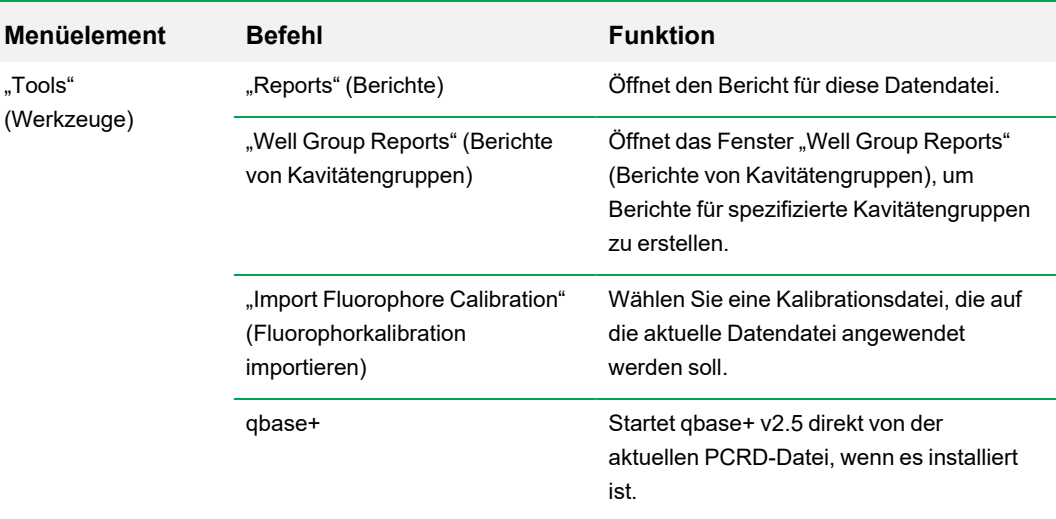

### **Tabelle 16. Elemente der Menüleiste des Fensters "Data Analysis" (Datenanalyse), Fortsetzung**

## **Registerkarte** "Details" (Informationen)

Jede Registerkarte im Fenster "Data Analysis" (Datenanalyse) zeigt Daten in Diagrammen und Tabellen für eine spezifische Analysemethode an und enthält einen Kavitätenwähler für die Auswahl der Daten, die Sie anzeigen möchten. Wenn sie geöffnet wird, zeigt die Datenanalyse die Registerkarte "Quantification" (Quantifizierung) standardmäßig an. Sie können Daten aus dem Diagramm "Amplification" (Amplifikation) in der Registerkarte "Quantification" (Quantifizierung) nutzen, um die richtigen Analyseeinstellungen für den Durchlauf zu bestimmen.

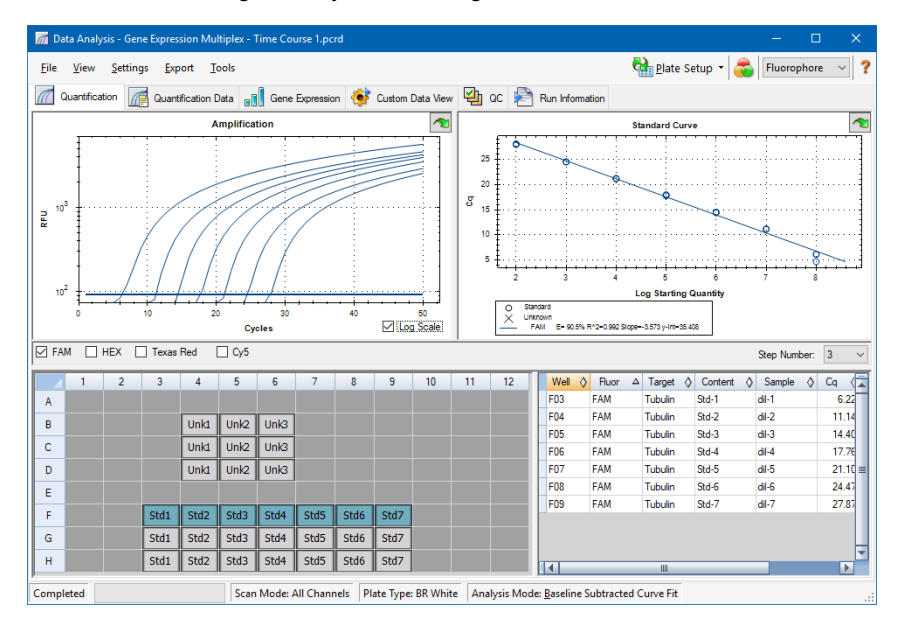

Hinweis: Die Software verknüpft die Daten in den Fensterbereichen jeder Registerkarte "Data Analysis" (Datenanalyse). Wenn Sie zum Beispiel eine Kavität markieren, indem Sie den Mauszeiger über die Kavität in der Kavitätenwähler-Ansicht halten, werden auch alle Daten in den anderen Fensterabschnitten hervorgehoben.

### **Schrittnummern-Wähler**

Die Systeme CFX96 und CFX96 Deep Well können Fluoreszenzdaten in mehreren Protokollschritten erfassen. Die Software führt die bei jedem Schritt erfassten Daten unabhängig voneinander. Die Software zeigt den "Step Number Selector" (Schrittnummern-Wähler) an. Wenn ein Protokoll mindestens einen Datenerfassungsschritt enthält, zeigt CFX Manager™ Dx Software die Daten des ersten Erfassungsschritts an.

Wenn das Protokoll mehr als einen Erfassungsschritt umfasst, können Sie einen Schritt aus der Dropdown-Liste auswählen, zum Beispiel:

Step Number:  $3 \times$ 

Wenn Sie einen Schritt auswählen, wendet die Software diese Auswahl auf alle Daten an, die im Fenster "Data Analysis" (Datenanalyse) gezeigt werden.

### **Anzeigen von Kavitätengruppen in der Datenanalyse**

Die Kavitäten in der Platte können für eine unabhängige Analyse mit den Kavitätengruppen in Untergruppen eingeteilt werden. Wenn Sie Kavitätengruppen erstellen, erscheinen deren Gruppennamen im Fenster "Data Analysis" (Datenanalyse) in der Drop-down-Liste "Well Groups" (Kavitätengruppen) auf der Symbolleiste.

Wenn Sie Kavitätengruppen erstellt haben, zeigt die Software beim Öffnen des Fensters "Data Analysis" (Datenanalyse) die Standard-Kavitätengruppe "All Wells" (Alle Kavitäten) an und stellt die Daten in allen Kavitäten mit Inhalten in den Diagrammen und Tabellen dar. Nur die Kavitäten in dieser mit Inhalt beladenen Kavitätengruppe erscheinen im Kavitätenwähler und es werden nur die Daten für diese Kavitäten in den Datenanalyseberechnungen einbezogen.

**Hinweis:** Wenn Sie keine Kavitätengruppen angelegt haben, erscheint die Drop-down-Liste "Well Groups" (Kavitätengruppen) nicht auf der Symbolleiste.

### **Ändern der Kavitäteninhalte nach einem Durchlauf**

Die Änderung der Darstellungsweise durch eine Änderung der Inhalte der Kavitäten während einer Datenanalyse, ändert niemals die Fluoreszenzdaten, die von jeder Kavität während eines Durchlaufs erfasst wurden. Nachdem das Modul Fluoreszenzdaten erfasst hat, können Sie diese Daten nicht löschen, aber Sie haben die Wahl, die Daten aus der Ansicht und Analyse zu entfernen.

#### **So ändern Sie den Kavitäteninhalt nach einem Durchlauf**

Klicken Sie im Fenster "Data Analysis" (Datenanalyse) auf "Plate Setup" (Plattenkonfiguration) und wählen Sie eine der folgenden Optionen:

- **Edit/View Plate** (Platte bearbeiten/anzeigen) öffnet den Platten-Editor, in dem Sie manuelle Änderungen am Layout vornehmen können.
- n **Replace Plate file** (Plattendatei austauschen) öffnet den Plattenauswahl-Browser, in dem Sie zu einer zuvor gespeicherten Plattendatei navigieren können, mit der Sie das aktuelle Platten-Layout auswechseln können.
- Apply PrimePCR file (PrimePCR-Datei anwenden) öffnet das Dialogfeld "Select PrimePCR File" (PrimePCR-Datei auswählen), in dem Sie zu einer PrimePCR™- Durchlaufdatei navigieren und diese auf das Plattenlayout anwenden können.

**Tipp:** Sie können Informationen zu den Inhalten einer Kavität vor einem Durchlauf oder nach Abschluss eines PCR-Durchlaufs hinzufügen oder bearbeiten. Sie müssen den Scan-Modus und die Plattengröße vor dem Durchlauf zuweisen. Diese Parameter können nach dem Durchlauf nicht mehr geändert werden.

## **Datenanalyseeinstellungen**

Die Daten des Amplifikationsdiagramms in der Registerkarte "Quantification" (Quantifizierung) zeigen die relative Fluoreszenz (RFU) für jede Kavität bei jedem Zyklus. Jede Spur im Diagramm stellt Daten von einem einzelnen Fluorophor in einer Kavität dar. Diese Daten werden zur Bestimmung von C<sub>q</sub>-Werten für jede Kavität auf einer pro-Fluorophor-Basis verwendet. Die Software verwendet einen von zwei Modi, um C<sub>q</sub>-Werte zu bestimmen:

- n **Regression** (Regression) wendet ein multivariables, nicht-lineares Regressionsmodell auf individuelle Kavitätenspuren an und verwendet dieses Modell anschließend zur Berechnung eines optimalen C<sub>q</sub>-Werts.
- n **Single Threshold** (Einzelner Schwellenwert) verwendet einen einzelnen Schwellenwert, um den C<sub>q</sub>-Wert basierend auf dem Schnittpunkt des Schwellenwerts mit individuellen Fluoreszenzlinien zu berechnen.

Wählen Sie "Settings" > "C<sub>q</sub> Determination Mode" (Einstellungen > Cq-Bestimmungsmodus), um den Bestimmungsmodus für C<sub>a</sub> zu wählen.

### **Anpassen des Schwellenwerts**

Im Modus "Single Threshold" (Einzelner Schwellenwert) können Sie den Schwellenwert für ein Fluorophor anpassen, indem Sie auf die Schwellenwertlinie im Amplifikationsdiagramm klicken und den Mauszeiger vertikal bewegen. Alternativ können Sie den genauen Schnittpunkt-Schwellenwert für das ausgewählte Fluorophor angeben.

### **Baseline-Einstellungen**

Die Software stellt automatisch die Baseline individuell für jede Kavität ein. Die Einstellungen der Baseline bestimmen die Methode der Baseline-Subtraktion für alle Fluoreszenzspuren. Die Software bietet drei Optionen für die Baseline-Subtraktion:

- n **No Baseline Subtraction** (Keine Baseline-Subtraktion) zeigt die Daten als relative Fluoreszenzspuren an. Manche Analysen sind in diesem Analysemodus nicht möglich und aus diesem Grund zeigt die Software nicht die Registerkarten "Gene Expression" (Genexpression), "End Point" (Endpunkt) und "Allelic Discrimination" (Allelische Diskriminierung) an.
- n **Baseline Subtracted** (Baseline-subtrahiert) zeigt die Daten als baseline-subtrahierte Spuren für jedes Fluorophor in einer Kavität an. Die Software muss die Daten Baseline-subtrahieren, um Quantifizierungszyklen zu bestimmen, Standardkurven aufzubauen und die Konzentration von unbekannten Proben zu bestimmen. Um eine baseline-subtrahierte Spur zu erzeugen, fügt die Software während der Baseline-Zyklen die beste gerade Linie durch die erfasste Fluoreszenz von

jeder Kavität ein und subtrahiert dann die am besten geeigneten Daten von den bei jedem Zyklus Hintergrund-subtrahierten Daten.

■ **Baseline Subtracted Curve Fit** (baseline-subtrahierte Kurvenanpassung) – zeigt die Daten als baseline-subtrahierte Spuren an und die Software glättet die baseline-subtrahierte Kurve anhand eines zentrierten Mittelwertfilters. Dieser Prozess wird ausgeführt, damit jeder C<sub>q</sub> invariant bleibt.

Zusätzlich zu diesen Optionen können Sie außerdem "Apply Fluorescent Drift Correction" (Korrektur der fluoreszierenden Abweichung anwenden) auswählen. Für Kavitäten, die anormal abweichende RFU-Werte während der ersten Zyklen eines Durchlaufs aufweisen, leitet die Software eine geschätzte Baseline von angrenzenden Kavitäten ab, für die eine horizontale Baseline erfolgreich erzeugt wurde.

#### **So ändern Sie die Einstellungen der Baseline-Subtraktion**

▶ Wählen Sie "Settings" > "Baseline Setting" (Einstellungen > Baseline-Einstellung).

## **"Analysis Mode" (Analysemodus)**

Daten können entweder nach Fluorophor oder Zielname gruppiert und analysiert werden. Wenn Sie nach Fluorophor gruppiert werden, werden die Datenspuren nach Fluorophor angezeigt, wie in der Plattenkonfiguration für diesen Durchlauf angegeben. Einzelne Fluorophordaten erscheinen im Amplifikations- und Standardkurvendiagramm (sofern verfügbar), wenn die entsprechenden Fluorophor-Auswahlkontrollkästchen unterhalb des Amplifikationsdiagramms ausgewählt wurden.

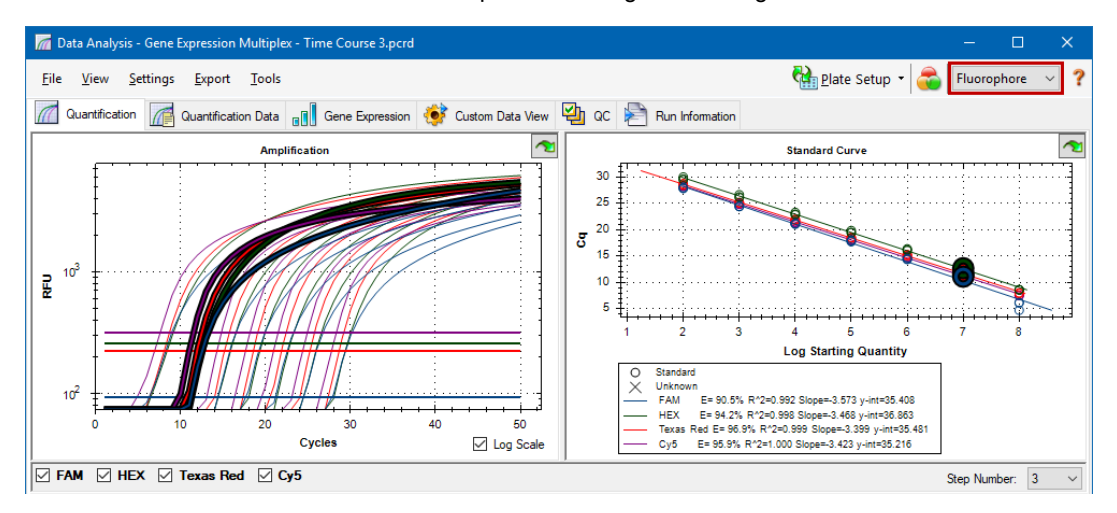

Wenn Sie nach Ziel gruppiert werden, werden die Datenspuren nach Zielname angezeigt, wie in der Plattenkonfiguration für diesen Durchlauf angegeben.

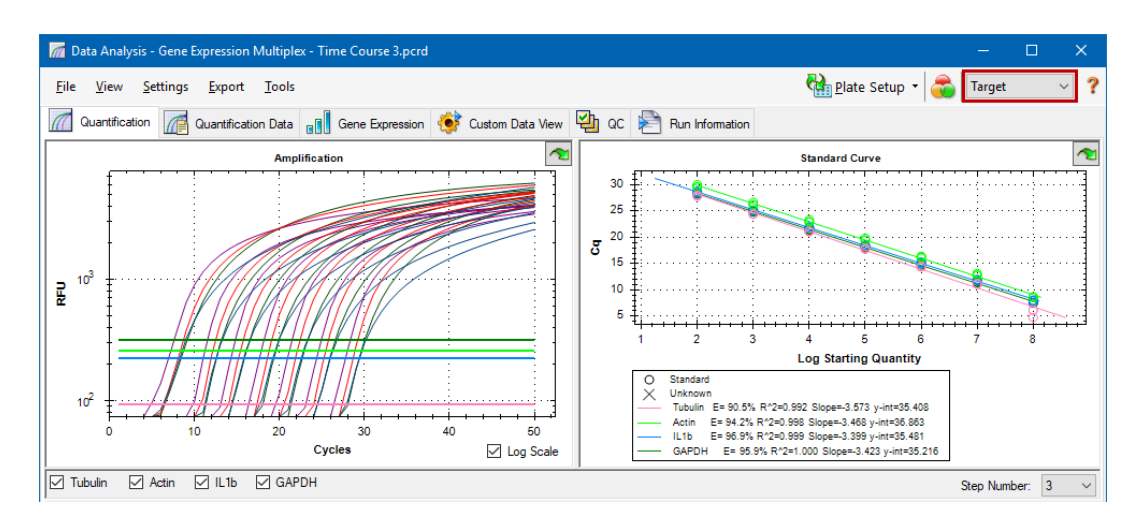

#### **Auswahl des Datenanalysemodus**

- Führen Sie einen der folgenden Schritte aus:
	- Wählen Sie "Settings" (Einstellungen) > "Analysis Mode" (Analysemodus).
	- Wählen Sie einen Modus aus dem Drop-down-Menü "Analysis Mode" (Analysemodus) in der Symbolleiste.

### **Zu analysierende Zyklen**

Sie können die Anzahl der zu analysierenden Zyklen eingrenzen. Sie können auch Daten aus einem spezifischen Satz an Zyklen analysieren. Sie können maximal 50 Zyklen analysieren.

**Hinweis:** Das Entfernen von Zyklen am Anfang eines Durchlaufs kann eine signifikante Auswirkung auf das Baselining haben.

#### **Eingrenzen der Datenanalyse auf einen spezifischen Bereich an Zyklen**

1. Wählen Sie "Settings" > "Cycles to Analyse" (Einstellungen > Zu analysierende Zyklen).

Es erscheint das Dialogfeld "Cycles to Analyse" (Zu analysierende Zyklen).

2. Geben Sie die Start- und Endzykluswerte ein und klicken Sie auf "OK".

Klicken Sie auf "Restore Defaults" (Standardeinstellungen wiederherstellen) im Dialogfeld "Cycles to Analyse" (Zu analysierende Zyklen), um zu den ursprünglich für die Analyse verwendeten Zyklen zurückzukehren.

## **Kavitätenwähler**

Sie können den Kavitätenwähler nutzen, um Kavitätendaten in den Diagrammen oder Tabellen im Fenster "Data Analysis" (Datenanalyse) anzuzeigen oder auszublenden. Es können nur Kavitäten, die eine Probe enthalten, im Kavitätenwähler ausgewählt werden. Die Software färbt die Kavitäten im Kavitätenwähler ein.

- **Blau** zeigt ausgewählte Kavitäten an. Die Daten aus den ausgewählten Kavitäten werden im Fenster "Data Analysis" (Datenanalyse) angezeigt.
- n **Hellgrau** zeigt nicht ausgewählte Kavitäten an. Die Daten aus den ausgewählten Kavitäten werden nicht im Fenster "Data Analysis" (Datenanalyse) angezeigt.

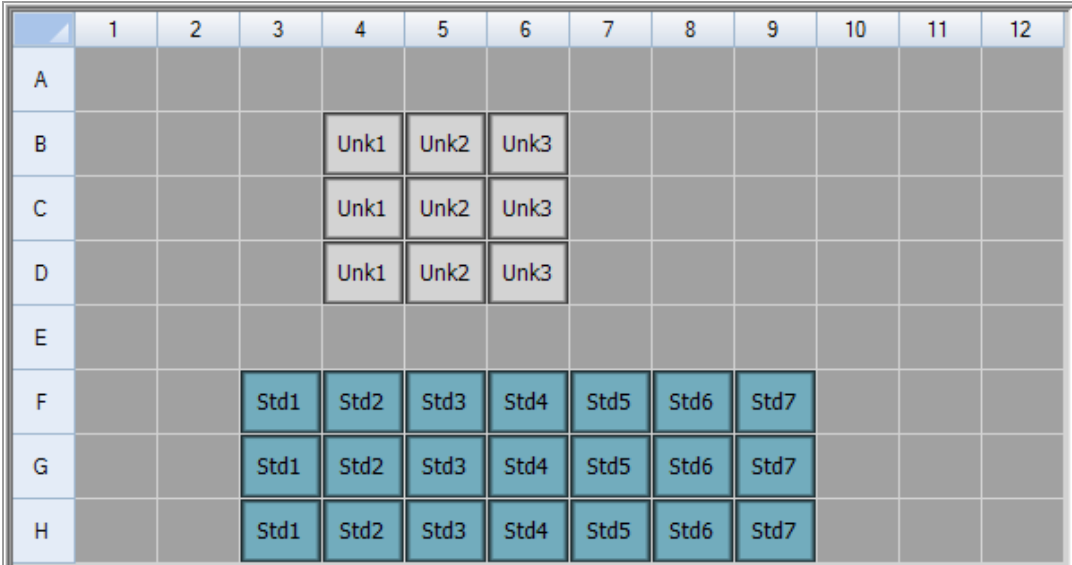

**Dunkelgrau** – zeigt leere Kavitäten an.

#### **So zeigen Sie Kavitätendaten an oder blenden sie aus**

- u Führen Sie im Kavitätenwähler einen der folgenden Schritte aus:
	- Um eine Kavität auszublenden, klicken Sie auf die einzelne Kavität. Um diese Kavität einzublenden, klicken Sie erneut auf diese Kavität.
	- n Um mehrere Kavitäten auszublenden, ziehen Sie den Mauszeiger über die Kavitäten, die Sie auswählen möchten. Um diese Kavitäten anzuzeigen, ziehen Sie erneut über diese Kavitäten.
- n Klicken Sie in die linke obere Ecke der Platte, um alle Kavitäten auszublenden. Klicken Sie erneut in die linke obere Ecke der Platte, um alle Kavitäten anzuzeigen.
- Klicken Sie auf den Anfang einer Spalte oder Zeile, um diese Kavitäten auszublenden. Klicken Sie erneut auf die Spalte oder Zeile, um die Kavitäten anzuzeigen.

### **Rechtsklick-Menüelemente des Kavitätenwählers**

<span id="page-189-0"></span>[Tabelle](#page-189-0) 17 führt die in der Ansicht des Kavitätenwählers verfügbaren Rechtsklick-Optionen auf.

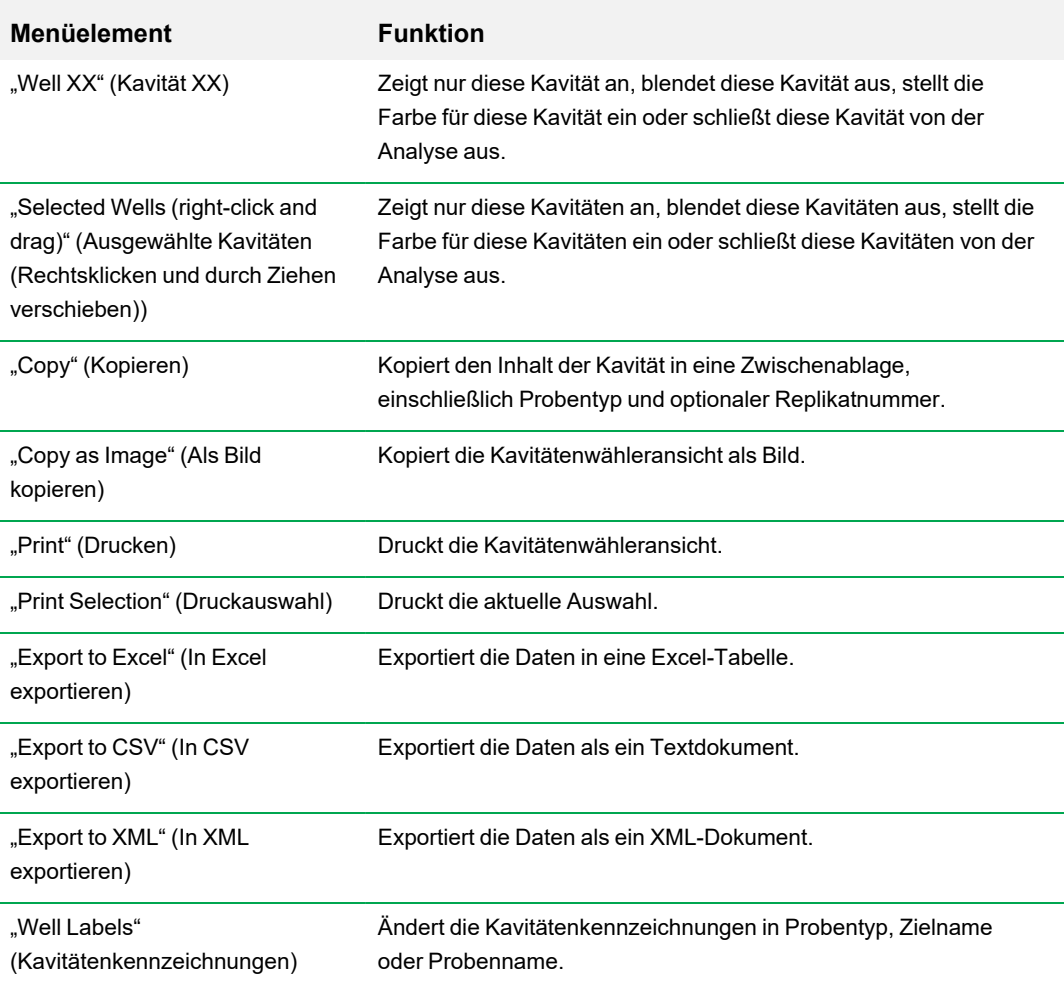

#### **Tabelle 17. Rechtsklick-Menüelemente in den Kavitätenwählern**

### **Temporäres Ausschließen von Kavitäten aus der Analyse**

#### **So schließen Sie Kavitäten vorübergehend aus der Datenanalyse aus**

- 1. Klicken Sie mit der rechten Maustaste auf die Kavität im Kavitätenwähler. Zum Ausschluss mehrerer Kavitäten klicken Sie mit der rechten Maustaste und ziehen Sie den Mauszeiger über den gewünschten Bereich, um mehrere Kavitäten, Spuren oder Punkte hervorzuheben.
- 2. Wählen Sie die entsprechende Option aus dem Rechtsklick-Menü:
	- "Well" > "Exclude Well" (Kavität > Kavität ausschließen)
	- "Selected Wells" > "Exclude from Analysis" (Ausgewählte Kavitäten > Von Analyse ausschließen)
	- "Selected Traces" > "Exclude these wells from Analysis" (Ausgewählte Spuren > Diese Kavitäten von der Analyse ausschließen)

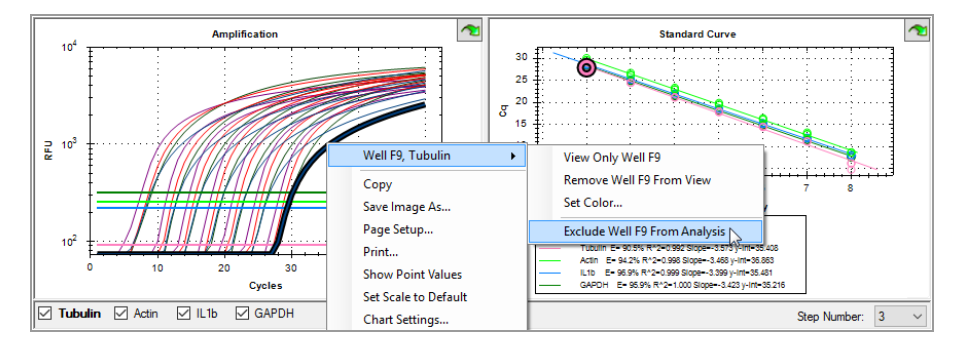

Wenn Sie alternativ Kavitäten permanent aus der Analyse entfernen möchten, leeren Sie einfach die Inhalte aus den Kavitäten im Platten-Editor, indem Sie auf die Schaltfläche "Clear Wells" (Kavitäten leeren) klicken.

**Wichtig:** Sie müssen jegliche geleerten Kavitäteninhalte neu eingeben.

#### **So schließen Sie eine ausgeschlossene Kavität ein**

u Klicken Sie mit der rechten Maustaste auf die entsprechende Kavität im Kavitätenwähler und wählen Sie "Well" > "Include Well in Analyse" (Kavität > Kavität in Analyse einbeziehen).

## **Diagramme**

Jedes Diagramm im Fenster "Data Analysis" (Datenanalyse) zeigt die Daten in einem anderen Diagramm an und enthält Optionen für das Anpassen und Exportieren der Daten oder Diagrammgrafiken.

## <span id="page-191-1"></span>**Häufige Rechtsklick-Menüelemente für Diagramme**

In [Tabelle](#page-191-0) 18 werden die in den Diagrammen verfügbaren Rechtsklick-Menüelemente aufgeführt. Manche der verfügbaren Punkte sind bei allen Diagrammen vorhanden. Diese Punkte können verwendet werden, um die Anzeige der Daten zu verändern oder um die Daten ganz einfach aus einem Diagramm zu exportieren.

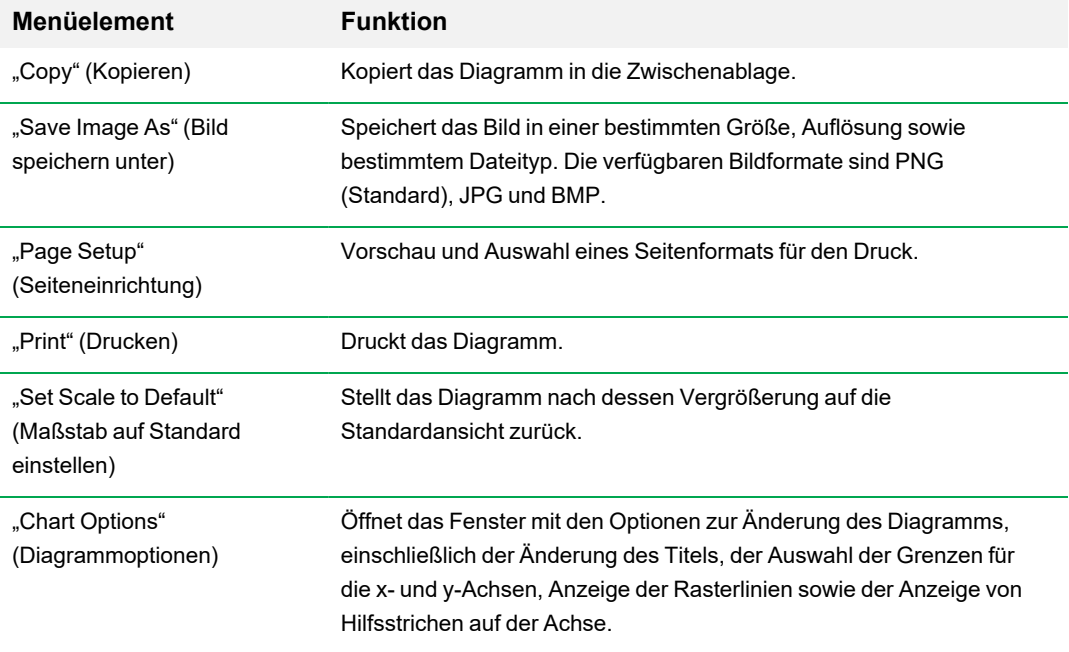

#### <span id="page-191-0"></span>**Tabelle 18. Rechtsklick-Menüelemente für Diagramme**

**Hinweis:** Menüelemente, die für spezifische Programme verfügbar sind, werden in [Kapitel](#page-202-0) 10, [Datenanalysedetails](#page-202-0) beschrieben.

## **Kopieren von Diagrammdaten in die Zwischenablage**

Sie können die Inhalte der Diagrammansicht kopieren und in jede Anwendung einfügen, die Bitmap-Bilddateien akzeptiert.

#### **So kopieren Sie Diagrammdaten in die Zwischenablage**

- 1. Wählen Sie aus dem Rechtsklick-Menü des Diagramms "Copy" (In die Zwischenablage kopieren) aus.
- 2. Öffnen Sie eine Anwendung, die mit Bitmap-Bilddateien arbeitet, zum Beispiel Microsoft Word.
- 3. Klicken Sie mit der rechten Maustaste und wählen Sie "Paste" (Einfügen) aus, um das Bitmap-Bild aus der Zwischenablage in die Anwendung einzufügen.

## **Ändern der Einstellungen für den Baseline-Schwellenwert**

Im Modus "Single Threshold" (Einzelner Schwellenwert) können Sie den Schwellenwert für ein Fluorophor anpassen, indem Sie auf die Schwellenwertlinie im Amplifikationsdiagramm klicken und den Mauszeiger vertikal bewegen. Alternativ können Sie den genauen Schnittpunkt-Schwellenwert für das ausgewählte Fluorophor angeben.

**Tipp:** Sie können einen Zyklusbereich angeben, um die Baseline für alle Datendateien in der Registerkarte "Data Analysis" (Datenanalyse) unter "User" > "User Preferences" (Benutzer > Benutzereinstellungen) zu bestimmen.

#### **Anpassen des Start- und End-Baseline-Zyklus für jede Kavität**

- 1. Wählen Sie in der Registerkarte "Quantification" (Quantifizierung) ein einzelnes Fluorophor unter dem Amplifikationsdiagramm aus.
- 2. Wählen Sie aus dem Rechtsklick-Menü des Diagramms "Baseline Threshold" (Baseline-Schwellenwert) aus.

Das Dialogfeld "Baseline Threshold" (Baseline-Schwellenwert) wird angezeigt.

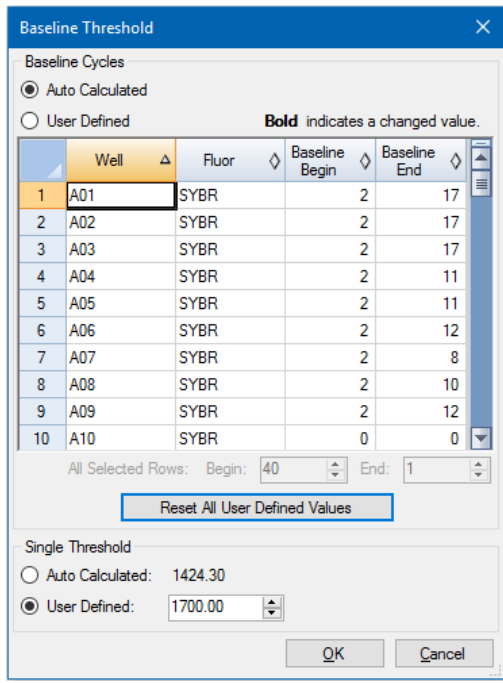

- 3. Führen Sie im Abschnitt "Baseline Cycles" (Baseline-Zyklen) einen der folgenden Schritte aus:
	- Um eine Kavität auszuwählen, klicken Sie auf deren Zeilennummer.
	- Um mehrere benachbarte Kavitäten auszuwählen, klicken Sie auf die Zeilennummer der ersten Kavität und ziehen Sie den Mauszeiger die Spalte bis zur letzten Kavität hinunter.
	- Um mehrere nicht nebeneinander liegende Kavitäten auszuwählen, halten Sie die Steuerungstaste gedrückt und klicken Sie auf die Zeilenzahl jeder Zielkavität.
	- Klicken Sie in die linke obere Ecke der Tabelle, um alle Kavitäten auszuwählen.
- 4. Passen Sie den Baseline-Startzyklus und den Baseline-Endzyklus für alle ausgewählten Kavitäten an oder ändern Sie die Start- und Endzyklusnummer unten in der Tabelle.

**Tipp:** Klicken Sie auf "Reset All User Defined Values" (Alle benutzerdefinierten Werte zurücksetzen), um die Einstellungen auf die letzten gespeicherten Werte zurückzusetzen.

5. Klicken Sie auf "OK", um die Änderungen zu speichern und kehren Sie zum Diagramm zurück.

#### **Angeben eines Zyklusbereichs für alle Datendateien**

Wählen Sie im Start- oder Platten-Editor-Fenster "User" > User Preferences" (Benutzer > Benutzereinstellungen) und gehen Sie zu der Registerkarte "Data Analysis" (Datenanalyse).

### **Sortieren von Ziel- und Probendaten**

**Hinweis:** Diese Option ist nur in den Genexpressionsdiagrammen verfügbar.

Standardgemäß werden die Ziele und Proben in alphabetischer Reihenfolge angezeigt. Verwenden Sie das Dialogfeld "Sort" (Sortieren), um die Anzeige in umgekehrter alphabetischer Reihenfolge anzuzeigen oder um manuell ein Element an eine andere Position in der Liste zu stellen.

#### **Sortieren von Ziel- und Probendaten**

1. Klicken Sie bei dem Rechtsklick-Menü des Diagramms auf "Sort" (Sortieren).

Das Dialogfeld "Gene Expression Chart Sorting" (Sortieren des Genexpressionsdiagramms) wird angezeigt.

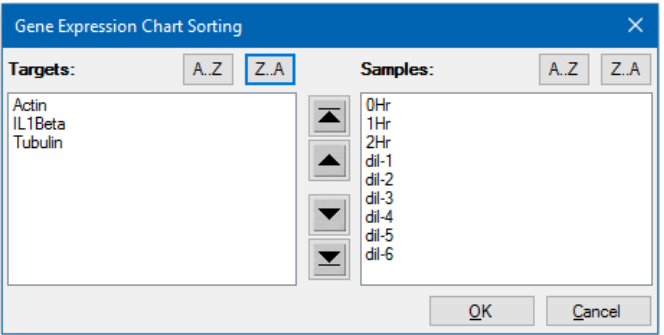

- 2. Klicken Sie im Dialogfeld auf "Z-A", um die Liste in umgekehrter alphabetischer Reihenfolge zu sortieren.
- 3. Um ein Element manuell zu verschieben, wählen Sie dieses aus und klicken Sie auf die entsprechende Schaltfläche zwischen den Diagrammen:
	- Klicken Sie auf den Pfeil nach oben oder den Pfeil nach unten, um das ausgewählte Element um eine Position zu verschieben.
	- Klicken Sie auf den Balken nach oben oder den Balken nach unten, um das ausgewählte Element an die Spitze oder an das Ende der Liste zu verschieben.
- 4. Klicken Sie auf "OK", um die Änderungen zu speichern und zur Registerkarte "Gene Expression" (Genexpression) zurückzukehren.

### **Vergrößern eines Diagrammbereichs**

#### **So vergrößern Sie einen Diagrammbereich**

▶ Klicken und ziehen Sie über das Diagramm und klicken Sie auf Zoom\*. Die Software ändert die Diagrammgröße und fokussiert den ausgewählten Bereich.

**Hinweis:** \*Beim Balkendiagramm ist kein Anklicken des Zoom-Pop-up-Befehls erforderlich.

#### **Zurücksetzen des Diagramms auf die Gesamtansicht**

Klicken Sie mit der rechten Maustaste in das Diagramm und wählen Sie "Set Scale to Default" (Maßstab auf Standard einstellen).

### **Kopieren von Diagrammen in eine Microsoft-Datei**

Sie können Datendiagramme in Microsoft Word-, Excel- oder PowerPoint-Dokumente kopieren. Die Bildauflösung entspricht der des Bildschirms, von dem das Bild bezogen wurde.

#### **So kopieren Sie Diagramme in eine Microsoft-Datei**

- 1. Im Fenster "Data Analysis" (Datenanalyse) wählen Sie "Copy" (Kopieren) aus dem Rechtsklick-Menü des Diagramms aus.
- 2. Öffnen Sie eine leere Microsoft-Datei und fügen Sie die Inhalte aus der Zwischenablage ein.

 $\sim$ **Alternative:** Klicken Sie auf das Klicken-und-Ziehen-Symbol und klicken und ziehen Sie das Diagramm in die Microsoft-Datei.

## **Tabellen**

Die in der Datenanalyse gezeigten Tabellen enthalten Optionen für das Sortieren und Übertragen der Daten. Sortieren Sie die Spalten durch eine dieser Methoden:

- n Klicken Sie auf eine Spalte und ziehen Sie diese an den neuen Ort in der ausgewählten Tabelle.
- Klicken Sie auf die Kopfzeile der Spalte und sortieren Sie die Daten in auf- oder absteigender Reihenfolge.

#### **Sortierung von bis zu drei Datenspalten im Fenster "Sort" (Sortieren)**

- 1. Klicken Sie mit der rechten Maustaste in die Tabelle und wählen Sie "Sort" (Sortieren).
- 2. Wählen Sie im Dialogfeld "Sort" (Sortieren) den Titel der ersten Spalte, die sortiert werden soll. Sortieren Sie die Daten in auf- oder absteigender Reihenfolge.
- 3. Wählen Sie eine zweite oder dritte Spalte zum Sortieren und wählen Sie "Ascending" (Aufsteigend) oder "Descending" (Absteigend).
- 4. Klicken Sie auf "OK", um die Daten zu sortieren oder auf "Cancel" (Abbrechen), um das Sortieren zu beenden.

Heben Sie die Daten auf den zugehörigen Diagrammen und dem Kavitätenwähler hervor, indem Sie den Mauszeiger über eine Zelle halten. Klicken Sie in eine Zelle, um deren Inhalte in ein anderes Software-Programm per Copy-and-Paste zu kopieren und einzufügen.

## **Häufige Rechtsklick-Menüelemente für Tabellen**

<span id="page-196-0"></span>In [Tabelle](#page-196-0) 19 werden die für jede Tabellenansicht verfügbaren Rechtsklick-Menüelemente aufgeführt.

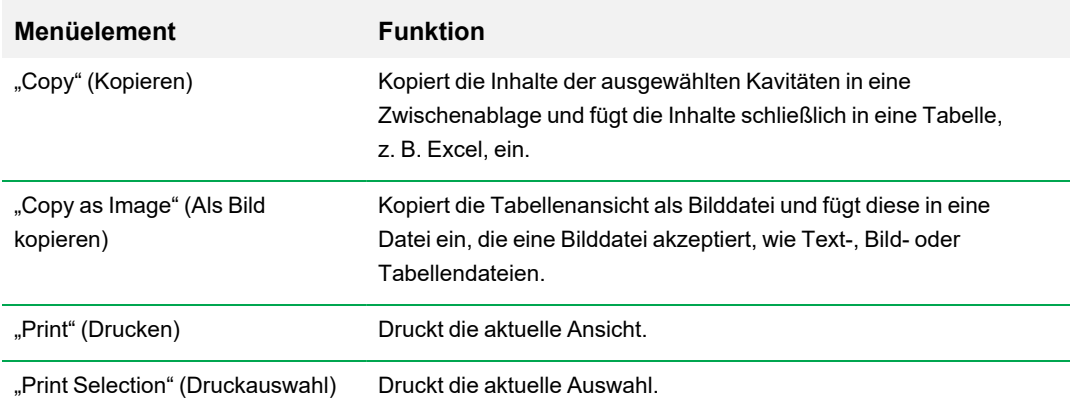

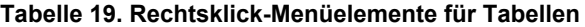

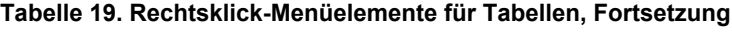

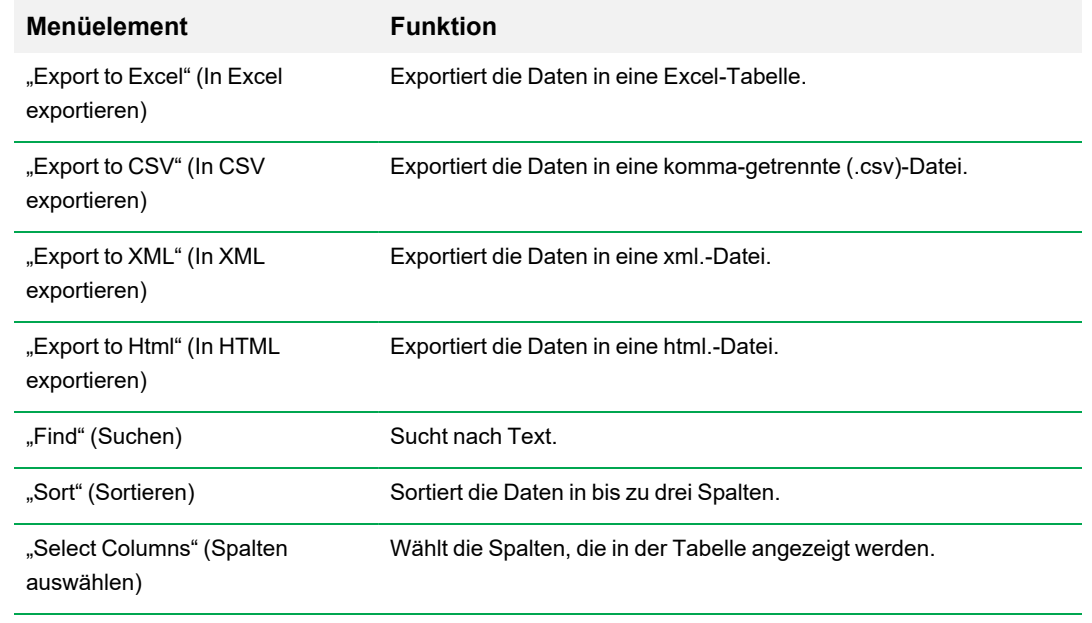

## **Exportieren**

CFX Manager™ Dx Software bietet vier Exportoptionen im Drop-down-Menü "Export" (Exportieren):

- "Export All Data Sheets" (Alle Datentabellen in Excel exportieren)
- "Custom Export" (Benutzerdefinierter Export)
- "Export to LIMS" (In LIMS exportieren)
- "Seegene Export" (Seegene Export)

## **Exportieren aller Datentabellen**

Sie können alle Tabellenansichten von jeder Registerkarte der CFX Manager™ Dx Software in individuelle Dateien exportieren.

#### **So exportieren Sie alle Datentabellen**

- ▶ Wählen Sie "Export" > "Export All Data Sheets" (Exportieren > Exportieren aller Datentabellen) und wählen Sie dann den von Ihnen gewünschten Dateityp:
	- $\Box$  CSV (\*.csv)
	- $\blacksquare$  Text (\*.txt)
	- Excel 2007  $(*.x$ lsx)
	- Excel 2003  $(*.x\vert s)$
	- $\blacksquare$  XML (\*.xml)

## **Erstellen einer benutzerdefinierten Exportdatei**

#### **So erstellen Sie eine benutzerdefinierte Exportdatei**

1. Wählen Sie "Export" (Exportieren) > "Custom Export" (Benutzerdefinierter Export). Das Dialogfeld "Custom Export" (Benutzerdefinierter Export) erscheint.

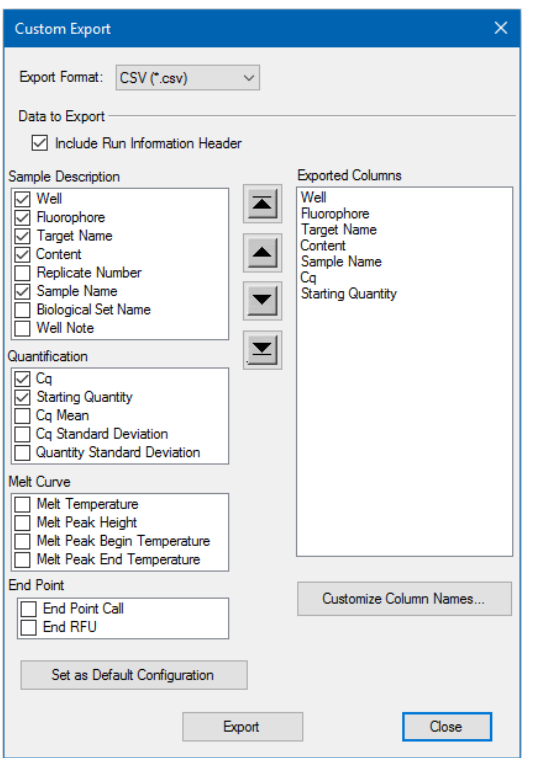

- 2. Wählen Sie das Exportformat aus der Drop-down-Liste "Export Type" (Exporttyp), die erscheint.
- 3. Markieren Sie die Kontrollkästchen der zu exportierenden Elemente.
- 4. (Optional) Klicken Sie auf "Customize Column Names" (Spaltennamen anpassen), um Spaltennamen anzupassen.
- 5. Klicken Sie auf "Export" (Exportieren). Das Dialogfeld "Save As" (Speichern unter) wird eingeblendet.
- 6. Geben Sie im Dialogfeld "Save As" (Speichern unter) einen Dateinamen und einen Ort zum Speichern der exportierten Datei an.
- 7. Klicken Sie auf "OK", um die Exportdatei zu speichern.

## **Exportieren in einen LIMS-Ordner**

Sie können Daten in ein LIMS-kompatibles Dateiformat exportieren.

#### **So exportieren Sie Daten in ein LIMS-Format**

1. Wählen Sie "Export" > "Export to LIMS Folder" (Exportieren > Export in LIMS-Ordner).

Das Dialogfeld "Save As" (Speichern unter) wird eingeblendet.

- 2. Geben Sie im Dialogfeld "Save As" (Speichern unter) einen Dateinamen und einen Ort zum Speichern der exportierten Datei an.
- 3. Klicken Sie auf "OK", um die Exportdatei zu speichern.

## **Exportieren Seegene-formatierter Daten**

Sie können die Daten aus allen Tabellenansichten in Excel-Dateien exportieren, die speziell für die Nutzung durch Seegene, Inc. strukturiert worden sind.

#### **So exportieren Sie Daten in ein Seegene-spezifisches Format**

1. Wählen Sie "Export" > "Seegene Export" (Exportieren > Seegene-Export)

Das Dialogfeld "Save As" (Speichern unter) wird eingeblendet.

- 2. Geben Sie im Dialogfeld "Save As" (Speichern unter) einen Speicherort für den Ordner an, in dem die Seegene-formatierten Excel-Dateien (.xlsx) gespeichert werden sollen.
- 3. Klicken Sie auf "OK", um die Exportdateien zu speichern.

Kapitel 9 Datenanalyseübersicht

# <span id="page-202-0"></span>Kapitel 10 Datenanalysedetails

Das Fenster "Data Analysis" (Datenanalyse) der CFX Manager™ Dx Software enthält mehrere Registerkarten, über die Sie Daten einsehen können. In diesem Kapitel werden diese Registerkarten eingehend erläutert.

**Tipp:** Sie können über das Menü "View" (Ansicht) auswählen, welche Registerkarten Sie im Fenster "Data Analysis" (Datenanalyse) anzeigen möchten. Das benutzerdefinierte Layout wird mit der Datendatei gespeichert.

## **Registerkarte "Quantification" (Quantifizierung)**

Nutzen Sie die Daten in der Registerkarte "Quantification" (Quantifizierung), um die Datenanalysebedingungen, einschließlich der Baseline-Einstellungen für einzelne Kavitäten sowie die Schwellenwerteinstellungen, festzulegen. Die Registerkarte "Quantification" (Quantifizierung) zeigt Daten in diesen vier Anzeigen an:

- "Amplification Chart" (Amplifikationsdiagramm) zeigt die relativen Fluoreszenzeinheiten (RFU) für jede Kavität in jedem Zyklus an. Jede Spur im Diagramm stellt Daten von einem einzelnen Fluorophor in einer Kavität dar.
- "Standard Curve" (Standardkurve) erscheint nur, wenn der Durchlauf Kavitäten umfasst, die als Standardprobentyp (Std.) definiert worden sind. Die Standardkurve zeigt den Schwellenwertzyklus an, der gegen das Protokoll der Startquantität aufgetragen wird. Die Legende zeigt die Reaktionseffizienz (E) für jedes Fluorophor in den Kavitäten mit einem Standardprobentyp an.
- n Kavitätenwähler wählt die Kavitäten mit den Fluoreszenzdaten aus, die Sie anzeigen möchten.
- n "Spreadsheet" (Tabelle) zeigt eine Tabelle mit den in den ausgewählten Kavitäten erfassten Daten an.

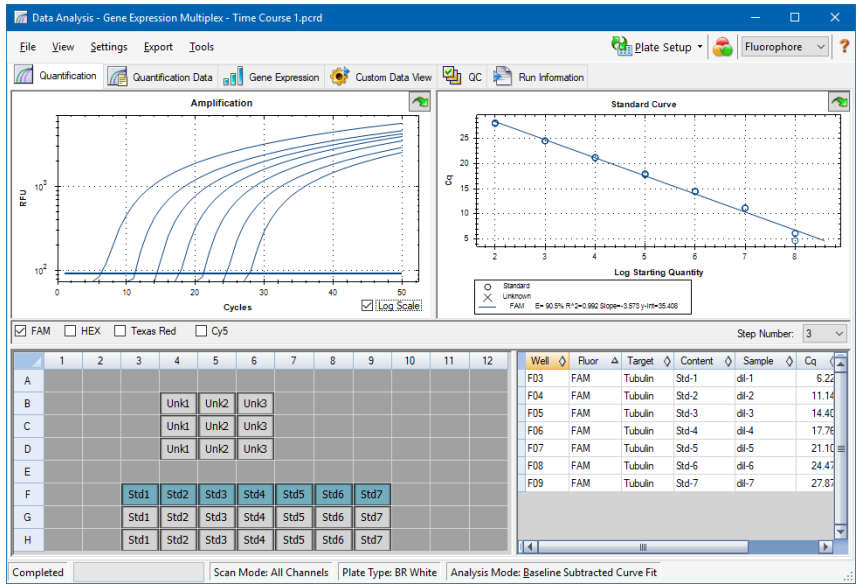

## **Fluorophor-Optionen**

Zum Anzeigen der Fluorophordaten in den Diagrammen und Tabellen der Registerkarte "Quantification" (Quantifizierung) wählen Sie das bzw. die Zielfluorophor(e) unter dem Amplifikationsdiagramm. Um die Fluorophordaten im Fenster "Data Analysis" (Datenanalyse) auszublenden, heben Sie die Auswahl des zugehörigen Kontrollkästchens auf.

## **Dialogfeld** "Trace Styles" (Spurentypen)

Mit dem Dialogfeld "Trace Styles" (Spurentypen) können Sie das Erscheinungsbild der Spuren in den Amplifikations- und Schmelzkurvendiagrammen in den Registerkarten "Quantification" (Quantifizierung) und "Melt Curve" (Schmelzkurve) anpassen. Sie können dann eine Vorschau der Änderungen im Kavitätenwähler einsehen, die im Dialogfeld "Trace Styles" (Spurentypen) erscheint.

#### **So passen Sie Spurentypen an**

- 1. Wählen Sie nur ein Fluorophor unter dem Amplifikationsdiagramm aus.
- 2. Zum Öffnen des Dialogfeld "Trace Styles" (Spurentypen) gehen Sie folgendermaßen vor:
	- Klicken Sie auf "Trace Styles" (Spurentypen) im Amplifikationsdiagramm.
	- Wählen Sie "Settings" (Einstellungen) > "Trace Styles" (Spurentypen) in der Datenanalyse-Menüleiste.
	- Klicken Sie mit der rechten Maustaste auf eine Spur und wählen Sie "Trace Styles" (Spurentypen).

Das Dialogfeld "Trace Styles" (Spurentypen) wird eingeblendet.

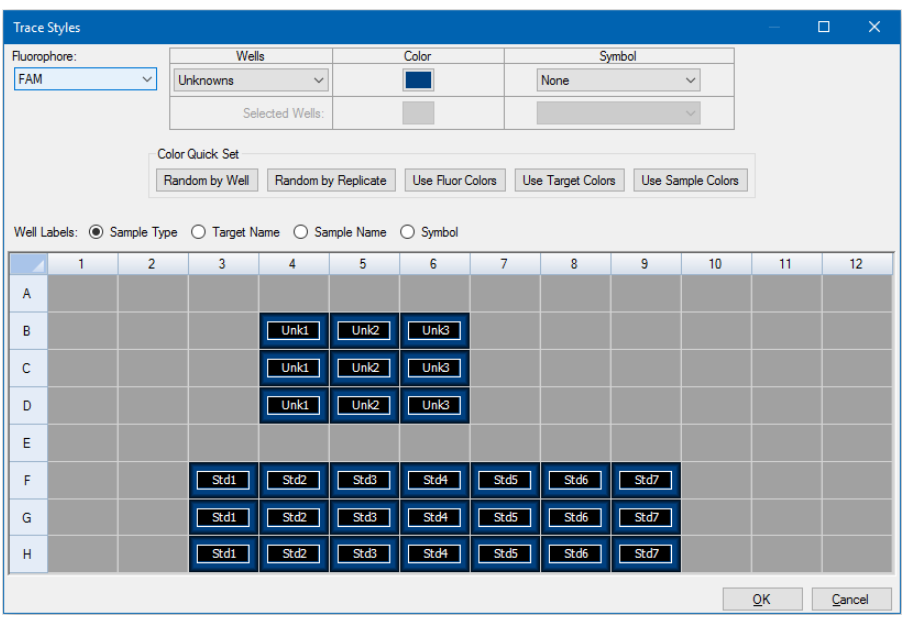

- 3. Wählen Sie im Dialogfeld "Trace Styles" (Spurentypen) einen spezifischen Kavitätensatz im Kavitätenwähler im unteren Fensterabschnitt aus. Wählen Sie alternativ Kavitäten, die einen Probentyp enthalten, im Drop-down-Menü in der Spalte "Wells" (Kavitäten) aus.
- 4. Gehen Sie wie folgt vor:
	- Klicken Sie auf das Feld in der Spalte "Color" (Farbe), um eine Farbe für die ausgewählten Kavitäten auszuwählen.
	- Um den ausgewählten Kavitäten ein Symbol zuzuordnen, wählen Sie ein Symbol aus der Symbol-Drop-down-Liste.
	- Um den Kavitäten ganz einfach nach Schaltflächenbezeichnung eine Farbe zuordnen zu können, klicken Sie einfach auf die entsprechende Schnellauswahl:
		- $\Box$  "Random by Well" (Zufall nach Kavität)
		- $\Box$  "Random by Replicate" (Zufällig nach Replikat)
		- $\Box$  "Use Fluor Colors" (Verwenden der Fluor-Farben)
		- $\Box$  "Use Target Colors" (Verwenden der Ziel-Farben)
		- $\Box$  "Use Sample Colors" (Verwenden der Proben-Farben)
	- Für die Zuweisung von Kavitätenkennzeichnungen wählen Sie entweder Probentyp, Zielname, Probenname oder Symbol aus.

## **Option "Log Scale" (Log-Skala)**

Wählen Sie "Log Scale" (Log-Skala) unter dem Amplifikationsdiagramm, um die Fluoreszenzspuren in einer halblogarithmischen Skala zu sehen:

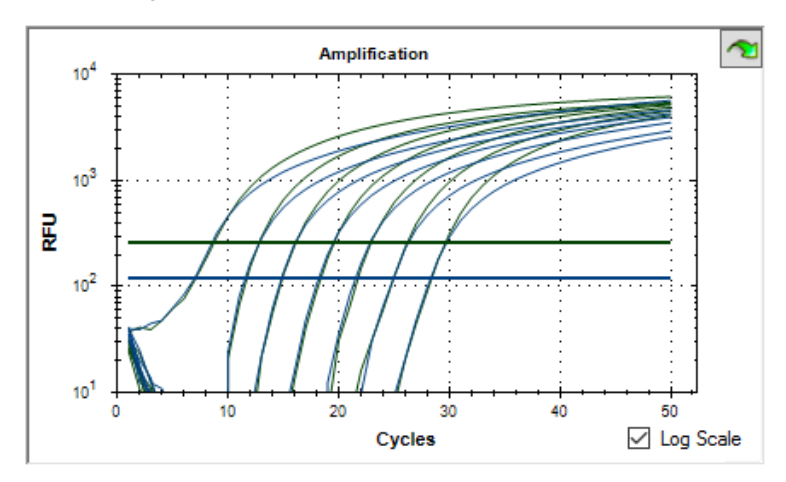

**Tipp:** Ziehen Sie über den Zielbereich, um einen Bereich des Diagramms zu vergrößern. Wenn Sie zur Vollbildansicht zurückkehren möchten, klicken Sie mit der rechten Maustaste auf das Diagramm und wählen Sie "Set Scale to Default" (Maßstab auf Standard einstellen).

## **"Standard Curve Chart" (Standardkurvendiagramm)**

Die Software erstellt ein Standardkurvendiagramm in der Registerkarte "Quantification" (Quantifizierung), wenn die Daten einen Probentyp beinhalten, der für mindestens ein Fluorophor im Durchlauf als Std. definiert ist.

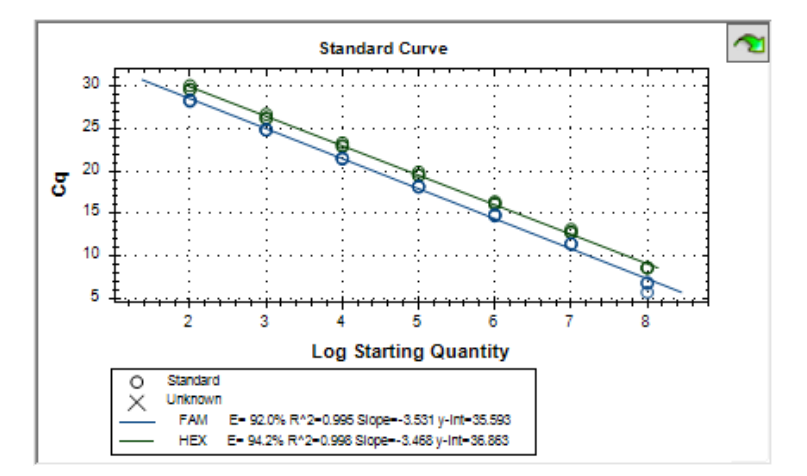

Das Standardkurvendiagramm zeigt folgende Informationen an:

- Name für jede Kurve (Fluorophor oder Ziel).
- Farbe von jedem Fluorophor oder Ziel.
- n Reaktionseffizienz (E). Verwenden Sie diese Statistik, um eine Multiplex-Reaktion zu optimieren und die Daten für die Standardkurve anzugleichen.

**Hinweis:** Die Reaktionseffizienz beschreibt, wie viel von Ihrem Ziel bei jedem Zyklus im Protokoll produziert wird. Eine Effizienz von 100 % bedeutet, dass Sie Ihr Ziel mit jedem Zyklus verdoppeln.

- **Bestimmungskoeffizient R<sup>2</sup> (geschrieben als R^2). Verwenden Sie diese Statistik, um zu** bestimmen, wir korrekt die Linie die Daten beschreibt (Anpassungsgüte).
- "Slope" (Steigung)
- y-Schnittpunkt

### **Menüoptionen des Amplifikationsdiagramms**

Neben den üblichen Rechtsklick-Menüoptionen für Diagramme (siehe Häufige [Rechtsklick-](#page-191-1)[Menüelemente](#page-191-1) für Diagramme auf Seite 190), werden in [Tabelle](#page-207-0) 20 die Menüoptionen aufgeführt, die nur im Amplifikationsdiagramm verfügbar sind.

<span id="page-207-0"></span>**Hinweis:** Das Standardkurvendiagramm bietet nur die üblichen Rechtsklick-Menüoptionen.

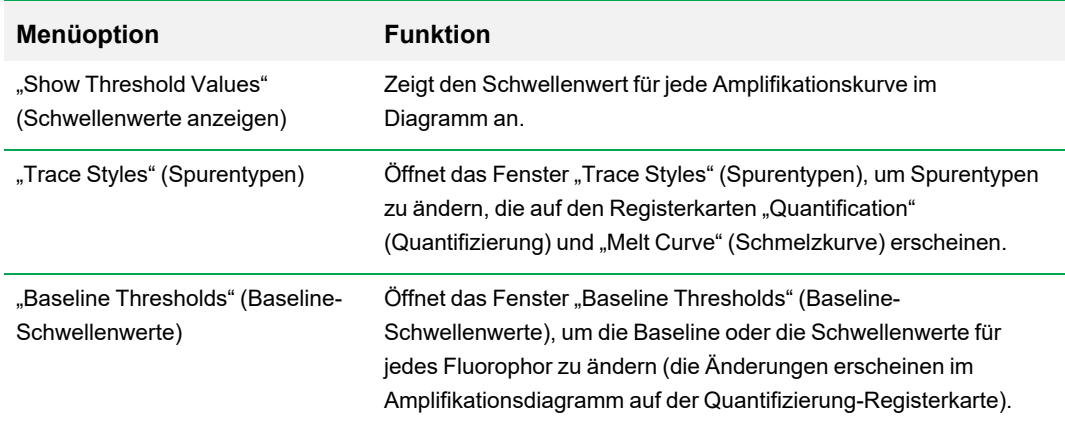

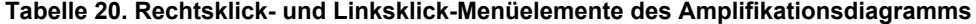

## **Tabelle der Registerkarte "Quantification" (Quantifizierung)**

[Tabelle](#page-208-0) 21 definiert die Daten, die in der Tabelle in der Registerkarte "Quantification" (Quantifizierung) angezeigt werden.

| <b>Information</b> | <b>Beschreibung</b>                                                                                                    |
|--------------------|----------------------------------------------------------------------------------------------------|
| "Well" (Kavität)   | Position der Kavität in der Platte                                                                                        |
| "Fluor" (Fluor)    | Nachgewiesenes Fluorophor                                                                                                 |
| "Target" (Ziel)    | Der in den Kavitäten des Platten-Editors geladene Zielname                                                                |
| "Content" (Inhalt) | Eine Kombination aus dem Probentyp (obligatorisch) und der<br>Replikat-Nr. (optional), die im Platten-Editor geladen sind |
| "Sample" (Probe)   | Der in den Kavitäten des Platten-Editors geladene Probenname                                                              |
|                    | Quantifizierungszyklus für jede Spur                                                                                      |

<span id="page-208-0"></span>**Tabelle 21. Inhalt der Tabelle in der Registerkarte "Quantification" (Quantifizierung)**

#### **Ändern von Ziel, Inhalt oder Probendaten**

Sie können die Daten in den Spalten "Target" (Ziel), "Content" (Inhalt) und "Sample" (Probe) ändern, indem Sie die Plattendatei mithilfe des Platten-Editors bearbeiten. Dies kann sogar nach der Durchführung des Experiments erfolgen.

#### **Ändern der Daten in den Spalten "Target" (Ziel), "Content" (Inhalt) und "Sample" (Probe)**

**EXECTED Signals Exerciter Setup**" (Plattenkonfiguration) und wählen Sie "View/Edit Plate" (Platte anzeigen/bearbeiten), um den Platten-Editor zu öffnen.

## **Registerkarte "Quantification Data" (Quantifizierungsdaten)**

Die Registerkarte "Quantification Data" (Quantifizierungsdaten) zeigt die in jeder Kavität gesammelten Quantifizierungsdaten an. Die CFX Manager™ Dx Software zeigt die Daten in vier verschiedenen Tabellenansichten an:

- "Results" (Ergebnisse) zeigt eine Tabelle der Daten an. Dies ist die Standardansicht.
- "Standard Curve Results" (Standardkurvenergebnisse) zeigt eine Tabelle der Standardkurvendaten an.
- "Plate" (Platte) zeigt die Daten in jeder Kavität in Form einer Plattenabbildung an.
- "RFU" (Relative Fluoreszenzeinheit) zeigt die RFU-Quantitäten in jeder Kavität für jeden Zyklus an.

Wählen Sie jede Tabelle aus der Drop-down-Liste aus, die unter der Registerkarte "Quantification Data" (Quantifizierungsdaten) angezeigt wird.

## **Tabelle** "Results" (Ergebnisse)

Die Tabelle "Results" (Ergebnisse) zeigt die Daten für jede Kavität in der Platte an.

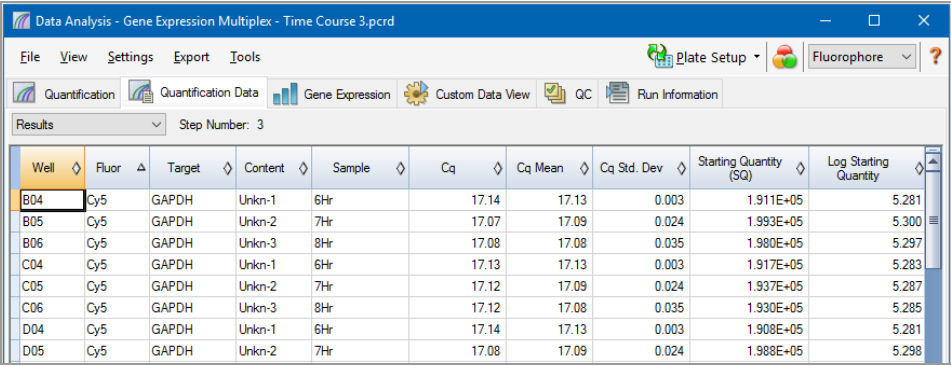

**Hinweis:** Alle Berechnungen der Std. Dev (Standardabweichung) gelten für die im Platten-Editor-Fenster den Kavitäten zugewiesenen Replikatgruppen. Die Berechnungen ermitteln den durchschnittlichen C<sub>q</sub>-Wert für jede Kavität in der Replikatgruppe.

[Tabelle](#page-210-0) 22 definiert die Daten, die in der Ergebnistabelle angezeigt werden.

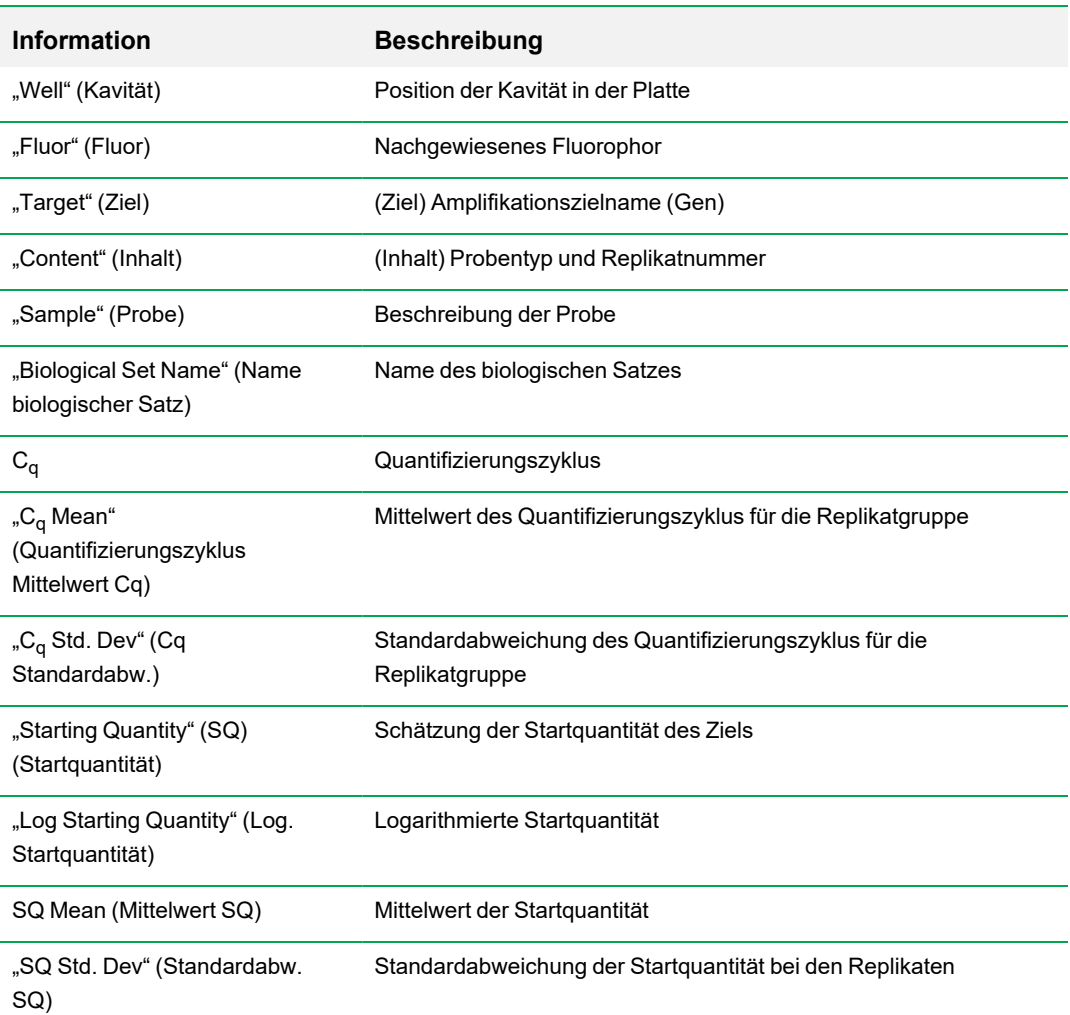

### <span id="page-210-0"></span>**Tabelle 22. Ergebnistabelleninhalte**

## **Tabelle "Standard Curve Results" (Standardkurvenergebnisse)**

Die Tabelle "Standard Curve Results" (Standardkurvenergebnisse) zeigt die berechneten Standardkurvenparameter an.

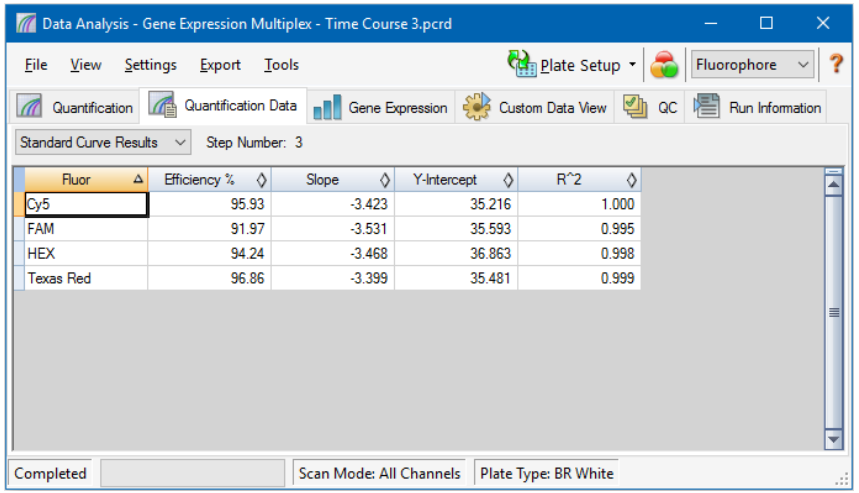

<span id="page-211-0"></span>[Tabelle](#page-211-0) 23 definiert die Daten, die in der Tabelle der Standardkurvenergebnisse angezeigt werden.

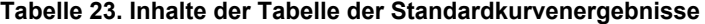

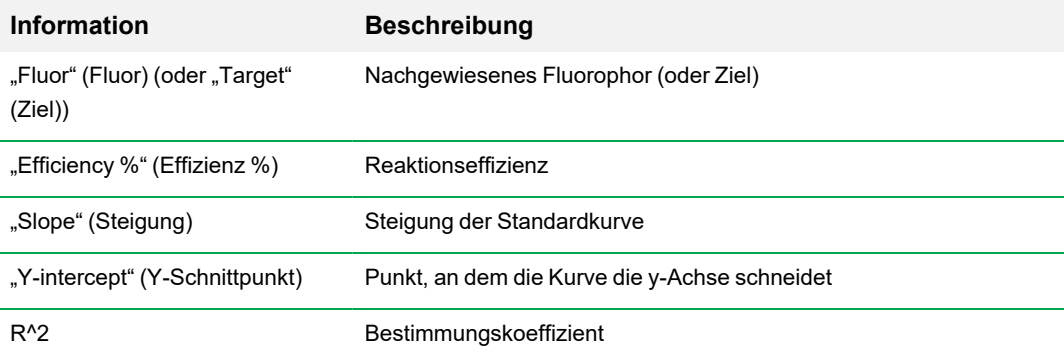

## **Tabelle** "Plate" (Platte)

Die Tabelle "Plate" (Platte) zeigt eine Plattenkarte mit den Daten eines Fluorophors zu einem Zeitpunkt an.

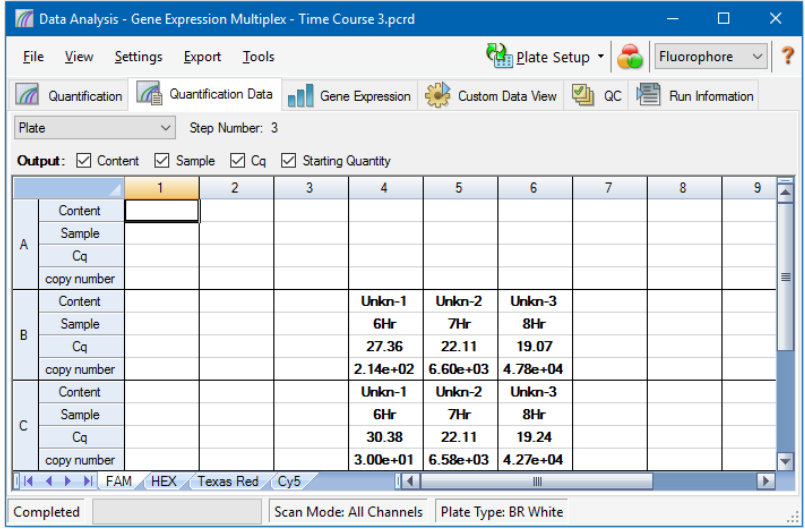

#### **So zeigen Sie Daten für ein bestimmtes Fluorophor an**

Klicken Sie auf die entsprechenden Registerkarte unten in der Tabelle.

## **"RFU"-Tabelle**

Die "RFU"-Tabelle zeigt die relativen Fluoreszenzeinheiten (RFU)-Werte für jede Kavität an, die bei jedem Zyklus des Durchlaufs erzielt wurden. Die Kavitätennummer erscheint oben in jeder Spalte und die Zyklusnummer wird links von jeder Zeile angezeigt.

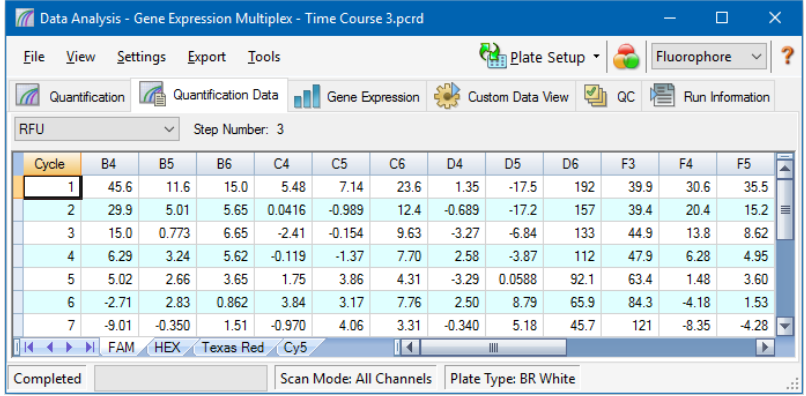

## **Registerkarte** "Melt Curve" (Schmelzkurve)

**Haftungsausschluss:** Bio-Rad gewährt keine Rechte zur Verwendung der Schmelzkurvenanalyse für die hochauflösende Schmelzkurvenanalyse im Bereich der human- und veterinärmedizinischen In-vitro-Diagnostik. Darüber hinaus liegt es in der Verantwortung des Käufers, jegliche geistigen Eigentumsrechte zu erhalten, die für diese spezifischen Anwendungen erforderlich sind.

Bei DNA-bindenden Farbstoffen und nicht klavierbaren Hybridisierungssonden ist die Fluoreszenz am hellsten, wenn die beiden DNA-Stränge sich an bestimmten Stellen binden (Annealing). Während die Temperatur daher auf die Schmelztemperatur ( $T_m$ ) ansteigt, nimmt die Fluoreszenz mit einer konstanten Geschwindigkeit ab (konstante Steigung). Auf Höhe der T<sub>m</sub> kommt es zu einer dramatischen Abnahme der Fluoreszenz mit einer merkbaren Veränderung der Steigung. Die Geschwindigkeitsrate dieser Veränderung wird bestimmt, indem die negative erste Regression gegen die Temperatur (-d(RFU)/dT) aufgetragen wird. Die höchste Änderungsrate der Fluoreszenz resultiert in sichtbaren Peaks und stellt die T<sub>m</sub> der doppelsträngigen DNA-Komplexe dar.

CFX Manager™ Dx Software stellt die während einer Schmelzkurve erfassten RFU-Daten als Funktion der Temperatur dar. Zur Analyse der Daten des Schmelzkurven-Peaks weist die Software jedem Peak eine Start- und eine Endtemperatur durch Verschieben der Schwellenwertlinie zu. Die unter Grenze des Peak-Bereichs wird durch die Position der Schmelzschwellenwertlinie spezifiziert. Ein gültiger Peak muss eine minimale Höhe relativ zum Abstand zwischen der Schwellenwertlinie und der Höhe des größten Peaks aufweisen.

Die Registerkarte "Melt Curve" (Schmelzkurve) zeigt die  $T_m$  (Schmelztemperatur) der amplifizierten PCR-Produkte in vier Ansichten an:

- "Melt Curve" (Schmelzkurve) zeigt die Echtzeitdaten für jedes Fluorophor als RFUs pro Temperatur für jede Kavität an.
- "Melt Peak" (Schmelzkurven-Peak) zeigt die negative Regression der RFU-Daten pro Temperatur für jede Kavität an.
- n Kavitätenwähler zeigt Kavitäten zum Anzeigen oder Ausblenden von Daten an.
- n Peak-Tabelle zeigt die in der ausgewählten Kavität erfassten Daten an.

**Hinweis:** Diese Tabelle zeigt bis zu zwei Peaks für jede Spur an. Klicken Sie auf die Registerkarte "Melt Curve Data" (Schmelzkurvendaten), um mehr Peaks zu sehen.

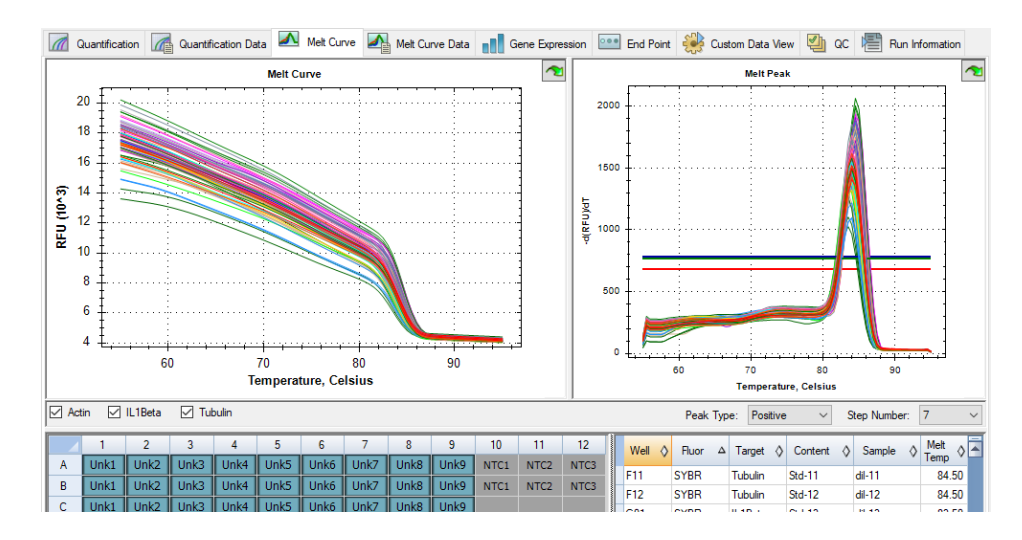

[Tabelle](#page-214-0) 24 auf Seite 213 definiert die Daten, die in der Tabelle für die Schmelzkurve angezeigt werden.

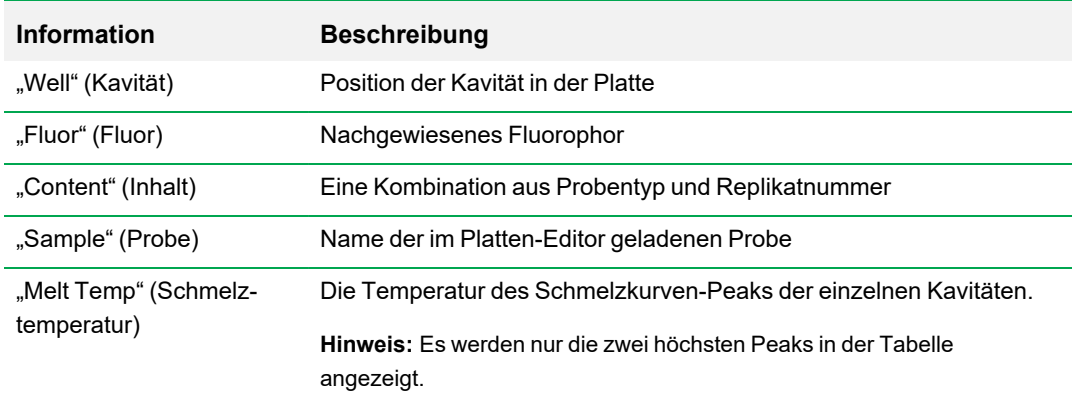

<span id="page-214-0"></span>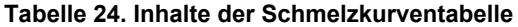

### **Anpassen der Schmelzkurvendaten**

#### **So passen Sie die Schmelzkurvendaten an**

- $\blacktriangleright$  Gehen Sie wie folgt vor:
	- Klicken Sie die Schwellenwert-Balken im Schmelz-Peak-Diagramm an und verschieben Sie diese, um Peaks in die Datenanalyse aufzunehmen oder sie auszuschließen.
	- Wählen Sie im Peaks-Dropdown-Menü "Positive" (Positiv) aus, um die Tabellendaten für die Peaks oberhalb der Linie des Schmelz-Schwellenwerts anzuzeigen, oder wählen Sie "Negative" (Negativ), um die Tabellendaten für Peaks unterhalb der Linie des Schmelz-Schwellenwerts zu sehen.
	- Öffnen Sie das Fenster "Trace Styles" (Spurentypen), um die Farbe der Spuren im Schmelzkurven- und Schmelz-Peak-Diagramm zu ändern.
	- n Wählen Sie eine Nummer im Schrittnummern-Wähler aus, um die Schmelzkurvendaten bei einem anderen Schritt im Protokoll zu sehen. Die Liste zeigt mehr als einen Schritt an, wenn das Protokoll Plattenablesungen in mehr als einem Schmelzkurvenschritt umfasst.
	- Wählen Sie Kavitäten im Kavitätenwähler aus, um sich auf die Datenuntergruppen zu konzentrieren.
	- Wählen Sie eine Kavitätengruppe zum Anzeigen aus und analysieren Sie eine Untergruppe der Kavitäten in der Platte. Wählen Sie jede Kavitätengruppe nach Namen im Drop-down-Menü der Kavitätengruppen in der Symbolleiste aus.
# **Registerkarte "Melt Curve Data" (Schmelzkurvendaten)**

Die Registerkarte "Melt Curve Data" (Schmelzkurvendaten) zeigt die Daten der Registerkarte "Melt Curve" (Schmelzkurve) in mehreren Tabellen an, welche alle Schmelzkurven-Peaks für jede Spur enthalten. Bietet vier Tabellenoptionen zur Anzeige der Schmelzkurvendaten:

- "Melt Peaks" (Schmelzkurven-Peaks) zeigt alle Daten, einschließlich der Schmelzkurven-Peaks, für jede Spur an. Dies ist die Standardansicht.
- "Plate" (Platte) zeigt eine Ansicht der Daten und Inhalte jeder Kavität in der Platte an.
- RFU zeigt die RFU-Quantitäten zu jeder Temperatur für jede Kavität an.
- -d(RFU)/dT zeigt die negative Veränderungsrate in RFU bei Veränderung der Temperatur (T) an. Dies ist eine grafische Darstellung der ersten Regression für jede Kavität in der Platte.

Jede der Tabellen können Sie aus der Drop-down-Liste auswählen, die unter der Registerkarte "Melt Curve Data" (Schmelzkurvendaten) erscheint.

## **Tabelle** "Melt Peaks" (Schmelzkurven-Peaks)

Die Tabelle mit den "Melt Peaks" (Schmelzpunkt-Peaks) zeigt alle Schmelzkurvendaten an.

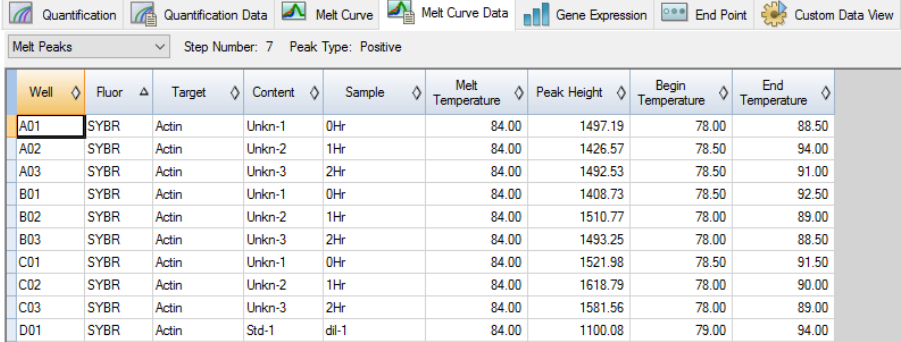

[Tabelle](#page-217-0) 25 auf Seite 216 definiert die Daten, die in der Tabelle für die Schmelzpunkt-Peaks angezeigt werden.

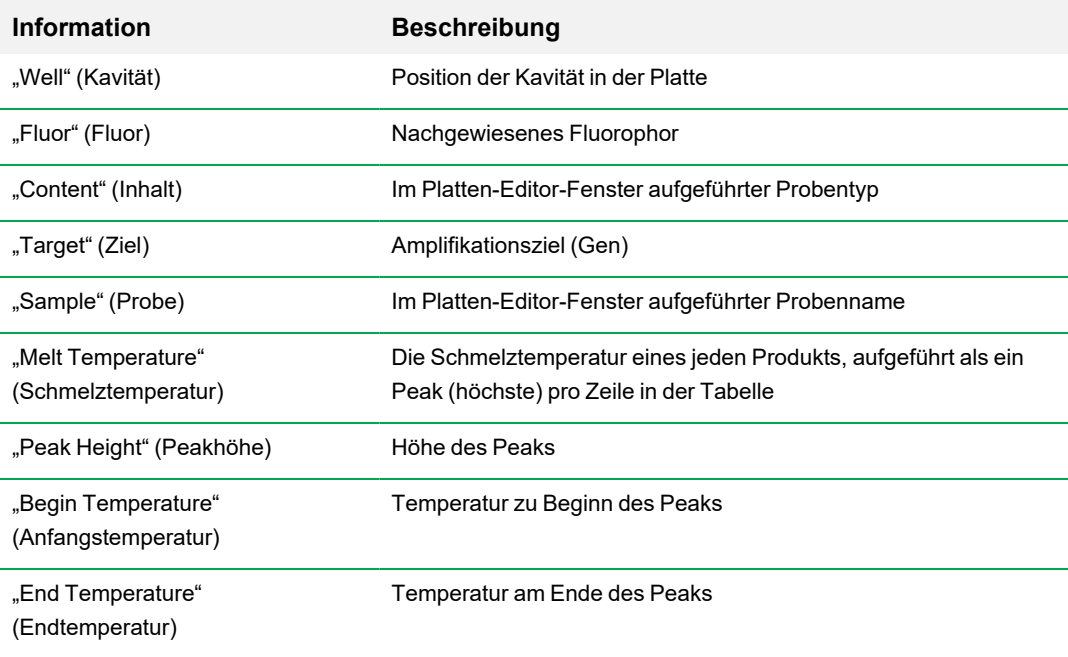

### <span id="page-217-0"></span>**Tabelle 25. Inhalte der Tabelle für die Schmelzpunkt-Peaks**

## **Plattentabelle**

Die Tabelle "Plate" (Platte) zeigt die Schmelzkurvendaten in einem Plattenformat an.

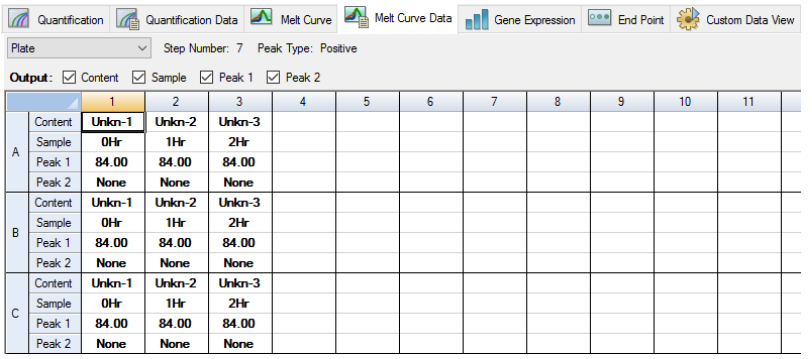

**Hinweis:** Zum Anpassen des Peaks, das die Software abruft, passen Sie bitte die Schwellenwertlinie im Schmelzkurven-Peak-Diagramm in der Registerkarte "Melt Curve" (Schmelzkurve) an.

[Tabelle](#page-218-0) 26 auf Seite 217 definiert die Daten, die in der Plattentabelle angezeigt werden.

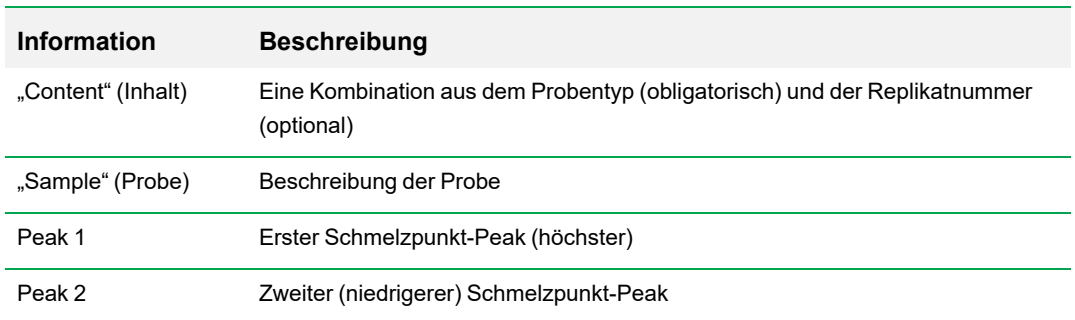

### <span id="page-218-0"></span>**Tabelle 26. Inhalt der Plattentabelle**

# **"RFU"-Tabelle**

Die RFU-Tabelle zeigt die Fluoreszenzwerte für jede Kavität an, die bei jedem Zyklus während der Schmelzkurve erzielt wurden.

<span id="page-218-1"></span>[Tabelle](#page-218-1) 27 definiert die Daten, die in der RFU-Tabelle gezeigt werden.

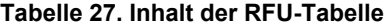

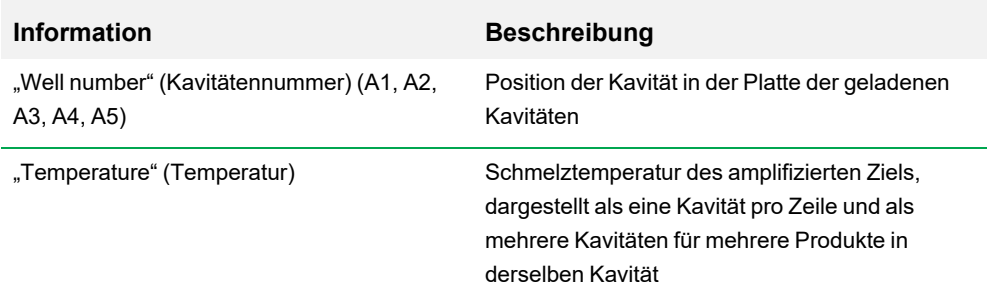

# Tabelle "-d(RFU)/dT"

Die Tabelle -d(RFU)/dT zeigt die negative Veränderungsrate in RFU bei Veränderung der Temperatur (T) an.

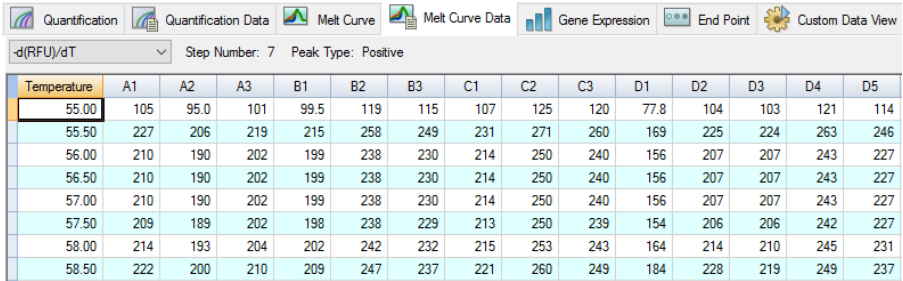

<span id="page-219-0"></span>[Tabelle](#page-219-0) 28 definiert die Daten, die in der Tabelle -d(RFU)/dT angezeigt werden.

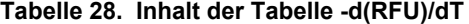

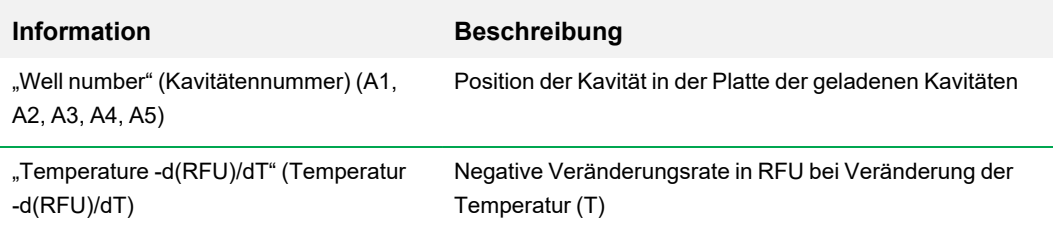

# **Registerkarte** "End Point" (Endpunkt)

Öffnen Sie die Registerkarte "End Point" (Endpunkt), um die finalen relativen Fluoreszenzeinheiten (RFUs) für die Probenkavitäten zu analysieren. Die Software vergleicht die RFU-Level der Kavitäten mit unbekannten Proben mit den RFU-Level der Kavitäten mit den Negativkontrollen und "nennt" die unbekannten "positiv" oder "negativ". Positive Proben haben einen RFU-Wert, der über dem RFU-Mittelwert der negativen Kontrollen plus dem Cutoff-Wert liegt.

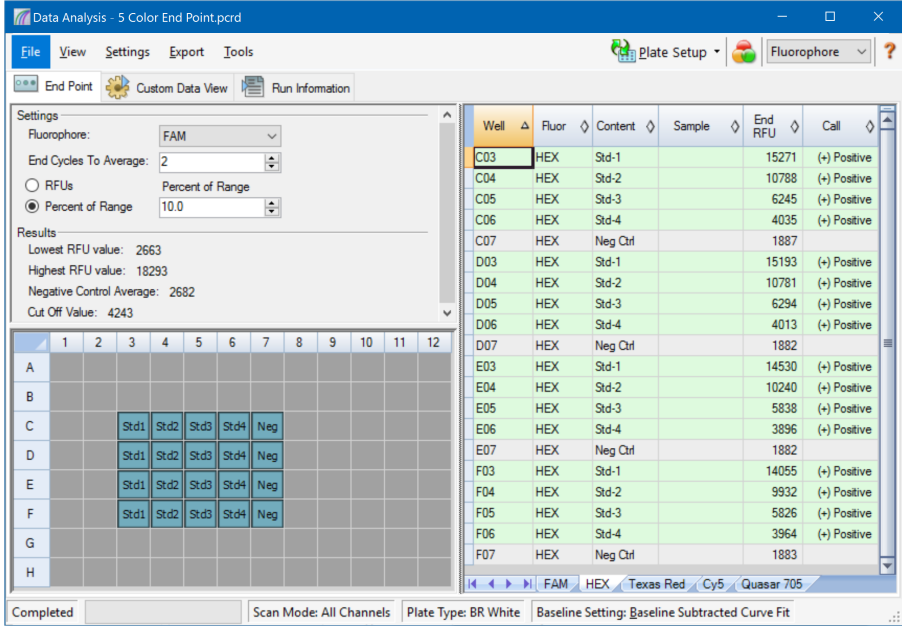

Für die Analyse der Endpunktdaten muss die Platte Negativkontrollen enthalten, sonst kann die Software keinen Abruf tätigen. Führen Sie eine dieser beiden Protokollarten aus:

- Durchführen eines Quantifizierungsprotokolls Erstellen eines Standardprotokolls. Öffnen Sie nach Abschluss des Durchlaufs das Fenster "Data Analysis" (Datenanalyse), passen Sie die Datenanalyseeinstellungen in der Registerkarte "Quantification" (Quantifizierung) an und klicken Sie dann auf die Registerkarte "End Point" (Endpunkt), um einen Endpunktzyklus auszuwählen.
- n Durchführen eines Nur-Endpunkt-Protokolls laden Sie das Nur-Endpunkt-Protokoll in die Registerkarte "Plate" (Platte) des Fensters "Run Setup" (Durchlaufkonfiguration), wählen oder erstellen Sie eine Platte und starten Sie den Durchlauf

Die Registerkarte "End Point" (Endpunkt) zeigt die durchschnittlichen RFU-Werte an, um zu bestimmen, ob das Ziel durch den letzten (End-) Zyklus amplifiziert wurde. Benutzen Sie diese Daten, um zu bestimmen, ob eine spezifische Zielsequenz (positiv) in einer Probe vorliegt. Positive Ziele haben höhere RFU-Werte als das von Ihnen definierte Cutoff-Niveau.

**Tipp:** Öffnen Sie die Registerkarte "Protocol" (Protokoll) (Fenster "Run Setup" (Durchlaufkonfiguration) und wählen Sie "Run" > "End Point Only Run" (Durchlauf > Nur Endpunktlauf), um ein Endpunktprotokoll zu erstellen.

Nach Abschluss des Durchlaufs, öffnet die Datendatei die Registerkarte, wobei diese Registerkarte folgende Abschnitte enthält:

- n Settings (Einstellungen) Anpassen der Datenanalyseeinstellungen.
- n Results (Ergebnisse) zeigt die Ergebnisse direkt an, nachdem Sie die Einstellungen angepasst haben.
- n Kavitätenwähler wählt die Kavitäten mit den Endpunktdaten aus, die Sie anzeigen möchten.
- n RFU-Tabelle zeigt die erfassten End-RFUs aus den ausgewählten Kavitäten an.

## **Ergebnisdaten**

Im Abschnitt "Results" (Ergebnisse) werden die folgenden Daten angezeigt:

- "Lowest RFU value" (Niedrigster RFU-Wert) niedrigster RFU-Wert der Daten.
- "Highest RFU value" (Höchster RFU-Wert) höchster RFU-Wert der Daten.
- n "Negative Control Average" (Durchschnitt Negativkontrolle) durchschnittliche RFU für die Kavitäten, die Negativkontrollen enthalten.
- n "Cut Off Value" (Cutoff-Wert) wird berechnet, indem die Toleranz (RFU oder Prozentsatz des in den Einstellungen aufgeführten Bereichs) und der Mittelwert der Negativkontrollen addiert werden. Proben mit RFU-Werten, die größer sind als der Cutoff-Wert, werden als "positiv" bezeichnet. Um den Cutoff-Wert anzupassen, ändern Sie den RFU-Wert oder den Prozentsatz des Bereichs.

Der Cutoff-Wert wird anhand der folgenden Formel berechnet:

Cutoff-Wert = Mittelwert der Negativkontrolle + Toleranz

Wählen Sie anhand einer der folgenden Methoden eine Toleranz:

- "RFUs (default)" (RFU-Werte (Standard)) Wählen Sie diese Methode, um einen absoluten RFU-Wert für die Toleranz zu verwenden. Der minimale RFU-Toleranzwert ist 2. Der Maximalwert ist der Absolutwert des höchsten RFU-Werts abzüglich des absoluten Werts des niedrigsten RFU-Werts. Der standardmäßige RFU-Toleranzwert beträgt 10 % des gesamten RFU-Bereichs.
- "Percent of Range" (Prozentsatz des Bereichs) Wählen Sie diese Methode, um einen Prozentsatz des RFU-Bereichs für die Toleranz zu verwenden. Der Mindestprozentsatz des Bereichs ist 1 %. Der maximale Prozentsatz des Bereichs ist 99 %. Der Standard-Prozentsatz des Bereichs ist 10 %.

## **Anpassen der Endpunkt-Datenanalyse**

#### **Anpassen der Daten in der Registerkarte "End Point" (Endpunkt)**

- $\blacktriangleright$  wie folgt vor:
	- Wählen Sie ein Fluorophor aus der Drop-down-Liste aus.
	- Wählen Sie einen Endzyklus- bis Mittelwert, um die Anzahl an Zyklen einzustellen, mit denen die mittlere Endpunkt-RFU berechnet wird.
	- Wählen Sie RFUs aus, um die Daten in relativen Fluoreszenzeinheiten zu sehen.
	- n Wählen Sie Prozentsatz des Bereichs, um einen Prozentsatz des RFU-Bereichs für die Toleranz zu verwenden.
	- Wählen Sie Kavitäten im Kavitätenwähler aus, um sich auf die Datenuntergruppen zu fokussieren.
	- Wählen Sie eine Kavitätengruppe zum Anzeigen aus und analysieren Sie eine Untergruppe der Kavitäten in der Platte. Wählen Sie jede Kavitätengruppe nach Namen im Drop-down-Menü der Kavitätengruppen in der Symbolleiste aus.

## **RFU-Tabelle für die Endpunktanalyse**

[Tabelle](#page-223-0) 29 definiert die Daten, die in der RFU-Tabelle in der Registerkarte "End point" (Endpunkt) angezeigt werden.

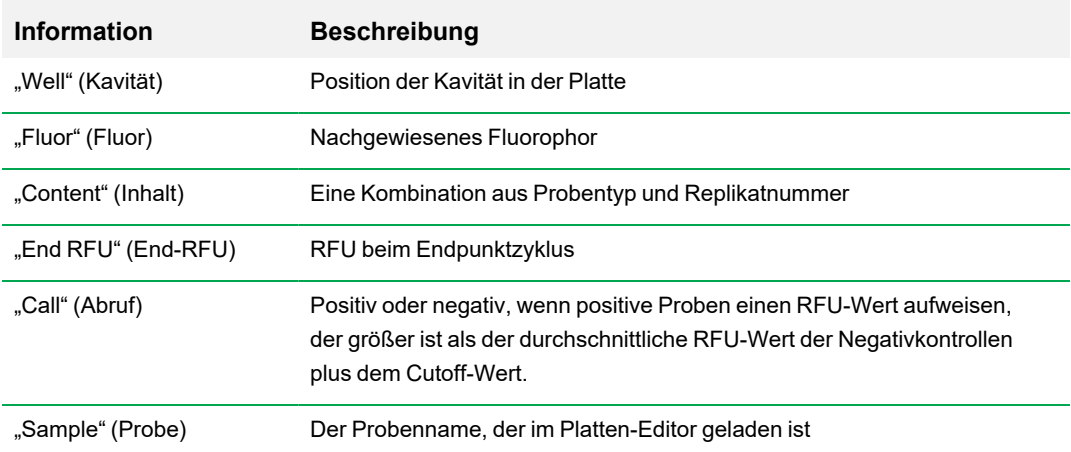

<span id="page-223-0"></span>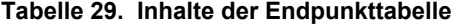

# **Registerkarte "Allelic Discrimination" (Allelische Diskriminierung)**

Die Registerkarte "Allelic Discrimination" (Allelische Diskriminierung) weist Kavitäten mit unbekannten Proben Genotypen zu. Verwenden Sie diese Daten, um Proben mit verschiedenen Genotypen zu identifizieren, einschließlich "Allele 1" (Allel 1), "Allele 2" (Allel 2), "Heterozygote" (Heterozygot), "No Call" (kein Abruf) (keine Amplifikation) oder "Undetermined" (Nicht festgelegt).

**Hinweis:** Die Daten für die allelische Diskriminierung müssen aus Multiplex-Durchläufen mit mindestens zwei Fluorophoren stammen. Jedes Fluorophor identifiziert ein Allel in allen Proben.

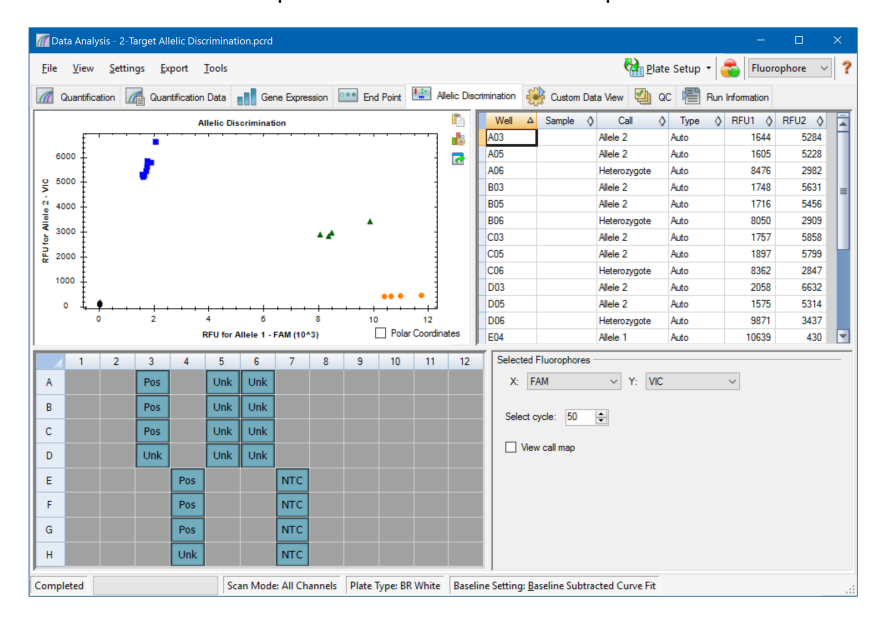

Die Analyse der allelischen Diskriminierung erfordert die folgenden minimalen Kavitäteninhalte:

- **n** Zwei Fluorophore in jeder Kavität
- **n NTC-Proben (No Template Control: keine Vorlagenkontrolle für die optimierte Datenanalyse**

CFX Manager™ Dx Software bietet vier Optionen zur Anzeige von Daten der allelischen Diskriminierung an:

■ Diagramm "Allelic Discrimination" (Allelische Diskriminierung) – zeigt die Daten in einem Diagramm in relativen Fluoreszenzeinheiten (RFU) für Allel 1/Allel 2 an. Jeder Punkt im Diagramm repräsentiert Daten von beiden Fluorophoren in einer Kavität. Sie können zwischen kartesischen und Polarkoordinaten wechseln, indem Sie das Kontrollkästchen "Polar Coordinates" (Polarkoordinaten) markieren oder dessen Auswahl aufheben. Die kartesischen Koordinaten repräsentieren RFU für Allel 1 auf der x-Achse und RFU für Allel 2 auf der y-Achse. Die Polarkoordinaten stellen den Winkel auf der x-Achse und den Abstand der RFU auf der y-Achse vom Ursprung aus (Medianwert von allen NTC) dar.

- Kavitätentabelle zeigt die Daten der allelischen Diskriminierung in jeder Kavität der Platte an.
- n Kavitätenwähler wählt die Kavitäten mit den allelischen Daten aus, die Sie anzeigen möchten.
- n Fenster "Selected Fluorophores" (Ausgewählte Fluorophore) ändert die Kennzeichnungen der x- und der y-Achse in der Grafik "Allelic Discrimination" (Allelische Diskriminierung), den zu analysierenden Zyklus und ob die Abrufabbildung angezeigt werden soll.

## **Anpassen der Daten für die allelische Diskriminierung**

Basierend auf den Positionen der NTCs (No Template Control, keine Vorlagenkontrolle) sowie dem Winkel und dem Abstand der unbekannten Datenpunkte zu den NTCs weist die Software Kavitäten mit unbekannten Proben automatisch einen Genotyp zu.

#### **Gehen Sie zum Anpassen der Daten der allelischen Diskriminierung**

- $\blacktriangleright$  wie folgt vor:
	- **n Um die Polarkoordinaten anzuzeigen, markieren Sie das Kontrollkästchen im Diagramm** "Allelic Discrimination" (Allelische Diskriminierung).
	- Um ein anderes Fluorophor anzuzeigen, wählen Sie dieses aus der Drop-down-Liste im Abschnitt "Selected Fluorosphores" (Ausgewählte Fluorophore) aus.
	- Um einen Abruf zu ändern, markieren Sie im Diagramm "Allelic Discrimination" (Allelische Diskriminierung) die Datenpunkte und wählen Sie eine Option aus der Liste "Selected Wells" (Ausgewählte Kavitäten) aus:
		- $\Box$  "Allele 1" (Allel 1)
		- $\Box$  "Allele 2" (Allel 2)
		- $\Box$  "Heterozygote" (Heterozygot)
		- $\Box$  "Undetermined" (Nicht festgelegt)
		- $\Box$  "No Call" (Kein Abruf)
		- $\Box$  "Auto Call" (Automatischer Abruf)

**Tipp:** Wählen Sie "Auto Call" (Automatischer Abruf), um zum Standard-Abruf zurückzukehren.

## **Diagramm-Menüoptionen**

<span id="page-226-0"></span>Neben den üblichen Rechtsklick-Menüoptionen für Diagramme (siehe Häufige [Rechtsklick-](#page-191-0)[Menüelemente](#page-191-0) für Diagramme auf Seite 190), sind in [Tabelle](#page-226-0) 30 auch die im Diagramm "Allelic Discrimination" (Allelische Diskriminierung) verfügbaren Menüoptionen aufgeführt.

**Tabelle 30. Diagramm "Allelic Discrimination" (Allelische Diskriminierung): Rechts- und Linksklick-Menüoptionen**

| <b>Menüoption</b>                           | <b>Funktion</b>                                                                                                    |
|---------------------------------------------|----------------------------------------------------------------------------------------------------|
| Zoom                                        | Fokussiert die Diagrammansicht auf den ausgewählten Bereich<br>(durch Klicken und Ziehen des Mauszeigers im Diagramm).                                                                                                    |
|                                             | <b>Tipp:</b> Zum Wiederherstellen des Zooms, um alle Datenpunkte<br>anzuzeigen, klicken Sie mit der rechten Maustaste und wählen<br>Sie "Set Scale to Default" (Standardansicht wiederherstellen).                                                                                                    |
| "Well" (Kavität)                            | Für die ausgewählte Kavität stehen folgende Optionen zur<br>Verfügung: nur diese Kavität anzeigen, diese Kavität aus der<br>Ansicht entfernen, Farbe für diese Spur festlegen oder diese<br>Kavität von der Analyse ausschließen.                                                                              |
| "Selected Wells" (Ausgewählte<br>Kavitäten) | Für die ausgewählten Kavitäten (Auswahl durch Klicken und<br>Ziehen des Mauszeigers im Diagramm) stehen folgende Optionen<br>zur Verfügung: nur diese Kavitäten anzeigen, diese Kavitäten aus<br>der Ansicht entfernen, Farbe für diese Spuren festlegen oder diese<br>Kavitäten von der Analyse ausschließen. |

# **Tabelle** "Allelic Discrimination" (Allelische Diskriminierung)

[Tabelle](#page-226-1) 31 definiert die Daten, die in der Tabelle "Allelic Discrimination" (Allelische Diskriminierung) angezeigt werden.

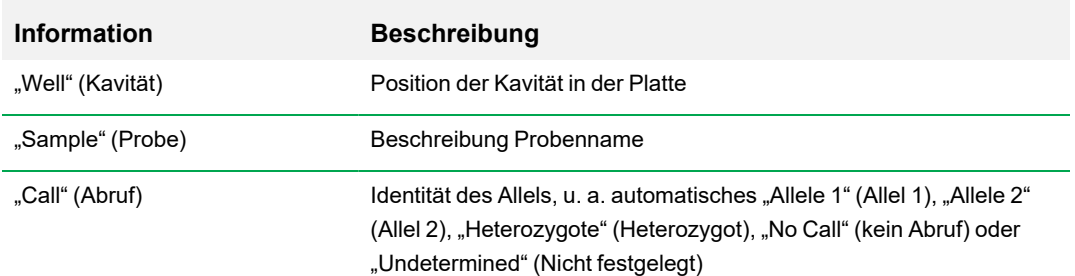

### <span id="page-226-1"></span>**Tabelle 31. Inhalt der Tabelle "Allelic Discrimination" (Allelische Diskriminierung)**

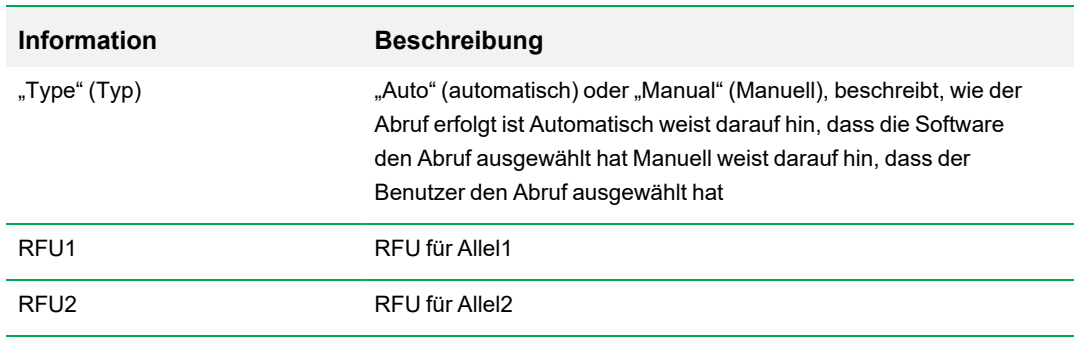

## **Tabelle 31. Inhalt der Tabelle "Allelic Discrimination" (Allelische Diskriminierung), Fortsetzung**

# **Registerkarte "Custom Data View" (Benutzerdefinierte Datenansicht)**

Die Registerkarte "Custom Data View" (Benutzerdefinierte Datenansicht) zeigt gleichzeitig mehrere Fensterbereiche in einem benutzerdefinierten Format an.

Die Drop-down-Liste "Load a Preset View" (Voreingestellte Ansicht laden) bietet eine Auswahl an Anzeigeformatvorlagen. Die angezeigte Standardansicht hängt von der analysierten Datei ab. Wenn zum Beispiel Schmelzkurvendaten vorliegen, erscheint die Amp+Melt-Standardansicht.

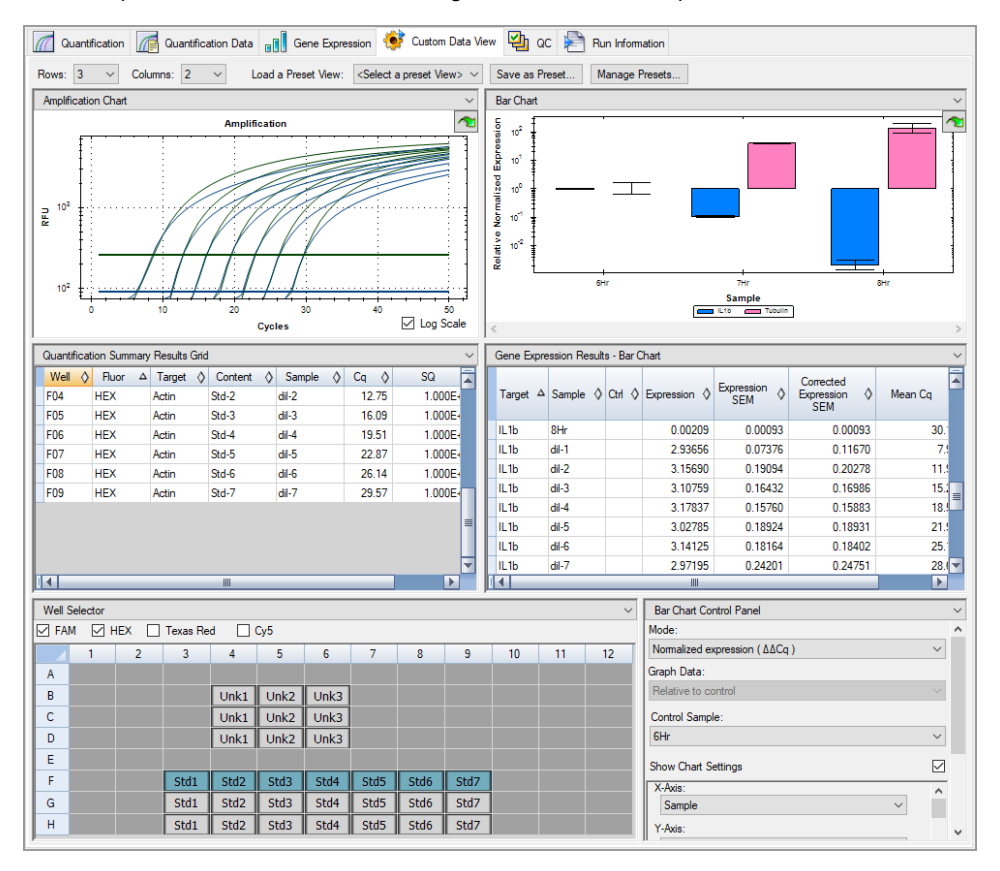

## **Erstellen einer benutzerdefinierten Datenansicht**

### **Gehen Sie zum Erstellen einer benutzerdefinierten Datenansicht**

- $\blacktriangleright$  wie folgt vor:
	- Wählen Sie eine andere voreingestellte Ansicht aus der Drop-down-Liste.
	- Wählen Sie eine andere Diagrammansicht aus der Drop-down-Liste aus, die sich oben in jedem einzelnen Fensterbereich befindet.
	- Ändern Sie die Anzahl an Zeilen und Spalten in der Registerkarte.
	- n Ändern Sie die Größe des jeweiligen Fensterbereichs. Verschieben Sie die Leisten am Rand des jeweiligen Fensterbereichs.

Klicken Sie auf "Save as Preset" (Als Voreinstellung speichern), um die benutzerdefinierte Ansicht als Vorlage zu speichern. Klicken Sie auf "Manage Presets" (Voreinstellungen verwalten), um bestehende voreingestellte Ansichten zu löschen, umzubenennen oder wiederherzustellen.

# **Registerkarte** "QC" (QK)

Verwenden Sie die Registerkarte "QC" (QK), um die Qualität der Durchlaufdaten anhand der festgelegten Regeln in der QK schnell auszuwerten.

CFX Manager™ Dx Software bietet vier Optionen zur Anzeige der QK-Daten:

- **n Amplifikationsdiagramm** zeigt die relativen Fluoreszenzeinheiten (RFU) für jede Kavität in jedem Zyklus an. Jede Spur im Diagramm stellt Daten von einem einzelnen Fluorophor in einer Kavität dar.
- n **Tabelle der QK-Regeln** zeigt die verfügbaren QK-Regeln und die Einstellungen an, die jede Regel definieren. Angewandte QK-Regeln werden durch ein Häkchen angezeigt.
- n **Kavitätenwähler** wählt die Kavitäten mit den Fluoreszenzdaten aus, die Sie anzeigen möchten.
- n **Übersichtsfenster der QK-Regeln** zeigt die ausgewählten QK-Regeln an und markiert Kavitäten, welche gegen die Regel verstoßen.

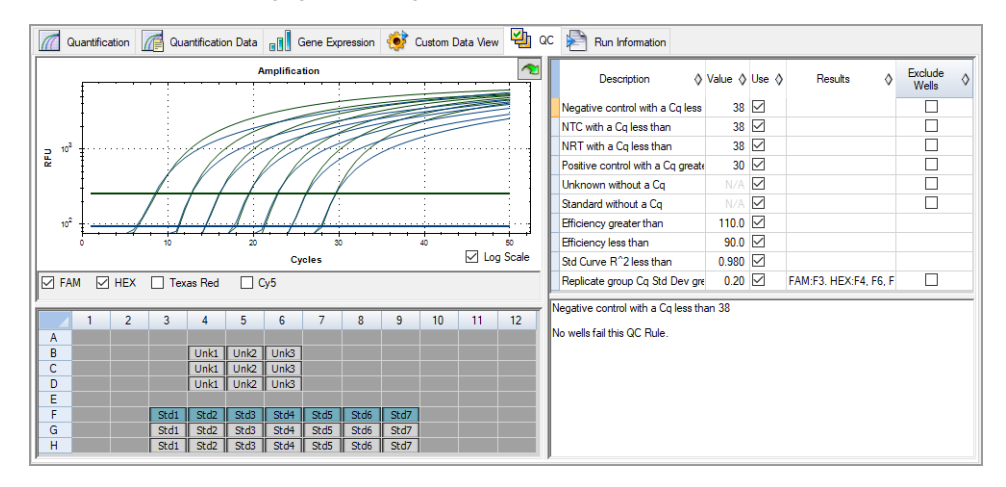

## **Ändern der QK-Kriterien**

**So ändern Sie die QK-Kriterien**

▶ Markieren oder deaktivieren Sie das Kontrollkästchen "Use" (Anwenden) für die Regel, um sie in die Qualitätskontrolle (QK) aufzunehmen oder davon auszuschließen.

## **Ausschließen von Kavitäten, die die QK nicht erfüllen**

CFX Manager™ Dx Software zeigt Kavitäten, welche die QK-Kriterien nicht erfüllen, in der Spalte "Results" (Ergebnisse) in der QK-Regeltabelle und im Zusammenfassungsfenster an.

### **So schließen Sie Kavitäten aus, die QK-Kriterien nicht erfüllen**

▶ Wählen Sie für jede Kavität, die ausgeschlossen werden soll, "Exclude Wells" (Kavitäten ausschließen) aus.

# **Registerkarte** "Run Information" (Durchlaufinformationen)

Die Registerkarte "Run Information" (Durchlaufinformationen) zeigt das Protokoll sowie weitere Informationen zu jedem Durchlauf an. Verwenden Sie diese Registerkarte für Folgendes:

- **n** Anzeigen des Protokolls.
- Eingeben oder Bearbeiten von Anmerkungen zum Durchlauf.
- Eingeben oder Bearbeiten der ID oder des Strichcodes des Durchlaufs.
- **n Anzeigen von Ereignissen, die während des Durchlaufs eingetreten sein könnten. Verwenden Sie** diese Benachrichtigungen für die Fehlerbehebung eines Durchlaufs.

**Tipp:** Klicken Sie mit der rechten Maustaste auf das Protokoll, um dieses zu kopieren, zu exportieren oder zu drucken. Klicken Sie mit der rechten Maustaste auf die Abschnitte "Notes" (Anmerkungen), "ID/Bar Code" (ID/Strichcode) oder andere Bereiche, um den Text auszuschneiden, zu kopieren, einzufügen, zu löschen oder auszuwählen.

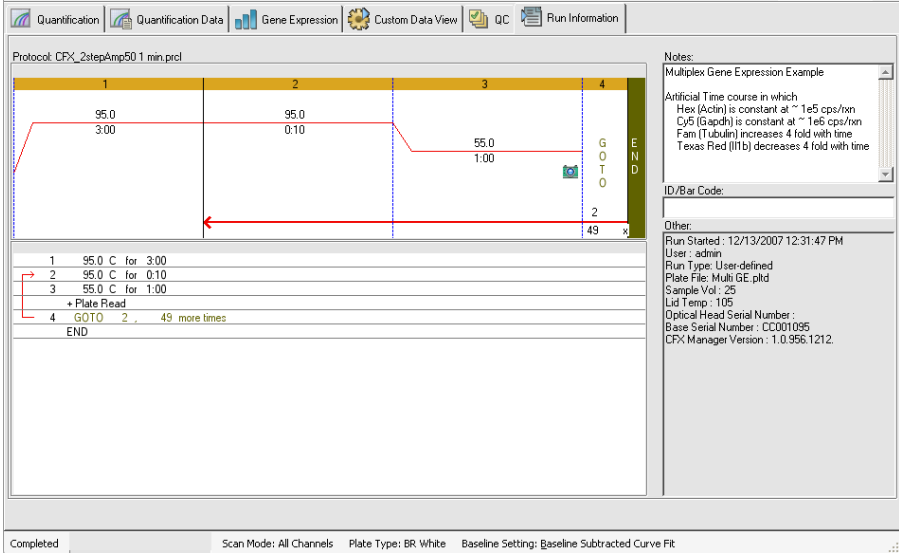

# **Datenanalyseberichte**

Die Daten, die im Bericht erscheinen, hängen von der aktuellen Datendatei im Fenster "Data Analysis" (Datenanalyse) ab. Wählen Sie "Tools" > "Reports" (Werkzeuge > Berichte).

Der Berichtdialog umfasst folgende Abschnitte:

- Menü und Symbolleiste bietet Optionen zum Formatieren, Speichern oder Drucken des Berichts oder der Vorlage an.
- **n Optionsliste (obere linke Seite des Dialogfelds)** bietet Optionen zur Anzeige im Bericht.
- Optionsfenster (untere linke Seite des Dialogfelds) zeigt die Textfelder an, in die Sie Informationen zu einer ausgewählten Option eingeben können.
- Vorschaufenster (rechte Seite des Dialogfelds) zeigt eine Vorschau des aktuellen Berichts an.

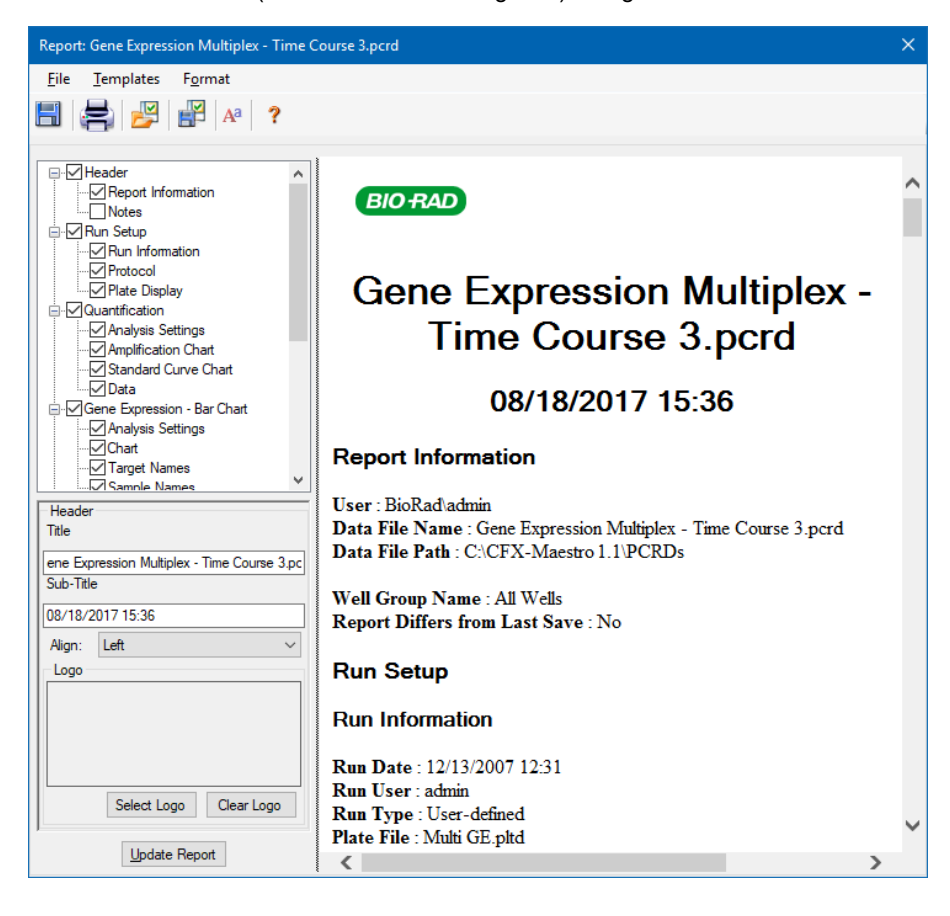

# **Berichtskategorien für die Datenanalyse**

[Tabelle](#page-234-0) 32 listet alle verfügbaren Optionen für den Datenanalysebericht auf, je nach Art der Daten im Fenster "Data Analysis" (Datenanalyse).

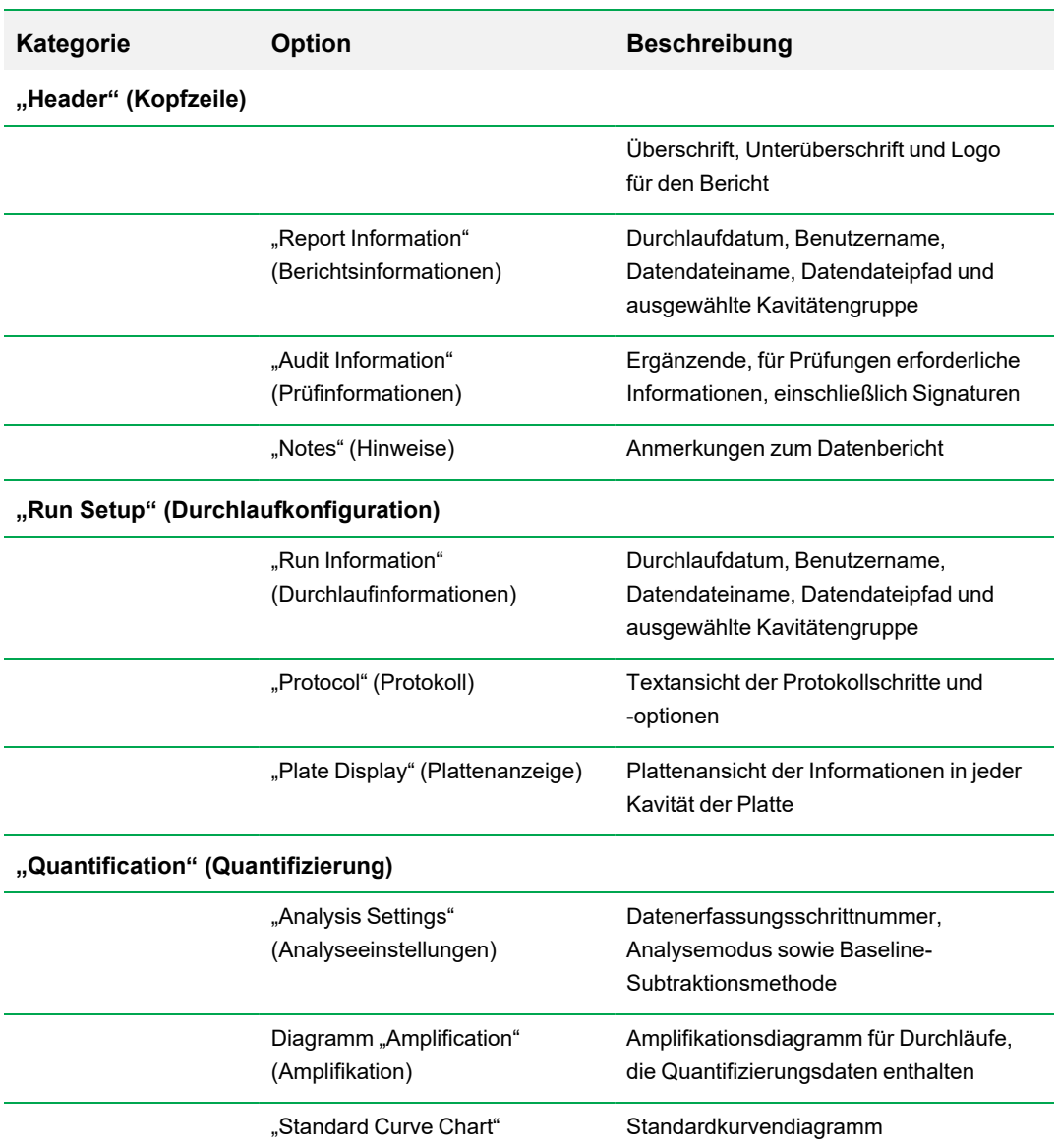

<span id="page-234-0"></span>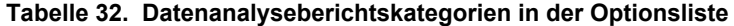

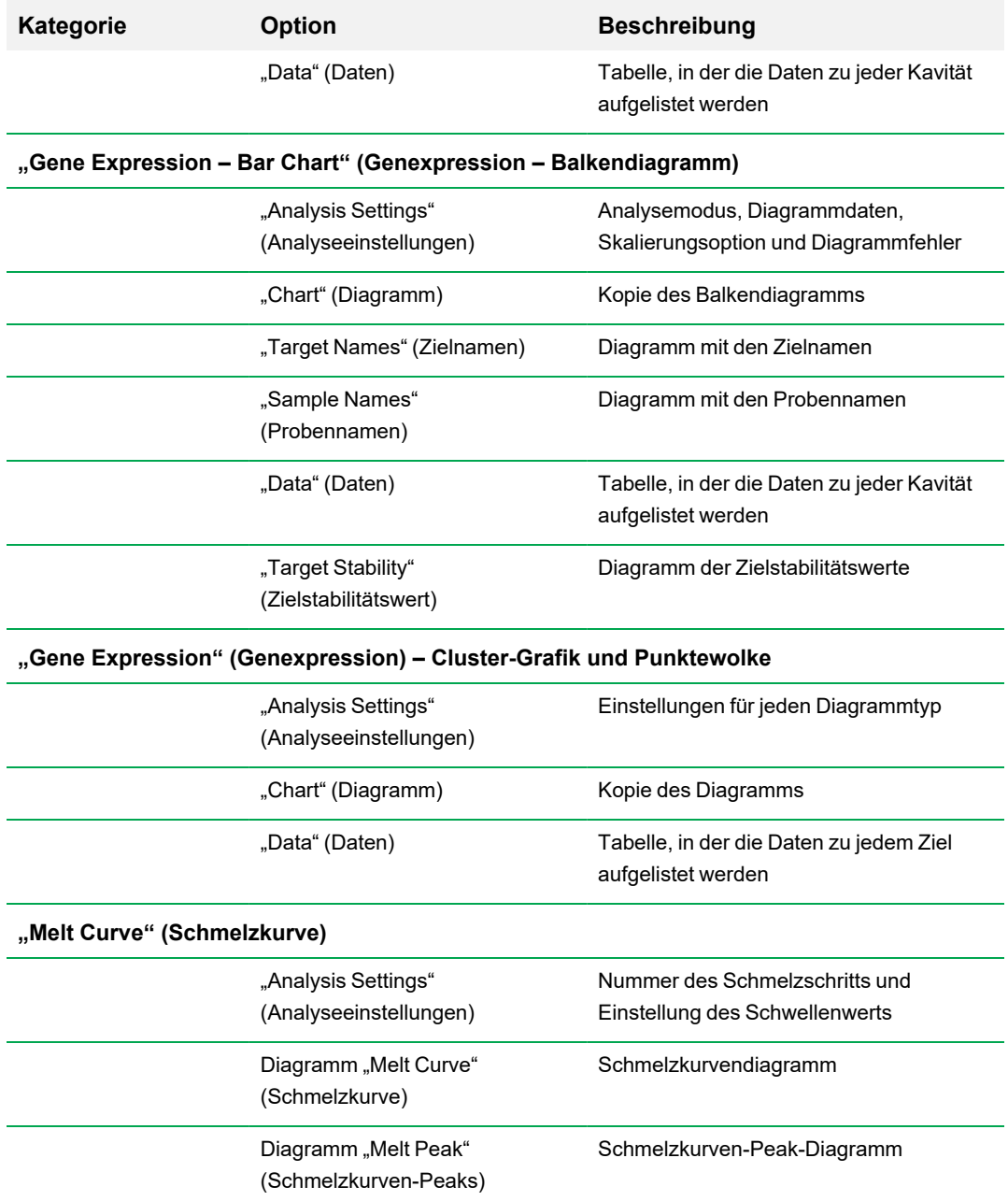

## **Tabelle 32. Datenanalyseberichtskategorien in der Optionsliste, Fortsetzung**

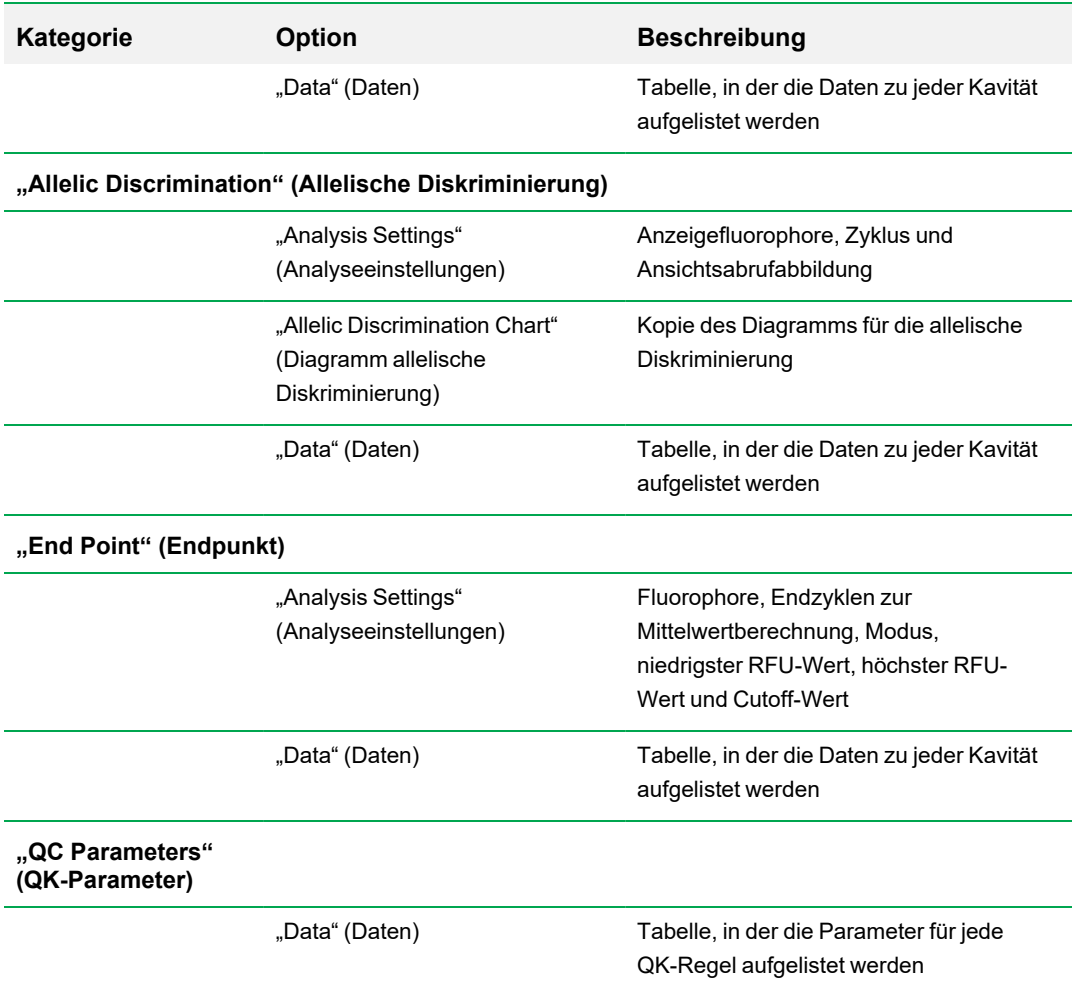

## **Tabelle 32. Datenanalyseberichtskategorien in der Optionsliste, Fortsetzung**

## **Erstellen eines Datenanalyseberichts**

Sie können das Bericht-Layout als Vorlage speichern und es für ähnliche Berichte erneut verwenden.

#### **Erstellen eines Datenanalyseberichts**

- 1. Nehmen Sie vor dem Erstellen des Berichts die letzten Anpassungen an den Inhalten der Kavitäten, den ausgewählten Kavitäten, Diagrammen und Tabellen im Fenster "Data Analysis" (Datenanalyse) vor.
- 2. Wählen Sie in der Menüleiste der Datenanalyse "Tools" > "Reports" (Werkzeuge > Berichte) aus, um das Dialogfeld "Report" (Bericht) zu öffnen.
- 3. Wählen Sie die Optionen, die im Bericht enthalten sein sollen. Der Bericht wird mit den ausgewählten Standardoptionen geöffnet. Markieren Sie die Kontrollkästchen oder heben Sie deren Auswahl auf, um ganze Kategorien oder einzelne Optionen innerhalb einer Kategorie zu ändern.

**Hinweis:** Die Daten, die im Bericht angezeigt werden, hängen von der aktuellen Auswahl auf den Registerkarten des Fensters "Data Analysis" (Datenanalyse) ab. Zum Beispiel enthält ein Quantifizierungslauf möglicherweise keine Standardkurve, sodass diese Daten nicht im Fenster "Data Analysis" (Datenanalyse) oder im Datenbericht erscheinen.

- 4. Ändern Sie die Reihenfolge der Kategorien und Elemente in einem Bericht. Ziehen Sie die Optionen an die entsprechende Position. Die Elemente können nur innerhalb der Kategorien neu geordnet werden, zu denen sie gehören.
- 5. (Optional) Geben Sie im Fensterabschnitt "Report Options" (Berichtsoptionen) die für die ausgewählte Option relevanten Informationen ein:
	- Wählen Sie eine Teilmenge an Informationen, die im Bericht angezeigt werden soll.
	- Wählen Sie spezifische Einstellungen für die ausgewählte Option.
	- Ändern Sie den Text, der für die ausgewählte Option angezeigt werden soll.
- 6. Klicken Sie auf "Update Report" (Bericht aktualisieren), um die Berichtvorschau mit allen Änderungen zu aktualisieren.
- 7. Drucken oder speichern Sie den Bericht. Klicken Sie in der Symbolleiste auf die Schaltfläche "Print Report" (Bericht drucken), um den aktuellen Bericht zu drucken. Wählen Sie "File" > "Save" (Datei > Speichern), um den Bericht im PDF-Format (Adobe Acrobat Reader-Datei) zu speichern und wählen Sie einen Ort, an dem Sie die Datei speichern möchten. Wählen Sie "File" > "Save As" (Datei > Speichern unter), um den Bericht mit einem neuen Namen oder an einem neuen Ort zu speichern.

8. (Optional) Erstellen Sie eine Berichtvorlage mit den von Ihnen gewünschten Informationen. Um die aktuellen Berichteinstellungen in einer Vorlage zu speichern, wählen Sie "Template" > "Save" oder "Save As" (Vorlage > Speichern oder Speichern unter). Laden Sie die Berichtvorlage das nächste Mal, wenn Sie einen neuen Bericht erstellen möchten.

## **Erstellen von Kavitätengruppenberichten**

#### **So erstellen Sie Kavitätengruppenberichte**

1. Wählen Sie "Tools" > "Well Group Reports" (Werkzeuge > Kavitätengruppenberichte) im Fenster "Data Analysis" (Datenanalyse).

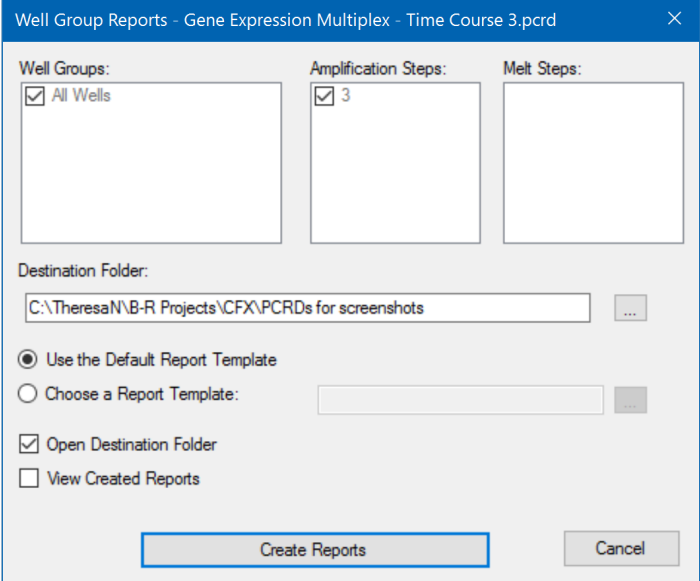

- 2. Wählen Sie im Dialogfeld "Well Group Reports" (Kavitätengruppenberichte) die Kavitätengruppen, Amplifikationsschritte und Schmelzschritte, die in den Bericht mit aufgenommen werden sollen.
- 3. Geben Sie den Pfad ein oder gehen Sie in den Zielordner, in dem der Bericht gespeichert werden soll.
- 4. (Optional) Wählen Sie "Choose a Report Template" (Berichtsvorlage wählen) und gehen Sie zum Vorlagenzielordner.
- 5. (Optional) Wählen Sie "Open Destination Folder" (Zielordner öffnen), um den Ordner zu öffnen und die Berichte nach deren Erzeugung einzusehen.
- 6. Klicken Sie auf "Create Reports" (Berichte erstellen).

Kapitel 10 Datenanalysedetails

# Kapitel 11 Genexpressionsanalyse

Durch die Anwendung streng qualifizierter Kontrollen in Ihren Reaktionen, können Sie die CFX Manager™ Dx Software für die Durchführung eines Genexpressionsdurchlaufs nutzen, um die relativen Differenzen in einer Zielkonzentration von Proben zu normalisieren. Üblicherweise werden Expressionsniveaus für eines oder mehrere Referenzgene verwendet, um die Expressionsniveaus eines untersuchten Gens zu normalisieren. Referenzgene berücksichtigen Ladedifferenzen oder andere Variationen jeder Probe und deren Expressionsniveaus sollten in dem untersuchten biologischen System nicht beeinflusst werden.

Wählen Sie die Registerkarte "Gene Expression" (Genexpression) im Fenster "Data Analysis" (Datenanalyse), um die relativen Unterschiede zwischen PCR-Reaktionen in zwei oder mehr Kavitäten zu evaluieren. Sie können beispielsweise die relative Anzahl viraler Genome oder die relative Anzahl transfizierter Sequenzen in einer PCR-Reaktion evaluieren. Die häufigste Anwendung der Genexpressionsuntersuchung ist der Vergleich der cDNA-Konzentration in mehr als einer Reaktion, um die Spiegel von mRNA im Gleichgewichtszustand zu schätzen.

Die Software berechnet das relative Expressionsniveau eines Ziels mit einem der folgenden Szenarien:

- Relatives Expressionsniveau einer Zielsequenz (Ziel 1) im Verhältnis zu einem anderen Ziel (Ziel 2), zum Beispiel für die Anzahl an Genen im Verhältnis zu einem anderen Gen mit derselben Probenbehandlung.
- **n Das relative Expressionsniveau einer Zielsequenz in einer Probe wird mit demselben Ziel unter** einer anderen Probenbehandlung verglichen: beispielsweise die relative Menge eines Gens unter unterschiedlichen zeitlichen, geografischen oder Entwicklungsbedingungen.

# **Einrichten der Platte zur Genexpressionsanalyse**

Um die Genexpressionsanalyse durchzuführen, müssen die Inhalte der Kavitäten Folgendes umfassen:

- Zwei oder mehr Ziele die beiden Ziele, die verschiedene amplifizierte Gene oder Sequenzen in Ihren Proben repräsentieren.
- Mindestens ein Referenzziel mindestens ein Ziel muss als Referenzziel für die normalisierte Expression enthalten sein. Ordnen Sie alle Referenzziele im Fenster "Experiment Settings" (Experimenteinstellungen) zu, um die Daten im Modus "Normalized Expression" (Normalisierte

Expression) zu analysieren (ΔΔC<sub>q</sub>). Durchläufe, die keine Referenz enthalten, müssen unter Verwendung des Modus "Relative Expression" (Relative Expression) analysiert werden (ΔC<sub>q</sub>).

n Gewöhnliche Proben – Ihre Reaktionen müssen gewöhnliche Proben einschließen (mindestens zwei), um die grafische Darstellung Ihrer Daten in der Registerkarte "Gene Expression" (Genexpression) anzuzeigen. Diese Proben sollten verschiedene Behandlungen oder Bedingungen für jede Ihrer Zielsequenzen repräsentieren. Weisen Sie eine Kontrollprobe (optional) im Fenster "Experiment Settings" (Experimenteinstellungen) zu. Wenn keine Kontrolle ausgewählt wurde, verwendet die Software den niedrigsten C<sub>a</sub> als Kontrolle.

Die Anforderungen für die Einrichtung der Genexpression im Platten-Editor hängen davon ab, ob die Reaktionsinhalte Singleplex-PCR, mit einem Fluorophor in den Reaktionen, oder Multiplex-PCR, mit mehr als einem Fluorophor in den Reaktionen, sind.

# **Angeleitete Plattenkonfiguration**

Wenn die Plattenkonfiguration einer Datendatei nicht die für die Analyse erforderlichen Informationen enthält und die Registerkarte "Gene Expression" (Genexpression) ausgewählt ist, enthält der Bereich, der normalerweise vom Balkendiagramm ausgefüllt wird, Anweisungen zur Eingabe dieser Informationen. Führen Sie zur normalisierten Genexpression die folgenden Schritte aus:

- 1. Definieren Sie Ziel- und Probennamen anhand einer der folgenden Optionen:
	- "Plate Setup" (Plattenkonfiguration) öffnet das Fenster "Plate Editor" (Platten-Editor).
	- "Replace Plate File" (Plattendatei ersetzen) öffnet den Browser zum Auswählen der Platte, in dem Sie zu einer zuvor gespeicherten Plattendatei navigieren können, die das aktuelle Platten-Layout ersetzen soll.
	- Replace PrimePCR File" (PrimePCR-Datei ersetzen) öffnet das Dialogfeld "Select PrimePCR file" (PrimePCR-Datei wählen), in dem Sie zu einer PrimePCR™-Datei navigieren und diese für das Platten-Layout anwenden können.
- 2. Wählen Sie mindestens ein Referenzziel und eine Kontrollprobe über das Dialogfeld "Experiment Settings" (Experimenteinstellungen) aus.

Wenn das Platten-Layout bereits Ziel- und Probeninformationen enthält, ist nur der zweite Schritt erforderlich und wird orange hervorgehoben. Dieser Schritt muss abgeschlossen sein, bevor die normalisierte Genexpressionsanalyse vorgenommen werden kann.

**Hinweis:** Daten für Cluster-Grafik und Streudiagramm werden nur angezeigt, wenn alle Anforderungen für die normalisierte Genexpression, die unter "Plate Setup for Gene Expression Analysis" (Einrichtung der Platte zur Genexpressionsanalyse) aufgeführt sind, erfüllt sind.

# **Genexpressionsdiagramme**

Die CFX Manager Dx Software zeigt die Genexpressionsdaten in mehreren Ansichten an. [Tabelle](#page-242-0) 33 führt die in der Software verfügbaren Diagrammoptionen auf.

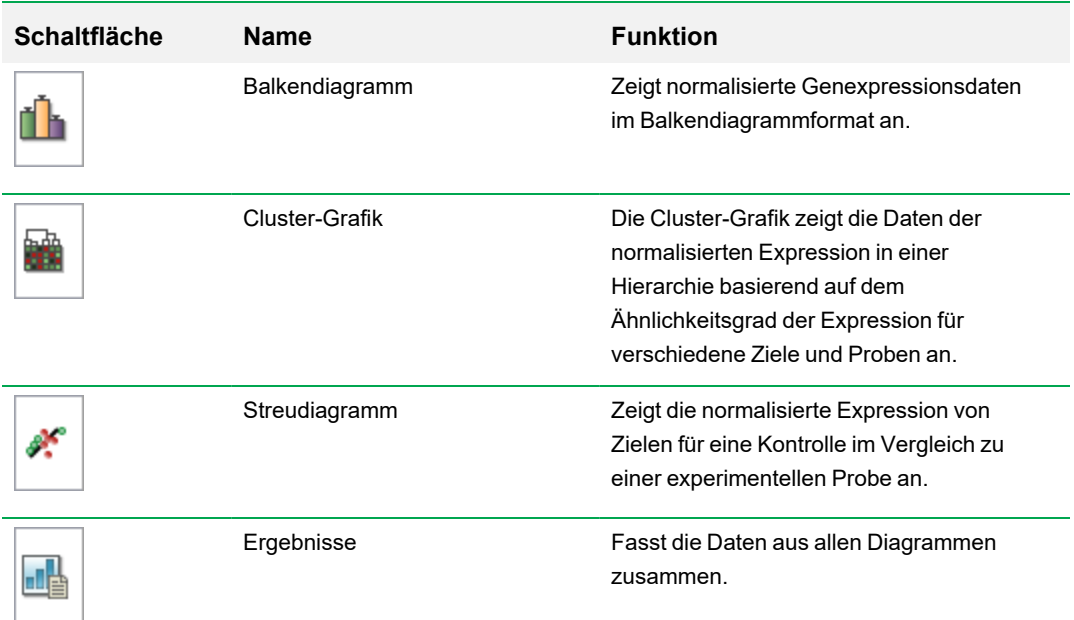

### <span id="page-242-0"></span>**Tabelle 33. Optionen für das Genexpressionsdiagramm**

# **Balkendiagramm**

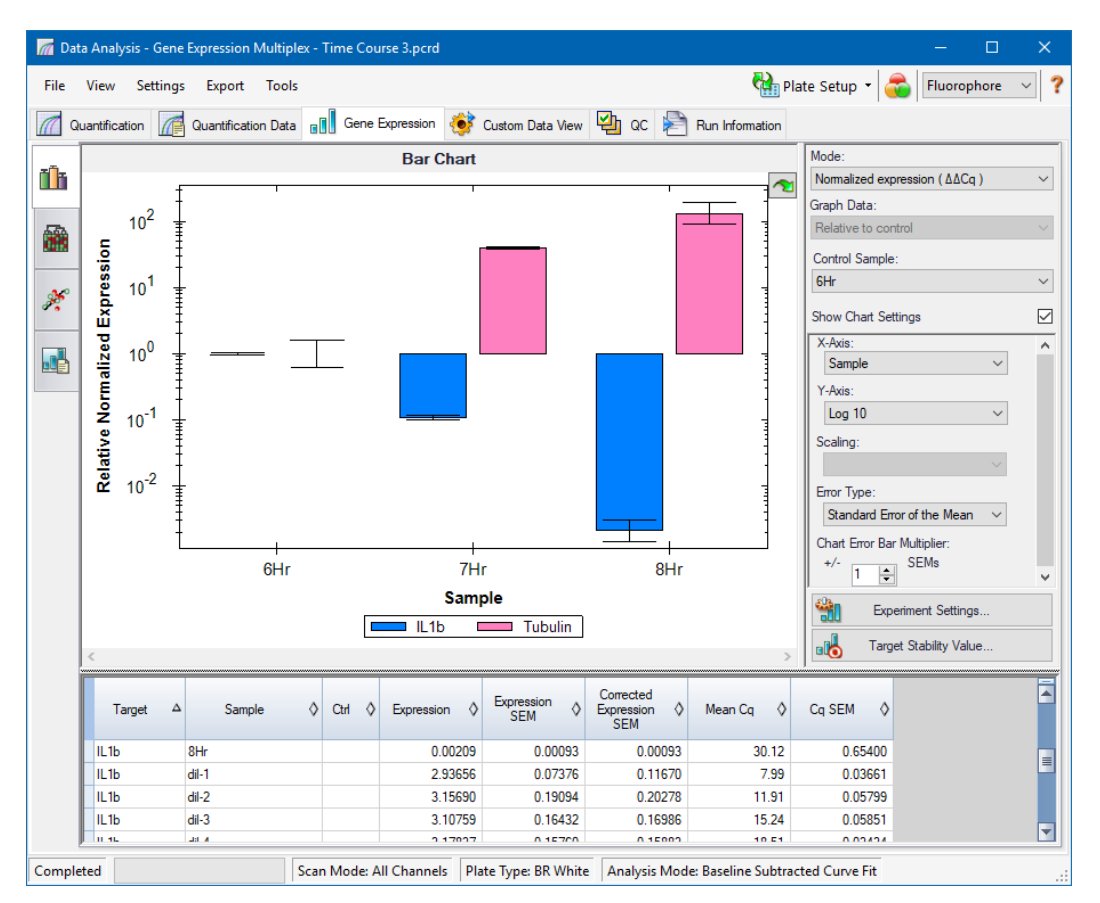

Die relative Expression von Zielen wird in diesen zwei Ansichten dargestellt:

- Genexpressionsidagramm zeigt die Echtzeit-PCR-Daten auf eine der folgenden Arten an:
	- o ΔΔC<sup>q</sup> relative, normalisierte Expression, die anhand von Kontrollproben und Referenzzielen berechnet wird.
	- $\Box$   $\Delta C_q$  relative Quantität des Zielgens in einer Probe in Relation zu einer Kontrollprobe.
- n Tabelle zeigt eine Tabelle der Genexpressionsdaten an.

**Tipp:** Durch Rechtsklick im Diagramm oder in der Tabelle werden Optionen bereitgestellt. Wählen Sie im Drop-down-Menü "Plate Setup" (Plattenkonfiguration) die Option "View/Edit Plate" (Platte anzeigen/bearbeiten), um den Platten-Editor zu öffnen und die Inhalte der Kavitäten in der Platte zu ändern.

**Tipp:** Wählen Sie aus dem Rechtsklick-Menü "Sort" (Sortieren), um die Reihenfolge der Ziele und Probennamen im Diagramm neu anzuordnen.

### **Normalisierte Genexpression**

Nutzen Sie das gemessene Expressionsniveau für eines oder mehrere Referenzgene als Normalisierungsfaktor, um Daten zu normalisieren. Referenzgene sind Ziele, die im untersuchten biologischen System nicht reguliert werden, wie z. B. *Aktin*, *GAPDH* oder *Tubulin*.

### **Einstellen der normalisierten Genexpressionsanalyse (ΔΔC<sup>q</sup> )**

- 1. Öffnen Sie eine Datendatei (.pcrd-Erweiterung).
- 2. Sie können die Daten in der Registerkarte "Quantification" (Quantifizierung) im Fenster "Data Analysis" (Datenanalyse) anzeigen. Nehmen Sie die gewünschten Änderungen an den Daten vor, wie z. B. eine Änderung des Schwellenwerts oder des Analysemodus.
- 3. Wählen Sie die Registerkarte "Gene Expression" (Genexpression).
- 4. Klicken Sie in der Registerkarte "Gene Expression" (Genexpression) auf "Experiment Settings" (Experimenteinstellungen).
- 5. Im Dialogfeld "Experiment Settings" (Experimenteinstellungen) können Sie Folgendes vornehmen:
	- a. Gehen Sie auf die Registerkarte "Sample" (Probe) und wählen Sie eine Kontrolle aus. Wenn eine Kontrolle zugewiesen ist, normalisiert CFX Manager™ Dx Software die relativen Quantitäten für alle Gene auf die Kontrollquantität, die auf 1 eingestellt ist.
	- b. Gehen Sie auf die Registerkarte "Target" (Ziel) und wählen Sie Referenzgene aus. Für die Genexpressionsanalyse ist eine Referenz unter den Zielen in Ihren Proben erforderlich.
- 6. Wählen Sie "Normalized Expression" (Normalisierte Expression (ΔΔC<sub>q</sub>), falls diese nicht schon ausgewählt ist, und sehen Sie sich die Expressionsniveaus in der Registerkarte "Gene Expression" (Genexpression) an.

#### **Relative Quantität**

Per Definition sind die Daten für die relative Quantität (ΔC<sub>q</sub>) nicht normalisiert. Diese Methode wird zur Quantifizierung von Proben eingesetzt, die keine Referenzgene (Ziele) umfassen. Meist gehen Forscher von einer der folgenden Annahmen aus, wenn sie ihren Durchlauf einrichten:

- n Jede Probe enthält dieselbe Menge an Vorlage, wahrscheinlich auch dieselbe Masse an RNA oder cDNA in jeder Kavität.
- Jegliche Varianz bezüglich der Menge der eingefüllten biologischen Proben wird nach dem Durchlauf durch eine Methode in der Datenanalyse außerhalb der Software normalisiert. Ein

Forscher könnte sich beispielweise dazu entscheiden, den Wert der relativen Quantität durch den Normalisierungsfaktor zu dividieren, wahrscheinlich die für jede Probe geladene Masse an Nukleinsäure oder die Anzahl an Zellen, aus der die Nukleinsäure isoliert wurde.

## **Durchführen einer relativen Quantitätsanalyse (ΔC<sup>q</sup> )**

**• Wählen Sie in der Registerkarte "Gene Expression" (Genexpression) "Relative Quantity"** (Relative Quantität) (ΔC<sub>q</sub>) aus der Drop-down-Liste "Mode" (Modus) im rechten Fensterbereich aus.

**Tipp:** Um die Ergebnisse mit Daten aus anderen Genexpressionsdurchläufen zu vergleichen, öffnen Sie eine neue Genuntersuchung oder fügen Sie eine Datendatei zu einer bestehenden Genuntersuchung hinzu.

## **Sortieren von Ziel- und Probendaten**

**Hinweis:** Diese Option ist nur in den Genexpressionsdiagrammen verfügbar.

Standardgemäß werden die Ziele und Proben in alphabetischer Reihenfolge angezeigt. Verwenden Sie das Dialogfeld "Sort" (Sortieren), um die Anzeige in umgekehrter alphabetischer Reihenfolge anzuzeigen oder um manuell ein Element an eine andere Position in der Liste zu stellen.

#### **Sortieren von Ziel- und Probendaten**

1. Klicken Sie bei dem Rechtsklick-Menü des Diagramms auf "Sort" (Sortieren).

Das Dialogfeld "Gene Expression Chart Sorting" (Sortieren des Genexpressionsdiagramms) wird angezeigt.

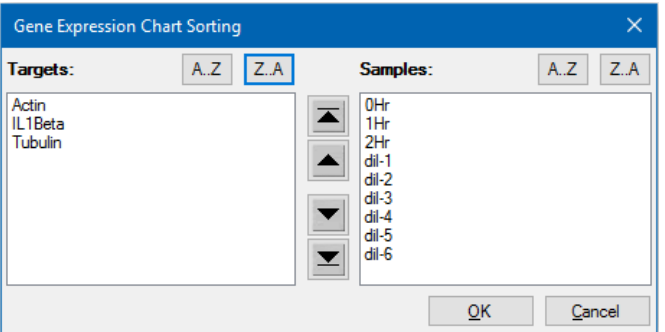

- 2. Klicken Sie im Dialogfeld auf "Z-A", um die Liste in umgekehrter alphabetischer Reihenfolge zu sortieren.
- 3. Um ein Element manuell zu verschieben, wählen Sie dieses aus und klicken Sie auf die entsprechende Schaltfläche zwischen den Diagrammen:
- n Klicken Sie auf den Pfeil nach oben oder den Pfeil nach unten, um das ausgewählte Element um eine Position zu verschieben.
- Klicken Sie auf den Balken nach oben oder den Balken nach unten, um das ausgewählte Element an die Spitze oder an das Ende der Liste zu verschieben.
- 4. Klicken Sie auf "OK", um die Änderungen zu speichern und zur Registerkarte "Gene Expression" (Genexpression) zurückzukehren.

## **Anpassen von Genexpressionsdaten**

Nachdem Sie Ihren Analysemodus ausgewählt haben – normalisierte Expression (∆∆Cq) oder relative Quantität (∆Cq) – passen Sie die Daten an, die Sie in der Registerkarte "Gene Expression" (Genexpression) sehen, indem Sie die Einstellungsoptionen auf der rechten Seite des Diagramms ändern.

**Tipp:** Sie stellen die Standardoptionen für Genexpressionsdaten im Dialogfeld "User Preferences" (Benutzereinstellungen) ein (siehe Einstellen der [Standarddateiparameter](#page-78-0) für Genexpressionsdaten auf [Seite](#page-78-0) 77).

### **Diagrammdaten**

Stellen Sie den y-Achsen-Wert auf lineare Skala ein, um die Optionen für die Diagrammdaten zu aktivieren. Mit den Diagrammdatenoptionen können Sie die Daten im Diagramm mit einer dieser Optionen darstellen:

- Relative to control (Relativ zur Kontrolle) stellt die Daten mit der auf zwischen 0 und 1 skalierten Achse dar. Wenn Sie Ihrem Durchlauf eine Kontrolle zuordnen, wählen Sie diese Option, um schnell die Auf- und Abregulation des Ziels zu visualisieren.
- Relative to zero (In Relation zu Null) stellt die Daten mit dem Ursprung bei 0 dar.

### **Kontrollprobe**

Verwenden Sie das Drop-down-Menü "Control Sample" (Kontrollprobe), um eine Probe die zur Normalisierung der relativen Quantität verwendet wird:

### **Diagrammeinstellungen**

Es werden die folgenden Optionen (nachfolgend beschrieben) angezeigt, wenn das Kontrollkästchen "Show Chart Settings" (Diagrammeinstellungen anzeigen) ausgewählt ist: "X-Axis" (x-Achse), "Y-Axis" (y-Achse), "Error type" (Fehlertyp) und "Chart Error Multiplier" (Multiplikator von Diagrammfehlern).

### **Y-Achsen-Optionen**

Anhand der x-Achsen-Option können Sie die Daten der x-Achse des Genexpressionsdiagramms auswählen:

- "Target" (Ziel) die Zielnamen werden auf der x-Achse dargestellt.
- "Sample" (Probe) die Probennamen werden auf der x-Achse dargestellt.

#### **Y-Achsen-Optionen**

Anhand der y-Achsen-Option können Sie die Daten der y-Achse des Genexpressionsdiagramms auswählen:

■ "Linear" (Linear) – wählen Sie diese Option, um eine lineare Skala zu zeigen.

Tipp: Durch Einstellung der y-Achse auf "Linear" (linear) wird die Drop-down-Liste "Graph Data" (Diagrammdaten) aktiviert, aus der Sie die Diagrammdaten in Relation zur Kontrolle oder in Relation zu Null auswählen können.

- Log 2 wählen Sie diese Option, um Proben über einen großen dynamischen Bereich hinweg zu analysieren.
- Log 10 wählen Sie diese Option, um Proben über einen sehr großen dynamischen Bereich hinweg zu analysieren.

#### **Skalierungsoptionen**

Wählen Sie "Normalized Gene Expression" (Normalisierte Genexpression) (ΔΔC<sub>q</sub>) und legen Sie "Control Sample" (Kontrollprobe) fest "None" (Keine) ein um die Skalierungsoptionen im Genexpressionsdiagramm zu aktivieren. Wählen Sie eine dieser Skalierungsoptionen aus, um Ihre Daten auf eine Art und Weise zu berechnen und darzustellen, die am besten zu Ihrem Durchlaufdesign passt:

- "Unscaled" (Unskaliert) stellt die unskalierte normalisierte Genexpression dar.
- "Highest" (Höchstes) skaliert die normalisierte Genexpression für jedes Ziel, indem das Expressionsniveau von jeder Probe durch das höchste Expressionsniveau aller Proben dividiert wird.

Diese Skalierungsoption wendet die Scaled-to-highest-Formel an.

"Lowest" (Niedrigstes) – skaliert die normalisierte Genexpression für jedes Ziel, indem das Expressionsniveau von jeder Probe durch das niedrigste Expressionsniveau aller Proben dividiert wird.

Diese Skalierungsoption wendet die Scaled-to-lowest-Formel an.

■ "Average" (Mittleres) – skaliert die normalisierte Genexpression für jedes Ziel, indem das Expressionsniveau von jeder Probe durch das mittlere Expressionsniveau aller Proben dividiert wird.

Diese Skalierungsoption wendet die Scaled-to-average-Formel an.

### **Fehlertyp**

Wählen Sie eine Option für die Art von Fehlerberechnungen (Fehlerbalken) im Genexpressionsdiagramm aus:

- "Standard error of the mean" (Standardfehler des Mittelwerts) (Standard)
- "Standard deviation" (Standardabweichung)

### **Multiplikator für das Fehlerbalkendiagramm**

Wählen Sie einen Multiplikator (Vergrößerungsfaktor) für die Fehlerbalken im Genexpressionsdiagramm. Wählen Sie eine dieser Ganzzahlen aus: +/- 1 (Standard), 2 oder 3. Die Art des Multiplikators ändert sich, wenn Sie den Fehlertyp auswählen:

- SEM für Standardfehler des Mittelwerts
- Std Devs für Standardabweichungen

# **"Experiment Setting" (Experimenteinstellungen)**

**Tipp:** Dieses Dialogfeld ist auch im Platten-Editor verfügbar. Siehe [Ändern](#page-141-0) der [Experimenteinstellungen](#page-141-0) auf Seite 140 für weitere Informationen.

Im Dialogfeld "Experiment Settings" (Experimenteinstellungen) können Sie die Liste an Zielen oder Proben einsehen oder ändern, Referenzgene auswählen, Kontrollen auswählen oder die zu analysierende Genexpressionsanalysegruppe festlegen, wenn Namen biologischer Sätze den Kavitäten hinzugefügt wurden.

#### **Öffnen des Dialogfelds "Experiment Settings" (Experimenteinstellungen)**

Klicken Sie in der Registerkarte "Bar Chart" (Balkendiagramm) auf "Experiment Settings" (Experimenteinstellungen) im rechten Fensterabschnitt unten.

Das Dialogfeld "Experiment Setting" (Experimenteinstellungen) wird eingeblendet und die Registerkarte "Targets" (Ziele) wird angezeigt.

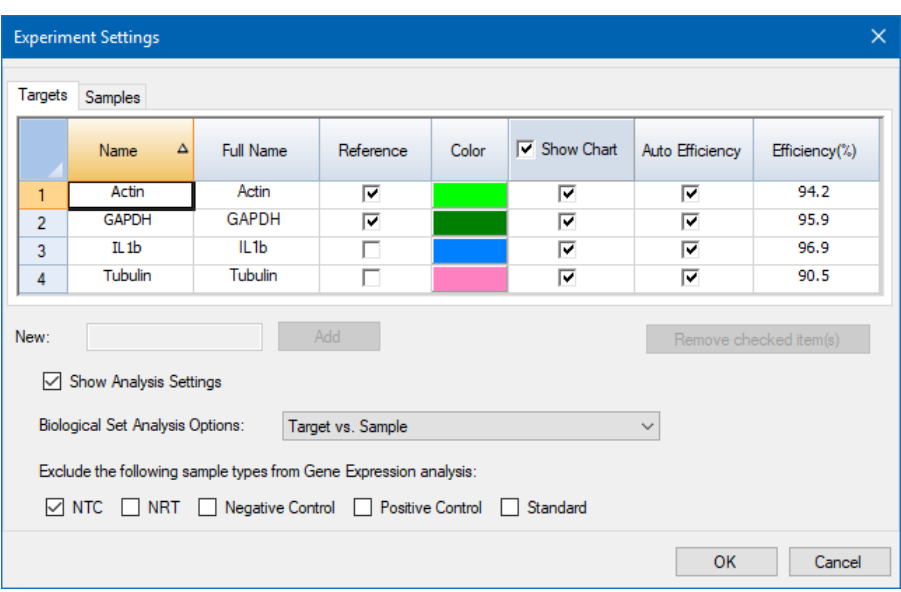

#### **Anpassen der Zieleinstellungen**

- Führen Sie einen der folgenden Schritte in der Registerkarte "Targets" (Ziele) aus:
	- Um ein Ziel als Referenz für die Genexpressionsdatenanalyse auszuwählen, wählen Sie den entsprechenden Namen in der Spalte "Reference" (Referenz).
	- Um die Farbe des Ziels zu ändern, klicken Sie auf die entsprechende Zelle in der Spalte "Color" (Farbe) und ändern Sie die Farbe im eingeblendeten Dialogfeld "Color" (Farbe).

Die Farbänderung wird in den Genexpressionsdiagrammen dargestellt.

■ Um einen zuvor bestimmten Effizienzwert zu nutzen, deaktivieren Sie das Kontrollkästchen des Ziels in der Spalte "Auto Effiziency" (Auto-Effizienz) und geben Sie einen Wert für die Effizienz eines Ziels in Prozent ein.

Die Software berechnet die relative Effizienz eines Ziels unter Anwendung von "Auto Efficiency" (Auto Effizienz), wenn die Daten eines Ziels eine Standardkurve beinhalten.

### **Anpassen der Einstellungen der Probe**

- Führen Sie in der Registerkarte "Samples (Proben und biologische Gruppen) einen der folgenden Schritte aus:
	- n Um eine Probe als Kontrolle für die Genexpressionsdatenanalyse auszuwählen, wählen Sie den entsprechenden Namen in der Spalte "Control" (Kontrolle).

■ Um die Farbe einer Probe zu ändern, klicken Sie auf die entsprechende Zelle in der Spalte "Color" (Farbe) und ändern Sie die Farbe im eingeblendeten Dialogfeld "Color" (Farbe).

Die Farbänderung wird in den Genexpressionsdiagrammen dargestellt.

- **n Um die Probe in den Genexpressionsdiagrammen anzuzeigen, wählen Sie diese in der** Spalte "Show Chart" (Diagramm anzeigen) aus.
- Um die Probe aus den Genexpressionsdiagrammen zu entfernen, deaktivieren Sie diese in der Spalte "Show Chart" (Diagramm anzeigen).

**Tipp:** Die Daten der Probe bleiben in der Ergebnistabelle erhalten.

### **Ändern der Auswahl der Optionen für die Analyse des biologischen Satzes**

**Ealls Sie Kavitäten in der Platte einen oder mehrere biologische Sätze zugeordnet haben (siehe** Zuordnen von [biologischen](#page-134-0) Sätzen zu Kavitäten auf Seite 133), zeigt die Liste "Biological Set Analysis Options" (Analyseoptionen für biologischen Satz) das Dialogfeld "Experiment Setting" (Experimenteinstellungen) an, sodass Sie Ihre Auswahl nach Bedarf ändern können.

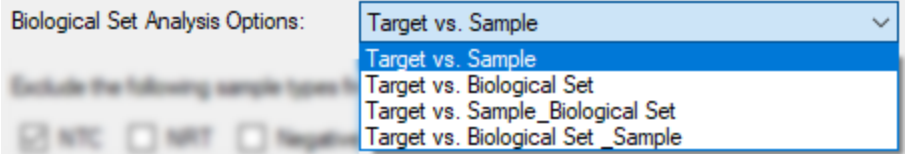

- **Target vs. Sample** (Ziel vs. Probe) Es wird nur der Kavitätenprobenname in den Berechnungen der Genexpression verwendet.
- **Target vs. Biological Set** (Ziel vs. Biologischer Satz) Es wird nur der Name des biologischen Satzes in den Berechnungen verwendet.
- **Target vs. Sample Biological Set** (Ziel vs. Probe Biologischer Satz) Der Probenname und der Name des biologischen Satzes werden kombiniert, um einen einzigen Namen zu bilden, der bei den Berechnungen verwendet wird.
- **Target vs. Biological Set Sample** (Ziel vs. Biologischer Satz\_Probe) Der Name des biologischen Satzes und der Probenname werden zu einem einzelnen Satz kombiniert, der in den Berechnungen verwendet wird.

#### **Ausschließen eines Probentyps aus den Analyseberechnungen**

• Aktiveren Sie das zugehörige Kontrollkästchen im Dialogfeld "Experiment Settings" (Experimenteinstellungen) unten.

**Hinweis:** Davon ausgenommen sind Kontrollen und/oder Standards der Genexpressionsanalyse.

## **Zielstabilitätswert**

Zielstabilitätswerte werden berechnet, wenn mehr als ein Referenzgen verwendet wird. Die CFX Manager Dx Software berechnet zwei Qualitätsparameter für die Referenzgene:

- Coefficient Variance (CV; Variationskoeffizient) der relativen Quantitäten des normalisierten Referenzgens. Ein höherer CV-Wert deutet auf eine höhere Stabilität hin.
- n **M Value (M; M-Wert)**, ein Messwert für die Expressionsstabilität des Referenzgens.

Die empfohlenen CV- und M-Werte werden im Dialogfeld "Stability Value" (Stabilitätswert) unten angezeigt.

### **Anzeigen des Zielstabilitätswerts**

▶ Klicken Sie in der Registerkarte "Gene Expression Bar Chart" (Genexpression – Balkendiagramm) auf "Target Stability Value" (Zielstabilitätswert) im rechten Fensterabschnitt unten.

Das Dialogfeld "Stability Value" (Stabilitätswert) erscheint.

## **Rechtsklick-Menüoptionen**

Klicken Sie mit der rechten Maustaste auf das Genexpressionsdiagramm, um die Elemente, die in [Tabelle](#page-251-0) 34 angezeigt werden, auszuwählen.

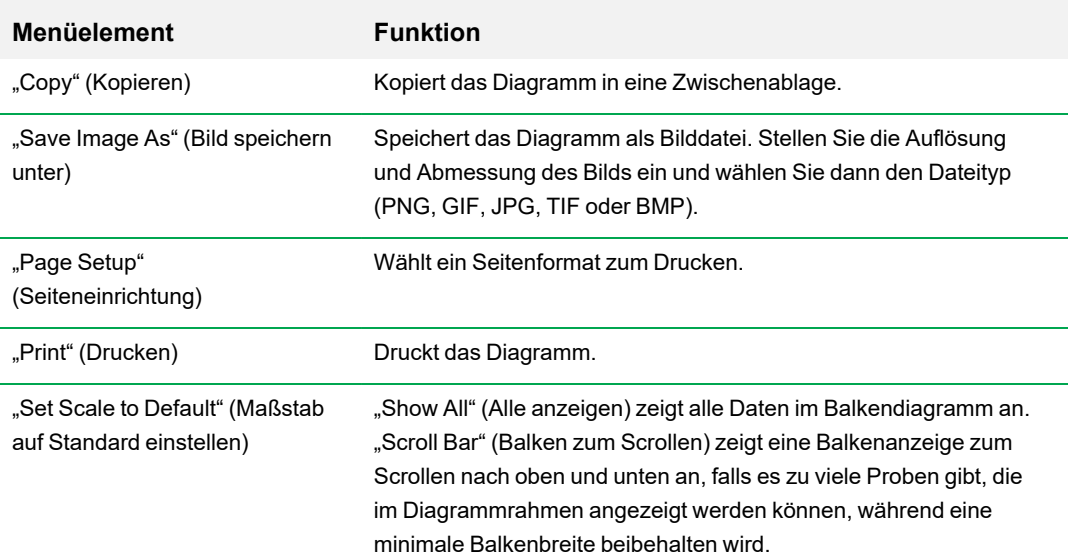

#### <span id="page-251-0"></span>**Tabelle 34. Rechtsklick-Menüelemente bei der Genexpression**
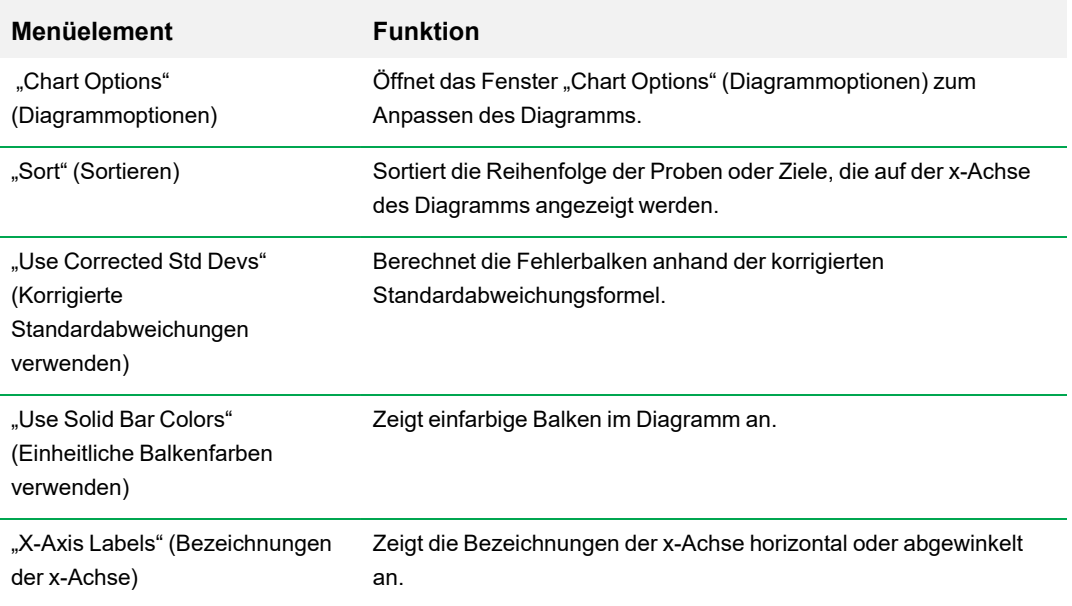

#### **Tabelle 34. Rechtsklick-Menüelemente bei der Genexpression, Fortsetzung**

### **Datentabelle**

[Tabelle](#page-252-0) 35 definiert die Daten, die in der Genexpressionsdatentabelle angezeigt werden.

<span id="page-252-0"></span>**Hinweis:** Die Werte in der Tabelle werden basierend auf dem Diagrammtyp und den Einstellungen berechnet, die im rechten Fensterabschnitt ausgewählt werden.

**Tabelle 35. Beschreibung der Information in der Tabelle in der Registerkarte "Bar Chart" (Balkendiagramm)**

| <b>Information</b> | <b>Beschreibung</b>                                                                                                    |
|--------------------|----------------------------------------------------------------------------------------------------|
| "Target" (Ziel)    | Der Zielname (amplifiziertes Gen), der im Fenster "Experiment<br>Settings" (Experimenteinstellungen) ausgewählt wurde. |
| "Sample" (Probe)   | Der Name der Probe der im Fenster "Experiment Settings"<br>(Experimenteinstellungen) ausgewählt wurde.                 |
| "Ctrl" (Kontrolle) | Der Kontrollname, der im Fenster "Experiment Settings"<br>(Experimenteinstellungen) ausgewählt wurde.                  |

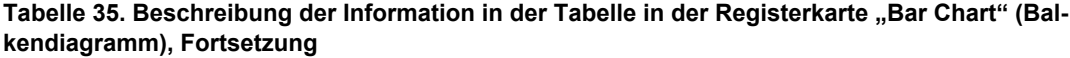

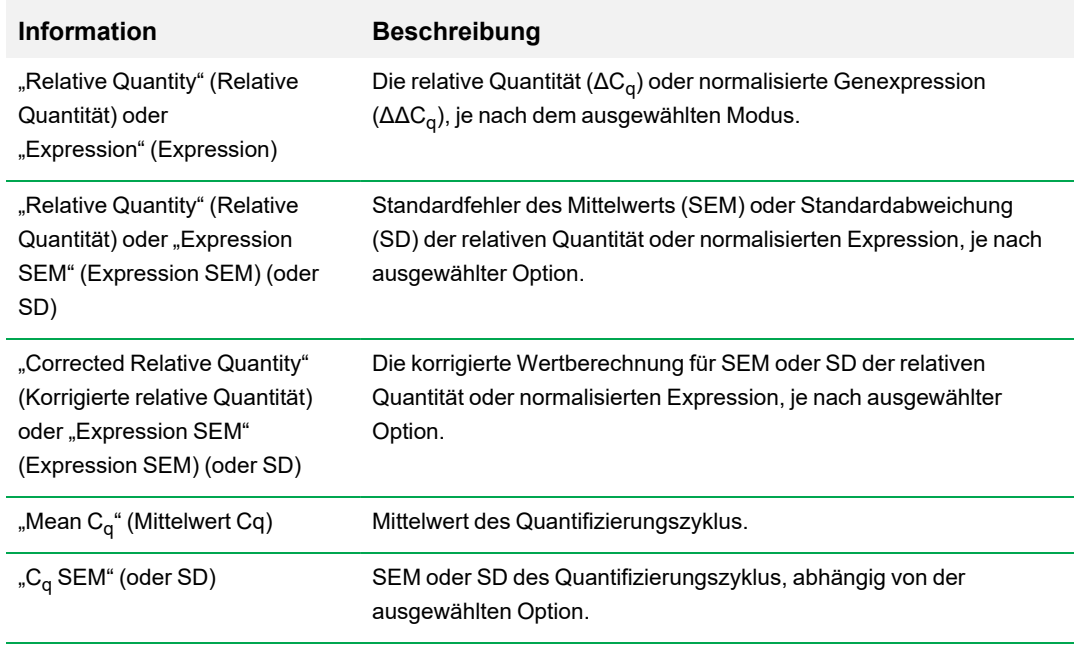

# **Option** "Show Details" (Details anzeigen)

<span id="page-253-0"></span>[Tabelle](#page-253-0) 36 definiert die angezeigten Daten, wenn "Show Details" (Details anzeigen) im Rechtsklick-Menü der Balkendiagramm-Tabelle ausgewählt ist.

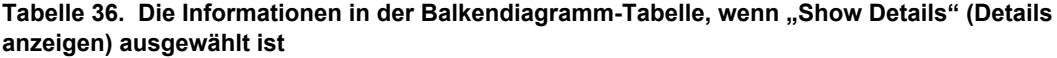

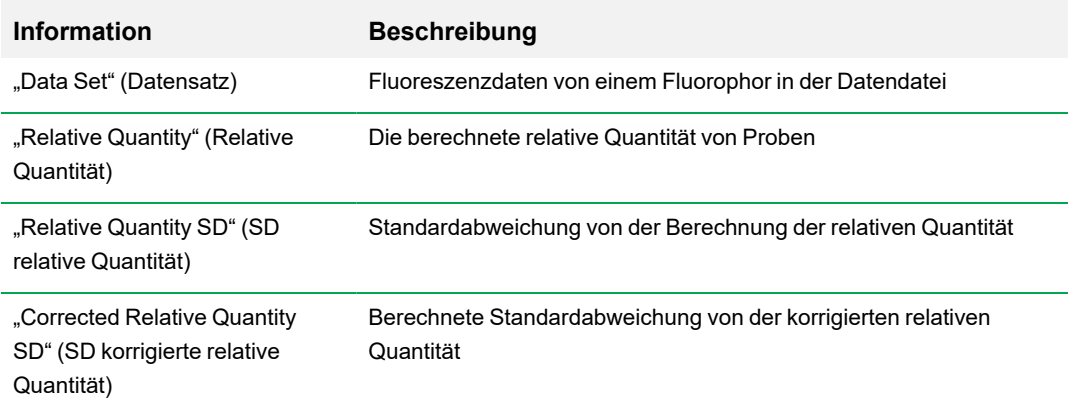

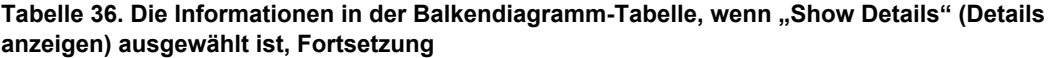

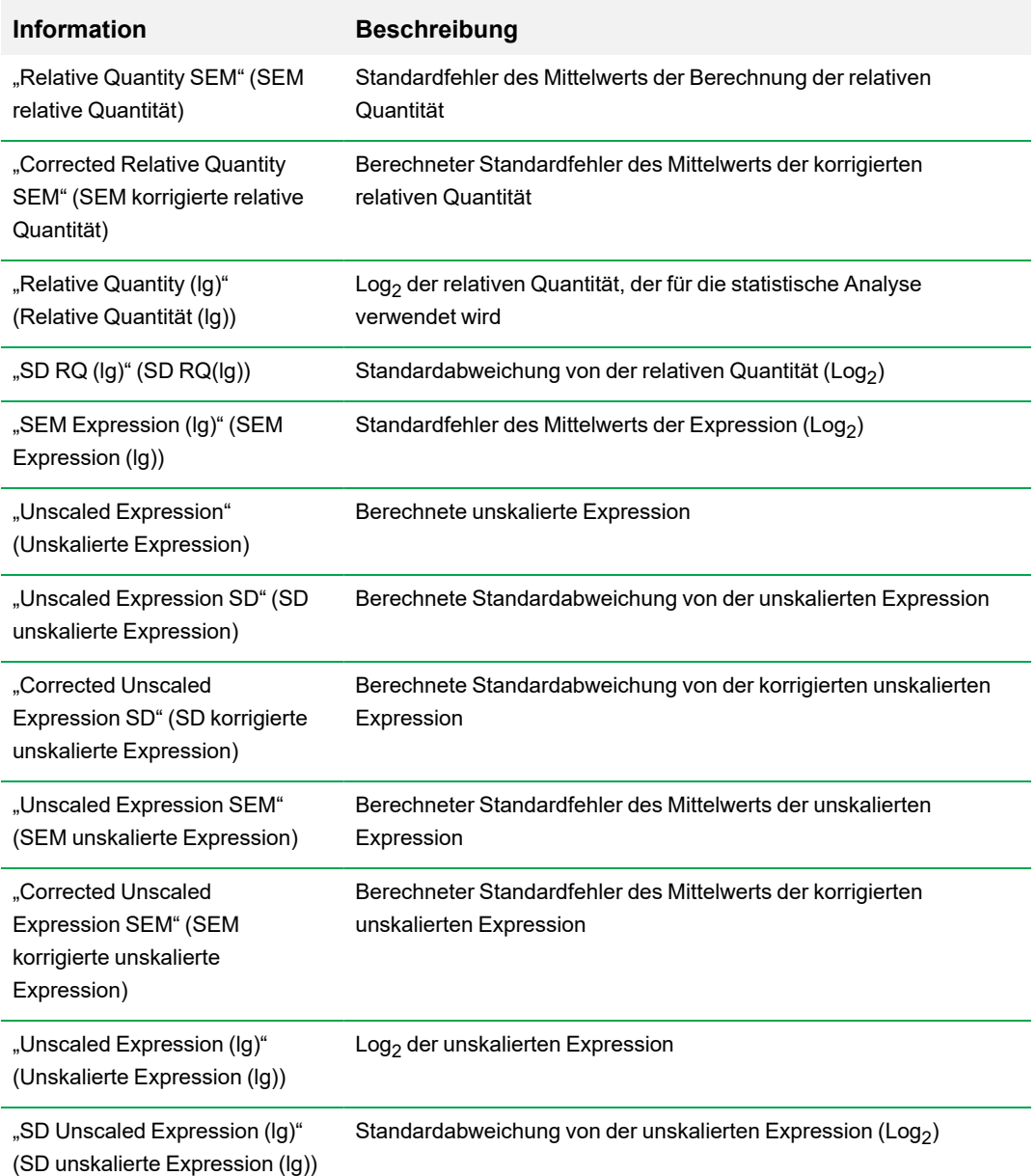

**Tabelle 36. Die Informationen in der Balkendiagramm-Tabelle, wenn "Show Details" (Details anzeigen) ausgewählt ist, Fortsetzung**

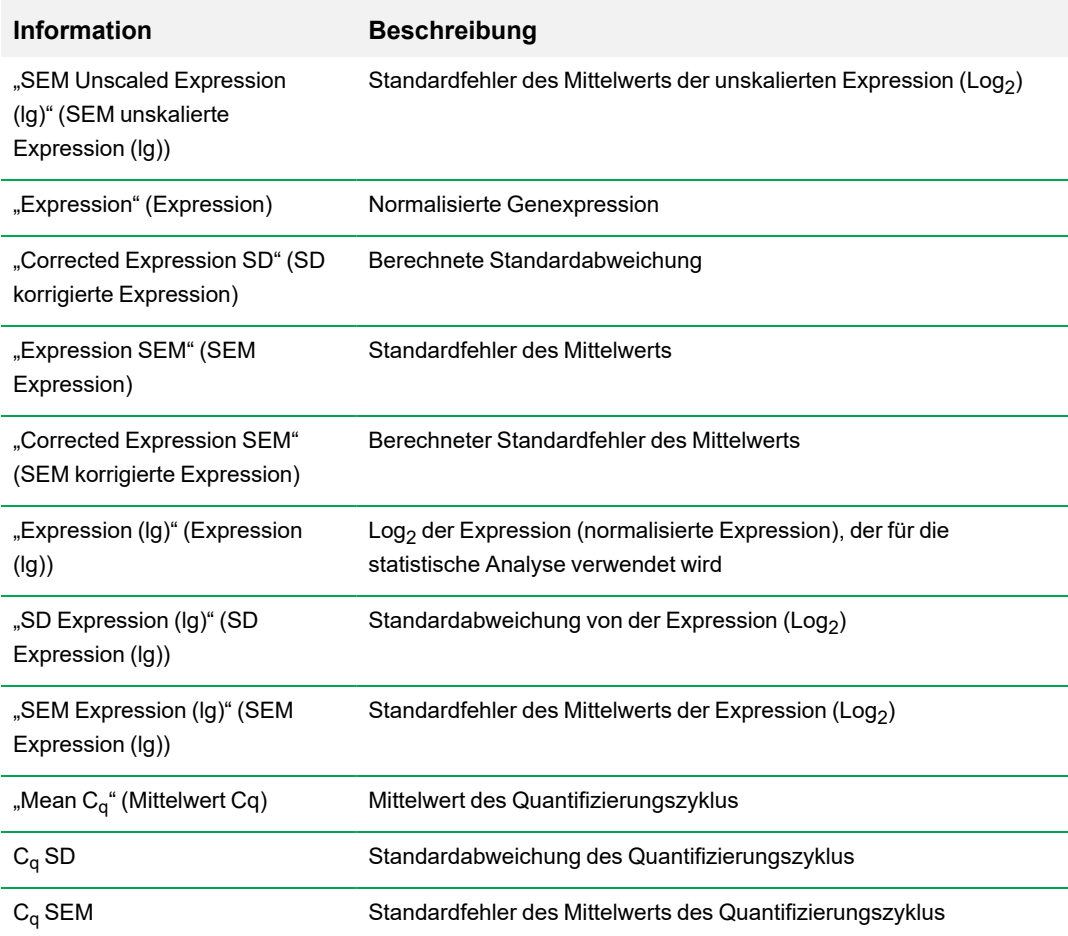

# **Cluster-Grafik**

Die Cluster-Grafik zeigt die Daten in einer Hierarchie basierend auf dem Ähnlichkeitsgrad der Expression für verschiedene Ziele und Proben an.

**Hinweis:** Sie müssen ein Referenzziel auswählen, um eine andere Datendarstellung als die relative Expression für Balkendiagramme anzuzeigen.

Die Abbildung der Cluster-Grafik zeigt die relative Expression einer Probe oder eines Ziels folgendermaßen an:

- $\blacksquare$  Heraufregulation (rot) höhere Expression
- $\blacksquare$  Herabregulation (grün oder blau) niedrigere Expression
- Keine Regulation (schwarz)
- $\blacksquare$  Kein Wert berechnet (schwarz mit einem weißen X)

Je heller die Farbschattierung, desto größer die Differenz der relativen Expression. Wenn kein normalisierter C<sub>q</sub>-Wert berechnet werden kann, ist das Quadrat schwarz mit einem weißen X.

An den äußeren Enden der Datendarstellung befindet sich ein Dendrogramm, das die Cluster-Hierarchie angibt. Ziele oder Proben mit ähnlichen Expressionsmustern haben nebeneinanderliegende Äste, während jene mit unterschiedlichen Mustern weiter entfernt voneinander liegen.

### **Einstellungen**

Es können die folgenden Optionen eingestellt werden:

- "Cluster By" (Cluster nach) wählen Sie aus "Targets" (Ziele), "Samples" (Proben), "Both" (Beides) oder "None" (Keine) aus.
- "Size" (Größe) passt die Bildgröße an und ändert den Vergrößerungsgrad des Diagramms.
- "Split Out Replicates" (Aufschlüsselung von Replikaten) zeigt Werte für die individuellen Replikate an

**Tipp:** Sie können das Farbschema für Cluster-Grafiken und Streudiagramm von der Standardeinstellung Rot/Grün zu Rot/Blau ändern, indem Sie diese Option aus dem Rechtsklick-Menü in einem dieser Diagramme ändern.

### **Rechtsklick-Menüoptionen**

Die Rechtsklick-Menüoptionen für die Cluster-Grafik sind die gleichen wie für das Balkendiagramm. Siehe [Tabelle](#page-251-0) 34 auf Seite 250 für verfügbare Optionen. Außerdem können Sie ein Farbschema wählen, um die Expression der Herabregulierung im Diagramm von der Standardeinstellung rot/grün zu rot/blau zu ändern.

### **Datentabelle**

Die Tabelle zeigt die Werte für das Ziel, die Probe und die normalisierte Expression an. Klicken Sie auf das Kontrollkästchen neben einem Ziel, um es in die grafische Darstellung aufzunehmen oder davon auszuschließen.

# **Streudiagramm**

Das Streudiagramm zeigt die normalisierte Expression von Zielen für eine Kontrollprobe gegenüber einer Experimentprobe an. Die Linien in dem Diagramm zeigen den Regulationsschwellenwert an. Datenpunkte zwischen den Linien weisen darauf hin, dass die Differenz in der Expression für dieses Ziel (Gen) zwischen den Proben minimal ist. Datenpunkte außerhalb der Linien überschreiten den Regulationsschwellenwert und könnten von Interesse sein.

Das Diagrammbild zeigt die folgenden Änderungen in der Zielexpression basierend auf dem Regulationschwellenwert an:

- Heraufregulation (roter Kreis) relativ höhere Expression
- Herabregulation (grüner oder blauer Kreis) relativ niedrigere Expression
- Keine Änderung (schwarzer Kreis)

Klicken Sie entweder auf die Schwellenwertlinie, um den Regulationsschwellenwert anzupassen.

### **Einstellungen**

Es können die folgenden Optionen eingestellt werden:

- "Control Sample" (Kontrollprobe)
- "Experimental Sample" (Experimentelle Probe)
- Requiation Threshold" (Regulationsschwellenwert). Mit Erhöhung oder Verringerung des Regulationswerts werden die Schwellenwertlinien im Diagramm entsprechend verschoben.

### **Rechtsklick-Menüoptionen**

Die Rechtsklick-Menüoptionen für das Streudiagramm sind die gleichen wie für das Balkendiagramm. Siehe [Tabelle](#page-251-0) 34 auf Seite 250 für verfügbare Optionen. Wählen Sie zusätzlich "Symbol", um das in der Grafik verwendete Symbol vom Standardkreis zu einer der folgenden Optionen zu ändern:

- **n** Dreieck
- $\blacksquare$  Kreuz
- **Quadrat**
- Raute

### **Datentabelle**

Die Tabelle zeigt die Werte für das Ziel und die normalisierte Expression für Kontrollen und experimentelle Proben an. Sie zeigt auch an, ob Ziele im Vergleich zum Regulationsschwellenwert herauf- oder herabreguliert wurden. Klicken Sie auf das Kontrollkästchen neben einem Ziel, um es in die grafische Darstellung aufzunehmen oder davon auszuschließen.

# **Ergebnis**

Die Registerkarte "Results" (Ergebnisse) enthält eine Tabelle, die alle Daten aus den Diagrammen zusammenfasst. [Tabelle](#page-260-0) 37 definiert die Daten, die in der Ergebnistabelle angezeigt werden.

| <b>Information</b>                                                                         | <b>Beschreibung</b>                                                                                                |
|--------------------------------------------------------------------------------------------|----------------------------------------------------------------------------------------------------|
| "Target" (Ziel)                                                                            | Zielname (amplifiziertes Gen)                                                                                      |
| "Sample" (Probe)                                                                           | Probenname                                                                                                    |
| "Mean C <sub>q</sub> " (Mittelwert Cq)                                                     | Mittelwert des Quantifizierungszyklus                                                                              |
| "Mean Efficiency Corrected C <sub>a</sub> "<br>(Mittelwert effizienzkorrigierter<br>$Cq$ ) | Mittelwert des Quantifizierungszyklus für die Replikatgruppe nach<br>Anpassung hinsichtlich der Reaktionseffizienz |
| "Normalized Expression"<br>(Normalisierte Expression)                                      | Auf ein Referenzziel normalisierte Zielexpression ( $\Delta\Delta C_q$ )                                           |
| "Relative Normalized<br>Expression" (Normalisierte<br>Expression)                          | normalisierte Expression in Bezug auf eine Kontrollprobe; auch<br>"Fold Change" genannt                            |
| "Regulation" (Regulation)                                                                  | Anderung der Expression in Bezug auf eine Kontrollprobe                                                            |
| "Compared to Regulation<br>Threshold" (Verglichen mit dem<br>Regulationsschwellenwert)     | Herauf- oder Herabregulation einer experimentellen Probe auf<br>Grundlage der Schwellenwerteinstellungen           |

<span id="page-260-0"></span>**Tabelle 37. Informationen in der Registerkarte "Results" (Ergebnisse)**

**Hinweis:** Daten für Replikate sind nur in den Tabellen der Datenanalyse-Registerkarten zu finden, in den "Split Out Replicates" (Aufschlüsselung von Replikaten) ausgewählt wurde (d. h. Cluster-Grafik). Es kann eine Diskrepanz zwischen den Expressionsdaten in den Tabellen für Genexpressionsanalyse auftreten, wenn Sie "None" (Keine) als Kontrollprobe im Balkendiagramm wählen.

# **Genuntersuchung**

Erstellen Sie eine Genuntersuchung, um die Genexpressionsdaten von einem oder mehreren Echtzeit-PCR-Experimenten zu vergleichen, wobei ein Kalibrator zwischen Durchläufen zur Normalisierung zwischen den Experimenten verwendet wird. Erstellen Sie eine Genuntersuchung, indem Daten von einer oder mehreren Datendateien (Erweiterung .pcrd) zu der Genuntersuchung hinzugefügt werden. Die Software gruppiert diese in einer einzigen Datei (Erweiterung .mgxd).

**Hinweis:** Die maximale Anzahl an Proben, die Sie in einer Genuntersuchung analysieren können, wird durch die Größe des Arbeitsspeichers und des virtuellen Speichers des Computers begrenzt.

### **Kalibration zwischen Durchläufen**

Die Kalibration zwischen den Durchläufen (Inter-run) wird automatisch in jeder Genuntersuchung für jedes Ziel versucht, um die Inter-run-Schwankungen der untersuchten Ziele in separaten Echtzeit-PCR-Durchläufen (d. h. verschiedene .pcrd-Dateien, die von unterschiedlichen Platten generiert wurden) zu normalisieren.

Damit die Software eine Probe als Inter-run-Kalibrator erkennt, muss sie denselben Zielnamen, Probennamen und ggf. den Namen des biologischen Satzes für jede verglichene Platte haben.

**Hinweis:** Es muss mindestens eine Inter-run-Kalibrator-Probe in der Genuntersuchung vorhanden sein, damit eine Kalibration zwischen den Durchläufen erfolgen kann. Ziele ohne entsprechende Inter-run-Kalibrator-Proben werden ohne Korrektur in der Genuntersuchung verarbeitet (nicht empfohlen).

Inter-run-Kalibratoren können auf zwei Arten verwendet werden:

- "Per Target" (Pro Ziel) unterschiedliche PCR-Primer können unterschiedliche Effizienzen aufweisen. Der Inter-run-Kalibrator wird standardmäßig auf alle Kavitäten derselben Platte mit demselben Zielnamen angewendet, wie zum Beispiel den mit demselben Assay erzeugten C<sub>q</sub>.
- "Entire Study" (Gesamte Untersuchung) ein Inter-run-Kalibrator wird vom Benutzer ausgewählt und auf die gesamte Genuntersuchung angewendet.

### **Dialogfeld "Gene Study" (Genuntersuchung)**

Das Dialogfeld "Gene Study" (Genuntersuchung) umfasst zwei Registerkarten:

Registerkarte "Study Setup" (Untersuchungskonfiguration) – verwaltet die Durchläufe in der Genuntersuchung.

**Wichtig:** Das Hinzufügen oder Entfernen von Datendateien zu bzw. von einer Genuntersuchung ändert nicht die Daten in der Originaldatei.

■ Registerkarte "Study Analysis" (Untersuchungsanalyse) – zeigt die Genexpressionsdaten für die kombinierten Durchläufe an.

### **Registerkarte** "Study Setup" (Untersuchungskonfiguration)

<span id="page-262-0"></span>[Tabelle](#page-262-0) 38 definiert die Daten, die in der Registerkarte "Study Setup" (Untersuchungskonfiguration) angezeigt werden.

#### **Tabelle 38. Registerkarte "Study Setup" (Untersuchungskonfiguration) im Dialogfeld "Gene Study" (Genuntersuchung)**

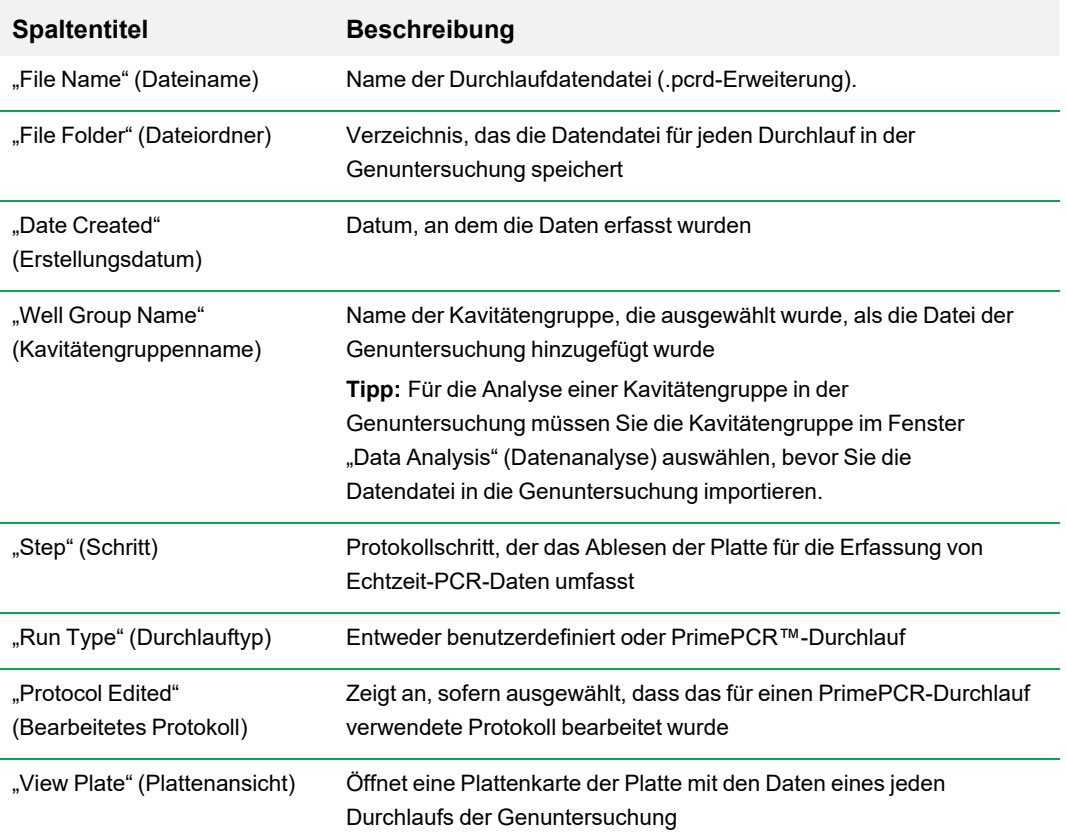

### **Vorbereiten einer Genuntersuchung**

#### **So bereiten Sie eine Genuntersuchung vor**

1. Bevor Daten in eine Genuntersuchung importiert werden, führen Sie folgende Schritte im Fenster "Data Analysis" (Datenanalyse) aus:

- Überprüfen Sie, ob die Proben mit dem gleichen Inhalt den gleichen Namen haben. In einer Genuntersuchung setzt die Software voraus, dass Kavitäten mit dem gleichen Ziel- oder Probennamen die gleichen Proben enthalten.
- Passen Sie die Baseline und den Schwellenwert (C<sub>q</sub>) in der Registerkarte "Quantification" (Quantifizierung) an, um in jedem Durchlauf die Daten zu optimieren.
- Wählen Sie die Kavitätengruppe aus, die Sie in die Genuntersuchung mit einschließen möchten.

Um die Daten von einer Kavitätengruppe in der Genuntersuchung anzuzeigen, muss diese Gruppe vor dem Importieren der Datendatei ausgewählt werden.

Die Registerkarte "Study Setup" (Untersuchungskonfiguration) zeigt eine Liste aller Durchläufe in der Genuntersuchung.

- 2. Wählen Sie im Dialogfeld "Gene Study" (Genuntersuchung) die Registerkarte "Study Setup" (Einrichtung der Untersuchung) aus.
- 3. Klicken Sie auf "Add Data Files" (Datendateien hinzufügen), um eine Datei aus einem Browserfenster auszuwählen.

**Tipp:** Um Durchläufe schnell zu einer Genuntersuchung hinzuzufügen, ziehen Sie die Datendateien (Erweiterung .pcrd) in das Dialogfeld "Study Setup" (Untersuchungskonfiguration).

4. CFX Manager™ Dx Software führt automatisch die Genuntersuchungsanalyse durch, sobald Sie Datendateien hinzufügen. Wählen Sie die Registerkarte "Study Analysis" (Untersuchungsanalyse), um die Ergebnisse anzusehen.

#### **Entfernen von Durchläufen aus der Genuntersuchung**

Wählen Sie eine oder mehrere Dateien in der Liste aus und klicken Sie auf "Remove" (Entfernen).

#### **So fügen Sie Anmerkungen über die Genuntersuchung hinzu**

u Im Textfeld "Notes" (Anmerkungen) können Sie Anmerkungen über die Dateien und die Analyse hinzufügen.

### **Registerkarte "Study Analysis" (Untersuchungsanalyse)**

Die Registerkarte "Study Analysis" (Untersuchungsanalyse) zeigt die Daten aus allen Durchläufen der Genuntersuchung an. Die Optionen für die Genexpressionsdatenanalyse sind dieselben wie bei einer einzelnen Datendatei mit folgenden Ausnahmen:

Für Balkendiagramme werden die Kalibrationswerte zwischen den Durchläufen (falls berechnet) eingeblendet, wenn Sie auf "Inter-run Calibration" (Kalibration zwischen Läufen) klicken.

**Hinweis:** Es können nur die folgenden Probentypen als Inter-run-Kalibrator verwendet werden:

- $\Box$  "Unknown" (Unbekannt)
- $\Box$  "Standard" (Standard)
- $\Box$  "Positive Control" (Positivkontrolle)

Probentypen der Negativkontrolle, Keine Vorlagenkontrolle (NTC) und Keine reverse Transkriptase-Kontrolle (NRT) können nicht als Kalibrator zwischen den Durchläufen verwendet werden.

### **Erstellen eines Genuntersuchungsberichts**

#### **So erstellen Sie einen Genuntersuchungsbericht**

- 1. Passen Sie Genuntersuchungsberichtsdaten und -diagramme nach Bedarf an, bevor Sie einen Bericht erstellen.
- 2. Wählen Sie im Menü "Gene study" (Genuntersuchung) "Tools" > "Reports" (Werkzeuge > Berichte), um das Dialogfeld "Report" (Berichte) zu öffnen.
- 3. Wählen Sie die Optionen, die im Bericht enthalten sein sollen. Der Bericht wird mit den ausgewählten Standardoptionen geöffnet. Markieren Sie die Kontrollkästchen oder heben Sie deren Auswahl auf, um ganze Kategorien oder einzelne Optionen innerhalb einer Kategorie zu ändern.

Unter Kategorien des [Genuntersuchungsberichts](#page-265-0) auf Seite 264 werden die verfügbaren Anzeigeoptionen aufgeführt.

- 4. Ändern Sie die Reihenfolge der Kategorien und Elemente in einem Bericht. Ziehen Sie die Optionen an die entsprechende Position. Die Elemente können nur innerhalb der Kategorien neu geordnet werden, zu denen sie gehören.
- 5. Klicken Sie auf "Update Report" (Bericht aktualisieren), um die Berichtvorschau mit allen Änderungen zu aktualisieren.
- 6. Drucken oder speichern Sie den Bericht. Klicken Sie in der Symbolleiste auf die Schaltfläche "Print Report" (Bericht drucken), um den aktuellen Bericht zu drucken. Wählen Sie "File" > "Save" (Datei > Speichern), um den Bericht im PDF-Format (Adobe Acrobat Reader-Datei) zu speichern und wählen Sie einen Ort, an dem Sie die Datei speichern möchten. Wählen Sie "File" > "Save As" (Datei > Speichern unter), um den Bericht mit einem neuen Namen oder an einem neuen Ort zu speichern.
- 7. (Optional) Erstellen Sie eine Berichtvorlage mit den von Ihnen gewünschten Informationen. Um die aktuellen Berichteinstellungen in einer Vorlage zu speichern, wählen Sie "Template" > "Save" oder "Save As" (Vorlage > Speichern oder Speichern unter). Laden Sie die Berichtvorlage das nächste Mal, wenn Sie einen neuen Bericht erstellen möchten.

### <span id="page-265-0"></span>**Kategorien des Genuntersuchungsberichts**

Verwenden Sie das Dialogfeld "Gene Study Report" (Genuntersuchungsbericht), um die Daten der Genuntersuchung in einem Bericht anzuordnen. [Tabelle](#page-266-0) 39 führt alle verfügbaren Optionen für einen Genuntersuchungsbericht auf.

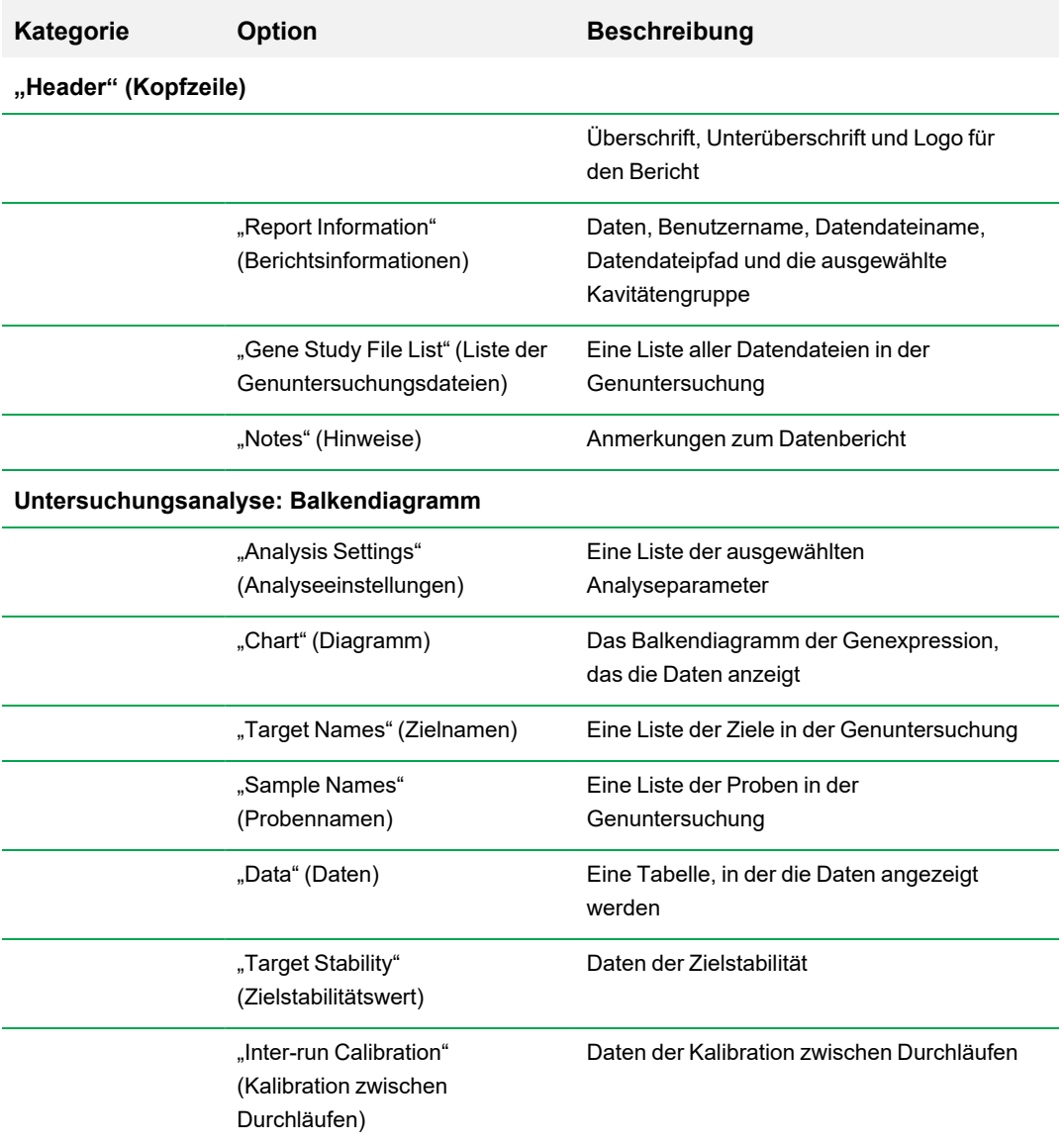

#### <span id="page-266-0"></span>**Tabelle 39. Kategorien für einen Genuntersuchungsbericht**

### **Untersuchungsanalyse: Cluster-Grafik und Streudiagramm**

"Analysis Settings" (Analyseeinstellungen) Einstellungen für jeden Diagrammtyp

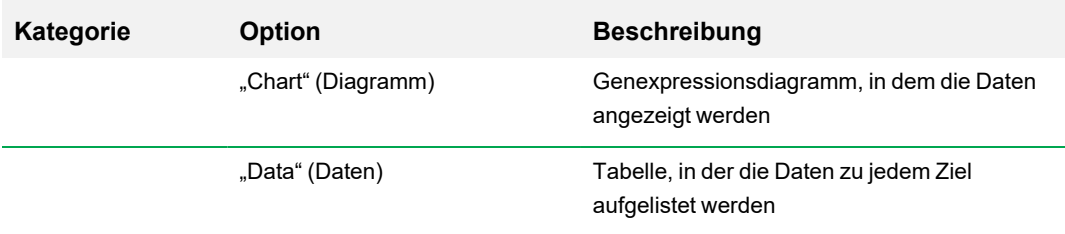

### **Tabelle 39. Kategorien für einen Genuntersuchungsbericht, Fortsetzung**

# Anhang A Datenanalyseberechnungen

Die CFX Manager™ Dx Software berechnet Formeln automatisch und zeigt die Ergebnisse in den Registerkarten "Data Analysis" (Datenanalyse) an. In diesem Anhang wird ausführlich erklärt, wie die CFX Manager Dx Software Formeln berechnet.

# **Reaktionseffizienz**

Wissenschaftliche Erkenntnisse legen nahe, dass die Anwendung einer akkuraten Effizienzmessung für jeden Primer- und Sondensatz Ihnen genauere Ergebnisse bei der Analyse von Genexpressionsdaten liefert. Der in Genexpressionsberechnungen verwendete Standardeffizienzwert liegt bei 100 %. Generieren Sie für die Bewertung der Reaktionseffizienz eine Standardkurve unter Verwendung serieller Verdünnungen einer repräsentativen Probe über einen relevanten dynamischen Bereich und zeichnen Sie die Effizienz für die nachfolgende Genexpressionsanalyse auf. Falls Ihr Durchlauf eine Standardkurve enthält, berechnet die Software automatisch die Effizienz und zeigt diese unterhalb der Standardkurve in der Registerkarte "Quantification" (Quantifizierung) an, sofern "Auto Efficiency" (Auto-Effizienz) in der Registerkarte "Targets" (Ziele) im Fenster "Experiment Setting" (Experimenteinstellungen) markiert wurde.

Die Effizienz (E) in den Referenzformeln verweist auf die "Effizienzen" wie von Pfaffl (2001) und Vandesompele et al. (2002) beschrieben. In diesen Publikationen entspricht eine Effizienz von 2 (perfekte Verdopplung bei jedem Zyklus) einer Effizienz von 100 % in der Software. Sie haben die Möglichkeit, Ihre Effizienzberechnungen in die in der Software verwendeten umzuwandeln, indem Sie die folgenden mathematischen Beziehungen anwenden:

- $E = (\% \text{Effizienz} * 0,01) + 1$
- % Effizienz =  $(E 1)$  \* 100

# **"Relative Quantity" (Relative Quantität)**

Die Formel für die relative Quantität (ΔC<sub>q</sub>) für eine Probe (GOI) lautet:

$$
\text{Relative Quantity}_{\text{sample (GOI)}} = E_{\text{GOI}}^{(\text{C}_{q \text{ (min)}} - C_{q \text{ (sample)}})}
$$

**Hinweis:** Diese Formel wird für die Berechnung der relativen Quantität verwendet, wenn keine Kontrollprobe definiert wurde.

Dabei gilt:

- $\blacksquare$  E = Effizienz von Primer und Nadelsatz. Diese Effizienz wird mit dieser Formel berechnet (% Effizienz \* 0,01) + 1, wobei 100 % Effizienz = 2
- $\blacksquare$   $\blacksquare$   $\blacks$
- $C_{q\ (Probe)}$  = Mittlerer C<sub>q</sub> für die Probe
- GOI = das zu untersuchende Gen (ein Ziel)

# **Relative Quantität bei Auswahl einer Kontrolle**

Wenn eine Kontrollprobe zugeordnet ist, dann wird die relative Quantität (RQ) für jede Probe mit einem zu untersuchenden Gen (GOI) mit dieser Formel berechnet:

$$
\text{Relative Quantity}_{\text{sample (GOI)}} = E_{\text{GOI}}^{}\left( \begin{smallmatrix} C_q\text{\scriptsize (control)} & \color{red}- C_q\text{\scriptsize (sample)} \end{smallmatrix} \right)
$$

- E = Effizienz von Primer und Nadelsatz. Diese Effizienz wird mit dieser Formel berechnet (% Effizienz \* 0,01) + 1, wobei 100 % Effizienz = 2
- $C_q$ <sub>(Kontrolle)</sub> = Durchschnittlicher C<sub>q</sub> für die Kontrollprobe
- $C_{q\ (Probe)}$  = Durchschnittlicher C<sub>q</sub> für alle Proben mit einem GOI
- GOI = das zu untersuchende Gen (ein Ziel)

# **Standardabweichung der relativen Quantität**

Die Formel für die Standardabweichung von der relativen Quantität ist

#### SD Relative Quantity = SD Cq<sub>GOI</sub> × Relative Quantity<sub>sample</sub> (GOI) × Ln (E<sub>GOI</sub>)

Dabei gilt:

- SD Relative Quantität = Standardabweichung von der relativen Quantität
- SD C<sub>qGOI</sub> Probe = Standardabweichung des C<sub>q</sub> für die Probe (GOI)
- Relative Quantität = Relative Quantität der Probe
- E = Effizienz von Primer und Nadelsatz. Diese Effizienz wird mit dieser Formel berechnet (% Effizienz \* 0,01) + 1, wobei 100 % Effizienz = 2
- GOI = das zu untersuchende Gen (ein Ziel)

# **Effizienzkorrigierter C<sup>q</sup> (CqE)**

Die Formel für den effizienzkorrigierten C<sub>q</sub> ist:

 $Cq_E = Cq \times (\log(E)/\log(2))$ 

Dabei gilt:

 $E = E$ ffizienz

# **Mittelwert effizienzkorrigierter C<sup>q</sup> (MCqE)**

Die Formel für den Mittelwert des effizienzkorrigierten C<sub>q</sub> ist

 $\mathrm{MCq}_E = \frac{C_{\mathbf{q}_E(\mathbf{Rep 1})} + C_{\mathbf{q}_E(\mathbf{Rep 2})} + \ldots + C_{\mathbf{q}_E(\mathbf{Rep 2})}}{n}$ 

- $C<sub>qE</sub>$  = effizienzkorrigierter C<sub>q</sub>
- $n =$  Anzahl an Replikaten

# **Normalisierungsfaktor**

Der Nenner der Gleichung für die normalisierte Expression wird als der Normalisierungsfaktor bezeichnet. Der Normalisierungsfaktor ist der geometrische Mittelwert der relativen Quantitäten aller Referenzziele (Gene) für eine bestimmte Probe, wie in dieser Formel beschrieben:

# $\text{Normalization Factor}_{\text{sample (GOI)}} = \left(RQ_{\text{sample (Ref 1)}} \times RQ_{\text{sample (Ref 2)}} \times \ldots \times RQ_{\text{sample (Ref n)}}\right)^{\frac{1}{n}}$

- $RQ$  = relative Quantität
- $n =$  Anzahl an Referenzzielen
- GOI = das zu untersuchende Gen (ein Ziel)

# **Normalisierte Expression**

Die normalisierte Expression (ΔΔC<sub>q</sub>) ist die relative Quantität Ihres Ziels (Zielgens), das auf die Quantitäten der Referenzziele (Gene der Sequenzen) in Ihrem biologischen System normalisiert wurde. Öffnen Sie das Fenster "Experiment Settings" (Experimenteinstellungen) und klicken Sie in die Referenzspalte auf jedes Ziel, das als Referenzgen dient.

Die Formel für die normalisierte Expression, welche die berechnete relative Quantitätsberechnung (EQ) nutzt, lautet:

 $\text{Normalized Expression}_{\text{sample (GOI)}} = \frac{\text{RQ}_{\text{sample (GOI)}}}{\left(\text{RQ}_{\text{sample (Ref 1)}} \times \text{RQ}_{\text{sample (Ref 2)}} \times \dots \times \text{RQ}_{\text{sample (Ref n)}}\right)^{\frac{1}{n}}}$ 

Dabei gilt:

- RQ = relative Quantität eines Ziels
- Ref = Referenzziel in einem Durchlauf, der eines oder mehrere Referenzziele in jeder Probe umfasst
- $\Box$  GOI = das zu untersuchende Gen (ein Ziel)

Vorausgesetzt, dass die Referenzziele Ihr Expressionsniveau in Ihrem biologischen System nicht ändern, berücksichtigt die Berechnung der normalisierten Expression auch Ladedifferenzen oder Variationen der Zellanzahl, die in jeder Ihrer Proben repräsentiert sind.

## **Normalisierte Expression bei Auswahl einer Kontrolle**

Wenn Sie eine Kontrollprobe im Fenster "Experiment Settings" (Experimenteinstellungen) auswählen, legt die Software das Expressionsniveau der Kontrollprobe auf 1 fest. In dieser Situation normalisiert die Software die relative Quantität der gesamten Zielexpression (Gene) auf die Kontrollquantität (einen Wert von 1). Diese normalisierte Expression entspricht der unskalierten normalisierten Expressionsanalyse bei Auswahl einer Kontrolle.

**Hinweis:** Dies ist auch als relative normalisierte Expression (RNE) und Fold Change bekannt.

# **Standardabweichung für die normalisierte Expression**

Eine neue Skalierung des normalisierten Expressionswerts wird erzielt, indem die Standardabweichung der normalisierten Expression durch den normalisierten Expressionswert für die höchsten oder niedrigsten einzelnen Expressionsniveaus dividiert wird, je nachdem, welche Skalierungsoption Sie wählen. Die Formel für die Standardabweichung (SD) von der relativen Quantität ist

$$
\text{SD NF}_n = \text{NF}_n \times \sqrt{\left(\frac{\text{SD RQsample (Rot1)}}{n \times \text{RQsample (Rot1)}}\right)^2 + \left(\frac{\text{SD RQsample (Red2)}}{n \times \text{RQsample (Red2)}}\right)^2 + \ldots + \left(\frac{\text{SD RQsample (Red1)}}{n \times \text{RQsample (Red3)}}\right)^2}
$$

Dabei gilt:

- $RQ$  = relative Quantität eines Ziels
- SD = Standardabweichung
- $N = N$ ormalisierungsfaktor
- n Ref = Referenzziel
- $n =$  Anzahl an Referenzzielen

Wenn eine Kontrollprobe zugeordnet wird, müssen Sie diese Funktion der Neuskalierung an der Standardabweichung nicht durchführen, wie in der nachfolgenden Formel verdeutlicht:

$$
\mathrm{SD\ NE}_{\mathrm{sample\ (GOI)}} = \mathrm{NE}_{\mathrm{sample\ (GOI)}} \times \sqrt{\left(\frac{\mathrm{SD\ NF}_{\mathrm{sample}}}{\mathrm{NF}_{\mathrm{sample}}}\right)^2 + \left(\frac{\mathrm{SD\ RQ}_{\mathrm{sample\ (GOI)}}}{\mathrm{RQ}_{\mathrm{sample\ (GOI)}}}\right)^2}
$$

- $\blacksquare$  NE = Normalisierte Expression
- n RQ = relative Quantität eines Ziels
- $\blacksquare$  SD = Standardabweichung
- GOI = das zu untersuchende Gen (ein Ziel)

# **Normalisierte Expression auf das höchste Expressionsniveau skaliert**

Wenn der Analysedurchlauf keine Kontrollen beinhaltet, skalieren Sie die normalisierte Expression (NE) für jedes Ziel (Gen), indem das Expressionsniveau jeder Probe durch das höchste Expressionsniveau aller Proben dividiert wird. Die Software stellt das höchste Expressionsniveau auf einen Wert von 1 ein und skaliert alle Proben-Expressionsniveaus neu. Die Formel für die höchste Skalierung ist:

> Normalized Expression, Scaled Normalized Expression<sub>sample</sub> (GOI) =  $\frac{\text{Normalized Expression}_{\text{sample}} (G00)}{\text{Normalized Expression}_{\text{model}} (G00)}$

Dabei gilt:

GOI = das zu untersuchende Gen  $(Ziel)$ 

# **Normalisierte Expression auf das niedrigste Expressionsniveau skaliert**

Wenn der Durchlauf keine Kontrollen beinhaltet, skalieren Sie die normalisierte Expression (NE) für jedes Ziel (Gen), indem das Expressionsniveau von jeder Probe durch das niedrigste Expressionsniveau in allen Proben dividiert wird. Die Software stellt das niedrigste Expressionsniveau auf einen Wert von 1 ein und skaliert alle Proben-Expressionsniveaus neu. Die Formel für die niedrigste Skalierung ist:

> Normalized Expression<sub>sample</sub> (GOI) Scaled Normalized Expression<sub>sample</sub> (GOI) =  $\frac{\text{Normalized Expression}_{\text{sample}} (G0)}{\text{Normalized Expression}_{\text{Lorset sample}} (G00)}$

Dabei gilt:

GOI = das zu untersuchende Gen  $(Ziel)$ 

# **Normalisierte Expression auf das durchschnittliche Expressionsniveau skaliert**

Wenn der Analysedurchlauf keine Kontrollen beinhaltet, skalieren Sie die normalisierte Expression (NE) für jedes Ziel (Gen), indem das Expressionsniveau jeder Probe durch das geometrische Mittelwertniveau aller Proben dividiert wird. Die Software stellt das durchschnittliche Expressionsniveau auf einen Wert von 1 ein und skaliert alle Proben-Expressionsniveaus neu. Die Formel für die mittlere Skalierung ist:

> Normalized Expression, Scaled Normalized Expression<sub>sample</sub> (GOI) =  $\frac{\text{Normalized Expression}_{\text{sample (GO)}}}{\text{Normalized Expression}_{\text{CM (GO)}}}$ umple (GOI)

- GOI = das zu untersuchende Gen (Ziel)
- $\blacksquare$  GM = Geometrischer Mittelwert der normalisierten Expression für alle Proben

# **Standardabweichung für die skalierte normalisierte Expression**

Eine neue Skalierung des skalierten normalisierten Expressionswerts (NE) wird erzielt, indem die Standardabweichung (SD) der normalisierten Expression durch den normalisierten Expressionswert für das höchste (MAX) oder niedrigste (MIN) Expressionsniveau dividiert wird, je nachdem, welche Skalieroption Sie wählen.

**Hinweis:** Wenn eine Kontrollprobe zugeordnet wird, müssen Sie diese Funktion der Neuskalierung bei der Standardabweichung nicht durchführen.

Die Berechnung für diese Formel ist:

SD Scaled NE<sub>sample</sub> (GOI) =  $\frac{\text{SD NE}_{\text{sample}}}{\text{NE}_{\text{MAX}}}$  or MIN (GOI)

Dabei gilt:

- $N = N$ ormalisierte Expression
- SD = Standardabweichung
- GOI = das zu untersuchende Gen (Ziel)
- $MAX =$  das höchste Expressionsniveau
- $\blacksquare$  MIN = das niedrigste Expressionsniveau

# **Regulation**

Die Regulation ist eine Messung der Zunahme oder Abnahme in der Expression eines Ziels für eine experimentelle Probe gegenüber einer Kontrollprobe und wird folgendermaßen bestimmt:

Wenn Expression (experimentell) > Expression (Kontrolle)

 $\text{Regularian} = \frac{\text{Expression (experimental)}}{\text{Expression (control)}}$ 

Wenn Expression (experimentell) < Expression (Kontrolle)

 $\text{Regularian} = -1 \text{ / } \left( \frac{\text{Expression (experimental)}}{\text{Expression (control)}} \right)$ 

**Hinweis:** Für das Balkendiagramm basiert die *Expression* entweder auf der relativen Quantität oder der normalisierten Expression, je nachdem, welcher Modus ausgewählt wurde (siehe [Balkendiagramm](#page-243-0) auf Seite 242). Für das Streudiagramm und die Cluster-Grafik, wird die Regulation jedoch immer anhand der normalisierten Expression berechnet.

# **Formeln für korrigierte Werte**

Eine Differenz zwischen korrigierten und nicht korrigierten Werten ist nur sichtbar, wenn eine Standardkurve als Teil des Echtzeit-PCR-Durchlaufs erstellt wird. Die Software verwendet drei Gleichungen, um die Fehlerfortpflanzung zu bestimmen:

- Standardfehler
- Standardfehler für normalisierte Expression
- Standardfehler für das zu untersuchende normalisierte Gen (Ziel)

Die Formel für Standardfehler lautet:

Standard Error = 
$$
\frac{\text{SD}}{\sqrt{n}}
$$

Dabei gilt:

- $n =$  Anzahl an Referenzzielen (Genen)
- $\blacksquare$  SD = Standardabweichung

Der Standardfehler für den Normalisierungsfaktor in der normalisierten Expressionsformel ist

$$
\text{SE NF}_n = \text{NF}_n \times \sqrt{\left(\frac{\text{SE RQ}_{\text{sample (Ref 1)}}}{n \times \text{SE RQ}_{\text{sample (Ref 1)}}}\right)^2 + \left(\frac{\text{SE RQ}_{\text{sample (Ref 2)}}}{n \times \text{SE RQ}_{\text{sample (Ref 2)}}}\right)^2 + \ldots + \left(\frac{\text{SE RQ}_{\text{sample (Ref 1)}}}{n \times \text{SE RQ}_{\text{sample (Ref 2)}}}\right)^2}
$$

Dabei gilt:

- $n =$  Anzahl an Referenzzielen
- n SE = Standardfehler
- NE = Normalisierte Expression
- $RQ$  = relative Quantität

Der Standardfehler für die Formel des zu untersuchenden normalisierten Gens (GOI) ist:

$$
\mathrm{SE\ GOL}_n=\mathrm{GOI}_n\times \sqrt{\left(\frac{\mathrm{SE\ NF_n}}{\mathrm{NF_n}}\right)^2+\left(\frac{\mathrm{SE\ GOI}}{\mathrm{GOI}}\right)^2}
$$

- $S =$ Standardfehler
- GOI = das zu untersuchende Gen (ein Ziel)
- $N = N$ ormalisierungsfaktor
- $n =$  Anzahl an Referenzzielen

# Anhang B Verwalten von CFX Manager Dx-Benutzern und -Rollen

In der CFX Manager™ Dx Software können Sie Benutzer erstellen und diesen Benutzern eine Rolle zuweisen. Rollen begrenzen den Zugriff auf CFX Manager Dx-Funktionen. Einem Benutzer kann nur eine Rolle auf einmal zugewiesen werden. Ein CFX Manager Dx-Softwareadministrator kann jedoch die Rolle des Benutzers jederzeit ändern.

**Tipp:** Für die Verwendung von CFX Manager Dx ist es nicht nötig, Benutzer zu erstellen. Wenn Sie keine Benutzer erstellen, werden sämtliche Aktivitäten vom Standardbenutzerkonto *Admin* durchgeführt.

**Wichtig:** Der Benutzer-Admin ist das Standard-Administratorkonto, das zur ersten Anmeldung in CFX Manager Dx verwendet wird. Es wird empfohlen, dass Sie einen spezifischen Benutzer zur Verwaltung von CFX Manager Dx erstellen. Weisen Sie diesem Benutzer die Rolle des Administrators zu und führen Sie sämtliche Administratoraufgaben mit diesem Benutzer aus.

**Wichtig:** Die CFX Manager Dx Software hat keine Abmeldefunktion für Benutzersitzungen infolge von Inaktivität. Daher wird empfohlen, dass Sie Sicherheitsmaßnahmen von Windows oder von Drittanbietern anwenden (wenden Sie zum Beispiel einen Bildschirmschoner mit Anmeldepflicht an).

# **Verwalten von Benutzern**

In der Standardausgabe von CFX Manager™ Dx Software können Benutzerkonten einen beliebigen Namen oder ein beliebiges Passwort haben.

Für die Zuordnung einer Rolle zu jedem Benutzer, wählen Sie bitte eine Rolle aus der Liste an Rollen im Fenster "User Administration" (Benutzerverwaltung) aus. In diesem Beispiel hat der Gastbenutzer das Zusatzrecht zum Speichern von Dateien.

## **Hinzufügen und Entfernen von Benutzern**

**Hinweis:** Nur der CFX Manager Dx-Administrator kann Benutzer hinzufügen und entfernen.

#### **Hinzufügen von Benutzerkonten zu CFX Manager Dx**

1. Wählen Sie im Startfenster "User" > "User Administration" (Benutzer > Benutzerverwaltung) aus.

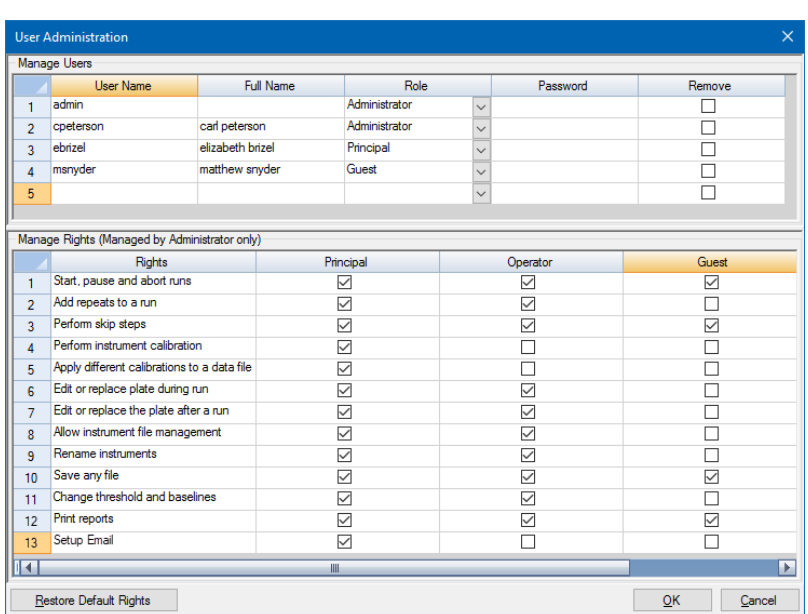

Daraufhin erscheint das Dialogfeld "User Administration" (Benutzerverwaltung).

- 2. Geben Sie im Fenster "Manage Users" (Benutzer verwalten) einen Benutzernamen für den Benutzer ein.
- 3. Wählen Sie eine Benutzerrolle aus.

Rollen beschränken die Rechte des Benutzers. Die Standardeinstellung ist "Principal" (Hauptnutzer).

**Tipp:** Sie können die Rechte für jede Rolle ändern. Von einer Änderung der Rechte einer Rolle sind alle Benutzer betroffen, denen diese Rolle zugewiesen wurde. Weitere Angaben hierzu finden Sie unter [Verwalten](#page-280-0) der Rechte von Rollen auf Seite 279.

- 4. (Optional) Geben Sie den vollständigen Namen und das Passwort für den Benutzer ein.
- 5. Klicken Sie auf "OK", um ein Dialogfeld zu öffnen und bestätigen Sie, dass Sie das Fenster schließen möchten.
- 6. Klicken Sie auf "Yes" (Ja), um das Dialogfeld und das Fenster zu schließen.

#### **Entfernen eines Benutzers**

- 1. Wählen Sie im Fenster "Manage Users" (Benutzer verwalten) "Remove" (Entfernen) für jeden Benutzer aus, den Sie entfernen möchten.
- 2. Klicken Sie auf "OK", um ein Dialogfeld zu öffnen und bestätigen Sie, dass Sie das Fenster schließen möchten.

3. Klicken Sie auf "Yes" (Ja), um das Dialogfeld und das Fenster zu schließen.

<span id="page-280-0"></span>**Hinweis:** Die Liste der Software-Benutzer muss immer einen Administrator enthalten.

### **Verwalten der Rechte von Rollen**

CFX Manager Dx beinhaltet diese vier Rollen:

■ Administrator (obligatorisch) – Administratoren verfügen über alle Rechte und Sie können diese Rechte nicht ändern. Administratoren können zudem Benutzer hinzufügen oder entfernen und die Rechte für jede Rolle ändern.

**Hinweis:** Nur ein Administrator kann die Rechte für eine Rolle ändern.

- Hauptnutzer standardgemäß verfügt der Hauptnutzer über alle Rechte.
- Bediener standardgemäß verfügt der Bedienernutzer über alle Rechte bis auf das Überspringen von Zyklen.
- Gast standardgemäß kann der Gastnutzer Dateien nur lesen.

**Wichtig:** Eine Änderung der Rechte für eine Rolle wirkt sich auf alle Benutzer aus, denen diese Rolle zugeteilt ist. Sie können eine Rolle nicht für einen bestimmten Benutzer anpassen. Seien Sie daher vorsichtig, wenn Sie die Rechte von Rollen ändern.

#### **Festlegen der Rechte für jede Rolle**

- 1. Wählen Sie im Startfenster "User" > "User Administration" (Benutzer > Benutzerverwaltung) aus.
- 2. Führen Sie im Fenster "Manage Rights" (Rechte verwalten) einen der folgenden Schritte aus:
	- Um ein Recht von einer Rolle zu entfernen, heben Sie die Auswahl des zugehörigen Kontrollkästchens auf.
	- **n Um ein Recht zu einer Rolle hinzuzufügen, markieren Sie das zugehörige Kontrollkästchen.**
- 3. Klicken Sie auf "OK", um ein Dialogfeld zu öffnen und bestätigen Sie, dass Sie das Fenster schließen möchten.
- 4. Klicken Sie auf "Yes" (Ja), um das Dialogfeld und das Fenster zu schließen.

#### **Zurücksetzen aller Rechte für alle Rollen**

Klicken Sie im Dialogfeld "User Administration" (Benutzerverwaltung) auf "Restore Default Rights" (Standardrechte wiederherstellen).

# **Anmelden in der CFX Manager Dx Software**

Die CFX Manager Dx Software regelt über das Dialogfeld "Login" (Anmelden), wer sich in der Software anmeldet. Wenn Sie die Software starten, zeigt CFX Manager Dx automatisch das Dialogfeld "Login" (Anmelden) an, wenn zwei oder mehr Benutzer im Fenster "User Administration" (Benutzerverwaltung) aufgelistet sind.

CFX Manager Dx zeigt die Namen des angemeldeten Benutzers oben im Startseitenfenster an.

#### **Anmelden in CFX Manager Dx**

- 1. Wählen Sie Ihren Namen aus der Drop-down-Liste "User Name" (Benutzernamen) aus.
- 2. Geben Sie Ihr Passwort ein.
- 3. Klicken Sie auf "OK", um die das Dialogfeld "Login" (Anmeldung) zu schließen und die Software zu öffnen.

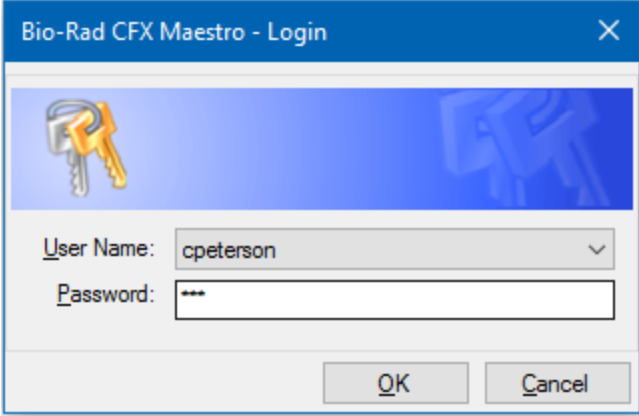

### **Ändern von Benutzern**

Sie können die Benutzer ändern, während die Software läuft.

#### **Wechseln von Benutzern**

- 1. Wählen Sie im Startfenster "User" (Benutzer) > "Select User" (Benutzer wählen), um das Dialogfeld für die Anmeldung zu öffnen.
- 2. Wählen Sie einen Namen aus der Drop-down-Liste mit den Benutzernamen aus.
- 3. Geben Sie das Passwort des neuen Benutzers ein.
- 4. Klicken Sie auf "OK", um die das Dialogfeld "Login" (Anmeldung) zu schließen und die Software zu öffnen.

### **Ändern von Benutzerpasswörtern**

CFX Manager Dx-Benutzer können ihr Passwort jederzeit ändern.

#### **So ändern Sie Benutzerpasswörter**

1. Wählen Sie im Startfenster "User" (Benutzer) > "Change Password" (Passwort ändern), um das Dialogfeld für die Änderung des Passworts zu öffnen.

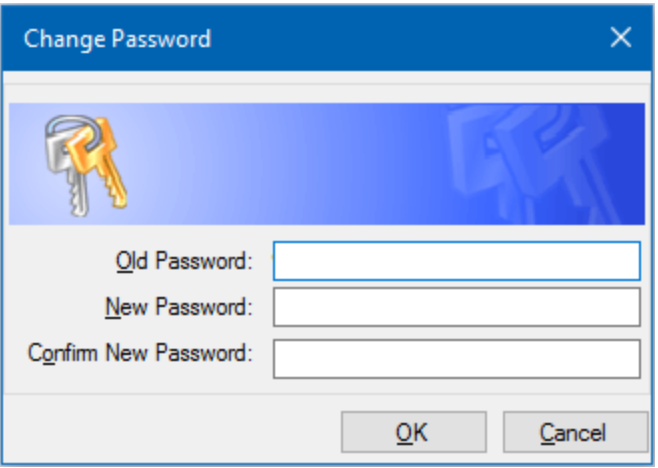

- 2. Geben Sie bei "Old Password" (Altes Passwort) Ihr aktuelles Passwort ein.
- 3. Geben Sie unter "New Password" (Neues Passwort) ein neues Passwort ein und geben Sie es erneut unter "Confirm New Password" (Neues Passwort bestätigen) ein.
- 4. Klicken Sie auf "OK", um die Änderung zu bestätigen.

### **Anzeigen Ihrer Rolle und Ihrer Rechte**

Tipp: Benutzer, denen die Benutzerrollen "Principal" (Hauptnutzer), "Operator" (Bediener) oder "Guest" (Gast) zugewiesen wurde, können nur ihre eigenen Benutzereinstellungen, Rechte und Rollen ansehen.

#### **Anzeigen Ihrer aktuellen Benutzerrolle und Rechte**

▶ Wählen Sie im Startfenster "User" > "User Administration" (Benutzer > Benutzerverwaltung) aus.

Kontaktieren Sie Ihren CFX Manager Dx-Administrator, um die Benutzereinstellungen, Rechte und Rollen, die im Fenster "User Administration" (Benutzerverwaltung) aufgeführt sind, zu ändern.

Anhang B Verwalten von CFX Manager Dx-Benutzern und -Rollen

# Anhang C LIMS-Integration

Sie können die CFX Manager™ Dx Software zur Verwendung mit einem Labor-Informations- und Management-System (LIMS) konfigurieren. Für die LIMS-Integration benötigt CFX Manager Dx Plattenkonfigurationsinformationen, die von der LIMS-Plattform erstellt wurden (eine LIMS-Datei, \*.plrn), eine anhand von CFX Manager™ Dx Software erstellte Protokolldatei (\*.prcl), einen definierten Ort für den Datenexport und ein definiertes Exportformat.

Nach Abschluss des Analysedurchlaufs erzeugt der CFX Manager Dx eine PCRD-Datendatei und speichert diese in einem festgelegten Datenexportordner. Das CFX Manager Dx kann ebenfalls eine LIMS-kompatible Datendatei im CSV-Format erzeugen und diese am gleichen Ort speichern.

# **Erstellen LIMS-kompatibler Datendateien**

In diesem Anhang wird erklärt, wie Sie die CFX Manager Dx Software einrichten, um LIMS-kompatible Datendateien zu erstellen, zu speichern und zu exportieren.

## **Einrichten des LIMS-Ordners und der Datenexport-Optionen**

Standardgemäß speichert CFX Manager Dx die LIMS-Protokolle, -Dateien und -Datenexportdateien in diesem Ordner:

C:\Users\Public\Documents\Bio-Rad\CFX\_Dx\LIMS

Sie können CFX Manager Dx konfigurieren, um die Dateien in einem anderen Ordner zu speichern, und Sie können die Exportoptionen für LIMS-Daten ändern.

#### **So richten Sie einen LIMS-Ordner und Datenexportoptionen ein**

- 1. Wählen Sie im Startfenster "Tools > Options" (Werkzeuge > Optionen).
- 2. Wählen Sie im Dialogfeld "Options" (Optionen) "Data Export Settings" (Datenexporteinstellungen).

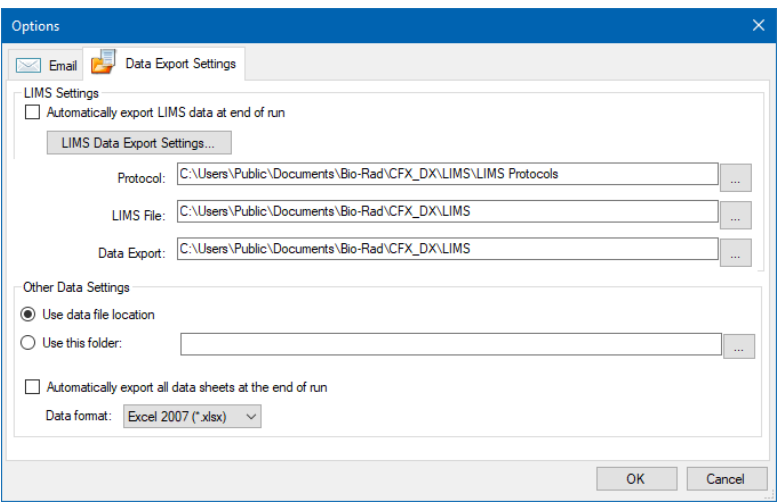

3. (Optional) Wählen Sie "Automatically export LIMS Data at end of run" (LIMS-Daten bei Beendigung des Durchlaufs automatisch exportieren).

Die Software exportiert dann die LIMS-Daten automatisch nach Beendigung jedes Durchlaufs und speichert sie in dem festgelegten Ordner.

4. Um die Standard-Exportoptionen für LIMS-Daten zu ändern, klicken Sie auf "LIMS Data Export Settings" (Exporteinstellungen für LIMS-Daten).

**Wichtig:** Nur LIMS-Daten, die als CSV-Datei exportiert werden, können wieder zurück in CFX Manager Dx importiert werden.

- 5. Wählen Sie im Dialogfeld "LIMS Data Export Format Settings" (Einstellungen des Exportformats von LIMS-Daten) die erforderlichen Exportoptionen und klicken Sie auf "OK".
- 6. Wählen Sie im Dialogfeld "Options" (Options) einen Standardordner, in dem die LIMS-Datendateien gespeichert werden sollen. Sie können für jeden Dateityp einen anderen Speicherort wählen:
	- **n** Protokoll
	- **n** LIMS-Datei
	- Datenexport
- 7. Klicken Sie auf "OK", um die Änderungen zu speichern und das Dialogfeld "Options" (Optionen) zu schließen.

### **Erstellen eines LIMS-Protokolls**

Um einen LIMS-Durchlauf zu starten, erstellen Sie eine CFX Manager Dx Protokoll-Datei (\*.prcl) und speichern Sie diese im festgelegten LIMS-Protokollordner.

Weitere Informationen finden Sie in Kapitel 6, Erstellen von [Protokollen](#page-90-0).

### **Erstellen einer LIMS-Datei**

Eine LIMS-Datei (\*.plrn) enthält die Platteneinrichtungsdetails sowie den Protokolldateinamen. Diese Datei wird von Ihrem internen LIMS erzeugt. CFX Manager Dx nutzt die LIMS-Datei für die Erzeugung einer Plattendatei, die mit einer Protokolldatei verwendet wird.

CFX Manager Dx bietet Plattenimport-Vorlagendateien, die Sie bearbeiten können, um benutzerdefinierte LIMS-Plattendateien zu erstellen.

**Tipp:** Diese Aufgabe sollte von einem LIMS-Spezialisten durchgeführt werden.

#### **So erstellen Sie eine LIMS-Datei**

- 1. Wählen Sie im Startseitenfenster "View" > "Show" > "LIMS File Folder" (Ansicht > Anzeigen > LIMS-Dateiordner).
- 2. Öffnen Sie den LIMS-Vorlagenordner und wählen Sie eine .csv-Datei, die Sie in Ihr internes LIMS importieren können.

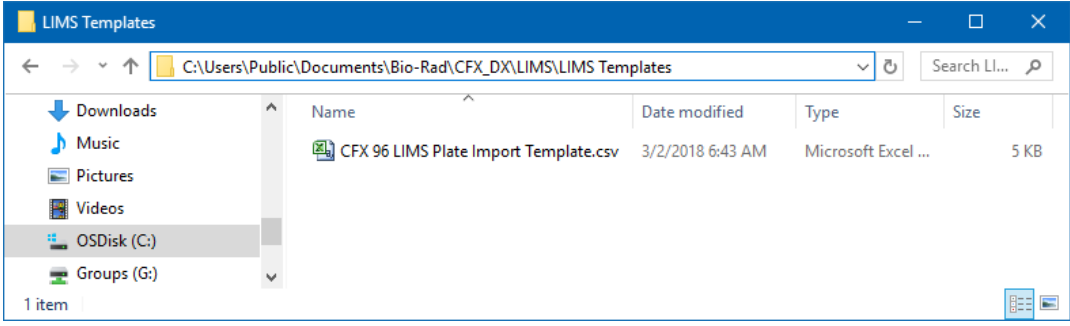

- 3. Bearbeiten Sie die Vorlagendatei unter Anwendung von LIMS, indem Sie die erforderlichen in [Tabelle](#page-287-0) 40 aufgeführten Felder ausfüllen.
- 4. Speichern Sie die Vorlage mit der Dateinamenerweiterung .plrn im LIMS-Dateiordner.

**Wichtig:** CFX Manager Dx kann die .plrn-Datei öffnen. Sie müssen die .csv-Datei als .plrn speichern, um den LIMS-Durchlauf zu starten.

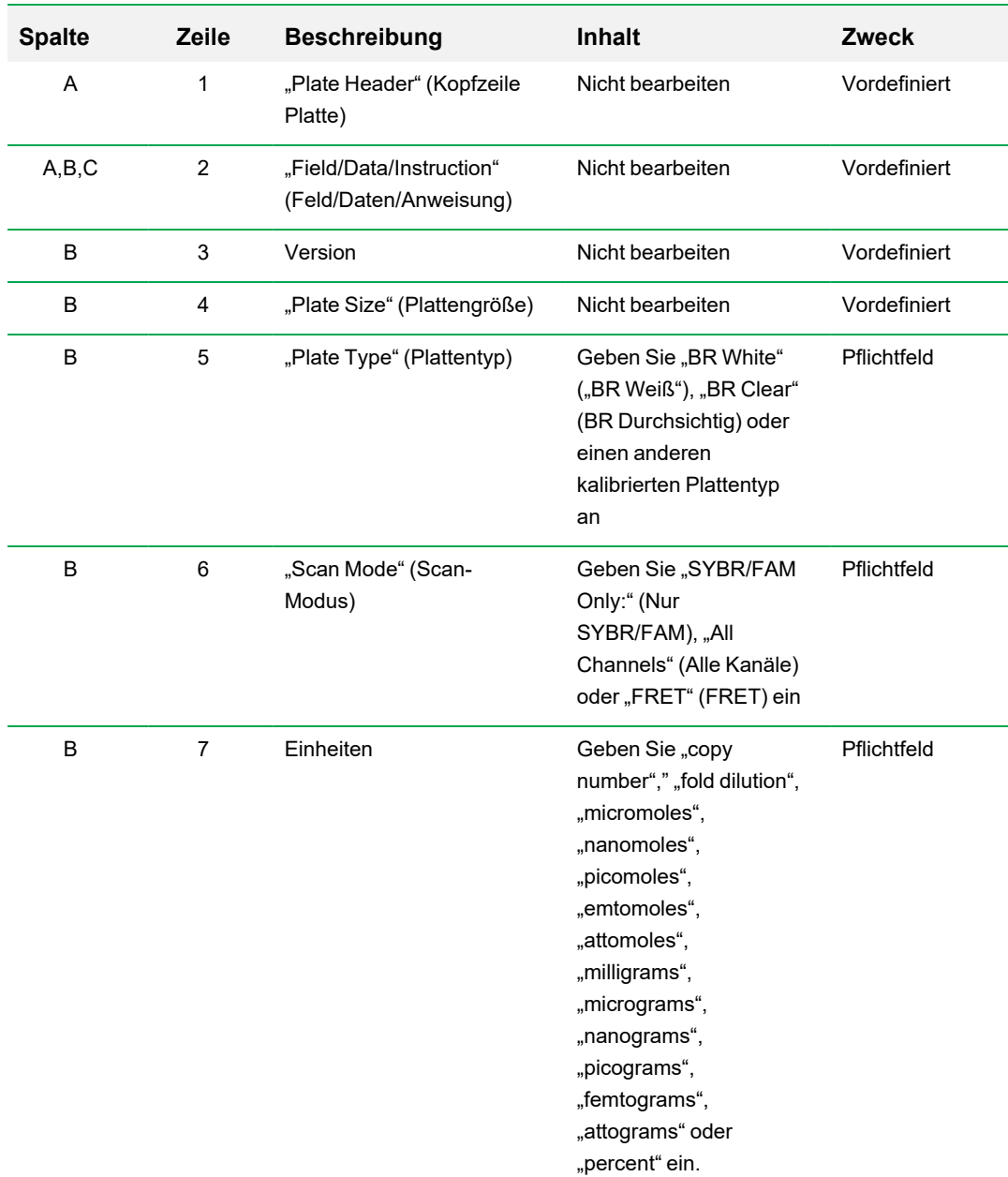

### <span id="page-287-0"></span>**Tabelle 40. Definition von LIMS-.csv-Dateiinhalten**
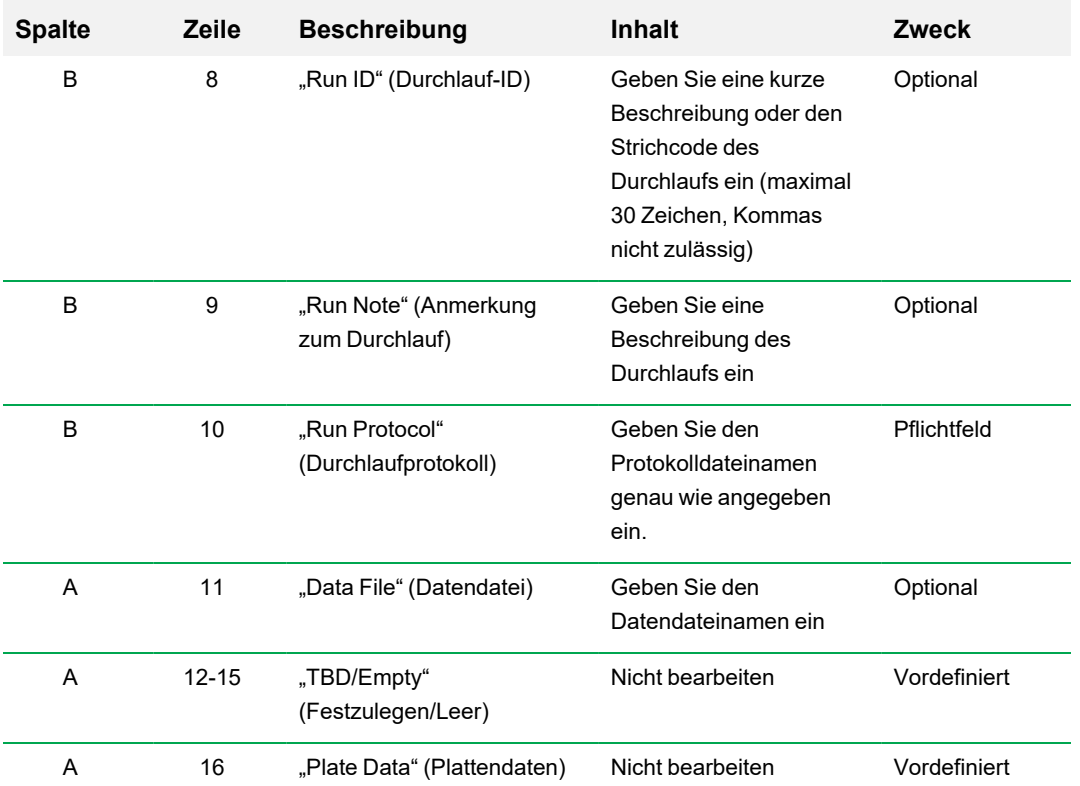

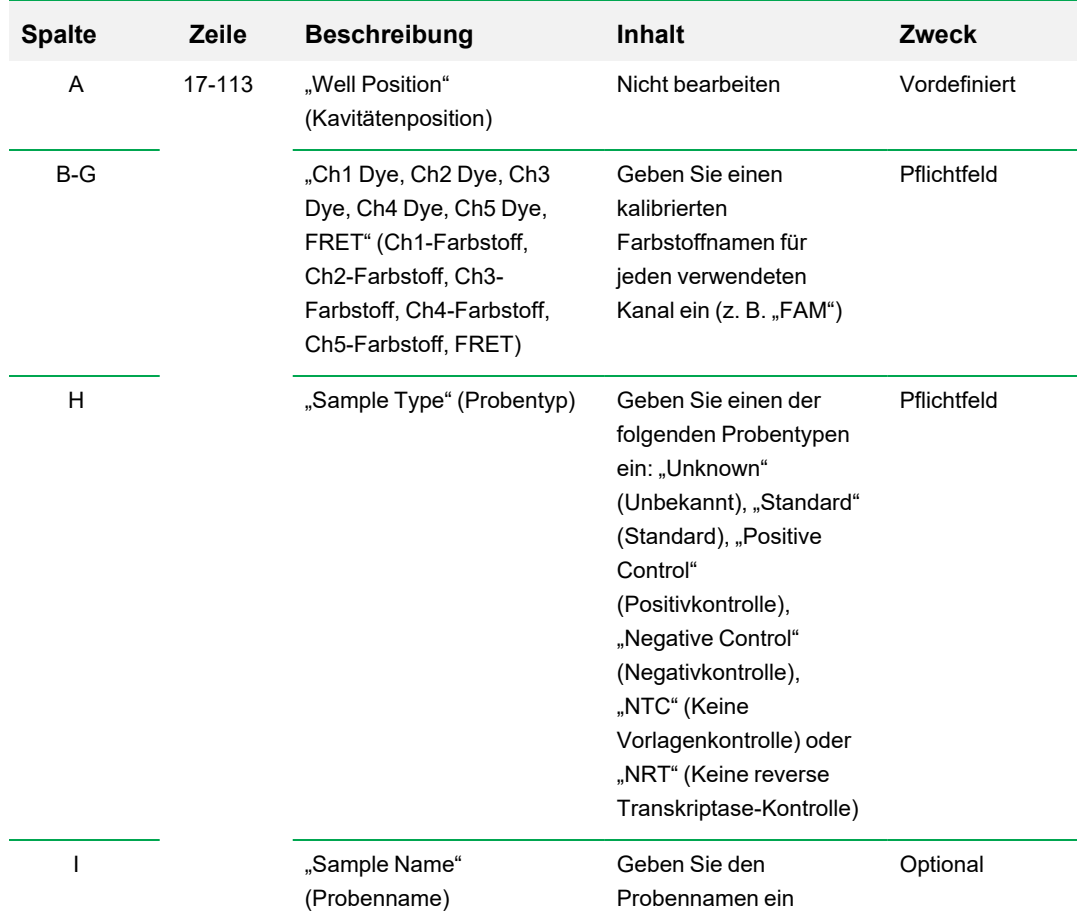

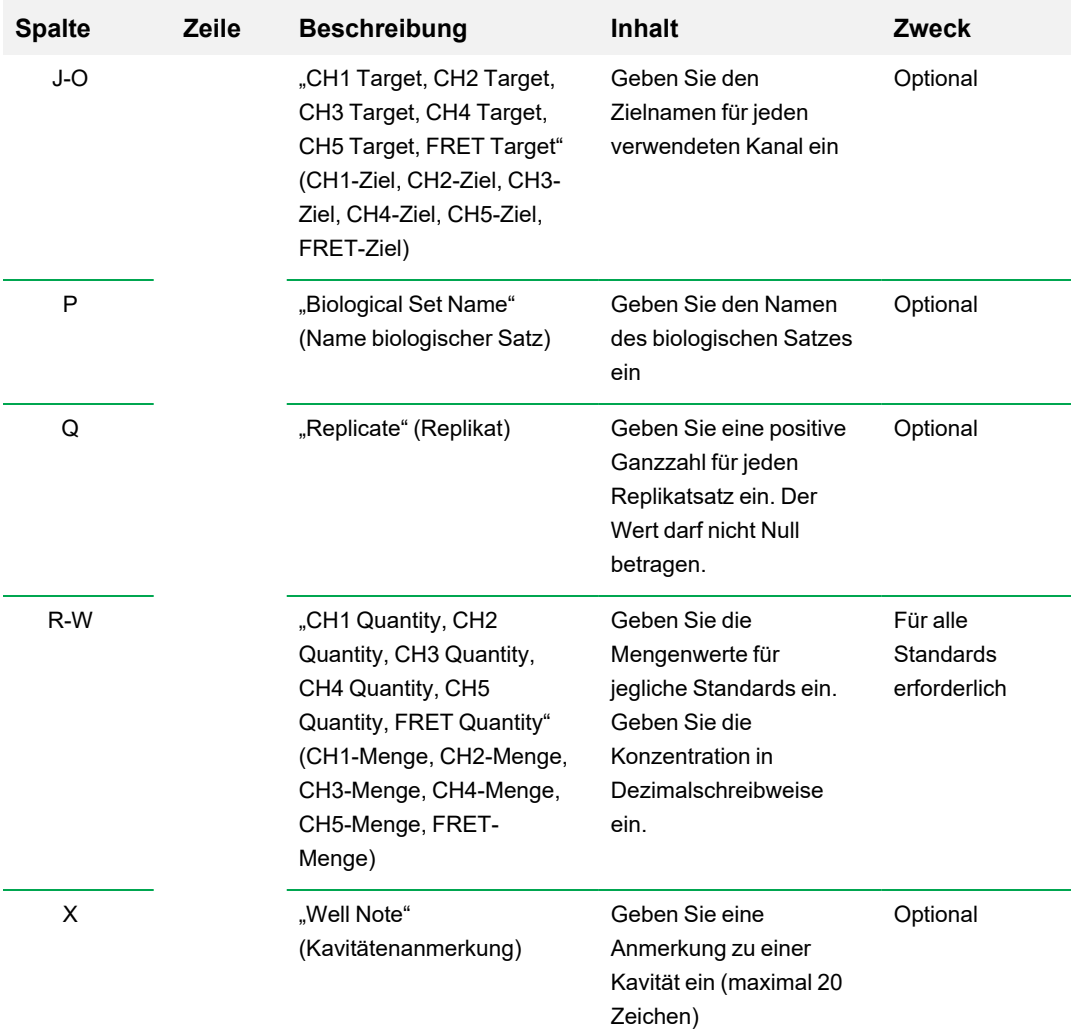

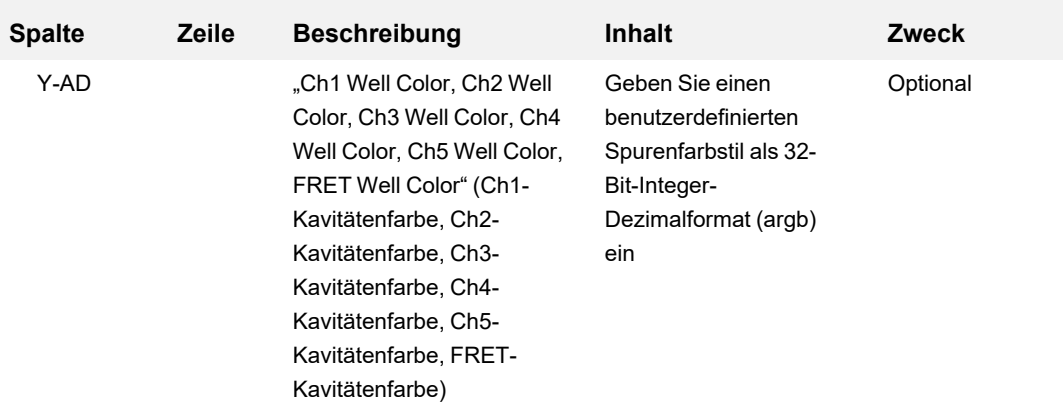

# **Starten eines LIMS-Durchlaufs**

### **So starten Sie einen LIMS-Durchlauf**

- 1. Führen Sie einen der folgenden Schritte aus, um eine LIMS-Datei (.plrn) zu öffnen:
	- Wählen Sie im Startfenster "View" > "Show" > "LIMS File Folder" (Ansicht > Anzeigen > LIMS-Dateiordner) und öffnen Sie die Ziel-PLRN-Datei.
	- Wählen Sie im Startfenster "File" > "Open" > "LIMS File Folder" (Datei > Öffnen > LIMS-Datei) und öffnen Sie die Ziel-PLRN-Datei.

Die Datei wird in der Registerkarte "Start Run" (Durchlauf starten) im Einrichtungsassistenten des Durchlaufs geöffnet. Die Registerkarte "Start Run" (Durchlauf starten) zeigt Informationen über das auszuführende Experiment an. Es werden außerdem der bzw. die verbundenen Geräteblöcke angezeigt, auf dem bzw. denen Sie das Experiment ausführen können.

2. Wählen Sie in der Registerkarte "Start Run" (Durchlauf starten) ein Gerät aus und klicken Sie auf "Start Run" (Durchlauf starten).

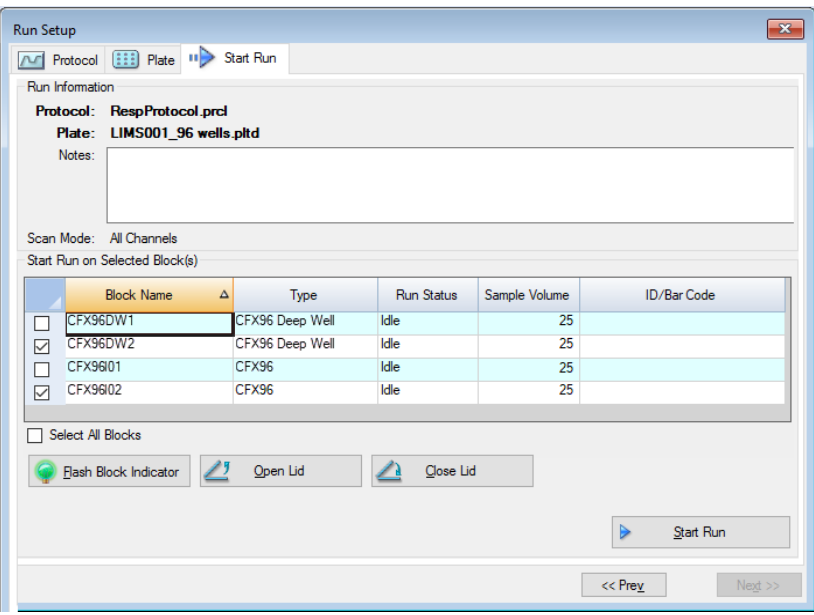

# **Exportieren von Daten in LIMS**

Bei Abschluss des Durchlaufs erzeugt der CFX Manager Dx eine PCRD-Datendatei und speichert diese im definierten Datenexportordner.

#### **So exportieren Sie eine Datendatei in ein LIMS**

▶ Öffnen Sie die PCRD-Datei und wählen Sie "Export" > "Export to LIMS Folder" (Exportieren > In LIMS-Ordner exportieren).

**Tipp:** Wenn Sie unter den LIMS-Optionen "Automatically Export Data after Run" (Daten automatisch nach Durchlauf exportieren) wählen, erstellt CFX Manager Dx eine LIMS-kompatible Datendatei im CSV-Format und speichert diese im gleichen Ordner.

Anhang C LIMS-Integration

# Anhang D Fehlerbehebung Verbindungsprobleme mit der CFX Manager Dx **Software**

# **Anwendungsprotokoll**

Vor dem Start eines neuen Durchlaufs beginnen die Geräte CFX96™ und CFX96 Deep Well einen Selbstdiagnosetest, um zu überprüfen, ob der Betrieb in Übereinstimmung mit den Spezifikationen erfolgt. Die Software zeichnet die Ergebnisse dieses Tests in den Durchlaufprotokoll- und Anwendungsprotokolldateien auf. Falls Sie ein Problem in einem oder mehreren Experimenten feststellen sollten, öffnen Sie die Durchlauf- und Anwendungsprotokolle, um den Ursprung des Problems festzustellen.

CFX Manager™ Dx sammelt Informationen über den Status eines Geräts während eines Durchlaufs im Anwendungsprotokoll. Verwenden Sie diese Protokolle, um Ereignisse nachzuverfolgen, die auf den Geräten und in der Software auftreten, sowie für die Fehlerbehebung.

# **So öffnen Sie das Anwendungsprotokoll**

▶ Wählen Sie in Startseitenfenster "View" (Ansicht) > "Application Log" (Anwendungsprotokoll).

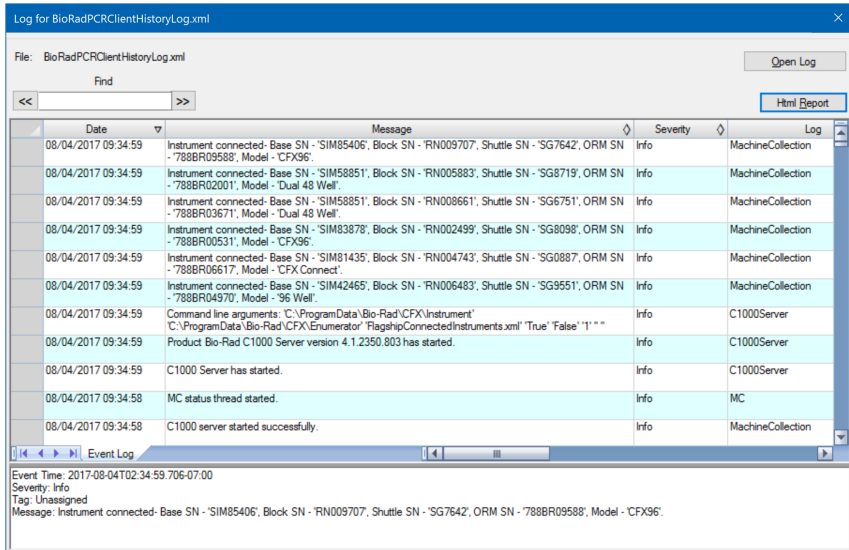

# **Fehlerbehebung**

Normalerweise können Software- und Geräteprobleme durch einen Neustart Ihres Computers und des Systems behoben werden. Stellen Sie sicher, dass Sie alle Arbeiten, die gerade ausgeführt werden, vor dem Neustarten speichern.

**Hinweis:** Überprüfen Sie, ob Ihr Computer über ausreichend Arbeitsspeicher und freien Speicherplatz verfügt. Der minimale Arbeitsspeicherplatz ist 4 GB und der minimale Festplattenspeicherplatz beträgt 128 GB.

# **Stromausfall**

Bei einem Stromausfall schalten sich die Geräte und der Computer ab. Wenn der Stromausfall nur kurz ist, setzt das Gerät die Ausführung eines Protokolls weiter fort, aber das Anwendungsprotokoll zeichnet den Stromausfall trotzdem auf. Je nach Computereinstellung und der Dauer des Stromausfalls, versuchen das Gerät und die Software den Durchlauf in Abhängigkeit vom Protokollschritt weiter auszuführen:

- Wenn das Protokoll gerade bei einem Schritt ohne eine Plattenablesung ist, setzt das Protokoll den Durchlauf fort, sobald das Gerät wieder mit Strom versorgt wird.
- Wenn sich das Protokoll gerade bei einem Schritt mit einer Plattenablesung befindet, setzt das Protokoll den Durchlauf fort, sobald das Gerät wieder mit Strom versorgt wird. In diesem Fall wird das Protokoll nur fortgesetzt, wenn die Software durch den Computer nicht abgeschaltet wird. Wenn der Computer und die Software wieder starten, wird das Protokoll fortgesetzt.

## **Entnahme von Proben aus dem Reaktionsmodul während eines Stromausfalls**

Sie können während eines Stromausfalls einen verriegelten motorisierten Deckel an einem Reaktionsmodul öffnen, um Ihre Proben zu entnehmen.

#### **So entfernen Sie die Sicherungsplatte**

- 1. Drücken Sie den Verschlussriegel herunter, um das Reaktionsmodul aus dem C1000™ Dx Thermocycler zu entnehmen.
- 2. Stellen Sie das Reaktionsmodul vorsichtig auf einen Schreib- oder Labortisch.

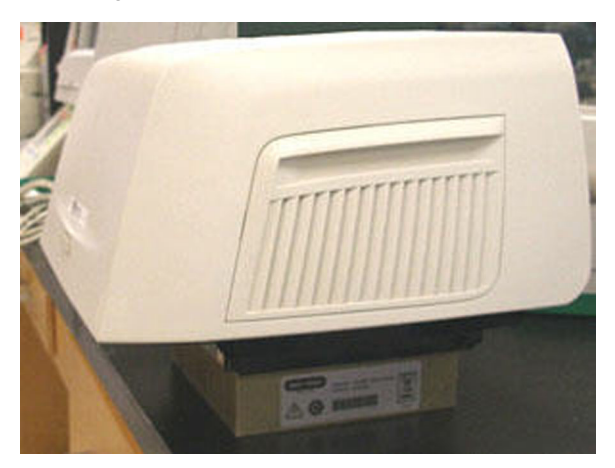

3. Positionieren Sie das Modul so, dass die Vorderseite des Moduls etwa 5 cm über den Rand hinausragt.

4. Entfernen Sie mit einem Inbusschlüssel die beiden großen Schrauben unterhalb der vorderen Kante des Reaktionsmoduls (unterhalb des Knopfes zur Öffnung des Deckels).

Sie sollten hören können, wie sich die Sperrverriegelung im Modul löst.

**Wichtig:** Entfernen Sie nicht die beiden kleinen Schrauben unterhalb der vorderen Kante des Moduls.

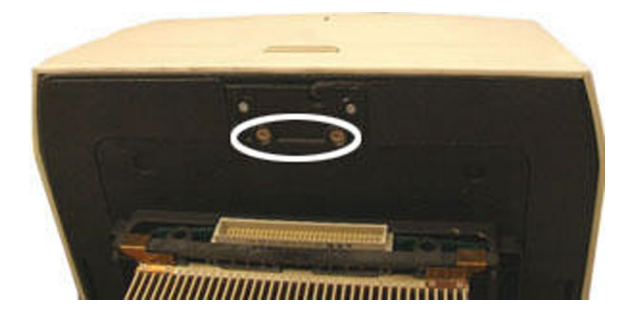

5. Drücken Sie zum Öffnen auf den Deckel des Reaktionsmoduls. Sie sollten sehen, dass sich die Verriegelung (dunkler Kunststoff) gelöst hat. Entnehmen Sie Ihre Proben aus dem Block.

6. Setzen Sie die Sperrverriegelung wieder ein und sichern Sie diese mit den großen Schrauben, um das Reaktionsmodul bei geöffnetem Deckel wieder zusammenzusetzen.

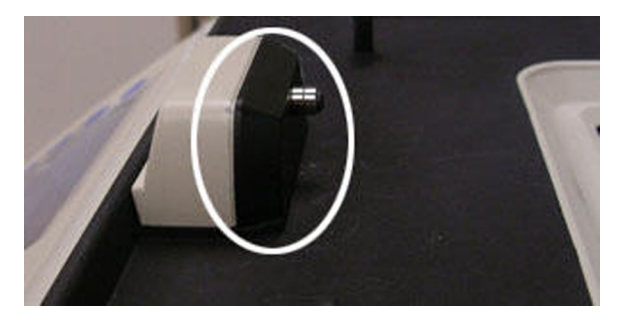

# **Abrufen von Dateien auf dem CFX Manager Dx-Computer**

Sie können Daten- und Protokolldateien, die auf diesem Gerät gespeichert sind, abrufen und auf die Festplatte eines verbundenen Computers übertragen.

**Hinweis:** Alle Dateien in dem Echtzeit-Datenordner auf der Gerätebasis werden auf Ihren Computer übertragen.

### **So rufen Sie Dateien vom Gerät ab**

- 1. Klicken Sie mit der rechten Maustaste im Fenster "Detected Instruments" (Erkannte Geräte) auf der Startseite auf das Zielgerät und wählen Sie eine der folgenden Optionen aus:
	- **n** Protokolldateien abrufen
	- $\blacksquare$  Datendateien abrufen
- 2. Wählen Sie einen Zielordner, in dem die abgerufenen Dateien gespeichert werden sollen.
- 3. Klicken Sie auf "OK".

# **Manuelles Installieren der CFX Manager Dx Software**

#### **So führen Sie die manuelle Installation der CFX Manager™ Dx Software durch**

1. Trennen Sie ggf. sämtliche angeschlossenen Geräte von dem Computer.

Suchen und trennen Sie das USB-Kabel des Gerätes vom CFX Manager Dx-Computer. Das am Gerät eingesteckte Ende kann dort verbleiben.

- 2. Melden Sie sich mit den Administratorrechten am CFX Manager Dx-Computer an.
- 3. Legen Sie die Software-CD ein.
- 4. Navigieren Sie in Windows Explorer zur CD, klicken Sie mit der rechten Maustaste auf das Software-CD-Symbol und wählen Sie "Explore" (Erkunden), um das CD-Fenster zu öffnen.
- 5. Doppelklicken Sie auf den Ordner "CFX Manager", um diesen zu öffnen, und doppelklicken Sie dann auf setup.exe, um den Software-Installationsassistenten zu starten.
- 6. Befolgen Sie die Anweisungen im Assistenten, um die Software zu installieren, und klicken Sie dann auf "Finish" (Fertigstellen).

# **Treiberneuinstallation**

### **So führen Sie die Neuinstallation der Gerätetreiber durch**

▶ Wählen Sie im Startfenster "Tools" (Werkzeuge) > "Reinstall Instrument Drivers" (Gerätetreiber neuinstallieren).

**Hinweis:** Wenn Sie Probleme mit der Kommunikation der Software mit einem Echtzeit-System nach der Neuinstallation der Treiber und der Prüfung des USB-Anschlusses haben sollten, wenden Sie sich bitte an den Bio-Rad Technischen Support.

# Anhang E Literaturverzeichnis

- 1. Sugimoto et al. 1996. Improved thermodynamic parameters and helix initiation factor to predict stability of DNA duplexes. Nucleic Acids Research 24, 4,501–4,505.
- 2. Breslauer KJ et al. (1986). Predicting DNA duplex stability from the base sequence. Proc Nat Acad Sci 83, 3,746–3,750.
- 3. Hellemans J et al. (2007). qBase relative quantification framework and software for management and automated analysis of real-time quantitative PCR data. Genome Biol 8, R19.
- 4. Livak JL et al. (1995). Towards fully automated genome-wide polymorphism screening. Nature Genetics 9, 341–342.
- 5. Pfaffl MW (2001). A new mathematical model for relative quantification in real-time RT-PCR. Nucleic Acids Research 29, 2,002–2,007.
- 6. Vandesompele J et al. (2002). Accurate normalization of real-time quantitative RT-PCR data by geometric averaging of multiple internal control genes. Genome Biology 3, 1–12.
- 7. Fox J (2008). Applied Regression Analysis and Generalized Linear Models. 2nd ed (New York: SAGE Publications, Inc.).

#### **Minpack Copyright Notice (1999) University of Chicago. Alle Rechte vorbehalten.**

Eine Weitergabe und Verwendung in Quell- und Binärform ist mit oder ohne Änderungen erlaubt, sofern die folgenden Bedingungen erfüllt sind:

- 1. Bei einer Weitergabe des Quellcodes müssen der genannte Urheberrechtshinweis, diese Liste der Bedingungen und der folgende Haftungsausschluss aufgeführt werden.
- 2. Bei der Weitergabe in Binärform müssen der oben genannte Urheberrechtshinweis, diese Liste der Bedingungen und der folgende Haftungsausschluss in der Dokumentation und/oder in den anderen im Lieferumfang enthaltenen Materialien aufgeführt werden.
- 3. Die ggf. mit der Weitergabe verbundene Endbenutzerdokumentation muss folgenden Vermerk enthalten:

"Dieses Produkt enthält von der Universität Chicago als Betreiber des Argonne National Laboratory entwickelte Software."

Anhang E Literaturverzeichnis

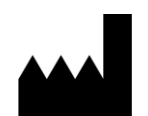

Bio-Rad Laboratories, Inc. 5731 W Las Positas Blvd Pleasanton, CA 94588 **USA** 

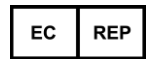

Bio-Rad 3, boulevard Raymond Poincaré 92430 Marnes-la-Coquette, France

Tel.: +33 (0)1 47 95 60 00

Fax: +33 (0)1 47 41 91 33 bio-rad.com

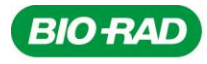

**Bio-Rad** Laboratories, Inc.

Life Science Group

Website bio-rad.com USA 1 800 424 6723 Australia 61 2 9914 2800 Austria 00 800 00 24 67 23 Belgium 00 800 00 24 67 23 Brazil 4003 0399<br>Canada 1 905 364 3435 China 86 21 6169 8500 Czech Republic 00 800 00 24 67 23 Denmark 0